# HP SmartStart Scripting Toolkit Best Practices

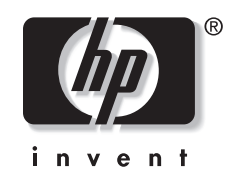

June 2003 (Twelfth Edition) Part Number 234115-012

© 2001, 2003 Hewlett-Packard Development Company, L.P.

Microsoft®, Windows®, MS-DOS®, and Windows NT® are US registered trademarks of Microsoft Corporation.

Hewlett-Packard Company shall not be liable for technical or editorial errors or omissions contained herein. The information in this document is provided "as is" without warranty of any kind and is subject to change without notice. The warranties for HP products are set forth in the express limited warranty statements accompanying such products. Nothing herein should be construed as constituting an additional warranty.

HP SmartStart Scripting Toolkit Best Practices

June 2003 (Twelfth Edition) Part Number 234115-012

## **Contents**

## **About This Guide**

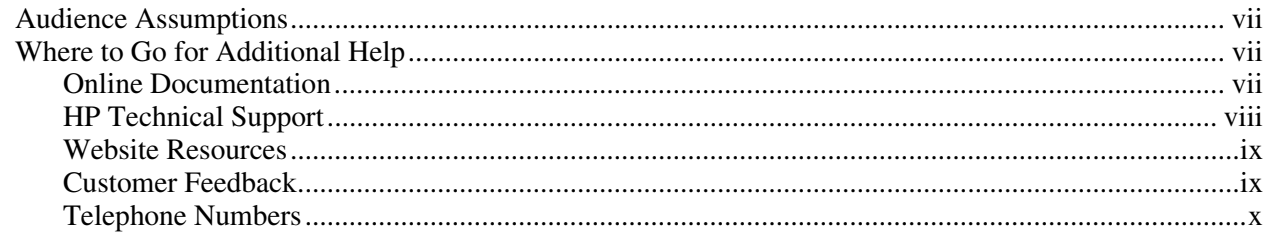

## **Chapter 1**

## *i*<br>Introduction

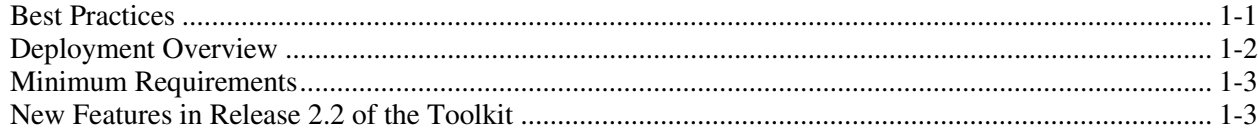

## **Chapter 2**

## Microsoft Windows NT 4.0 Deployment

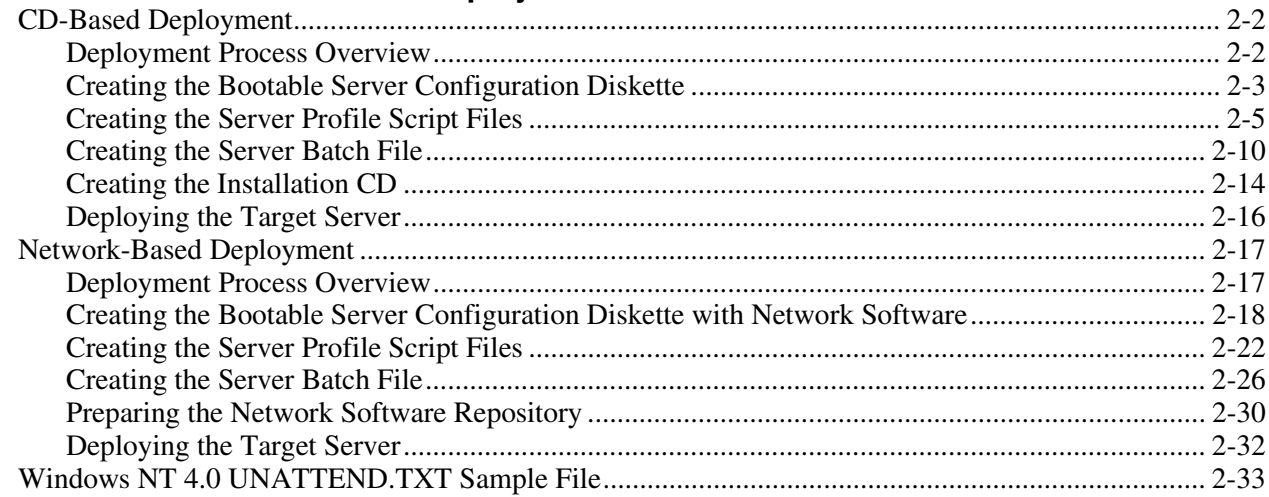

## **Chapter 3**

### Microsoft Windows 2000 Deployment

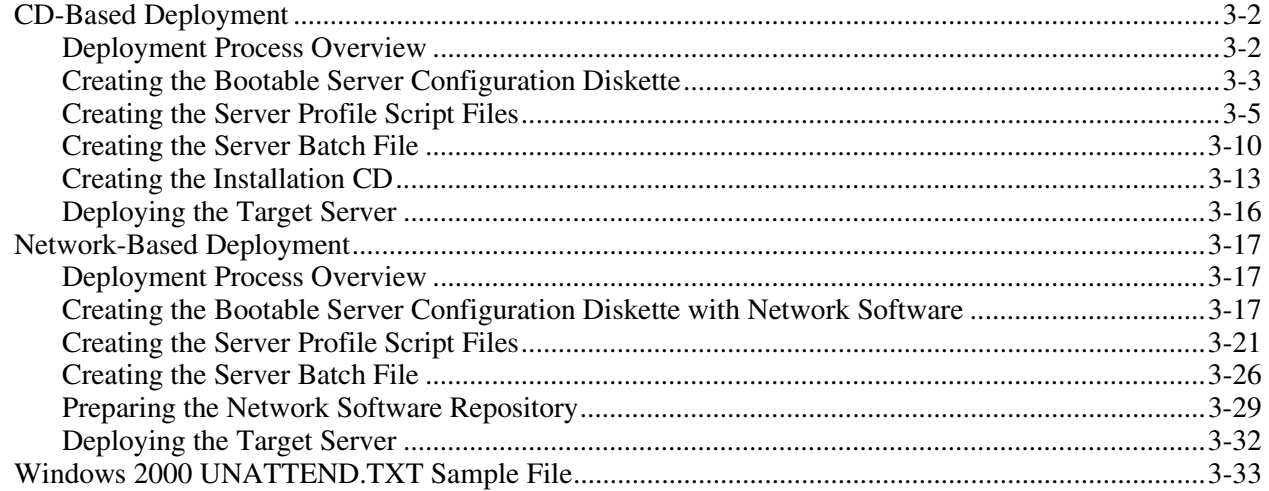

### **Chapter 4**

#### Microsoft Windows Server 2003 Deployment

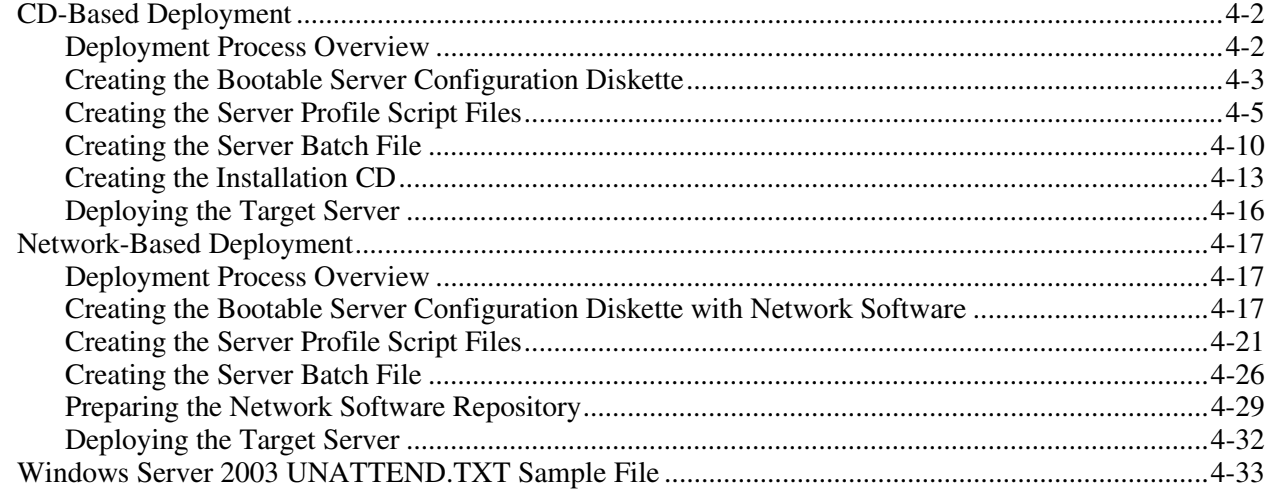

## **Chapter 5**

## **Novell NetWare 5.1 Deployment**

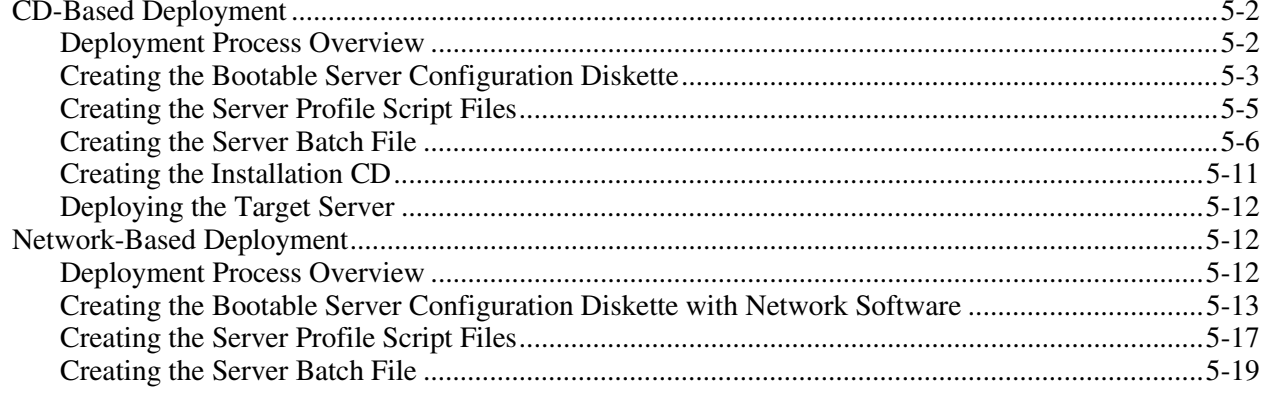

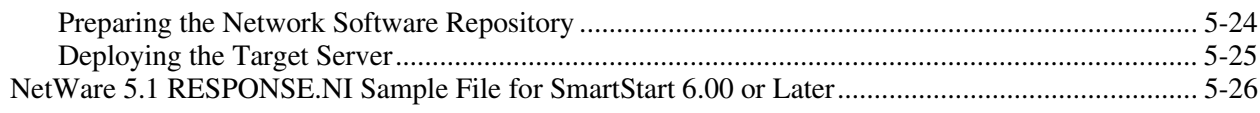

## **Chapter 6**

## **[Novell NetWare 6 Deployment](#page-145-0)**

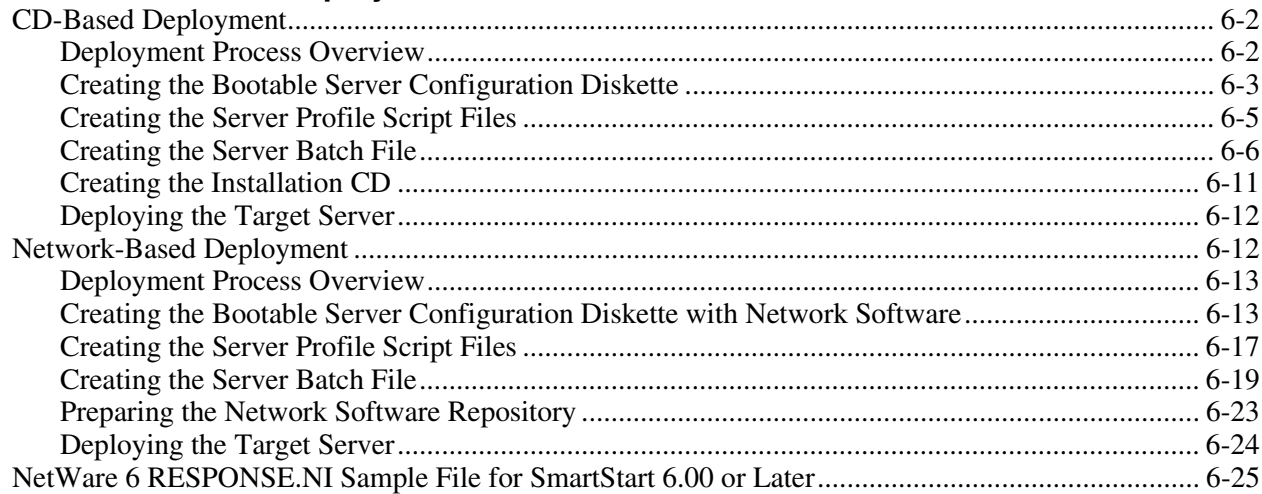

## **Chapter 7**

## **[Red Hat Linux Deployment](#page-176-0)**

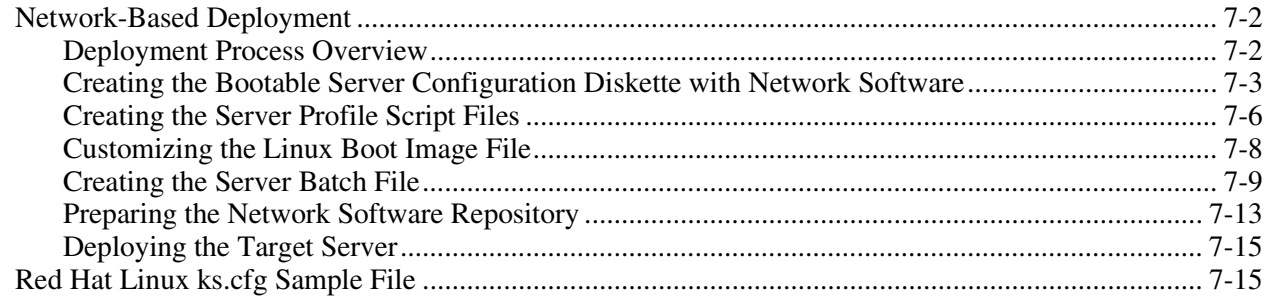

## **Chapter 8**

## **[Third-Party Imaging Software Deployment](#page-192-0)**

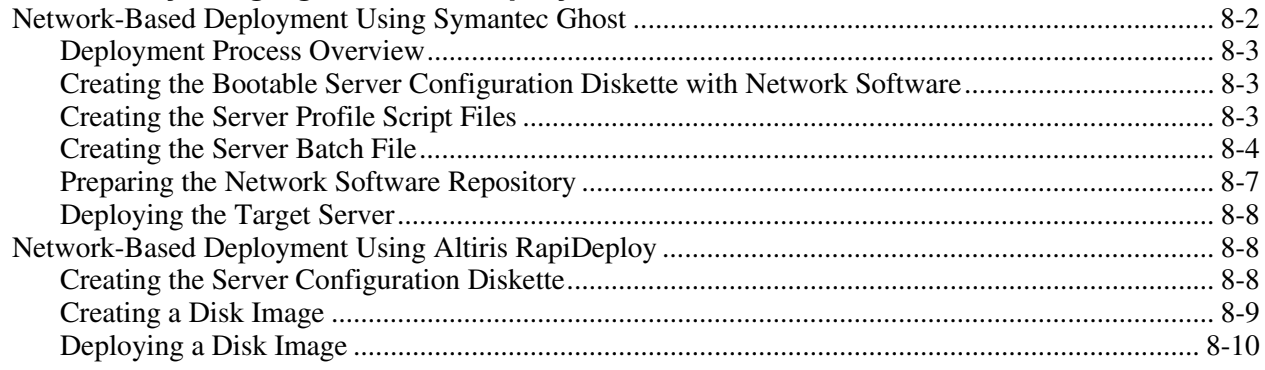

## **Chapter 9**

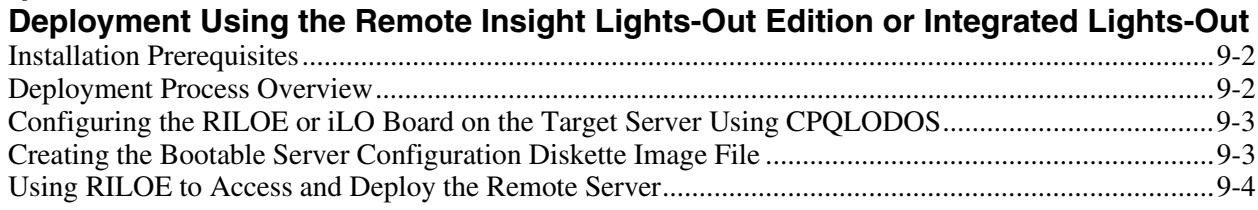

## **Appendix A**

## **Creating a Network Boot Diskette**

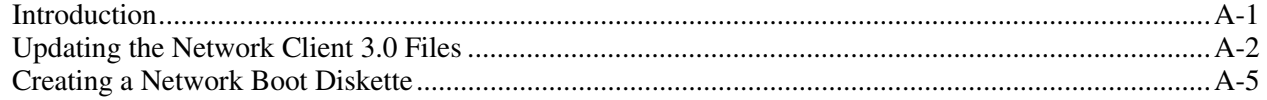

## **Appendix B**

## **Command Line Unattended Erase**

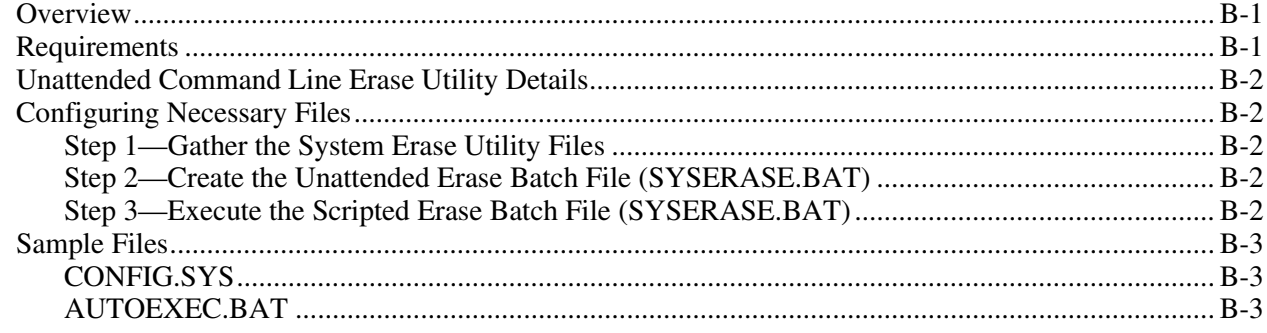

## **Appendix C**

## **Network Teaming and Configuration**

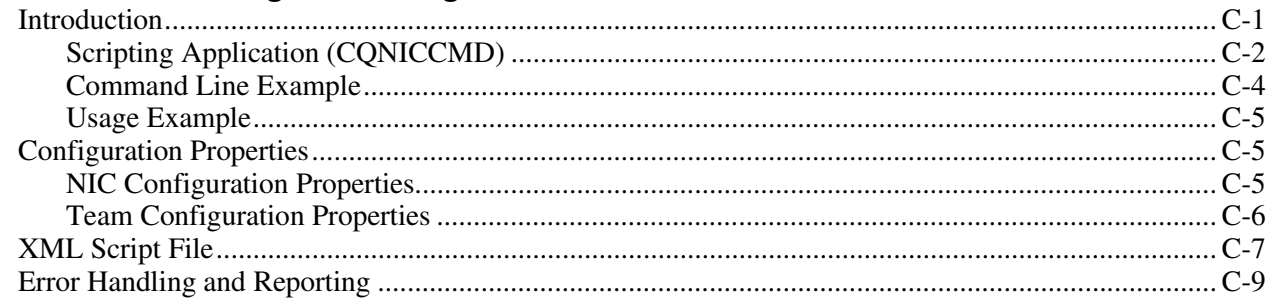

## **Index**

## **About This Guide**

<span id="page-6-0"></span>This guide describes the implementation of the SmartStart Scripting Toolkit server deployment utilities.

## **Audience Assumptions**

This guide is intended for experienced network administrators. Some of the utilities in the Toolkit can cause a loss of data if used incorrectly. Thus, a clear understanding of these utilities is critical. Be sure that all mission-critical systems will remain active in the event of a system failure before using the utilities.

## **Where to Go for Additional Help**

For issues or problems not addressed by this guide, refer to the following resources for more information.

#### **Online Documentation**

Refer to the following SmartStart Scripting Toolkit documentation at

<http://www.hp.com/servers/sstoolkit>

- *Next Generation Server Deployment Tools: SmartStart Scripting Toolkit* white paper
- *SmartStart Scripting Toolkit User Guide*
- *SmartStart Scripting Toolkit General FAQs*
- *SmartStart Scripting Toolkit Troubleshooting FAQs*
- *SmartStart Scripting Toolkit Support Matrix*

## <span id="page-7-0"></span>**HP Technical Support**

HP offers standard e-mail support for the Toolkit through questions submitted to support@compaq.com

Technical support specialists provide the following services:

- Diagnosis of problems related to the functionality of the utilities in the Toolkit
- Advice about proper installation and setup of the software configuration parameters
- Solutions to known Toolkit problems

Technical support specialists do not provide the following services:

- Loading software applications
- Walk-through installations of the Toolkit
- Batch file creation, scripting development, unattended installation processes, or debugging
- Third-party software support

Be sure that you have the following information available before sending a technical support request:

- Technical support registration number (if applicable)
- Hardware product serial numbers (if applicable)
- Hardware product model names and numbers (if applicable)
- Applicable error messages
- Add-on boards or hardware (if applicable)
- Third-party hardware or software (if applicable)
- Operating system type and Toolkit revision level
- Detailed questions

## <span id="page-8-0"></span>**Website Resources**

For troubleshooting tips, refer to the SmartStart Scripting Toolkit Troubleshooting Guide at <http://www.hp.com/servers/sstoolkit>

For information on other topics, visit the websites under the following headings.

#### **Leading Operating System Manufacturers**

<http://www.microsoft.com/> <http://www.novell.com/> <http://www.redhat.com/>

#### **Unattended Installation Help**

<http://www.microsoft.com/ntserver/techresources/deployment/default.asp> <http://www.microsoft.com/windows2000/techinfo/planning/default.asp> [http://www.novell.com/documentation/lg/nw51/othr\\_enu/data/a2zj6s4.html](http://www.novell.com/documentation/lg/nw51/othr_enu/data/a2zj6s4.html) [http://www.novell.com/documentation/lg/nw6p/index.html?othr\\_enu/data/a2zj6s4.html](http://www.novell.com/documentation/lg/nw6p/index.html?othr_enu/data/a2zj6s4.html)

This document is also available as Technical Information Document number 10055290. <http://www.linux.org/docs/ldp/howto/HOWTO-INDEX/index.html>

#### **DOS Boot Disk Help**

For Microsoft help with creating a Network DOS boot diskette, visit: [ftp.microsoft.com/bussys/clients/msclient](ftp://ftp.microsoft.com/bussys/clients/msclient)

For additional help with creating a Network DOS boot diskette, visit: <http://www.compaq.com/support/files/desktops/us/download/6682.html>

#### **HP Server Support Software**

For information on support software, refer to the following website: <http://www.compaq.com/support/files/index.shtml>

### **Customer Feedback**

Submit support questions about the Toolkit to support@compaq.com

## <span id="page-9-1"></span><span id="page-9-0"></span>**Telephone Numbers**

For the name of your nearest HP authorized reseller:

- In the United States, call 1-800-345-1518.
- In Canada, call 1-800-263-5868.

For HP technical support:

- In the United States and Canada, call 1-800-652-6672.
- Outside the United States and Canada, refer to <http://www.hp.com/>

## <span id="page-10-0"></span>**Best Practices**

"Best practice" refers to an accepted method of performing a task or finding the best way to do something that fits a particular situation. The best practices for the SmartStart Scripting Toolkit utilities include planning and designing the operating system deployment to minimize problems before they occur.

Best practices also include organizing installation files into folders, editing and commenting the server batch file, and performing the deployment. These are a set of operational procedures that, when strictly followed, help reduce errors by standardizing deployment procedures.

The chapters that follow provide examples of best practices for implementing the Toolkit utilities, along with the sample script files and server batch files that launch the server deployment by using a CD or across a network.

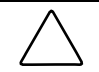

**CAUTION:** Because of the potential risk of data loss, be sure that all necessary precautions are taken so that mission-critical systems are not disrupted if a failure occurs.

All of the best practices examples presented in these chapters assume that the target servers are ProLiant ML, DL, or BL servers. The CONREP utility is used to build the hardware configuration script file for these servers.

**IMPORTANT:** All the best practices examples presented in these chapters are tested on specific server configurations and should not be used in a general sense. Using these examples without modifications for a specific environment will result in failed installations. The batch files are intended to illustrate the server configuration and operating system installation process. There are multiple ways to use the Toolkit utilities.

## <span id="page-11-0"></span>**Deployment Overview**

[Figure 1-1 illustrates the basic deployment strategies discussed in this guide. For more](#page-11-1) information, refer to Table 1-1 in the *SmartStart Scripting Toolkit User Guide.*

<span id="page-11-1"></span>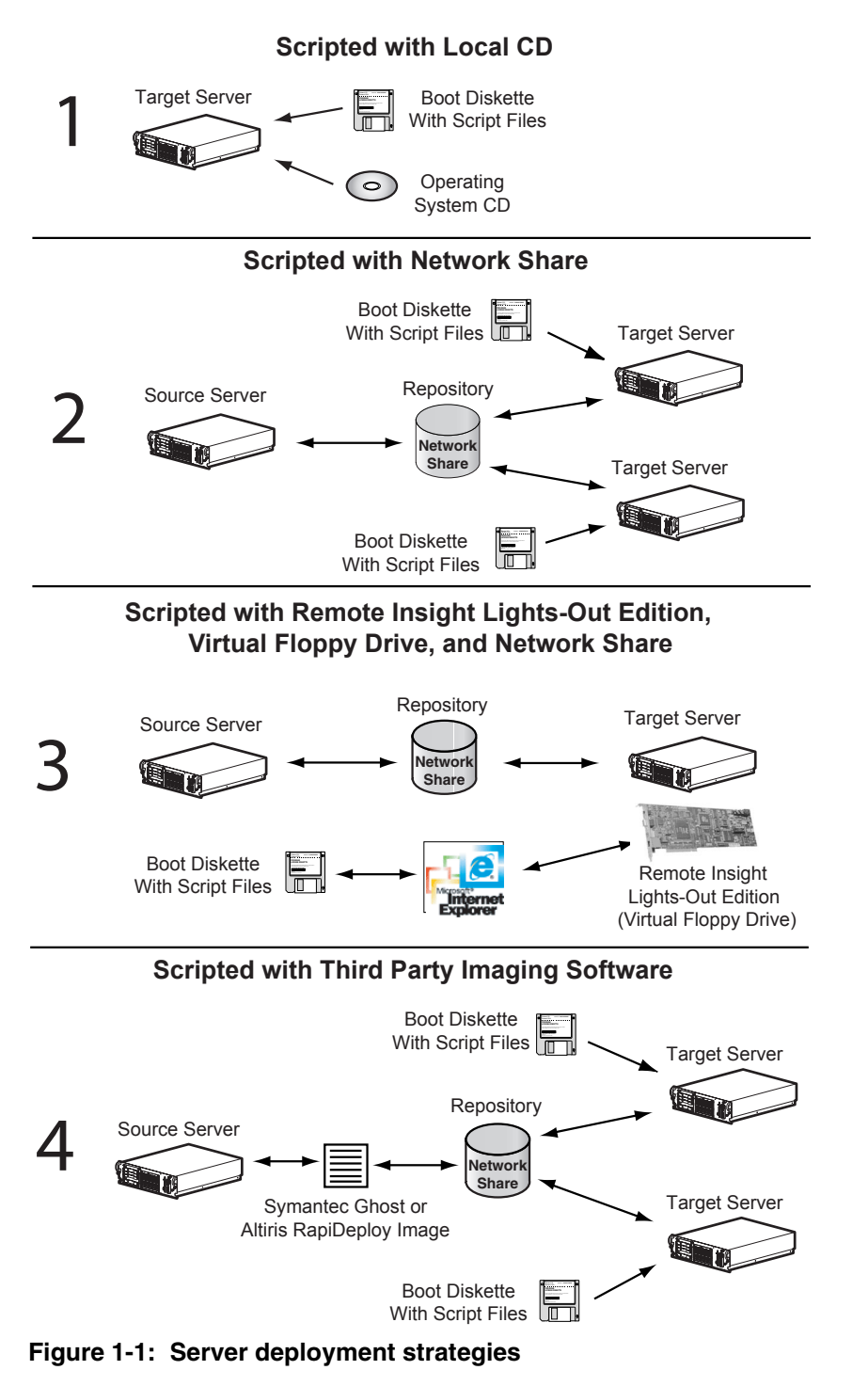

## <span id="page-12-0"></span>**Minimum Requirements**

**IMPORTANT:** Before beginning the deployment process, be sure that you have sufficient software rights to install the operating system and software applications on the target server.

Have the following items available before starting:

- *SmartStart Scripting Toolkit User Guide*
- SmartStart 6.00 or later (kit or CDs)
- Management CD 6.00 or later
- Network operating system software and documentation
- Bootable MS-DOS® version 6.22 or 7.0 and documentation

**IMPORTANT:** Be sure that sufficient free memory is available in DOS after all the required device drivers are loaded. The Toolkit utilities use the DOS operating system, which is limited to 640 KB of addressable memory. The examples provided for creating bootable network diskettes may create situations where there is not enough memory to execute the Toolkit utilities.

**NOTE:** For more information about basic DOS commands, refer to the DOS documentation.

## **New Features in Release 2.2 of the Toolkit**

- The Toolkit now includes expanded support for HP ProLiant ML, DL, and BL servers, HP storage controllers, and HP Integrated Lights-Out (iLO).
- Support for Microsoft® Windows® Server 2003

**IMPORTANT:** SmartStart Scripting Toolkit 1.8 and later are optimized for SmartStart 6.00 and later. SmartStart Scripting Toolkit 1.7 and earlier align to SmartStart 5.x releases. For additional information, refer to the SmartStart Scripting Toolkit website at

<http://www.hp.com/servers/sstoolkit>

**NOTE:** You must run CONREP from SmartStart Scripting Toolkit 2.0 or later to generate CONREP data files for use with SmartStart Scripting Toolkit 2.0 or later. CONREP data files created using SmartStart Scripting Toolkit 1.9 or earlier do not function properly with SmartStart Scripting Toolkit 2.0 or later.

## **Microsoft Windows NT 4.0 Deployment**

<span id="page-13-0"></span>This chapter provides best practice scenarios for using the Toolkit to deploy the Microsoft Windows NT® 4.0 operating system with a CD or across a network.

Samples of the script files described in this chapter are available in the /toolkit/samples directory that is created when you download and expand the SmartStart Scripting Toolkit. For more information on the SmartStart Scripting Toolkit, refer to the HP website at

<http://www.hp.com/servers/sstoolkit>

## <span id="page-14-0"></span>**CD-Based Deployment**

This scenario illustrates the deployment of Windows NT 4.0 by using a CD that contains the files necessary to set up the target server. This CD is created by the user and includes:

- Operating system files.
- HP drivers, utilities, and management agents.
- Toolkit utilities.
- Server profile script files arranged in folders.

**NOTE:** CD-based server deployments can be lengthy, depending on the speed of the CD-ROM drive, the cleanliness of the CD, and the presence of CD-caching software.

#### **Deployment Process Overview**

The general CD-based server deployment process includes the following steps:

- 1. Creating the bootable server configuration diskette
- 2. Creating the server profile script files
- 3. Creating the server batch file
- 4. Creating the installation CD
- 5. Deploying the target server

Each of these steps is described in more detail in the following sections.

#### <span id="page-15-0"></span>**Creating the Bootable Server Configuration Diskette**

Create a bootable server configuration diskette used to initiate the server deployment process.

To create the bootable server configuration diskette by using DOS 6.22 or 7.0:

- 1. Format a 1.44-MB diskette using the DOS FORMAT /S command. This command transfers the system files that make the diskette bootable.
- 2. Create a CONFIG.SYS file that loads the drivers required for the target server devices. A typical CONFIG.SYS file is similar to the following:

```
REM *** Load special memory and DOS devices required by the 
REM *** target server 
device=himem.sys 
device=setver.exe 
device=cpqidecd.sys /d:cpqcdrom 
device=ifshlp.sys 
REM *** Establish default shell to use 
shell=command.com /p
```
**NOTE:** Refer to the server documentation for information about which devices to load through the CONFIG.SYS file, depending on the server configuration.

- 3. Be sure that all files referenced in the CONFIG.SYS file are copied to the server configuration diskette.
- 4. Create an AUTOEXEC.BAT file that will load the drivers necessary for the CD-ROM and launch the server deployment process. A typical AUTOEXEC.BAT file is similar to the following:

```
path=a:\;s:\;cpqREM *** Loads the CD-ROM driver 
mscdex.exe /d:cpqcdrom /l:s 
REM *** Loads the disk caching program 
smartdrv.exe /u /v 
REM *** Switch to the CD drive and installation directory 
s: 
cd \cpq 
REM *** Start the scripted server deployment by calling the 
REM *** configuration batch file 
call a:\dl380nt.bat
```

```
If the System Type (SYSTYPE) utility is used to enable branching from within the 
AUTOEXEC.BAT file, a typical startup file will be similar to the following text:
```

```
path=a:\;s:\;cpqREM *** Loads the CD-ROM driver 
   mscdex.exe /d:cpqcdrom /l:s 
   REM *** Loads the drive caching program 
   smartdrv.exe /u/v 
   REM *** Switch to the CD drive and installation directory 
   s: 
   cd \cpq 
   REM *** --------------------------------------------------------- 
   REM *** Start the scripted server deployment by determining the 
   REM *** target system and calling the server-specific server 
   REM *** batch file. Although this example shows the batch files 
   REM *** in subdirectories on the A: drive, the files can be 
   REM *** placed in any location accessible by the target server 
   REM *** (or on s:\servers\dl580\dl580nt.bat on the network share 
   REM *** repository).<br>REM *** ------------
                                      REM *** --------------------------------------------------------- 
   s:\cpq\systype ssstksys.ini 
   if errorlevel 53 goto DL580 
   if errorlevel 50 goto DL380 
   if errorlevel 49 goto ML530 
   if errorlevel 47 goto ML350 
   :DL580 
   call a:\dl580nt.bat 
   goto end 
   :DL380 
   call a:\dl380nt.bat 
   goto end 
   :ML530 
   call a:\ml530nt.bat 
   goto end 
   :ML350 
   call a:\ml350nt.bat 
   goto end 
   cd \setminus:end 
5. Be sure that all files referenced in the AUTOEXEC.BAT file are copied to the server
```
configuration diskette (if not using a network share). 6. Sign the server configuration diskette with the Sign Disk utility (SIGNDISK) by copying the utility to the diskette and entering SIGNDISK at the A:\ prompt. Signing the server configuration diskette stamps it with information required to bypass the F1/F10 setup

prompt on unconfigured systems restarted with the diskette.

### <span id="page-17-0"></span>**Creating the Server Profile Script Files**

The Toolkit utilities require a server profile consisting of generated script files and an operating system-dependent unattended installation file to fully configure the target server and deploy the operating system.

#### **Server Configuration Files**

There are five script files that can be generated, depending on your system.

**IMPORTANT:** The Toolkit requires that all script file names follow the DOS 8.3 file naming convention. No other restrictions are placed on script file naming. However, if script files for various servers are placed on an installation CD-ROM, store each server profile in its own directory and standardize the script file naming. For example:

- SERVER.HWR—Hardware configuration script file generated by CONREP
- SERVER.ARY—Array configuration script file generated by ACR
- SERVER.PRT—Partition configuration script file generated by CPQDISK
- SERVER.RLO—Remote Insight Lights-Out Edition (RILOE) configuration file generated by CPQLODOS (optional)
- HYPERCFG.CFG—Array configuration script file generated by HYPERCFG (required by ProLiant servers that have ATA RAID controllers)

#### **Primary Configuration Script Files**

To generate the primary script files on the source server:

1. Generate the hardware configuration script data file with the following command:

CONREP /S A:\DL380NT.HWR

This command reads the current configuration on the source server and writes the hardware configuration script file to A:\DL380NT.HWR.

2. Generate the array configuration script file with the following command:

ACR /C A:\DL380NT.ARY

This command reads the array configuration on the source server and writes the array configuration script file to A:\DL380NT.ARY.

3. Generate the partition configuration script file with the following command:

CPQDISK /R A:\DL380NT.PRT

This command reads the partition configuration on the source server and writes the partition configuration script file to A:\DL380NT.PRT.

If necessary, use any text editor to make changes to the configuration script files so that they conform to the target server.

#### **Optional Configuration Script Files**

Generate the optional script files on the source server:

1. Generate the RILOE, RILOE II, or Integrated Lights-Out (iLO) configuration script file. For examples of the command line parameters, refer to the "Compaq Lights-Out DOS Utility" appendix of the *Remote Insight Lights-Out Edition User Guide,* the *Remote Insight Lights-Out Edition II User Guide,* or the *Integrated Lights-Out User Guide* at

<http://www.hp.com/servers/lights-out>

2. Generate the array configuration script file for ProLiant servers with an ATA RAID controller, using the following command:

HYPERCFG /S /L /F A:\DL380NT.CFG

This command reads the array configuration on the source servers and writes the array configuration script file to A:\DL380NT.CFG.

#### **Unattended Installation File**

When the server profile script files are generated and modified for the target server, modify and save a copy of the UNATTEND.TXT file on the server configuration diskette. Refer to the last section of this chapter for a typical unattended installation file for the Windows NT 4.0 operating system.

**NOTE:** Refer to the operating system documentation for a complete description of the options that can be modified in the operating system-dependent unattended installation file to customize the installation of Windows NT 4.0.

Using a standard text editor, edit the following three additional files for the Windows NT 4.0 operating system unattended install.

1. Edit the \Toolkit\CPQNT4\\$OEM\$\C\CMD.TXT file to install and configure HP programs.

**IMPORTANT:** HP ProLiant Support Packs require Microsoft Internet Explorer 5.5 or later and Microsoft XML Parser version 3 or later.

**NOTE:** CMD.TXT is a script file executed by the SmartStart GUICMD.EXE utility. GUICMD.EXE is copied to the target system and executed by the Windows NT 4.0 installer during the graphical portion of the operating system installation process.

The CMD.TXT file is similar to the following for SmartStart 6.00:

C:\cpqbfile.exe delfile C:\UNATTEND.TXT delfile C:\cpqbfile.exe deldir C:\NTCSP deldir C:\QUICKLCH deldir C:\DRIVERS deldir C:\i386

**IMPORTANT:** GUICMD.EXE is located in the \COMPAQ\INSTALL\NT\POSTINST subdirectory on SmartStart. The command does not accept any arguments but expects the following structure in the CMD.TXT data file:

- The first line must be the progress dialog title.
- The second line must be the progress dialog message.
- Commands must have an EXE or COM extension. GUICMD.EXE does not run files with CMD or BAT extensions.
- GUICMD.EXE accepts the following internal commands in the Windows NT 4.0 operating system:

```
DELFILE [DRIVE:][PATH]FILENAME1[DRIVE:][PATH] 
FILENAME2[DRIVE:][PATH]FILENAME3 
DELDIR [DRIVE:][PATH1] [DRIVE:][PATH2] [DRIVE:][PATH3] 
COPYFILE [SOURCE DRIVE:][PATH]FILENAME] 
[DESTINATION DRIVE:][PATH][OPTIONAL FILENAME] 
RENAME [DRIVE:][PATH]OLDFILENAME NEWFILENAME
```
- GUICMD.EXE does not use operating system wildcards and does not prompt when replacing or deleting information.
- 2. Edit the \Toolkit\CPQNT4\\$OEM\$\CMDLINES.TXT file with the following text:

```
[Commands]
"attrib.exe -r c:\guicmd.exe" 
"c:\guicmd.exe"
```
**NOTE:** CMDLINES.TXT is an input file of commands that is run by the operating system.

3. Edit the \Toolkit\CPQNT4\\$OEM\$\TXTSETUP.OEM file, adding all driver files required for text mode setup. The TXTSETUP.OEM file is similar to the following:

```
[Disks] 
d1 = "CPQ CPQ CPQ32FS2", \, \, \, \, \, \, \d2 = "CPQ CPQ CPQRRY2", \, \, \, \, \, \, \d3 = "CPQ CPQ CPQARRAY", \, \, \, \, \, \, \, \,d4 = "CPQ CPQ CPQSMGRK", \, \, \, \, \, \, \, \,d5 = "CPQ CPQ APPU160M", \, \, \, \, \d6 = "CPQ CPQ CPQCISSM", \, \, \, \, \rangled7 = "CPQ CPQ CSA64xx", \, \, \, \, \, \, \d8 = "AMI MeqARAID IDE Driver", \, \, \,[Defaults] 
scsi = cpq32fs2 
[SCSI]
cpqarray = "Compaq Drive Array" 
cpqarry2 = "Compaq Integrated Smart Array 42xx Controllers" 
cpq32fs2 = "Compaq 32-Bit SCSI-2 Controllers" 
cpqsmgrk = "Compaq Service Manager" 
adpu160m = "Compaq Ultra 160m PCI SCSI Controller (NT 4.0)" 
cpqcissm = "Compaq Smart Array 53xx Controller" 
csa64xx = "Compaq CMD 0649 Ultra DMA IDE Controller" 
MegaIDE100_NT4C = "Integrated Ultra ATA-100 Dual Channel 
Controller (Windows NT)"
```

```
MegaIDE100_NT4L = "Integrated Ultra ATA-100 IDE RAID Controller 
(Windows N\overline{T}) "
[Files.scsi.cpq32fs2] 
driver = d1,cpq32fs2.sys, cpq32fs2 
inf = d1,fastscsi.inf 
[Config.cpq32fs2] 
value = \overline{\mathsf{I}''}, tag, REG DWORD, 1A
[Files.scsi.cpqarry2] 
\text{driver} = \text{d2, epqarry2.sys, epqarry2}inf = d2,cpqarry2.inf 
[Config.cpqarry2] 
value = "", tag, REG DWORD, 102
[Files.scsi.cpqarray] 
driver = d3,cpqarray.sys,cpqarray 
inf = d3,cpqarray.inf 
[Config.cpqarray] 
value = \sqrt{''}, tag, REG DWORD, 100
[Files.scsi.cpqsmgrk] 
driver = d4,cpqsmgrk.sys,cpqsmgrk 
[Config.cpqsmgrk] 
value = \sqrt{''}, tag, REG DWORD, C8
[Files.scsi.adpu160m] 
driver = d5,adpu160m.sys, adpu160m 
inf = d5, adpu160m. inf[Config.adpu160m] 
value = "", tag, REG_DWORD, 20[Files.scsi.cpqcissm] 
driver = d6,cpqcissm.sys,cpqcissm 
inf = d6,cpqcissm.inf 
[Config.cpqcissm] 
value = "", tag, REG_DWORD, 103[Files.scsi.csa64xx] 
\text{driver} = d7, \text{csa}64xx.\text{sys}, \text{csa}64xxinf = d7,cmdide.inf 
[Config.csa64xx] 
value = "", Type, REG DWORD, 1
value = "", Start, REG DWORD, 0
value = "",Group,REG_SZ,"SCSI miniport" 
value = "", ErrorControl, REG_DWORD, 0
[Files.scsi.MegaIDE100_NT4C] 
driver = d8,MegaIDE.sys,MegaIDE 
inf = d8, MegaIDE.inf 
[Config.MegaIDE] 
value = ", Tag, REG DWORD, 1
[Files.scsi.MegaIDE100_NT4L] 
driver = d8,MegaIDE.s\overline{\rm y}s,MegaIDE
inf = d8, MegaIDE.inf
```
#### **Creating the Server Batch File**

The server batch file typically resides on the server configuration diskette and launches the server deployment process.

**IMPORTANT:** To log the console feedback of the deployment process, redirect the console feedback of the executable files that are run by the server configuration file to a log file.

To create the log file, use the DOS ">" redirection character followed by the destination log file name after the first executable file whose console feedback you want to log. If a file already exists, ">" replaces the file.

To append to an existing log, use the DOS ">>" redirection character followed by the destination log file name after the subsequent executable files whose console feedback you want to log.

#### **Example 2-1: Creating a log file**

S:\CPQ\CONREP -L A:\DL380NT.HWR > A:\LOGS\DL380NT.LOG

This command creates the file DL380NT.LOG in the \LOGS subdirectory on the A drive and sends any console feedback generated by the command  $S:\CPO\COMREP - L$ A:\DL380NT.HWR to the DL380NT.LOG file.

#### **Example 2-2: Appending a log file**

S:\CPQ\ACR /I A:\DL380NT.ARY >> A:\LOGS\DL380NT.LOG

This command appends any console feedback generated by the command  $S:\C{PO\ACR / I A:\D A:B90NT.ARY}$  to the file DL380NT.LOG in the \LOGS subdirectory on the A drive.

**NOTE:** If deploying an HP ProLiant server with an embedded ATA RAID controller, use HYPERCFG to generate a non-editable array configuration data file. Do not use ACR.

S:\CPQ\CPQDISK A:\DL380NT.PRT >> A:\LOGS\DL380NT.LOG

This command appends any console feedback generated by the command  $S:\C{PQ\CPQDISK A:\DL380NT.PRT}$  to the file DL380NT.LOG in the \LOGS subdirectory on the A drive.

For maximum configuration flexibility, the configuration batch file executes these steps:

- 1. Reads a server state variable
- 2. Checks the error level returned by the server state variable and branches to the appropriate configuration process
- 3. Runs the commands in the configuration process and increases the server state variable, rebooting if necessary
- 4. Repeats step 1

<span id="page-22-0"></span>A typical server batch file that runs the Toolkit utilities from a CD and the configuration script files from the server configuration diskette is similar to the following:

```
@echo off 
cls 
echo [ SCRIPT FOR REMOTE INSTALL OF WINDOWS NT 4.0 ON ML570G3 ] 
s: 
cd \cpq 
echo Retrieving State Information... 
s:\cpq\statemgr /r phase 
REM *** Remove this initial pause when the batch file has been 
REM *** fully tested and debugged 
rem pause 
if errorlevel 10 goto State10 
if errorlevel 9 goto State9 
if errorlevel 8 goto State8 
if errorlevel 7 goto State7 
if errorlevel 6 goto State6 
if errorlevel 5 goto State5 
if errorlevel 4 goto State4 
if errorlevel 3 goto State3 
if errorlevel 2 goto State2 
if errorlevel 1 goto State1 
if errorlevel 0 goto State0 
:State0 
REM *** Configure the target server hardware by reading the 
REM *** configuration information in the script file 
echo Running Configuration Replication Utility... 
s:\cpq\conrep -l a:\ML570G3.hwr 
echo Setting State Information... 
s:\cpq\statemgr /w Phase 1 
:State1 
REM *** Configure the array controllers by reading the 
REM *** configuration information in the script file and stamping 
REM *** it onto the array controllers of the target server 
echo Configuring the Array Controllers... 
s:\cpq\acr /i a:\ML570G3.ary 
REM *** ECHO Configuring the RAID Controllers... 
REM *** Remove REM to configure RAID Controllers 
REM *** s:\CPQ\hypercfg /s /l /@a:\ML570G3.cfg 
echo Setting State Information... 
s:\cpq\statemgr /w Phase 2 
REM *** Reboot to A 
s:\cpq\reboot A:
```

```
:State2 
REM *** Create partition by reading content of the script file and 
REM *** stamping the configuration onto the hard drive in the 
REM *** target server 
echo Creating Disk Partition... 
s:\cpq\cpqdisk /w a:\ML570G3.prt 
echo Setting State Information... 
s:\cpq\statemgr /w Phase 3 
REM *** Reboot to A 
s:\cpq\reboot A: 
:State3 
REM *** Format the boot partition and populate 
echo Formatting the First Disk Partition as DOS... 
s:\cpq\cpqfmt c: 
REM *** Copy Microsoft Windows NT 4.0 operating system files and 
REM *** OEM driver files from the CD to the hard drive of the
REM *** target server, creating subdirectories as needed 
echo Creating Driver Directory and Copying Drivers... 
s:\cpq\filecopy /s:s:\i386 /d:c:\i386 /s /e /f:*.* 
s:\cpq\filecopy /s:s:\cpqnt4\$oem$ /d:c:\i386\$oem$ /s /e /f:*.* 
rem pause 
REM *** Copy the customized UNATTEND.TXT file from the system 
REM *** configuration diskette to the root directory of the target 
REM *** server's hard drive 
copy a:\unattend.txt c:\ 
rem pause 
echo Setting State Information... 
s:\cpq\statemgr /w Phase 4 
:State4 
REM *** Copy operating system files to the boot partition 
echo Setting the state to allow diskette removal during the 
installation of Windows NT 
s:\cpq\statemgr /w Phase 5 
echo Starting operating system installation... 
REM *** Locking the target drive before running WINNT.EXE 
c: 
cd \i386 
echo Y | lock c:\rangle > nul
REM *** Start installation of the operating system from the hard 
REM *** drive of the target system, reading unattended 
REM *** installation instructions from the C:\UNATTEND.TXT file 
winnt /s:c:\i386 /u:c:\unattend.txt
```

```
:State5 
REM *** Resets state variable to 5 to allow operating system 
REM *** reboot without removing the diskette 
s:\cpq\statemgr /w Phase 5 
echo The Windows NT installation will continue after the reboot... 
REM *** Turn off the Virtual Floppy 
s:\cpq\vflop /b:never /p:off 
REM *** Disable PXE 
REM s:\cpq\pxeboot /disable 
REM *** Reboot to drive C: 
s:\cpq\reboot c: 
REM *** Unused states 
REM *** Installation of other utilities and agents may be placed 
REM *** here 
:State10 
:State9 
:State8 
:State7 
:State6
```
#### **Creating the Installation CD**

Creating an installation CD for a Windows NT 4.0 server deployment is optional. However, this step provides full control over installation of the operating system and other utilities on the target server. When creating the CD, an organized directory structure is critical.

**IMPORTANT:** Software is generally furnished under a license agreement and may be used or copied only in accordance with the terms of the agreement. Before creating a custom installation CD, refer to the terms of the software license agreement.

The following guidelines provide a means of creating, maintaining, and using the CD with the server batch file.

- 1. Do not place any files in the root directory of the installation CD.
- 2. Create an \I386 subdirectory and copy the contents of the Windows NT 4.0 CD \I386 subdirectory into the installation CD \I386 subdirectory.
- 3. Create a \CPQ subdirectory and copy all of the Toolkit utilities into the subdirectory.
- 4. Create a \CPQNT4\\$OEM\$ subdirectory and copy all .OEM extension operating system files and drivers into this subdirectory.
- 5. Create a batch file (using the DOS utilities XCOPY and EXPAND) similar to the following text to automate the preparation of the \I386 and \CPQNT4\\$OEM\$ subdirectories.

**IMPORTANT:** The following example uses the DOS XCOPY command to copy the necessary drivers and support files. XCOPY is DOS-version dependent and does not work if there are version differences. If the DOS COPY command is used instead of XCOPY, be sure that the destination directories are created before copying files to the directories. Also, be sure that the correct drive designations and paths specific to the configuration are included in the server batch file.

This example works in SmartStart 6.00.

```
REM Set SOURCE TO CD or file path with SmartStart CD image 
SET SOURCE=D: 
REM Set NTFILES TO Microsoft NT 4.0 folder. 
SET NTFILES=F:\NT4ss6 
REM Set OEM TO $OEM$ files for Microsoft NT 4.0 OEM driver files. 
SET OEM=F:\NT4ss6\CPQNT4\$OEM$ 
SET SYSTEM32=%OEM%\$$\SYSTEM32 
SET COMPAQ=%OEM%\C 
SET NET=%OEM%\C\DRIVERS\NET 
SET NTCSP=%OEM%\C\NTCSP\*.* 
SET TEXTMODE=%OEM%\TEXTMODE 
ECHO Updating Compaq Files: $OEM$ 
ECHO F | XCOPY %SOURCE%\COMPAQ\INSTALL\NT\POSTINST\COMPAQ.BMP 
%OEM%\COMPAQ.BMP /C /F /H /R /K 
ECHO F | XCOPY %SOURCE%\COMPAQ\INSTALL\NT\POSTINST\CMDLINES.TXT 
%OEM%\CMDLINES.TXT /C /F /H /R /K 
ECHO Updating Compaq Files: $OEM$\$$\SYSTEM32 
ECHO F | XCOPY 
%SOURCE%\COMPAQ\INSTALL\NT\POSTINST\MICROSOFT\NETOEMDH.INF 
%SYSTEM32%\NETOEMDH.INF /C /F /H /R /K 
ECHO F | XCOPY
```
<span id="page-26-0"></span>%SOURCE%\COMPAQ\INSTALL\NT\POSTINST\MICROSOFT\OEMNADZZ.INF %SYSTEM32%\OEMNADZZ.INF /C /F /H /R /K ECHO F | XCOPY %SOURCE%\COMPAQ\INSTALL\NT\POSTINST\MICROSOFT\MSNCDET.DLL %SYSTEM32%\MSNCDET.DLL /C /F /H /R /K ECHO F | XCOPY %SOURCE%\COMPAQ\INSTALL\NT\POSTINST\MICROSOFT\NETSETUP.DLL %SYSTEM32%\NETSETUP.DLL /C /F /H /R /K ECHO F | XCOPY %SOURCE%\COMPAQ\INSTALL\NT\POSTINST\MICROSOFT\TCPCFG.DLL %SYSTEM32%\TCPCFG.DLL /C /F /H /R /K ECHO F | XCOPY %SOURCE%\COMPAQ\INSTALL\NT\POSTINST\MICROSOFT\FTDISK.SYS %SYSTEM32%\FTDISK.SYS /C /F /H /R /K ECHO Updating Compaq Files: \$OEM\$\C ECHO F | XCOPY %SOURCE%\COMPAQ\INSTALL\NT\POSTINST\CMD.TXT %COMPAQ%\CMD.TXT /C /F /H /R /K ECHO F | XCOPY %SOURCE%\COMPAQ\INSTALL\NT\POSTINST\GUICMD.EXE %COMPAQ%\GUICMD.EXE /C /F /H /R /K ECHO F | XCOPY %SOURCE%\COMPAQ\INSTALL\NT\POSTINST\CPQBFILE.EXE %COMPAQ%\CPQBFILE.EXE /C /F /H /R /K ECHO Updating NET Drivers: \$OEM\$\C\DRIVERS\NET ECHO A | XCOPY %SOURCE%\COMPAQ\DRIVERS\NT\NC\_NICS\\*.\* %NET%\NC\_NICS\\*.\* /S /E /C /F /H /R /K ECHO Updating Windows NT 4.0 NTCSP: \$OEM\$\C\NTCSP ECHO A | XCOPY %SOURCE%\COMPAQ\CSP\NT\\*.\* %NTCSP% /S /E /C /F /H /R /K ECHO Updating OEM Boot Files: \$OEM\$\TEXTMODE ECHO A | XCOPY %SOURCE%\COMPAQ\DRIVERS\NT\ADPU160M\\*.\* %TEXTMODE%\\*.\* /S /E /C /F /H /R /K ECHO A | XCOPY %SOURCE%\COMPAQ\DRIVERS\NT\CPQARRAY\\*.\* %TEXTMODE%\\*.\* /S /E /C /F /H /R /K ECHO A | XCOPY %SOURCE%\COMPAQ\DRIVERS\NT\CPQARRY2\\*.\* %TEXTMODE%\\*.\* /S /E /C /F /H /R /K ECHO A | XCOPY %SOURCE%\COMPAQ\DRIVERS\NT\CPQ32FS2\\*.\* %TEXTMODE%\\*.\* /S /E /C /F /H /R /K ECHO A | XCOPY %SOURCE%\COMPAQ\DRIVERS\NT\CPQCISSM\\*.\* %TEXTMODE%\\*.\* /S /E /C /F /H /R /K ECHO A | XCOPY %SOURCE%\COMPAQ\DRIVERS\NT\CPQCISSE\\*.\* %TEXTMODE%\\*.\* /S /E /C /F /H /R /K ECHO A | XCOPY %SOURCE%\COMPAQ\DRIVERS\NT\CMDIDE\\*.\* %TEXTMODE%\\*.\* /S /E /C /F /H /R /K ECHO A | XCOPY %SOURCE%\COMPAQ\DRIVERS\NT\MEGAIDE\\*.\* %TEXTMODE%\\*.\* /S /E /C /F /H /R /K ECHO A | XCOPY %SOURCE%\COMPAQ\DRIVERS\NT\TXTSETUP.OEM %TEXTMODE%\TXTSETUP.OEM /C /F /H /R /K

**NOTE:** Be sure that you are using SmartStart 6.00 or later to obtain supported drivers for new hardware devices. Also, add lines to copy the new devices and add the new devices to the UNATTEND.TXT and TXTSETUP.OEM files.

- 6. If multiple server profiles form part of the installation CD, create a \SERVERS subdirectory containing a subdirectory for each server profile. For example, create \SERVERS\DL380, \SERVERS\ML330, and so on. Copy the three server profile script files and the customized operating system-dependent unattended installation file into each server profile subdirectory. If SYSTYPE is used to enable branching from the AUTOEXEC.BAT file, copy the server-specific configuration batch file into each server subdirectory.
- 7. Create additional subdirectories to copy all other user-selected utilities and management agents available on the SmartStart and Management CDs.

**IMPORTANT:** When the directory structure of the installation CD is determined, be sure that the server batch file runs all programs and utilities from the CD.

#### **Deploying the Target Server**

To begin a new server deployment with the installation CD:

- 1. Insert the server configuration diskette into the target server.
- 2. Power up the target server and insert the CD.
- 3. Supervise the deployment process.

The target server boots from drive A and runs the AUTOEXEC.BAT file, which starts the server batch file. Control then passes to the server batch file and the Toolkit utilities run from the batch file.

## <span id="page-28-0"></span>**Network-Based Deployment**

This scenario illustrates the deployment of the Windows NT 4.0 operating system across a network. A shared network drive that contains the files necessary to set up the target server must be available to the target server. The shared drive contains:

- Operating system files
- HP drivers, utilities, and management agents
- Toolkit utilities
- Server profile script files arranged in folders

Network-based server deployments can be lengthy. Because performance decreases dramatically over a 10-Mb/s network, HP recommends network-based deployments over 100-Mb/s (and faster) networks only.

#### **Deployment Process Overview**

The general network-based server deployment process includes the following steps:

- 1. Creating the bootable server configuration diskette with network software
- 2. Creating the server profile script files
- 3. Creating the server batch file
- 4. Preparing the network software repository
- 5. Deploying the target server

Each of these steps is described in more detail in the following sections.

### <span id="page-29-0"></span>**Creating the Bootable Server Configuration Diskette with Network Software**

Follow these steps to create a bootable server configuration diskette for booting the target server and loading the Microsoft Networking protocol stack. Loading the network protocol stack enables the target server to connect to a network share and initiate the server deployment process over the network.

**IMPORTANT:** Create the bootable server configuration diskette by using DOS version 6.22 or later.

**NOTE:** Refer to Appendix A for an alternate procedure to create a basic network boot diskette using a Microsoft Network Client 3.0 set of diskettes for DOS.

- 1. Format a 1.44-MB diskette using the DOS FORMAT /S command. This command transfers the system files that make the diskette bootable.
- 2. Be sure that the latest NIC drivers are available for the server on which the Windows NT 4.0 operating system will be installed. In this case, an Ethernet NIC is installed.
- 3. Using a Windows NT Server 4.0 machine, start the Network Client Administrator tool and click **Make Network Installation Startup Disk.**

**NOTE:** For information about using the Network Client Administrator, refer to the online documentation for the utility.

- 4. Select **Network Client v3.0 for MS-DOS and Windows.**
- 5. Select any of the NICs from the list.
- 6. When prompted, supply the **Computer name, User name, Domain,** and **Network protocol.** In this sample, Transmission Control Protocol/Internet Protocol (TCP/IP) and Dynamic Host Configuration Protocol (DHCP) are being used.
- 7. Copy the proper DOS NDIS driver into the A:\NET directory of the server configuration diskette.
- 8. Modify the SYSTEM.INI file in the A:\NET directory so that it contains the following line:

NETCARD=FILENAME.DOS

[network] preferredredir=BASIC autostart=BASIC

**NOTE:** FILENAME.DOS is the name of the DOS NDIS driver file copied to the server configuration diskette, for example, N100.DOS.

<span id="page-30-0"></span>9. Modify the PROTOCOL. INI file in the A:\NET directory so that it contains the following line:

DRIVERNAME=FILENAME\$

**NOTE:** FILENAME\$ is the name of the DOS NDIS driver name, for example, N100\$.

10. Edit the CONFIG.SYS file on the server configuration diskette so that it loads the drivers required for the target server devices. A typical CONFIG.SYS file is similar to the following:

```
REM *** Load special memory and DOS devices required by the 
REM *** target server 
device=a:\dos\himem.sys 
device=a:\dos\setver.exe 
device=a:\net\ifshlp.sys 
dos=high 
buffers=30 
files=40 
stacks=9,256 
switches=/f 
lastdrive=z: 
REM *** Establish default shell to use 
shell=command.com /p
```
**NOTE:** Refer to the server documentation for information about which devices to load through the CONFIG.SYS file, depending on the server configuration.

11. Be sure that all files referenced in the CONFIG.SYS file are copied to the server configuration diskette in the appropriate subdirectories.

12. Edit the AUTOEXEC.BAT file to remove the line that runs SETUP.EXE and add a line that maps a drive letter to the network share. For example, add the line:

```
NET USE S: \\DEPLOY\SHAREVOL /YES 
REM *** where S=mapped drive, DEPLOY=server name, and 
REM *** SHAREVOL=network share on the server
```
A typical AUTOEXEC.BAT file is similar to the following:

@echo off

set wattcp.cfg =a:\net set hard\_reset=-hr set  $path=a:\7,a:\d{os};a:\net$ smartdrv.exe /u /v

```
REM *** Login 
REM *** Change to the \net subdirectory and load network stacks 
cd a:\net 
a:\net\net initialize 
a:\net\netbind.com 
a:\net\tcptsr.exe 
a:\net\tinyrfc.exe 
a:\net\nmtsr.exe 
a:\net\emsbfr.exe 
a:\net\net start 
REM *** Map a shared network drive to a drive letter 
net use s: \\deploy\sharevol /yes 
s: 
REM *** Start the scripted server deployment by calling the 
REM *** configuration batch file that resides in the shared 
REM *** network directory 
call s:\dl380nt.bat
```
If the SYSTYPE utility is used to enable branching from within the AUTOEXEC.BAT file, a typical startup file will be similar to the following text:

@echo off

```
set wattcp.cfg =a:\net 
set hard reset=-hr
set path=a:\;a:\dos;a:\net
smartdrv.exe /u /v 
REM *** Login 
REM *** Change to the \net subdirectory and load network stacks 
cd a:\net 
a:\net\net initialize 
a:\net\netbind.com 
a:\net\tcptsr.exe 
a:\net\tinyrfc.exe 
a:\net\nmtsr.exe 
a:\net\emsbfr.exe 
a:\net\net start
```

```
REM *** Map a shared network drive to a drive letter 
net use s: \\deploy\sharevol /yes 
s: 
cd \cpq 
REM *** ------------------------------------------------------- 
REM *** Start the scripted server deployment by determining the 
REM *** target system and calling the server-specific 
REM *** configuration batch file. 
REM *** ------------------------------------------------------- 
s:\cpq\systype ssstksys.ini 
if errorlevel 53 goto DL580 
if errorlevel 50 goto DL380 
if errorlevel 49 goto ML530 
if errorlevel 47 goto ML350 
:DL580 
call s:\dl580nt.bat 
goto end 
:DL380 
call s:\dl380nt.bat 
goto end 
:ML530 
call s:\ml530nt.bat 
goto end 
:ML350 
call s:\ml350nt.bat 
goto end 
cd \setminus:end
```
13. Sign the server configuration diskette with SIGNDISK, which is included in the Toolkit. Signing the server configuration diskette stamps it with information required to bypass the F1/F10 setup prompt on unconfigured systems restarted with the diskette.

### **Creating the Server Profile Script Files**

There are five script files that can be generated on the source server, depending on your system.

**IMPORTANT:** The Toolkit requires that all script file names follow the DOS 8.3 file naming convention. No other restrictions are placed on script file naming. However, if script files for various servers are placed on an installation CD-ROM, store each server profile in its own directory and standardize the script file naming. For example:

- SERVER.HWR—Hardware configuration script file generated by CONREP
- SERVER.ARY—Array configuration script file generated by ACR
- SERVER.PRT—Partition configuration script file generated by CPQDISK
- SERVER.RLO—RILOE configuration file generated by CPQLODOS (optional)
- HYPERCFG.CFG—Array configuration script file generated by HYPERCFG (required by ProLiant servers that have ATA RAID controllers)

#### **Primary Configuration Script Files**

To generate the primary configuration script files:

1. Generate the hardware configuration script data file with the following command:

CONREP /S A:\DL380NT.HWR

This command reads the current configuration on the source server and writes the hardware configuration script file to A:\DL380NT.HWR.

2. Generate the array configuration script file with the following command:

ACR /C A:\DL380NT.ARY

This command reads the array configuration on the source server and writes the array configuration script file to A:\DL380NT.ARY.

3. Generate the partition configuration script file with the following command:

CPQDISK /R A:\DL380NT.PRT

This command reads the partition configuration on the source server and writes the partition configuration script file to A:\DL380NT.PRT.

If necessary, use any text editor to make changes to the configuration script files so that they conform to the target server.

#### <span id="page-34-0"></span>**Optional Configuration Script Files**

To generate the optional configuration script files:

1. Generate the RILOE, RILOE II, or iLO configuration script file. For examples of the command line parameters, refer to the "Compaq Lights-Out DOS Utility" appendix of the *Remote Insight Lights-Out Edition User Guide,* the *Remote Insight Lights-Out Edition II User Guide,* or the *Integrated Lights-Out User Guide* at

<http://www.hp.com/servers/lights-out>

2. Generate the array configuration script file for ProLiant servers with an ATA RAID controller using the following command:

HYPERCFG /S /L /F A:\DL380NT.CFG

This command reads the array configuration on the source servers and writes the array configuration script file to A:\DL380NT.CFG.

#### **Unattended Installation File**

When the server profile script files are generated and modified for the target server, save a copy of the UNATTEND.TXT file on the server configuration diskette. Refer to the end of this chapter for a typical unattended installation file for the Windows NT 4.0 operating system.

**NOTE:** Refer to the operating system documentation for a complete description of the options that can be modified in the operating system unattended installation file to customize the installation of Windows NT 4.0.

Using a standard text editor, edit the following three additional Toolkit files for the Windows NT 4.0 operating system unattended install.

1. Edit the \Toolkit\CPQNT4\\$OEM\$\C\CMD.TXT file to install and configure HP programs.

**IMPORTANT:** HP ProLiant Support Packs require Microsoft Internet Explorer 5.5 or later and Microsoft XML Parser version 3 or later.

**NOTE:** CMD.TXT is a script file executed by the GUICMD.EXE SmartStart utility. GUICMD.EXE is copied to the target system and executed by the Windows NT 4.0 operating system installer during the graphical portion of the operating system installation process.

The CMD.TXT is similar to the following for SmartStart 6.00:

C:\cpqbfile.exe delfile C:\UNATTEND.TXT delfile C:\cpqbfile deldir C:\NTCSP deldir C:\QUICKLCH deldir C:\DRIVERS deldir c:\i386

**IMPORTANT:** GUICMD.EXE is located in the \COMPAQ\INSTALL\NT\POSTINST subdirectory on SmartStart. The command does not accept any arguments but expects the following structure in the CMD.TXT data file:

- The first line must be the progress dialog title.
- The second line must be the progress dialog message.
- Commands must have an EXE or COM extension. GUICMD.EXE will not run files with CMD or BAT extensions.
- GUICMD.EXE accepts the following internal commands in the Windows NT 4.0 operating system:

```
DELFILE [DRIVE:][PATH]FILENAME1[DRIVE:][PATH] 
FILENAME2[DRIVE:][PATH]FILENAME3 
DELDIR [DRIVE:][PATH1] [DRIVE:][PATH2] [DRIVE:][PATH3] 
COPYFILE [SOURCE DRIVE:][PATH]FILENAME] 
[DESTINATION DRIVE:][PATH][OPTIONAL FILENAME] 
RENAME [DRIVE:][PATH]OLDFILENAME NEWFILENAME
```
- GUICMD.EXE does not use operating system wildcards and does not prompt when replacing or deleting information.
- 2. Edit the \Toolkit\CPQNT4\\$OEM\$\CMDLINES.TXT file with the following text:

```
[Commands]
"attrib.exe -r c:\guicmd.exe" 
"c:\guicmd.exe"
```
3. Edit the \Toolkit\CPQNT4\\$OEM\$\TXTSETUP.OEM file, adding all driver files required for text mode setup. The TXTSETUP.OEM file is similar to the following:

```
[Disks] 
d1 = "CPQ CPQ CPQ32FS2", \, \, \, \, \,d2 = "CPQ CPQ CPQRRY2", \, \, \, \, \, \, \,d3 = "CPQ CPQ CPQRRRAY", \, \, \, \, \, \,d4 = "CPQ CPQ CPQSMGRK", \, \, \rangled5 = "CPQ CPQ ADPU160M", \, \, \, \, \rangled6 = "CPQ CPQ CPQCISSM", \, \, \, \, \rangled7 = "CPQ CPQ CSA64xx", \, \, \, \, \, \, \d8 = "AMI MegaRAID IDE Drive", \, \
[Defaults] 
scsi = cpq32fs2[SCSI] 
cpqarray = "Compaq Drive Array" 
cpqarry2 = "Compaq Integrated Smart Array 42xx Controllers" 
cpq32fs2 = "Compaq 32-Bit SCSI-2 Controllers" 
cpqsmgrk = "Compaq Service Manager" 
adpu160m = "Compaq Ultra 160m PCI SCSI Controller (NT 4.0)" 
cpqcissm = "Compaq Smart Array 53xx Controller" 
csa64xx = "Compaq CMD 0649 Ultra DMA IDE Controller" 
MegaIDE100_NT4C = "Integrated Ultra ATA-100 Dual Channel 
Controller (Windows NT)"
MegaIDE100_NT4L = "Integrated Ultra ATA-100 IDE RAID Controller 
(Windown S N<sub>T</sub>)"
[Files.scsi.cpq32fs2] 
driver = d1,cpq32fs2.sys, cpq32fs2 
inf = d1,fastscsi.inf
```
```
[Config.cpq32fs2] 
value = "", tag, REG_DWORD, 1A
[Files.scsi.cpqarry2] 
driver = d2,cpqarry2.sys,cpqarry2 
inf = d2,cpqarry2.inf 
[Config.cpqarry2] 
value = \overline{\mathsf{I}''}, tag, REG DWORD, 102
[Files.scsi.cpqarray] 
driver = d3,cpqarray.sys,cpqarray 
inf = d3,cpqarray.inf 
[Config.cpqarray] 
value = "", tag, REG DWORD, 100
[Files.scsi.cpqsmgrk] 
driver = d4,cpqsmgrk.sys,cpqsmgrk 
[Config.cpqsmgrk] 
value = "", tag, REG DWORD, C8
[Files.scsi.adpu160m] 
\text{driver} = d5, \text{adpu160m}.\text{sys}, \text{adpu160m}inf = d5, adpu160m.inf[Config.adpu160m] 
value = ", tag, REG DWORD, 20
[Files.scsi.cpqcissm] 
driver = d6,cpqcissm.sys,cpqcissm 
inf = d6,cpqcissm.inf 
[Config.cpqcissm] 
value = "", tag, REG DWORD, 103
[Files.scsi.csa64xx] 
\text{driver} = d7, \text{csa}64xx.\text{sys}, \text{csa}64xxinf = d7,cmdide.inf 
[Config.csa64xx] 
value = "",Type,REG_DWORD,1 
value = "",Start,REG_DWORD,0 
value = "",Group,REG_SZ,"SCSI miniport" 
value = "", ErrorControl, REG_DWORD,0[Files.scsi.MegaIDE100_NT4C] 
\text{driver} = \text{d}8, \text{MegaIDE}.\text{sys}, \text{MegaIDE}inf = d8, MegaIDE.inf 
[Config.MegaIDE] 
value = ", Tag, REG DWORD, 1
[Files.scsi.MegaIDE100_NT4L] 
driver = d8,MegaIDE.sys,MegaIDE 
inf = d8, MegaIDE.inf
```
### **Creating the Server Batch File**

In the case of network installations, the server batch file typically resides in the root directory of the shared network drive and launches the server deployment process.

**IMPORTANT:** To log the console feedback of the deployment process, redirect the console feedback of the executable files run by the server batch file to a log file.

To create the log file, use the DOS ">" redirection character followed by the destination log file name after the first executable file whose console feedback you want to log. If the file already exists, ">" replaces the file.

To append to an existing log, use the DOS ">>" redirection character followed by the destination log file name after the subsequent executable files whose console feedback you want to log.

For example:

S:\CPQ\CONREP -L A:\DL380NT.HWR > A:\LOGS\DL380NT.LOG

This command creates the file DL380NT.LOG in the \LOGS subdirectory on the A drive and sends any console feedback generated by the command S:\CPQ\CONREP -L A:\DL380NT.HWR to the DL380NT.LOG file.

S:\CPQ\ACR /I A:\DL380NT.ARY >> A:\LOGS\DL380NT.LOG

This command appends any console feedback generated by the command  $S:\C{PQ\ACR / I A:\D A380NT.ARY to the file DLS80NT. LOG in the \LOGS subdirectory}$ on the A drive.

**NOTE:** If deploying a ProLiant server with an embedded ATA RAID controller, use HYPERCFG to generate a non-editable array configuration data file. Do not use ACR.

S:\CPQ\CPQDISK /W A:\DL380NT.PRT >> A:\LOGS\DL380NT.LOG

This command appends any console feedback generated by the command  $S:\CPO\CDDSK$  /R A: \DL380NT. PRT to the file DL380NT.LOG in the \LOGS subdirectory on the A drive.

For maximum configuration flexibility, the configuration batch file executes these steps:

- 1. Reads a server state variable
- 2. Checks the error level returned by the server state variable and branches to the appropriate configuration process
- 3. Runs the commands in the configuration process and increases the server state variable, rebooting if necessary
- 4. Repeats step 1

A typical server batch file that runs the Toolkit utilities and the configuration script files from a shared network location is similar to the following:

```
@echo off 
cls 
echo [ SCRIPT FOR REMOTE INSTALL OF WINDOWS NT 4.0 ON ML570G3 ] 
s: 
cd \cpq 
echo Retrieving State Information... 
s:\cpq\statemgr /r phase 
REM *** Remove this initial pause when the batch file has been 
REM *** fully tested and debugged 
rem pause 
if errorlevel 10 goto State10 
if errorlevel 9 goto State9 
if errorlevel 8 goto State8 
if errorlevel 7 goto State7 
if errorlevel 6 goto State6 
if errorlevel 5 goto State5 
if errorlevel 4 goto State4 
if errorlevel 3 goto State3 
if errorlevel 2 goto State2 
if errorlevel 1 goto State1 
if errorlevel 0 goto State0 
:State0 
REM *** Configure the target server hardware by reading the 
REM *** configuration information in the script file 
echo Running Configuration Replication Utility... 
s:\cpq\conrep -l s:\servers\ML570G3\ML570G3.hwr 
echo Setting State Information... 
s:\cpq\statemgr /w Phase 1 
:State1 
REM *** Configure the array controllers by reading the 
REM *** configuration information in the script file and stamping 
REM *** it onto the array controllers of the target server 
echo Configuring the Array Controllers... 
s:\cpq\acr /i s:\servers\ML570G3\ML570G3.ary 
REM *** ECHO Configuring the RAID Controllers... 
REM *** Remove REM to configure RAID Controllers 
REM *** s:\CPQ\hypercfg /s /l /@s:\servers\ML570G3\ML570G3.cfg
echo Setting State Information... 
s:\cpq\statemgr /w Phase 2 
REM *** Reboot to A 
s:\cpq\reboot A: 
:State2 
REM *** Create partition by reading content of the script file and 
REM *** stamping the configuration onto the hard drive in the 
REM *** target server 
echo Creating Disk Partition... 
s:\cpq\cpqdisk /w s:\servers\ML570G3\ML570G3.prt 
echo Setting State Information... 
s:\cpq\statemgr /w Phase 3 
REM *** Reboot to A 
s:\cpq\reboot A:
```

```
:State3 
REM *** Format the boot partition and populate 
echo Formatting the First Disk Partition as DOS... 
s:\cap q\subset fmt c:
REM *** Copy Microsoft Windows NT 4.0 operating system files and 
REM *** OEM driver files from the CD to the hard drive of the 
REM *** target server, creating subdirectories as needed 
echo Creating Driver Directory and Copying Drivers... 
s:\cpq\filecopy /s:s:\i386 /d:c:\i386 /s /e /f:*.* 
s:\cpq\filecopy /s:s:\cpqnt4\$oem$ /d:c:\i386\$oem$ /s /e /f:*.* 
rem pause 
REM *** Copy the customized UNATTEND.TXT file to the root 
REM *** directory of the target server's hard drive 
copy s:\servers\ML570G3\unattend.txt c:\ 
rem pause 
echo Setting State Information... 
s:\cpq\statemgr /w Phase 4 
:State4 
REM *** Copy operating system files to the boot partition 
echo Setting the state to allow diskette removal during the 
installation of Windows NT 
s:\cpq\statemgr /w Phase 5 
echo Starting operating system installation... 
REM *** Locking the target drive before running WINNT.EXE 
c: 
cd \i386 
echo Y | lock c:\rangle > nul
REM *** Start installation of the operating system from the hard 
REM *** drive of the target system, reading unattended 
REM *** installation instructions from the C:\UNATTEND.TXT file 
winnt /s:c:\i386 /u:c:\unattend.txt 
:State5 
REM *** Resets state variable to 5 to allow operating system 
REM *** reboot without removing the diskette 
s:\cpq\statemgr /w Phase 5 
echo The Windows NT installation will continue after the reboot... 
REM *** Turn off the Virtual Floppy 
s:\cpq\vflop /b:never /p:off 
REM *** Disable PXE 
REM s:\cpq\pxeboot /disable 
REM *** Reboot to drive C: 
s:\cpq\reboot c: 
REM *** Unused states 
REM *** Installation of other utilities and agents may be placed 
REM *** here 
:State10 
:State9 
:State8 
:State7 
:State6
```
## **Preparing the Network Software Repository**

When creating the network software repository, it is important to organize the directory structure.

**IMPORTANT:** Software is generally furnished under a license agreement and may be used or copied only in accordance with the terms of the agreement. Before copying software to a network software repository, refer to the terms of the software license agreement.

The following guidelines provide a means of creating, maintaining, and using the repository with the server batch file.

- 1. Create an account with read-only access to the software image files in the software repository.
- 2. Place only configuration batch files for each type of server in the root directory of the software repository. Because these files are server specific, they may also be placed in the subdirectories containing the server profiles.
- 3. Create an \I386 subdirectory and copy the contents of the Windows NT 4.0 operating system CD \I386 subdirectory into the software repository \I386 subdirectory.
- 4. Create a \CPQ subdirectory and copy the Toolkit utilities into the subdirectory.
- 5. Create a \CPQNT4\\$OEM\$ subdirectory and other \$OEM\$ subdirectory structures and copy all HP .OEM extension operating system files and drivers into the appropriate subdirectories.
- 6. Create a batch file similar to the following text (using the DOS utilities XCOPY and EXPAND) to automate the preparation of the \I386 and \CPQNT4\\$OEM\$ subdirectories.

**IMPORTANT:** The following example batch file uses the DOS XCOPY command to copy the necessary drivers and support files. XCOPY is DOS-version dependent and does not work if there are version differences. If the DOS COPY command is used instead of XCOPY, be sure that the destination directories are created before copying files to the directories. Also, be sure that the correct drive designations and paths specific to your configuration are included in the batch file.

This example works in SmartStart 6.00.

REM Set SOURCE TO CD or file path with SmartStart CD image SET SOURCE=D: REM Set NTFILES TO Microsoft NT 4.0 folder. SET NTFILES=F:\NT4ss6 REM Set OEM TO \$OEM\$ files for Microsoft NT 4.0 OEM driver files. SET OEM=F:\NT4ss6\CPQNT4\\$OEM\$ SET SYSTEM32=%OEM%\\$\$\SYSTEM32 SET COMPAQ=%OEM%\C SET NET=%OEM%\C\DRIVERS\NET SET NTCSP=%OEM%\C\NTCSP\\*.\* SET TEXTMODE=%OEM%\TEXTMODE

```
ECHO Updating Compaq Files: $OEM$ 
ECHO F | XCOPY %SOURCE%\COMPAQ\INSTALL\NT\POSTINST\COMPAQ.BMP
%OEM%\COMPAQ.BMP /C /F /H /R /K 
ECHO F | XCOPY %SOURCE%\COMPAQ\INSTALL\NT\POSTINST\CMDLINES.TXT 
%OEM%\CMDLINES.TXT /C /F /H /R /K 
ECHO Updating Compaq Files: $OEM$\$$\SYSTEM32 
ECHO F | XCOPY 
%SOURCE%\COMPAQ\INSTALL\NT\POSTINST\MICROSOFT\NETOEMDH.INF 
%SYSTEM32%\NETOEMDH.INF /C /F /H /R /K 
ECHO F | XCOPY 
%SOURCE%\COMPAQ\INSTALL\NT\POSTINST\MICROSOFT\OEMNADZZ.INF 
%SYSTEM32%\OEMNADZZ.INF /C /F /H /R /K 
ECHO F | XCOPY 
%SOURCE%\COMPAQ\INSTALL\NT\POSTINST\MICROSOFT\MSNCDET.DLL 
%SYSTEM32%\MSNCDET.DLL /C /F /H /R /K 
ECHO F | XCOPY 
%SOURCE%\COMPAQ\INSTALL\NT\POSTINST\MICROSOFT\NETSETUP.DLL 
%SYSTEM32%\NETSETUP.DLL /C /F /H /R /K 
ECHO F | XCOPY 
%SOURCE%\COMPAQ\INSTALL\NT\POSTINST\MICROSOFT\TCPCFG.DLL 
%SYSTEM32%\TCPCFG.DLL /C /F /H /R /K 
ECHO F | XCOPY 
%SOURCE%\COMPAQ\INSTALL\NT\POSTINST\MICROSOFT\FTDISK.SYS 
%SYSTEM32%\FTDISK.SYS /C /F /H /R /K 
ECHO Updating Compaq Files: $OEM$\C 
ECHO F | XCOPY %SOURCE%\COMPAQ\INSTALL\NT\POSTINST\CMD.TXT 
%COMPAQ%\CMD.TXT /C /F /H /R /K 
ECHO F | XCOPY %SOURCE%\COMPAQ\INSTALL\NT\POSTINST\GUICMD.EXE 
%COMPAQ%\GUICMD.EXE /C /F /H /R /K 
ECHO F | XCOPY %SOURCE%\COMPAQ\INSTALL\NT\POSTINST\CPQBFILE.TXT
%COMPAQ%\CPQBFILE.TXT /C /F /H /R /K 
ECHO Updating NET Drivers: $OEM$\C\DRIVERS\NET 
ECHO A | XCOPY %SOURCE%\COMPAQ\DRIVERS\NT\NC_NICS\*.*
%NET%\NC_NICS\*.* /S /E /C /F /H /R /K 
ECHO Updating Windows NT 4.0 NTCSP: $OEM$\C\NTCSP 
ECHO A | XCOPY %SOURCE%\COMPAQ\CSP\NT\*.* %NTCSP% /S /E /C /F /H 
/R /K 
ECHO Updating OEM Boot Files: $OEM$\TEXTMODE 
ECHO A | XCOPY %SOURCE%\COMPAQ\DRIVERS\NT\ADPU160M\*.*
%TEXTMODE%\*.* /S /E /C /F /H /R /K 
ECHO A | XCOPY %SOURCE%\COMPAQ\DRIVERS\NT\CPQARRAY\*.*
%TEXTMODE%\*.* /S /E /C /F /H /R /K 
ECHO A | XCOPY %SOURCE%\COMPAQ\DRIVERS\NT\CPQARRY2\*.*
%TEXTMODE%\*.* /S /E /C /F /H /R /K 
ECHO A | XCOPY %SOURCE%\COMPAQ\DRIVERS\NT\CPQ32FS2\*.*
%TEXTMODE%\*.* /S /E /C /F /H /R /K 
ECHO A | XCOPY %SOURCE%\COMPAQ\DRIVERS\NT\CPQCISSM\*.*
%TEXTMODE%\*.* /S /E /C /F /H /R /K 
ECHO A | XCOPY %SOURCE%\COMPAQ\DRIVERS\NT\CPQCISSE\*.*
%TEXTMODE%\*.* /S /E /C /F /H /R /K 
ECHO A | XCOPY %SOURCE%\COMPAQ\DRIVERS\NT\CMDIDE\*.* 
%TEXTMODE%\*.* /S /E /C /F /H /R /K 
ECHO A | XCOPY $SOURCE$\COMPAQ\DRIVERS\NT\MEGAIDE\*.*
%TEXTMODE%\*.* /S /E /C /F /H /R /K 
ECHO A | XCOPY %SOURCE%\COMPAQ\DRIVERS\NT\TXTSETUP.OEM 
%TEXTMODE%\TXTSETUP.OEM /C /F /H /R /K
```
**NOTE:** Be sure that you are using SmartStart 6.00 or later to obtain supported drivers for new hardware devices. Also, add lines to copy the new devices and add the new devices to the UNATTEND.TXT and TXTSETUP.OEM files.

- 7. Create a \SERVERS subdirectory containing a subdirectory for each server profile. For example, create \SERVERS\DL380, \SERVERS\ML330, and so on.
- 8. Copy the three server profile script files from the server configuration diskette and the customized operating system-dependent unattended installation file into each server profile subdirectory.

**NOTE:** If using SYSTYPE to enable branching from the AUTOEXEC.BAT file, also copy the server-specific configuration batch file into each server subdirectory.

9. Create additional subdirectories to copy all other user-selected utilities and management agents available on the SmartStart and Management CDs.

**IMPORTANT:** When the directory structure of the network software repository is determined, be sure that the configuration batch file runs all programs and utilities correctly from the network location.

## **Deploying the Target Server**

To begin a new server deployment over the network:

- 1. Insert the bootable server configuration diskette into the target server.
- 2. Power up the target server and supervise the deployment process.

The target server boots from drive A and runs the AUTOEXEC.BAT file, which connects the target server to the network share and starts the server batch file. Control then passes to the server batch file and the Toolkit utilities run from the batch file.

# **Windows NT 4.0 UNATTEND.TXT Sample File**

The operating system-dependent unattended installation file is not created by the Toolkit utilities. The user must create the file separately.

Refer to the operating system documentation for a complete description of the options that can be modified in the operating system-dependent unattended installation file to customize the installation of Microsoft Windows NT 4.0. More information can be found in the *Microsoft Windows NT Server 4.0 Resource Kit* or in the *Deployment Resources Roadmap: A Guide to Deploying Windows NT Server 4.0* document, available on the Microsoft website:

[http://www.microsoft.com/ntserver/techresources/deployment/NTserver/DeployRoadmap.](http://www.microsoft.com/ntserver/techresources/deployment/NTserver/DeployRoadmap.asp) asp

Bold lines indicate modifications made to fully automate the installation of the operating system.

```
[Network] 
    InstallAdapters=SelectedAdaptersSection 
    InstallInternetServer=InternetParamSection 
    InstallProtocols=ProtocolsSection 
    InstallServices=ServicesSection 
   JoinWorkgroup="Workgroup"
[SelectedAdaptersSection] 
   Q57NT4=OEMCardParameters, C:\i386\$OEM$\C\DRIVERS\NET\NC_NICS
[MassStorageDrivers] 
   "IDE CD-ROM (ATAPI 1.2)/PCI IDE Controller"=RETAIL 
   "Compaq Integrated Smart Array 42xx Controllers"=OEM 
   "Compaq 32-Bit SCSI-2 Controllers"=OEM 
   "Compaq Drive Array"=OEM 
   "Compaq Service Manager"=OEM 
   "Compaq Ultra 160m PCI SCSI Controller (NT 4.0)"=OEM 
   "Compaq Smart Array 53xx Controller"=OEM 
   "Compaq CMD 0649 Ultra DMA IDE Controller"=OEM 
   "Integrated Ultra ATA-100 Dual Channel Controller (Windows 
NT)"=OEM 
   "Integrated Ultra ATA-100 IDE RAID Controller (Windows NT)"=OEM 
[Display] 
    AutoConfirm=1 
    BitsPerPel=8 
    ConfigureAtLogon=0 
    VRefresh=60 
    XResolution=640 
    YResolution=480
```

```
[OEMBootFiles] 
    cpqarry2.sys 
    adpu160m.sys 
    MegaIDE.sys 
    cpqcissm.sys 
    cpq32fs2.sys 
    txtsetup.oem 
    cpqarray.sys 
    cpqsmgrk.sys 
    csa64xx.sys 
[OEM_ADS] 
    LOGO="COMPAQ.BMP" 
[InternetParamSection] 
    FTPRoot=C:\INETSRV\FTPROOT 
    GopherRoot=C:\INETSRV\GOPHERROOT 
    InstallADMIN=1 
    InstallDir=C:\Inetsrv 
    InstallFTP=1 
    InstallGOPHER=1 
    InstallHTMLA=1 
    InstallINETSTP=1 
    InstallW3SAMP=1 
    InstallWWW=1 
    WWWRoot=C:\INETSRV\WWWROOT 
[ProtocolsSection] 
   NBF="NetBUIParameters" 
    TC="TCPIPParameters" 
[TCPIPParameters] 
   DHCP="Yes" 
    DNSName="" 
    DNSServer="" 
[Unattended] 
    ConfirmHardware=no 
    ExtendOemPartition=0 
    FileSystem=ConvertNTFS 
    KeyboardLayout="US" 
    NoWaitAfterGUIMode=1 
    NoWaitAfterTextMode=1 
   NtUpgrade=no 
    OemPreinstall=Yes 
    OemSkipEula=Yes 
    OverWriteOemFilesOnUpgrade=No 
    TargetPath=WINNT 
    UnattendMode=FullUnattended 
    Win31Upgrade=no 
[ServicesSection] 
    SNMP=SNMPParamSection 
[SNMPParamSection] 
   Accept_CommunityName=public 
    Send_Authentication=yes 
    Any_Host=yes 
   Service=Applications, Internet, EndToEnd 
[GuiUnattended] 
    OEMBlankAdminPassword=1 
    AdvServerType=SERVERNT 
    AutoLogon=Yes 
    AutoLogonCount=1
```

```
 OEMSkipRegional=1 
    OemSkipWelcome=1 
    TimeZone="(GMT-06:00) Central Time (US & Canada)" 
[LicenseFilePrintData] 
   AutoMode=PERSERVER 
   AutoUsers=5 
[UserData] 
   ComputerName="DL320G2" 
    FullName="DL320G2" 
   OrgName="HP" 
    ProductId="XXX-XXXXXXX"
```
The server deployment configuration and operating system installation process is complete.

# **Microsoft Windows 2000 Deployment**

This chapter provides best practice scenarios for using the Toolkit to deploy the Microsoft Windows 2000 Server and Windows 2000 Advanced Server operating systems with a CD or across a network.

Samples of the script files described in this chapter are available in the /toolkit/samples directory that is created when you download and expand the SmartStart Scripting Toolkit. For more information on the SmartStart Scripting Toolkit, refer to the HP website at

<http://www.hp.com/servers/sstoolkit>

# **CD-Based Deployment**

This scenario illustrates the deployment of Windows 2000 by using a CD that contains the files necessary to set up the target server. This CD is created by the user and includes:

- Operating system files.
- HP drivers, utilities, and management agents.
- Toolkit utilities.
- Server profile script files arranged in folders.

**NOTE:** CD-based server deployment speed varies depending on the speed of the CD-ROM drive, the cleanliness of the CD, and the presence of CD-caching software.

## **Deployment Process Overview**

The general CD-based server deployment process includes the following steps:

- 1. Creating the bootable server configuration diskette
- 2. Creating the server profile script files
- 3. Creating the server batch file
- 4. Creating the installation CD
- 5. Deploying the target server

Each of these steps is described in more detail in the following sections.

## **Creating the Bootable Server Configuration Diskette**

Create a bootable server configuration diskette used to initiate the server deployment process.

To create the bootable server configuration diskette by using DOS 6.22 or 7.0:

- 1. Format a 1.44-MB diskette using the DOS FORMAT /S command. This command transfers the system files that make the diskette bootable.
- 2. Create a CONFIG.SYS file that loads the drivers required for the target server devices. A typical CONFIG.SYS file is similar to the following:

```
REM *** Load special memory and DOS devices required by the target 
REM *** server 
device=himem.sys 
device=setver.exe 
device=cpqidecd.sys /d:cpqcdrom 
device=ifshlp.sys 
REM *** Establish default shell to use 
shell=command.com /p
```
**NOTE:** Refer to the server documentation for information about which devices to load through the CONFIG.SYS file, depending on the server configuration.

- 3. Be sure that all files referenced in the CONFIG.SYS file are copied to the server configuration diskette.
- 4. Create an AUTOEXEC.BAT file that will load the drivers necessary for the CD-ROM and optionally launch the server deployment process. A typical AUTOEXEC.BAT file is similar to the following:

```
path=a:\;s:\;cpqREM *** Loads the CD-ROM driver 
mscdex.exe /d:cpqcdrom /l:s 
REM *** Loads the disk caching program 
smartdrv.exe /u /v 
REM *** Switch to the CD drive and installation directory 
s: 
cd \cpq 
REM *** Start the scripted server deployment by calling the 
REM *** configuration batch file 
call a:\dl380w2k.bat
```

```
If SYSTYPE is used to enable branching from within the AUTOEXEC.BAT file, a 
typical startup file is similar to the following:
```

```
path=a:\;s:\;cpqREM *** Loads the CD-ROM driver 
mscdex.exe /d:cpqcdrom /l:s 
REM *** Loads the disk caching program 
smartdrv.exe /u /v 
REM *** Switch to the CD drive and installation directory 
s: 
cd \cpq 
REM *** ----------------------------------------------------------
REM *** Start the scripted server deployment by determining the 
REM *** target system and 
REM *** calling the server-specific configuration batch file. 
REM *** Although this example shows the configuration batch files 
REM *** in subdirectories on the A: drive, they can be placed in 
REM *** any location that is accessible by the target server. 
REM *** --------------------------------------------------------- 
s:\cpq\systype ssstksys.ini 
if errorlevel 53 goto DL580 
if errorlevel 50 goto DL380 
if errorlevel 49 goto ML530 
if errorlevel 47 goto ML350 
:DL580 
call a:\dl5802k.bat 
goto end 
:DL380 
call a:\dl3802k.bat 
goto end 
:ML530 
call a:\ml5302k.bat 
goto end 
:ML350 
call a:\ml3502k.bat 
goto end 
cd \ 
:end
```
- 5. Be sure that all files referenced in the AUTOEXEC.BAT file are copied to the server configuration diskette (if not using a network share).
- 6. Sign the server configuration diskette with SIGNDISK by copying the utility to the diskette and entering SIGNDISK at the A:/ prompt. Signing the server configuration diskette stamps the diskette with information required to bypass the F1/F10 setup prompt on unconfigured systems restarted with the server configuration diskette.

## **Creating the Server Profile Script Files**

The Toolkit utilities require a server profile consisting of three generated script files and an operating system-dependent unattended installation file to fully configure the target server and deploy the operating system.

### **Server Configuration Files**

There are five script files that can be generated, depending on your system.

**IMPORTANT:** The Toolkit requires that all script file names follow the DOS 8.3 file naming convention. No other restrictions are placed on script file naming. However, if script files for various servers are placed on an installation CD-ROM, store each server profile in its own directory and standardize the script file naming. For example:

- SERVER.HWR—Hardware configuration script file generated by CONREP
- SERVER.ARY—Array configuration script file generated by ACR
- SERVER.PRT—Partition configuration script file generated by CPQDISK
- SERVER.RLO—Remote Insight Lights-Out Edition (RILOE) configuration file generated by CPQLODOS (optional)
- HYPERCFG.CFG—Array configuration script file generated by HYPERCFG (required by ProLiant servers that have LSI ATA RAID controllers)

### **Primary Configuration Script Files**

To generate the primary script files on the source server:

1. Generate the hardware configuration script data file with the following command:

CONREP /S A:\DL3802K.HWR

This command reads the current configuration on the source server and writes the hardware configuration script file to A:\DL3802K.HWR.

2. Generate the array configuration script file with the following command:

ACR /C A:\DL3802K.ARY

This command reads the array configuration on the source server and writes the array configuration script file to A:\DL3802K.ARY.

3. Generate the partition configuration script file with the following command:

CPQDISK /R A:\DL3802K.PRT

This command reads the partition configuration on the source server and writes the partition configuration script file to A:\DL3802K.PRT.

If necessary, use any text editor to make changes to the configuration script files so that they conform to the target server.

### **Optional Configuration Script Files**

1. Generate the RILOE, RILOE II, or Integrated Lights-Out (iLO) configuration script file. For examples of the command line parameters, refer to the "Compaq Lights-Out DOS Utility" appendix of the *Remote Insight Lights-Out Edition User Guide,* the *Remote Insight Lights-Out Edition II User Guide,* or the *Integrated Lights-Out User Guide* at

<http://www.hp.com/servers/lights-out>

2. Generate the array configuration script file for ProLiant servers with an LSI ATA RAID controller, using the following command:

HYPERCFG /S /L /F A:\DL3802K.CFG

This command reads the array configuration on the source servers and writes the array configuration script file to A:\DL3802K.CFG.

3. Generate the NIC teaming script file. This is an optional step for the Windows 2000 operating system.

### **Unattended Installation File**

When the server profile script files are generated and modified for the target server, save a copy of the UNATTEND.TXT file to the server configuration diskette. Refer to the end of this chapter for a typical unattended installation file for the Windows 2000 operating system.

**NOTE:** Refer to the operating system documentation for a complete description of the options that can be modified in the operating system-dependent unattended installation file to customize the installation of Windows 2000.

Using a standard text editor, create the following three additional Toolkit files for the Windows 2000 unattended install.

1. Edit the \Toolkit\CPQW2K\\$OEM\$\\$1\CMD.TXT file to install ProLiant Support Packs for Windows 2000.

**NOTE:** CMD.TXT is a script file executed by the GUICMD.EXE SmartStart utility. GUICMD.EXE is copied to the target system and executed by the Windows 2000 installer during the graphical portion of the operating system installation process.

The CMD.TXT is similar to the following:

```
HP Installation Utility 
Installing and configuring HP programs. Please wait... 
C:\ntcsp\setupc.exe /f /silent /use-latest /use-location:c:\ntcsp 
waitonprocess SETUP50.EXE 120 
C:\CMSISU.EXE 
C:\XMMZERO.EXE 
C:\cpqbfile.exe 
C:\CPQclean.cmd 
delfile C:\CMSISU.EXE 
delfile C:\UNATTEND.TXT 
delfile C:\CMDLINES.TXT 
delfile C:\cpqclean.cmd 
delfile C:\cpqbfile.exe 
delfile C:\CMDLINES.TXT 
delfile C:\XMMZERO.EXE 
deldir C:\NTCSP 
deldir C:\$WIN_NT$.~bt
```

```
deldir C:\QUICKLCH 
deldir C:\Drivers 
deldir C:\$ldr$ 
deldir C:\$OEM$ 
deldir C:\txtsetup.OEM 
deldir C:\$ldr$ 
deldir C:\txtsetup.sif 
deldir C:\Compaq.bmp 
C:\winnt\system32\rundll32.exe setupapi,InstallHinfSection 
DefaultInstall 129 c:\reboot.inf
```
**IMPORTANT:** CMSISU.EXE is located in the \COMPAQ\INSTALL\W2K\POSTINST subdirectory on the SmartStart CD. The command does not accept any arguments and performs the following functions on Microsoft Windows 2000 platforms:

- Restores the Quick Launch buttons on the Windows taskbar
- Removes unnecessary hardware from the Windows registry

**IMPORTANT:** GUICMD.EXE is located in the SmartStart \COMPAQ\INSTALL\W2K\POSTINST subdirectory. The command does not accept any arguments but expects the following structure in the CMD.TXT data file:

- The first line must be the progress dialog title.
- The second line must be the progress dialog message.
- Commands must have an EXE or COM extension. GUICMD.EXE does not run files with CMD or BAT extensions.
- GUICMD.EXE accepts the following internal commands in the Windows 2000 operating system:

DELFILE [DRIVE:][PATH]FILENAME1 [DRIVE:][PATH]FILENAME2 [DRIVE: ] [PATH] FILENAME3

DELDIR [DRIVE:][PATH1] [DRIVE:][PATH2] [DRIVE:][PATH3] COPYFILE [SOURCE DRIVE:][PATH]FILENAME [DESTINATION DRIVE:][PATH][OPTIONAL FILENAME]

RENAME [DRIVE:][PATH]OLDFILENAME NEWFILENAME

WAITONPROCESS [PROCESS NAME] [TIMEOUT IN SECONDS]

- GUICMD.EXE does not use operating system wildcards and does not prompt when replacing or deleting information.
- 2. Edit the \Toolkit\CPQW2K\\$OEM\$\CMDLINES.TXT file. The format of the CMDLINES.TXT file is similar to the following:
	- [Commands] "Command1" "Command2"

**NOTE:** CMDLINES.TXT is an input file of commands that is run by the operating system. CMDLINES.TXT is not required in Windows 2000.

3. Edit the following files, adding all driver files required for text mode setup:

```
— \Toolkit\CPQW2K\$OEM$\TXTSETUP.OEM
```
- \Toolkit\CPQW2K\\$OEM\$\\$1\\$WIN\_NT\$.~LS\TXTSETUP.OEM
- \Toolkit\CPQW2K\\$OEM\$\\$1\DRIVERS\|SCSI\TXTSETUP.OEM

The TXTSETUP.OEM file will be similar to the following text:

```
################################################################## 
#This txtsetup.oem file can be used for unattended installs of 
#Windows 2000 only. 
################################################################## 
[Disks] 
d1 = "Compaq Smart Array Controllers Driver for Windows 
2000", .\{\text{disk1}, .\}d4 = "Adaptec Ultra160 Family Manager Set (Win 2000)",.\disk4,. 
d5 = "Smart Array 5x and 6x Driver Diskette",.\disk5,. 
d6 = "AMI MegaRAID IDE Driver",.\disk6,. 
d7 = "LSI Logic Ultra320 1020/1030 Driver", .\disk7,.
d8 = "LSI CSB-6 Ultra ATA-100 Driver", .\disk8, .[Defaults]
SCSI = cpq32fs2 000A[SCSI] 
cpqarry2 = "Compaq Smart Array Controllers" 
adpu160m = "Adaptec Ultra160 Family Manager Set" 
B060 = "Smart Array 5300 Controller" 
B178 = "Smart Array 5i, 532, 5312 Controllers" 
0046 = "Smart Array 6i, 641, 642, 6400 EM, 6400 Controllers" 
MegaIDE100 NT5C = "Integrated Ultra ATA-100 Dual Channel
Controller<sup>(Windows 2000)"</sup>
MegaIDE100_NT5L = "Integrated Ultra ATA-100 IDE RAID Controller 
(Windown 2000) "
SYMMPI_2K = "LSI Logic Ultra320 1020/1030 Driver (Windows 
2000)" 
MegaIDE100 = "CSB-6 Ultra ATA-100 IDE RAID Controller (Windows 
2000) "
[Files.SCSI.cpqarry2] 
driver = d1,cpqarry2.sys,cpqarry2 
inf = d1, cpqarry2.infcatalog = d1,cpqarry2.cat 
[Files.scsi.adpu160m] 
\text{driver} = d4, \text{adpu160m.sys}, \text{aic7899}inf = d4, adpu160m.infcatalog = d4, adpu160m.cat[Files.scsi.B060] 
driver = d5,cpqcissm.sys,cpqcissm 
inf = d5, c\overrightarrow{p}q\overrightarrow{c}ism.infcatalog = d5,cpqcissm.cat
```

```
[Files.scsi.B178] 
driver = d5,cpqcissm.sys,cpqcissm 
inf = d5,cpqcissm.inf 
catalog = d5,cpqcissm.cat 
[Files.scsi.0046] 
driver = d5, cpqcissm.sys, cpqcissm<br>inf = d5, cpqcissm.inf
      inf = d5,cpqcissm.inf 
catalog = d5,cpqcissm.cat 
[Files.scsi.MegaIDE100_NT5C] 
driver = d1, MegaIDE.sys, MegaIDE
inf = d1, MegaIDE.inf 
catalog = d1, Mega2k.cat[Files.scsi.MegaIDE100_NT5L] 
\text{driver} = d1, \text{ MegaIDE}.\overline{\text{sys}}, \text{ MegaIDE}inf = d1, MegaIDE.inf
catalog = d1, Mega2k.cat 
[Files.scsi.SYMMPI_2K] 
\text{driver} = d7, \text{symmpi}.sys, \text{SYMMPI}inf = d7, symmpi.infcatalog = d7,symmpi2k.cat 
[Files.scsi.MegaIDE100] 
driver = d8, LsiCsb6.sys, LSICSB6 
inf = d8, LsiCsb6.inf 
inf = d8, NODEV.inf
catalog = d8, Csb6W2K.cat 
[Config.cpqarry2] 
value = "", tag, REG DWORD, 102
value = Parameters\Device,NumberOfRequests,REG_DWORD,80 
value = Parameters\PnpInterface,5,REG_DWORD,1 
[Config.adpu160m] 
value = "", tag, REG_DWORD, 20[Config.cpqcissm] 
value = \overline{''}, tag, REG DWORD, 103
value = Parameters\PnpInterface, 5, REG DWORD, 1
value = Parameters\Device,NumberOfRequests,REG_DWORD,80
[Config.MegaIDE] 
value = "", Tag, REG_DWORD, 1 
[Config.SYMMPI] 
value = Parameters, dummy, REG DWORD, 0
value = Parameters\PnpInterface,5,REG_DWORD,1 
[Config.LSICSB6] 
value = ", Tag, REG DWORD, 1
[HardwareIds.scsi.cpq32fs2_000A] 
id = "PCI|VEN 1000&DEV 000A", "cpq32fs2"[HardwareIds.scsi.cpq32fs2_0012] 
id = "PCI\VEN_1000&DEV_001\overline{2}", "cpq32fs2"
[HardwareIds.scsi.cpqarry2] 
id = "PCI\VEN 1000&DEV 0010&SUBSYS 40400E11", "cpqarry2"id = "PCI\VEN 1011&DEV 0046&SUBSYS 40500E11", "cpqarry2"id = "PCI\VEN 1011&DEV 0046&SUBSYS 40510E11", "cpqarry2"id = "PCI\VEN 1011&DEFV 0046&SUBSYS 40580E11", "cpqarry2"
```

```
[HardwareIds.scsi.adpu160m] 
id = "PCI\VEN 9005&DEFV 00CO", "adpu160m"id = "PCI\VEN^-9005&DEV^-0080", "adpu160m"[HardwareIds.scsi.B060] 
id = "PCI\VEN OE11&DEV B060", "cpqcissm"[HardwareIds.scsi.B178] 
id = "PCI\VEN_0E11&DEV_B178","cpqcissm" 
[HardwareIds.scsi.0046] 
id = "PCI\VEN 0E11&DEV 0046", "cpqcissm"
[HardwareIds.scsi.MegaIDE100_NT5C] 
id="PCI\VEN_1095&DEV_0649&SUBSYS_005D0E11", "MegaIDE" 
[HardwareIds.scsi.MegaIDE100_NT5L] 
id="PCI\VEN_1095&DEV_0649&SUBSYS_007E0E11", "MegaIDE" 
[HardwareIds.scsi.SYMMPI_2K] 
id = "PCI\VEN 1000&DEV 0030", "symmpi"[HardwareIds.scsi.MegaIDE100] 
id="PCI\VEN_1166&DEV_0213&SUBSYS_00E80E11", "LSICSB6"
```
## **Creating the Server Batch File**

The server batch file typically resides on the server configuration diskette but may reside on a network share or CD. The server batch file launches the server deployment process.

**IMPORTANT:** To log the console feedback of the deployment process, redirect the console feedback of the executable files that are run by the configuration batch file to a log file.

To create the log file, use the DOS ">" redirection character followed by the destination log file name after the first executable file whose console feedback you want to log. If the file already exists, ">" replaces the file.

To append to an existing log, use the DOS ">>" redirection character followed by the destination log file name after the subsequent executable files of the console feedback to be logged.

### **Example 3-1: Creating a log file**

 $S:\CPO\COMREP - L A:\DL3802K.HWR > A:\LOGS\DL3802K.LOG$ 

This command creates the file DL3802K.LOG in the \LOGS subdirectory on the A drive and sends any console feedback generated by the command  $S:\C{PQ}\text{CONF} - L A:\DL3802K.HWR$  to the DL3802K.LOG file.

#### **Example 3-2: Appending a log file**

 $S:\C{PQ\ACR / I A:\DL3802K.ARY >> A:\LOGS\DL3802K.LOG$ 

This command appends any console feedback generated by the command  $S:\C{PQ\ACR / I A:\D A3802K.ARY}$  to the file DL3802K.LOG in the \LOGS subdirectory on the A drive.

**NOTE:** If deploying a ProLiant server with an embedded LSI ATA RAID controller, use HYPERCFG to generate a non-editable array configuration data file. Do not use ACR.

S:\CPQ\CPQDISK /R A:\DL3802K.PRT >> A:\LOGS\DL3802K.LOG

This command appends any console feedback generated by the command  $S:\C{PQ\CPQDISK } R A:\DL3802K.PRT$  to the file DL3802K.LOG in the \LOGS subdirectory on the A drive.

For maximum configuration flexibility, the configuration batch file executes these steps:

- 1. Reads a server state variable
- 2. Checks the error level returned by the server state variable and branches to the appropriate configuration process
- 3. Runs the commands in the configuration process and increases the server state variable, rebooting if necessary
- 4. Repeats step 1

A typical server batch file that runs the Toolkit utilities from a CD and the configuration script files from the server configuration diskette is similar to the following:

```
@echo off 
cls 
echo [ SCRIPT FOR REMOTE INSTALL OF WIN2K ON ml570g3 ] 
s: 
cd \cpq 
echo Retrieving State Information... 
s:\cpq\statemgr /r phase 
REM *** Remove this initial pause when the batch file has been 
REM *** fully tested and debugged 
pause 
if errorlevel 10 goto State10 
if errorlevel 9 goto State9 
if errorlevel 8 goto State8 
if errorlevel 7 goto State7 
if errorlevel 6 goto State6 
if errorlevel 5 goto State5 
if errorlevel 4 goto State4 
if errorlevel 3 goto State3 
if errorlevel 2 goto State2 
if errorlevel 1 goto State1 
if errorlevel 0 goto State0 
:State0 
REM *** Configure the target server hardware by reading the 
REM *** configuration information in the script file
```

```
echo Running Configuration Replication Utility... 
s:\cap\complement -1 a: \ml570q3.hwr
echo Setting State Information... 
s:\cpq\statemgr /w Phase 1 
:State1 
REM *** Configure the array controllers by reading the 
REM *** configuration information in the script file and stamping 
REM *** it onto the array controllers of the target server 
echo Configuring the Array Controllers... 
s:\cpq\acr /i a:\ml570g3.ary 
REM *** ECHO Configuring the RAID Controllers... 
REM *** Remove REM to configure RAID Controllers 
REM *** s:\CPQ\hypercfg /s /l /@a:\ML330G3.cfg 
echo Setting State Information... 
s:\cpq\statemgr /w Phase 2 
REM *** Reboot to A: 
s:\cpq\reboot A: 
:State2 
REM *** Create partition by reading content of the script file and 
REM *** stamping the configuration onto the hard drive in the 
REM *** target server 
echo Creating Disk Partition... 
s:\cpq\cpqdisk /w a:\ml570g3.prt 
echo Setting State Information... 
s:\cpq\statemgr /w Phase 3 
REM *** Reboot to A: 
s:\cpq\reboot A: 
:State3 
REM *** Format the boot partition and populate 
echo Formatting the First Disk Partition as DOS... 
s:\cpq\cpqfmt c: 
REM *** Copy OEM driver files from the CD to the hard drive of the 
REM *** target server, creating subdirectories as needed 
echo Creating Driver Directory and Copying Drivers... 
s: 
s:\cpq\filecopy /s:s:\cpqw2k\$oem$ /d:c:\$oem$ /s /e /f:*.* 
REM *** Copy the customized UNATTEND.TXT file from the system 
REM *** configuration diskette to the root directory of the 
REM *** target server's hard drive 
copy a:\unattend.txt c:\ 
echo Setting State Information... 
s:\cpq\statemgr /w Phase 4
```

```
:State4 
REM *** Copy operating system files to the boot partition 
echo Setting the state to allow diskette removal during the 
installation of Windows 2000 
s:\cpq\statemgr /w Phase 5 
echo Starting operating system installation... 
s: 
cd \i386 
REM *** Start installation of the operating system using the 
REM *** unattended installation instructions from the 
REM *** C:\UNATTEND.TXT file 
winnt /s:s:\i386 /u:c:\unattend.txt 
:State5 
REM *** Resets state variable to 5 to allow operating system 
REM *** reboot without removing the diskette 
s:\cpq\statemgr /w Phase 5 
echo The Windows 2000 installation will continue after the 
reboot... 
REM *** Turn off the Virtual Floppy 
s:\cpq\vflop /b:never /p:off 
REM *** Disable PXEBoot 
s:\cpq\PXEBoot /disable 
REM *** Reboot to drive C: 
s:\cpq\reboot c: 
REM *** Unused states 
REM *** Installation of other utilities and agents may be placed 
REM *** here 
:State10 
:State9 
:State8 
:State7 
:State6
```
## **Creating the Installation CD**

Creating an installation CD for a Windows 2000 server deployment is optional. However, this step provides full control over installation of the operating system and other utilities to the target server. When creating the CD, an organized directory structure is critical.

**IMPORTANT:** Software is generally furnished under a license agreement and may be used or copied only in accordance with the terms of the agreement. Before creating a custom installation CD, refer to the terms of the software license agreement.

The following guidelines provide a means of creating, maintaining, and using the CD with the server batch file.

- 1. Do not place any files in the root directory of the installation CD.
- 2. Create an \I386 subdirectory and copy the contents of the Windows 2000 CD \I386 subdirectory into the installation CD \I386 subdirectory.
- 3. Create a \CPQ subdirectory and copy the Toolkit utilities into the subdirectory.
- 4. Create a \CPQW2K\\$OEM\$ subdirectory and other \$OEM\$ subdirectory structures, then copy all .OEM extension operating system files and drivers into the appropriate subdirectories.

5. Create a batch file (using the DOS utilities XCOPY and EXPAND) similar to the following text to automate the preparation of the \I386 and \CPQW2K\\$OEM\$ subdirectories:

**IMPORTANT:** The example uses the DOS XCOPY command to copy the necessary drivers and support files. XCOPY is DOS-version dependent and does not work if there are version differences. If you use the DOS COPY command instead of XCOPY, be sure that you create the destination directories before copying files to the directories. Also, be sure that the correct drive designations and paths specific to your configuration are included in the batch file.

```
REM Set SOURCE TO CD or file path with SmartStart CD image 
SET SOURCE=E: 
SET OEM=D:\WIN2KREP\CPQW2K\$OEM$ 
SET TEXTMODE=%OEM%\TEXTMODE\*.* 
SET SCSI=%OEM%\$1\DRIVERS\SCSI\*.* 
SET NET=%OEM%\$1\DRIVERS\NET\*.* 
SET NTCSP=%OEM%\$1\NTCSP\*.* 
ECHO Updating OEM Boot Files: $OEM$\TEXTMODE 
ECHO A | XCOPY %SOURCE%\COMPAQ\DRIVERS\W2K\ADPU160M\*.* %TEXTMODE% 
/S /E /C /F /H /R /K 
ECHO A | XCOPY %SOURCE%\COMPAQ\DRIVERS\W2K\CPQ32FS2\*.* %TEXTMODE% 
/S /E /C /F /H /R /K 
ECHO A | XCOPY %SOURCE%\COMPAQ\DRIVERS\W2K\CPQARRAY\*.* %TEXTMODE% 
/S /E /C /F /H /R /K 
ECHO A | XCOPY %SOURCE%\COMPAQ\DRIVERS\W2K\CPQARRY2\*.* %TEXTMODE% 
/S /E /C /F /H /R /K 
ECHO A | XCOPY %SOURCE%\COMPAQ\DRIVERS\W2K\CPQCISSM\*.* %TEXTMODE% 
/S /E /C /F /H /R /K 
ECHO A | XCOPY %SOURCE%\COMPAQ\DRIVERS\W2K\MEGAIDE\*.* %TEXTMODE% 
/S /E /C /F /H /R /K 
ECHO A | XCOPY %SOURCE%\COMPAQ\DRIVERS\W2K\CPQCISSE\*.* %TEXTMODE% 
/S /E /C /F /H /R /K 
ECHO A | XCOPY %SOURCE%\COMPAQ\DRIVERS\W2K\CMDIDE\*.* %TEXTMODE% 
/S /E /C /F /H /R /K 
ECHO A | XCOPY %SOURCE%\COMPAQ\DRIVERS\W2K\LSICSB6\*.* %TEXTMODE% 
/S /E /C /F /H /R /K 
ECHO A | XCOPY %SOURCE%\COMPAQ\DRIVERS\W2K\SYMMPI\*.* %TEXTMODE% 
/S /E /C /F /H /R /K 
ECHO A | XCOPY %SOURCE%\COMPAQ\INSTALL\W2K\TXTSETUP.OEM %TEXTMODE% 
/C /F /H /R /K 
ECHO Updating SCSI Drivers: $OEM$\$1\DRIVERS\SCSI 
ECHO A | XCOPY %SOURCE%\COMPAQ\DRIVERS\W2K\ADPU160M\*.* %SCSI% /S 
/E /C /F /H /R /K 
ECHO A | XCOPY %SOURCE%\COMPAQ\DRIVERS\W2K\CPQ32FS2\*.* %SCSI% /S 
/E /C /F /H /R /K 
ECHO A | XCOPY %SOURCE%\COMPAQ\DRIVERS\W2K\CPQARRAY\*.* %SCSI% /S 
/E /C /F /H /R /K 
ECHO A | XCOPY %SOURCE%\COMPAQ\DRIVERS\W2K\CPQARRY2\*.* %SCSI% /S 
/E /C /F /H /R /K 
ECHO A | XCOPY %SOURCE%\COMPAQ\DRIVERS\W2K\CPQCISSM\*.* %SCSI% /S 
/E /C /F /H /R /K 
ECHO A | XCOPY %SOURCE%\COMPAQ\DRIVERS\W2K\MEGAIDE\*.* %SCSI% /S 
/E /C /F /H /R /K 
ECHO A | XCOPY %SOURCE%\COMPAQ\DRIVERS\W2K\CPQCISSE\*.* %SCSI% /S 
/E /C /F /H /R /K 
ECHO A | XCOPY %SOURCE%\COMPAQ\DRIVERS\W2K\CMDIDE\*.* %SCSI% /S /E 
/C /F /H /R /K 
ECHO A | XCOPY %SOURCE%\COMPAQ\DRIVERS\W2K\LSICSB6\*.* %SCSI% /S 
/E /C /F /H /R /K
```
ECHO A | XCOPY %SOURCE%\COMPAQ\DRIVERS\W2K\SYMMPI\\*.\* %SCSI% /S /E /C /F /H /R /K ECHO A | XCOPY %SOURCE%\COMPAQ\INSTALL\W2K\TXTSETUP.OEM %SCSI% /C /F /H /R /K ECHO Updating NET Drivers: \$OEM\$\\$1\DRIVERS\NET ECHO A | XCOPY %SOURCE%\COMPAQ\DRIVERS\W2K\INT100\\*.\* %NET% /S /E /C /F /H /R /K ECHO A | XCOPY %SOURCE%\COMPAQ\DRIVERS\W2K\INT1000\\*.\* %NET% /S /E /C /F /H /R /K ECHO A | XCOPY %SOURCE%\COMPAQ\DRIVERS\W2K\Q57W2K\\*.\* %NET% /S /E /C /F /H /R /K ECHO A | XCOPY %SOURCE%\COMPAQ\DRIVERS\W2K\NETFLX3\\*.\* %NET% /S /E /C /F /H /R /K ECHO Updating Windows 2000 Support Paq: \$OEM\$\\$1\NTCSP ECHO A | XCOPY %SOURCE%\COMPAQ\CSP\NT\\*.\* %NTCSP% /S /E /C /F /H /R /K ECHO Updating Compaq Files: \$OEM\$\\$1 ECHO A | XCOPY %SOURCE%\COMPAQ\DRIVERS\W2K\CMDIDE\\*.\* %OEM%\\$1\\$WIN\_NT\$.~LS\\*.\* /S /E /C /F /H /R /K ECHO A | XCOPY %SOURCE%\COMPAQ\DRIVERS\W2K\LSICSB6\\*.\* %OEM%\\$1\\$WIN\_NT\$.~LS\\*.\* /S /E /C /F /H /R /K ECHO A | XCOPY %SOURCE%\COMPAQ\DRIVERS\W2K\SYMMPI\\*.\* %OEM%\\$1\\$WIN\_NT\$.~LS\\*.\* /S /E /C /F /H /R /K ECHO A | XCOPY %SOURCE%\COMPAQ\DRIVERS\W2K\CPQCISSE\\*.\* %OEM%\\$1\\$WIN\_NT\$.~LS\\*.\* /S /E /C /F /H /R /K ECHO A | XCOPY %SOURCE%\COMPAQ\DRIVERS\W2K\CPQARRAY2\\*.\* %OEM%\\$1\\$WIN\_NT\$.~LS\\*.\* /S /E /C /F /H /R /K ECHO A | XCOPY %SOURCE%\COMPAQ\DRIVERS\W2K\CPQARRAY\\*.\* %OEM%\\$1\\$WIN\_NT\$.~LS\\*.\* /S /E /C /F /H /R /K ECHO A | XCOPY %SOURCE%\COMPAQ\DRIVERS\W2K\MEGAIDE\\*.\* %OEM%\\$1\\$WIN\_NT\$.~LS\\*.\* /S /E /C /F /H /R /K ECHO A | XCOPY %SOURCE%\COMPAQ\DRIVERS\W2K\ADPU160M\\*.\* %OEM%\\$1\\$WIN\_NT\$.~LS\\*.\* /S /E /C /F /H /R /K ECHO A | XCOPY %SOURCE%\COMPAQ\DRIVERS\W2K\CPQ32FS2\\*.\* %OEM%\\$1\\$WIN\_NT\$.~LS\\*.\* /S /E /C /F /H /R /K ECHO A | XCOPY %SOURCE%\COMPAQ\DRIVERS\W2K\CPQCISSM\\*.\* %OEM%\\$1\\$WIN\_NT\$.~LS\\*.\* /S /E /C /F /H /R /K ECHO A | XCOPY  $\text{COMPAQ}\INSTALL\W2K\TXTSETUP. OEM$ %OEM%\\$1\\$WIN\_NT\$.~LS\TXTSETUP.OEM /C /F /H /R /K ECHO A | XCOPY %SOURCE%\COMPAQ\INSTALL\W2K\POSTINST\QUICKLCH\\*.\* %OEM%\\$1\QUICKLCH\\*.\* /S /E /C /F /H /R /K ECHO A | XCOPY %SOURCE%\COMPAQ\INSTALL\W2K\POSTINST\CMSISU.EXE %OEM%\\$1\ /C /F /H /R /K ECHO A | XCOPY %SOURCE%\COMPAQ\INSTALL\W2K\POSTINST\CPQBFILE.EXE %OEM%\\$1\ /C /F /H /R /K ECHO A | XCOPY %SOURCE%\COMPAQ\INSTALL\W2K\POSTINST\GUICMD.EXE  $8$ OEM $\frac{51}{C}$  /F /H /R /K ECHO A | XCOPY %SOURCE%\COMPAQ\INSTALL\W2K\POSTINST\REBOOT.INF  $8$ OEM $\frac{2}{1}$  /C /F /H /R /K ECHO A | XCOPY %SOURCE%\COMPAQ\INSTALL\W2K\POSTINST\CPQCLEAN.CMD %OEM%\\$1\ /C /F /H /R /K ECHO A | XCOPY %SOURCE%\COMPAQ\INSTALL\W2K\POSTINST\CMDLINES.TXT %OEM%\ /C /F /H /R /K ECHO A | XCOPY %SOURCE%\COMPAQ\INSTALL\W2K\POSTINST\COMPAQ.BMP %OEM%\ /C /F /H /R /K ECHO A | XCOPY %SOURCE%\COMPAQ\INSTALL\MSDOS\DOSFILES\XMMZERO.EXE  $8OEM\$  $\$1\$  /C /F /H /R /K ECHO A | XCOPY %SOURCE%\COMPAQ\INSTALL\W2K\CMD.TXT %OEM%\\$1\ /C /F /H /R /K

**NOTE:** Be sure that you are using SmartStart 6.00 or later to obtain supported drivers for new hardware devices. Also, add lines to copy the new devices and add the new devices to the UNATTEND.TXT and TXTSETUP.OEM files.

**NOTE:** CPQBFILE.EXE is located in the SmartStart \COMPAQ\INSTALL\W2K\POSTINST subdirectory. The command removes the Windows boot option from the Windows 2000 BOOT.INI file.

6. If multiple server profiles form part of the installation CD, create a \SERVERS subdirectory containing a subdirectory for each server profile. For example, create \SERVERS\DL380, \SERVERS\ML330, and so on. Copy the three server profile script files and the customized operating system-dependent unattended installation file into each server profile subdirectory.

If using SYSTYPE to enable branching from the AUTOEXEC.BAT file, also copy the server-specific configuration batch file into each server subdirectory.

7. Create additional subdirectories to copy all other user-selected utilities and management agents available on the SmartStart and Management CDs.

**IMPORTANT:** When the directory structure of the installation CD is determined, be sure that the server batch file runs all programs and utilities from the CD.

## **Deploying the Target Server**

To begin a new server deployment with the installation CD:

- 1. Insert the bootable server configuration diskette into the target server.
- 2. Power up the target server and insert the CD.
- 3. Supervise the deployment process.

The target server boots from drive A and runs the AUTOEXEC.BAT file, which then starts the server batch file. Control then passes to the server batch file, and the Toolkit utilities run from the batch file.

# **Network-Based Deployment**

This scenario illustrates the deployment of the Windows 2000 operating system over the network. A shared network drive that contains the files necessary to set up the target server must be available to the target server. This shared drive includes:

- Operating system files.
- HP drivers, utilities, and management agents.
- Toolkit utilities.
- Server profile script files arranged in folders.

Network-based server deployments can be lengthy. Because performance decreases dramatically over a 10-Mb/s network, HP recommends network-based deployments over 100-Mb/s (and faster) networks only.

## **Deployment Process Overview**

The general network-based server deployment process includes the following steps:

- 1. Creating the bootable server configuration diskette with network software
- 2. Creating the server profile script files
- 3. Creating the server batch file
- 4. Preparing the network software repository
- 5. Deploying the target server

Each of these steps is described in more detail in the following sections.

## **Creating the Bootable Server Configuration Diskette with Network Software**

Create a bootable server configuration diskette (using DOS version 6.22 or 7.0) for booting the target server and loading the Microsoft Networking protocol stack. Loading the network protocol stack allows the target server to connect to a network share and initiate the server deployment process over the network.

**NOTE:** Refer to Appendix A for an alternate procedure to create a basic network boot diskette using a Microsoft Network Client 3.0 set of diskettes for DOS.

- 1. Format a 1.44-MB diskette using the DOS FORMAT /S command. This command transfers the system files that make the diskette bootable.
- 2. Be sure that the latest Network Interface Controller (NIC) drivers are available for the server on which Windows 2000 will be installed. In this case, an Ethernet NIC is installed.

3. Using a Windows 2000 machine, start the **Network Client Administrator** tool and select **Make Network Installation Startup Disk.**

**NOTE:** For information about using the Network Client Administrator, refer to the online documentation for the utility.

- 4. Select **Network Client v3.0 for MS-DOS and Windows.**
- 5. Select any of the NICs from the list.
- 6. When prompted, supply the **Computer name, User name, Domain,** and **Network protocol.** This document assumes that both Transmission Control Protocol/Internet Protocol (TCP/IP) and Dynamic Host Configuration Protocol (DHCP) are being used.
- 7. Copy the proper DOS NDIS driver into the A:\NET directory of the server configuration diskette.
- 8. Modify the SYSTEM.INI file in the A:\NET directory so that it contains the following line:

```
NETCARD=FILENAME.DOS 
[network]
preferredredir=BASIC 
autostart=BASIC
```
where FILENAME.DOS is the name of the DOS NDIS driver file copied to the server configuration diskette, for example, N100.DOS.

9. Modify the PROTOCOL.INI file in the A:\NET directory so that it contains the following line:

DRIVERNAME=FILENAME\$

**NOTE:** FILENAME\$ is the name of the DOS NDIS driver name, for example, N100\$.

10. Edit the CONFIG.SYS file on the server configuration diskette so that it loads the drivers required for the target server devices. A typical CONFIG.SYS file is similar to the following:

```
REM *** Load special memory and DOS devices required by the 
REM *** target server 
device=a:\dos\himem.sys 
device=a:\dos\setver.exe 
device=a:\net\ifshlp.sys 
dos=high 
buffers=30 
files=40 
stacks=9,256 
switches=/f 
lastdrive=z: 
REM *** Establish default shell to use 
shell=command.com /p
```
**NOTE:** Refer to the server documentation for information about which devices to load through the CONFIG.SYS file, depending on the server configuration.

11. Be sure that all files referenced in the CONFIG.SYS file are copied to the server configuration diskette in the appropriate subdirectories.

12. Edit the AUTOEXEC.BAT file to remove the line that runs SETUP.EXE and add a line that maps a drive letter to the network share. For example, add the line:

```
NET USE S:\\DEPLOY\SHAREVOL /YES 
REM *** where S=mapped drive, DEPLOY=server name, and 
SHAREVOL=network share on the server
```
A typical AUTOEXEC.BAT file is similar to the following:

@echo off

set wattcp.cfg =a:\net set hard\_reset=-hr set  $path=a:\7,a:\d{os};a:\net$ smartdrv.exe /u /v

```
REM *** Login 
REM *** Change to the \net subdirectory and load network stacks 
cd a:\net 
a:\net\net initialize 
a:\net\netbind.com 
a:\net\tcptsr.exe 
a:\net\tinyrfc.exe 
a:\net\nmtsr.exe 
a:\net\emsbfr.exe 
a:\net\net start 
REM *** Map a shared network drive to a drive letter 
net use s: \\deploy\sharevol /yes 
s: 
REM *** Start the scripted server deployment by calling the 
REM *** configuration batch file that resides in the shared 
REM *** network directory 
call s:\dl380w2k.bat
```
If the SYSTYPE utility is used to allow branching from within the AUTOEXEC.BAT file, a typical startup file will be similar to the following text:

@echo off

```
set wattcp.cfg =a:\net 
set hard_reset=-hr 
set path=a:\7,a:\d{os};a:\netsmartdrv.exe /u /v 
REM *** Login 
REM *** Change to the \net subdirectory and load network stacks 
cd a:\net 
a:\net\net initialize 
a:\net\netbind.com 
a:\net\tcptsr.exe 
a:\net\tinyrfc.exe 
a:\net\nmtsr.exe 
a:\net\emsbfr.exe 
a:\net\net start 
REM *** Map a shared network drive to a drive letter 
net use s: \\deploy\sharevol /yes 
s: 
cd \cpq 
REM *** ------------------------------------------------------- 
REM *** Start the scripted server deployment by determining the 
REM *** target system and calling the appropriate sever batch
```

```
REM *** file. 
REM *** ----
s:\cpq\systype ssstksys.ini 
if errorlevel 53 goto DL580 
if errorlevel 50 goto DL380 
if errorlevel 49 goto ML530 
if errorlevel 47 goto ML350 
:DL580 
call s:\dl5802k.bat 
goto end 
:DL380 
call s:\dl3802k.bat 
goto end 
:ML530 
call s:\ml5302k.bat 
goto end 
\cdot MT.350
call s:\ml3502k.bat 
goto end 
cd \
```
- :end
- 13. Sign the server configuration diskette with SIGNDISK, which is included in the Toolkit. Signing the server configuration diskette stamps the diskette with information required to bypass the F1/F10 setup prompt on unconfigured systems restarted with the server configuration diskette.

### **Creating the Server Profile Script Files**

The Toolkit utilities require a server profile consisting of three generated script files and an operating system-dependent unattended installation file to fully configure the target server and deploy the operating system.

### **Server Configuration Files**

There are five script files that can be generated, depending on your system. Generate the three primary script files on the source server by using the following procedure.

**IMPORTANT:** The Toolkit requires that all script file names follow the DOS 8.3 file naming convention. No other restrictions are placed on script file naming. However, if script files for various servers are placed on an installation CD-ROM, store each server profile in its own directory and standardize the script file naming. For example:

- SERVER.HWR—Hardware configuration script file generated by CONREP
- SERVER.ARY—Array configuration script file generated by ACR
- SERVER.PRT—Partition configuration script file generated by CPQDISK
- SERVER.RLO—RILOE configuration file generated by CPQLODOS (optional)
- HYPERCFG.CFG—Array configuration script file generated by HYPERCFG (required by ProLiant servers that have LSI ATA RAID controllers)

### **Primary Configuration Script Files**

1. Generate the hardware configuration script data file with the following command:

CONREP -S A:\DL3802K.HWR

This command reads the current configuration on the source server and writes the hardware configuration script file to A:\DL3802K.HWR.

2. Generate the array configuration script file with the following command:

ACR /C A:\DL3802K.ARY

This command reads the array configuration on the source server and writes the array configuration script file to A:\DL3802K.ARY.

3. Generate the partition configuration script file with the following command:

CPQDISK /R A:\DL3802KT.PRT

This command reads the partition configuration on the source server and writes the partition configuration script file to A:\DL3802K.PRT.

If necessary, use any text editor to make changes to the configuration script files so that they conform to the target server.

### **Optional Configuration Script Files**

1. Generate the RILOE, RILOE II, or iLO configuration script file. For examples of the command line parameters, refer to the "Compaq Lights-Out DOS Utility" appendix of the *Remote Insight Lights-Out Edition User Guide,* the *Remote Insight Lights-Out Edition II User Guide,* or the *Integrated Lights-Out User Guide* at

<http://www.hp.com/servers/lights-out>

2. Generate the array configuration script file for ProLiant servers with an LSI ATA RAID controller using the following command:

HYPERCFG /S /L /F A:\ML330G32K.CFG

This command reads the array configuration on the source servers and writes the RAID configuration script file to A:\ML330G32K.CFG.

### **Unattended Installation File**

After the server profile script files are generated and modified for the target server, save a copy of the UNATTEND.TXT file on the server configuration diskette. Refer to the end of this chapter for a typical unattended installation file for Windows 2000.

**NOTE:** Refer to the operating system documentation for a complete description of the options that can be modified in the operating system unattended installation file to customize the installation of Windows 2000.

Using a standard text editor, create the following three additional Toolkit files for Windows 2000 unattended install.

1. Edit the \Toolkit\CPQW2K\\$OEM\$\\$1\CMD.TXT file to install Support Packs for Windows 2000.

**IMPORTANT:** CMD.TXT is a script file that is executed by the GUICMD.EXE SmartStart utility. GUICMD.EXE will be copied to the target system and executed by the Windows 2000 installer during the graphical portion of the operating system installation process.

The CMD.TXT is similar to the following:

```
HP Installation Utility 
Installing and configuring HP programs. Please wait... 
C:\ntcsp\setupc.exe /f /silent /use-latest /use-location:c:\ntcsp 
waitonprocess SETUP50.EXE 120 
C:\CMSISU.EXE 
C:\XMMZERO.EXE 
C:\cpqbfile.exe 
C:\cpqclean.cmd 
delfile C:\CMSISU.EXE 
delfile C:\UNATTEND.TXT 
delfile C:\CMDLINES.TXT 
delfile C:\cpqclean.cmd 
delfile C:\cpqbfile.exe 
delfile C:\CMDLINES.TXT 
delfile C:\XMMZERO.EXE 
deldir C:\NTCSP 
deldir C:\$WIN_NT$.~bt 
deldir C:\QUICKLCH 
deldir C:\Drivers 
deldir C:\$ldr$ 
deldir C:\$OEM$ 
deldir C:\txtsetup.OEM 
deldir C:\$ldr$ 
deldir C:\txtsetup.sif 
deldir C:\compq.bmp 
C:\winnt\system32\rundll32.exe setupapi,InstallHinfSection 
DefaultInstall 129 c:\reboot.inf
```
**IMPORTANT:** CMSISU.EXE is located in the \COMPAQ\INSTALL\W2K\POSTINST subdirectory on SmartStart. The command does not accept any arguments and performs the following functions on Windows 2000 platforms:

- Restores the Quick Launch buttons on the Windows taskbar
- Removes unnecessary hardware from the Windows registry

**IMPORTANT:** GUICMD.EXE is located in the \COMPAQ\INSTALL\W2K\POSTINST subdirectory on the SmartStart CD. The command does not accept any arguments but expects the following structure in the CMD.TXT data file:

- The first line must be the progress dialog title.
- The second line must be the progress dialog message.
- Commands must have an EXE or COM extension. GUICMD.EXE will not run files with CMD or BAT extensions.
- GUICMD.EXE accepts the following internal commands in Microsoft Windows 2000:

DELFILE [DRIVE:][PATH]FILENAME1 [DRIVE:][PATH]FILENAME2 [DRIVE:][PATH]FILENAME3 DELDIR [DRIVE:][PATH1] [DRIVE:][PATH2] [DRIVE:][PATH3]

COPYFILE [SOURCE DRIVE:][PATH]FILENAME [DESTINATION DRIVE:][PATH][OPTIONAL FILENAME]

RENAME [DRIVE:][PATH]OLDFILENAME NEWFILENAME

WAITONPROCESS [PROCESS NAME] [TIMEOUT IN SECONDS]

- GUICMD.EXE does not use operating system wildcards and does not prompt when replacing or deleting information.
- 2. Edit the \Toolkit\CPQW2K\\$OEM\$\CMDLINES.TXT file. The format of the CMDLINES.TXT file is similar to the following:
	- [Commands] "Command1" "Command2"

**NOTE:** CMDLINES.TXT is an input file of commands that are run by the operating system. CMDLINES.TXT is not necessary in Windows 2000.

3. Edit the following files, adding all driver files required for text mode setup:

```
— \Toolkit\CPQW2K\$OEM$\ TXTSETUP.OEM
```
- \Toolkit\CPQW2K\\$OEM\$\\$1\\$WIN\_NT\$.~LS\TXTSETUP.OEM
- \Toolkit\CPQW2K\\$OEM\$\\$1\DRIVERS\|SCSI\TXTSETUP.OEM

The TXTSETUP.OEM file will be similar to the following text:

```
################################################################## 
#This txtsetup.oem file can be used for unattended installs of 
#Windows 2000 only. 
################################################################## 
[Disks] 
d1 = "Compaq Smart Array Controllers Driver for Windows 
2000", .\{\text{disk1}, .\}d4 = "Adaptec Ultra160 Family Manager Set (Win 2000)",.\disk4,. 
d5 = "Smart Array 5x and 6x Driver Diskette",.\disk5,. 
d6 = "AMI MegaRAID IDE Driver",.\disk6,. 
d7 = "LSI Logic Ultra320 1020/1030 Driver", .\disk7,.
d8 = "LSI CSB-6 Ultra ATA-100 Driver", .\disk8, .[Defaults]
SCSI = cpq32fs2 000A[SCSI] 
cpqarry2 = "Compaq Smart Array Controllers" 
adpu160m = "Adaptec Ultra160 Family Manager Set" 
B060 = "Smart Array 5300 Controller" 
B178 = "Smart Array 5i, 532, 5312 Controllers" 
0046 = "Smart Array 6i, 641, 642, 6400 EM, 6400 Controllers" 
MegaIDE100 NT5C = "Integrated Ultra ATA-100 Dual Channel
Controller<sup>(Windows 2000)"</sup>
MegaIDE100_NT5L = "Integrated Ultra ATA-100 IDE RAID Controller 
(Windown 2000) "
SYMMPI_2K = "LSI Logic Ultra320 1020/1030 Driver (Windows 
2000)" 
MegaIDE100 = "CSB-6 Ultra ATA-100 IDE RAID Controller (Windows 
2000) "
[Files.SCSI.cpqarry2] 
driver = d1,cpqarry2.sys,cpqarry2 
inf = d1, cpqarry2.infcatalog = d1,cpqarry2.cat 
[Files.scsi.adpu160m] 
\text{driver} = d4, \text{adpu160m.sys}, \text{aic7899}inf = d4, adpu160m.infcatalog = d4, adpu160m.cat[Files.scsi.B060] 
driver = d5,cpqcissm.sys,cpqcissm 
inf = d5, c\overrightarrow{p}q\overrightarrow{c}ism.infcatalog = d5,cpqcissm.cat
```

```
[Files.scsi.B178] 
driver = d5,cpqcissm.sys,cpqcissm 
inf = d5,cpqcissm.inf 
catalog = d5,cpqcissm.cat 
[Files.scsi.0046] 
driver = d5, cpqcissm.sys, cpqcissm<br>inf = d5, cpqcissm.inf
      inf = d5,cpqcissm.inf 
catalog = d5,cpqcissm.cat 
[Files.scsi.MegaIDE100_NT5C] 
driver = d1, MegaIDE.sys, MegaIDE
inf = d1, MegaIDE.inf 
catalog = d1, Mega2k.cat 
[Files.scsi.MegaIDE100_NT5L] 
\text{driver} = \text{d1}, \ \text{MegaIDE}.\ \text{sys}, \ \text{MegaIDE}inf = d1, MegaIDE.inf
catalog = d1, Mega2k.cat 
[Files.scsi.SYMMPI_2K] 
driver = d7,symmpi.sys,SYMMPI 
inf = d7, symmpi.infcatalog = d7,symmpi2k.cat 
[Files.scsi.MegaIDE100] 
driver = d8, LsiCsb6.sys, LSICSB6 
inf = d8, LsiCsb6.inf 
inf = d8, NODEV.inf
catalog = d8, Csb6W2K.cat 
[Config.cpqarry2] 
value = "", tag, REG DWORD, 102
value = Parameters\overline{\Delta}Device, NumberOfRequests, REG DWORD, 80
value = Parameters\PnpInterface,5,REG_DWORD,1 
[Config.adpu160m] 
value = "", tag, REG_DWORD, 20[Config.cpqcissm] 
value = \overline{''}, tag, REG DWORD, 103
value = Parameters\PnpInterface, 5, REG DWORD, 1
value = Parameters\Device,NumberOfRequests,REG_DWORD,80
[Config.MegaIDE] 
value = "", Tag, REG_DWORD, 1 
[Config.SYMMPI] 
value = Parameters, dummy, REG DWORD, 0
value = Parameters\PnpInterface,5,REG_DWORD,1 
[Config.LSICSB6] 
value = ", Tag, REG DWORD, 1
[HardwareIds.scsi.cpq32fs2_000A] 
id = "PCI|VEN 1000&DEV 000A", "cpq32fs2"[HardwareIds.scsi.cpq32fs2_0012] 
id = "PCI\VEN_1000&DEV_001\overline{2}", "cpq32fs2"
[HardwareIds.scsi.cpqarry2] 
id = "PCI\VEN 1000&DEV 0010&SUBSYS 40400E11", "cpqarry2"id = "PCI\VEN 1011&DEV 0046&SUBSYS 40500E11", "cpqarry2"id = "PCI\VEN 1011&DEV 0046&SUBSYS 40510E11", "cpqarry2"id = "PCI\VEN 1011&DEFV 0046&SUBSYS 40580E11", "cpqarry2"
```

```
[HardwareIds.scsi.adpu160m] 
id = "PCI\VEN 9005&DEFV 00CO", "adpu160m"id = "PCI\VEN 9005&DEV 0080", "adpu160m"[HardwareIds.scsi.B060] 
id = "PCI\VEN 0E11&DEV B060", "cpqcissm"
[HardwareIds.scsi.B178] 
id = "PCI\VEN_0E11&DEV_B178","cpqcissm" 
[HardwareIds.scsi.0046] 
id = "PCI\VEN 0E11&DEV 0046", "cpqcissm"
[HardwareIds.scsi.MegaIDE100_NT5C] 
id="PCI\VEN_1095&DEV_0649&SUBSYS_005D0E11", "MegaIDE" 
[HardwareIds.scsi.MegaIDE100_NT5L] 
id="PCI\VEN_1095&DEV_0649&SUBSYS_007E0E11", "MegaIDE" 
[HardwareIds.scsi.SYMMPI_2K] 
id = "PCI\VEN 1000&DEV 0030", "symmpi"[HardwareIds.scsi.MegaIDE100] 
id="PCI\VEN_1166&DEV_0213&SUBSYS_00E80E11", "LSICSB6"
```
## **Creating the Server Batch File**

In the case of network installations, the configuration batch file typically resides in the root directory of the shared network drive and launches the server deployment process.

**IMPORTANT:** If you want to log the console feedback of the deployment process, redirect the console feedback of the executable files run by the server batch file to a log file.

To create the log file, use the DOS ">" redirection character followed by the destination log file name after the first executable file whose console feedback you want to log. If the file already exists, ">" replaces the file.

To append to an existing log, use the DOS ">>" redirection character followed by the destination log file name after the subsequent executable files with the console feedback you want to log.

### **Example 3-3: Creating a log file**

 $S:\CPO\COMREP - L A:\DL3802K.HWR > A:\LOGS\DL3802K.LOG$ 

This command creates the file DL3802K.LOG in the \LOGS subdirectory on the A drive and sends any console feedback generated by the command  $S:\C{PQ}\text{CONF} - L A:\DL3802K.HWR$  to the DL3802K.LOG file.
#### **Example 3-4: Appending a log file**

 $S:\C{PQ\ACR / I A:\DL3802K.ARY >> A:\LOGS\DL3802K.LOG$ 

This command appends any console feedback generated by the command  $S:\C{PQ\ACR / I A:\D A: \D A: \D A: \D B: A RY \to B B$  in the LOGS subdirectory on the A drive.

**NOTE:** If deploying a ProLiant server with an embedded LSI ATA RAID controller, use HYPERCFG to generate a non-editable array configuration data file. Do not use ACR.

S:\CPQ\CPQDISK /W A:\DL3802K.PRT >> A:\LOGS\DL3802K.LOG

This command appends any console feedback generated by the command  $S:\C{PQ\CPQDISK } R A:\DL3802K.PRT$  to the file DL3802K.LOG in the \LOGS subdirectory on the A drive.

For maximum configuration flexibility, the server batch file executes these steps:

- 1. Reads a server state variable
- 2. Checks the error level returned by the server state variable and branches to the appropriate configuration process
- 3. Runs the commands in the configuration process and increases the server state variable, rebooting if necessary
- 4. Repeats step 1

A typical server batch file that runs the Toolkit utilities and the configuration script files from a shared network location is similar to the following:

```
@echo off 
cls 
echo [ SCRIPT FOR REMOTE INSTALL OF WIN2K ON ml570g3 ] 
s: 
cd \cpq 
echo Retrieving State Information... 
s:\cpq\statemgr /r phase 
REM *** Remove this initial pause when the batch file has been 
REM *** fully tested and debugged 
pause 
if errorlevel 10 goto State10 
if errorlevel 9 goto State9 
if errorlevel 8 goto State8 
if errorlevel 7 goto State7 
if errorlevel 6 goto State6 
if errorlevel 5 goto State5 
if errorlevel 4 goto State4 
if errorlevel 3 goto State3 
if errorlevel 2 goto State2 
if errorlevel 1 goto State1 
if errorlevel 0 goto State0 
:State0 
REM *** Configure the target server hardware by reading the 
REM *** configuration information in the script file 
echo Running Configuration Replication Utility... 
s:\cpq\conrep -l s:\servers\ML570G3\ML570G3.hwr
```

```
echo Setting State Information... 
s:\cpq\statemgr /w Phase 1 
:State1 
REM *** Configure the array controllers by reading the 
REM *** configuration information in the script file and stamping 
REM *** it onto the array controllers of the target server 
echo Configuring the Array Controllers... 
s:\cpq\acr /i s:\servers\ML330G3\ML330G3.ary 
REM *** ECHO Configuring the RAID Controllers... 
REM *** Remove REM to configure RAID Controllers 
REM *** s:\CPQ\hypercfg /s /l /@s:\servers\ML570G3\ML570G3.cfg
echo Setting State Information... 
s:\cpq\statemgr /w Phase 2 
REM *** Reboot to A: 
s:\cpq\reboot A: 
:State2 
REM *** Create partition by reading content of the script file and 
REM *** stamping the configuration onto the hard drive in the 
REM *** target server 
echo Creating Disk Partition... 
s:\cpq\cpqdisk /w s:\servers\ML570G3\ML570G3.prt 
echo Setting State Information... 
s:\cpq\statemgr /w Phase 3 
REM *** Reboot to A: 
s:\cpq\reboot A: 
:State3 
REM *** Format the boot partition and populate 
echo Formatting the First Disk Partition as DOS... 
s:\cpq\cpqfmt c: 
REM *** Copy OEM driver files from the CD to the hard drive of 
REM *** the target server, creating subdirectories as needed 
echo Creating Driver Directory and Copying Drivers... 
s: 
s:\cpq\filecopy /s:s:\cpqw2k\$oem$ /d:c:\$oem$ /s /e /f:*.* 
REM *** Copy the customized UNATTEND.TXT file to the root 
REM *** directory of the target server's hard drive
copy s:\servers\ML570G3\unattend.txt c:\ 
echo Setting State Information... 
s:\cpq\statemgr /w Phase 4 
:State4 
REM *** Copy operating system files to the boot partition 
echo Setting the state to allow diskette removal during the 
installation of Windows 2000 
s:\cpq\statemgr /w Phase 5 
echo Starting operating system installation... 
s: 
cd \i386 
REM *** Start installation of the operating system using the 
REM *** unattended installation instructions from the 
REM *** C:\UNATTEND.TXT file. 
winnt /s:s:\i386 /u:c:\unattend.txt 
:State5 
REM *** Resets state variable to 5 to allow operating system 
REM *** reboot without removing the diskette
```
s:\cpq\statemgr /w Phase 5 echo The Windows 2000 installation will continue after the reboot... REM \*\*\* Turn off the Virtual Floppy s:\cpq\vflop /b:never /p:off REM \*\*\* Disable PXEBoot s:\cpq\PXEBoot /disable REM \*\*\* Reboot to drive C: s:\cpq\reboot c: REM \*\*\* Unused states REM \*\*\* Installation of other utilities and agents may be placed REM \*\*\* here :State10 :State9 :State8 :State7 :State6

### **Preparing the Network Software Repository**

When creating the network software repository, it is important to organize the directory structure.

**IMPORTANT:** Software is generally furnished under a license agreement and may be used or copied only in accordance with the terms of the agreement. Before copying software to a network software repository, refer to the terms of the software license agreement.

The following guidelines provide a means of creating, maintaining, and using the repository with the server batch file.

- 1. Create an account with read-only access to the software image files in the software repository.
- 2. Place only configuration batch files for each type of server in the root directory of the software repository. Because these files are server specific, they may also be placed in the subdirectories containing the server profiles.
- 3. Create an \I386 subdirectory and copy the contents of the Windows 2000 CD \I386 subdirectory into the software repository \I386 subdirectory.
- 4. Create a \CPQ subdirectory and copy the Toolkit utilities into the subdirectory.
- 5. Create a \CPQW2K\\$OEM\$ subdirectory and other \$OEM\$ subdirectory structures and copy all operating system files and drivers with an .OEM extension into the appropriate subdirectories.
- 6. Using the DOS utilities XCOPY and EXPAND, a batch file similar to the following text can be used to automate the preparation of the \I386 and \CPQW2K\\$OEM\$ subdirectories:

**IMPORTANT:** The example batch file uses the DOS XCOPY command to copy the necessary drivers and support files. XCOPY is DOS-version dependent and will not work if there are version differences. If the DOS COPY command is used instead of XCOPY, create the destination directories before copying files to the directories. Also, be sure that the correct drive designations and paths specific to your configuration are included in the batch file.

```
REM Set SOURCE TO CD or file path with SmartStart CD image 
SET SOURCE=E: 
SET OEM=D:\WIN2KREP\CPQW2K\$OEM$ 
SET TEXTMODE=%OEM%\TEXTMODE\*.* 
SET SCSI=%OEM%\$1\DRIVERS\SCSI\*.* 
SET NET=%OEM%\$1\DRIVERS\NET\*.* 
SET NTCSP=%OEM%\$1\NTCSP\*.* 
ECHO Updating OEM Boot Files: $OEM$\TEXTMODE 
ECHO A | XCOPY %SOURCE%\COMPAQ\DRIVERS\W2K\ADPU160M\*.* %TEXTMODE%
/S /E /C /F /H /R /K 
ECHO A | XCOPY %SOURCE%\COMPAQ\DRIVERS\W2K\CPQ32FS2\*.* %TEXTMODE% 
/S /E /C /F /H /R /K 
ECHO A | XCOPY %SOURCE%\COMPAQ\DRIVERS\W2K\CPQARRAY\*.* %TEXTMODE% 
/S /E /C /F /H /R /K 
ECHO A | XCOPY %SOURCE%\COMPAQ\DRIVERS\W2K\CPQARRY2\*.* %TEXTMODE% 
/S /E /C /F /H /R /K 
ECHO A | XCOPY %SOURCE%\COMPAQ\DRIVERS\W2K\CPQCISSM\*.* %TEXTMODE% 
/S /E /C /F /H /R /K 
ECHO A | XCOPY %SOURCE%\COMPAQ\DRIVERS\W2K\MEGAIDE\*.* %TEXTMODE% 
/S /E /C /F /H /R /K 
ECHO A | XCOPY %SOURCE%\COMPAQ\DRIVERS\W2K\CPQCISSE\*.* %TEXTMODE% 
/S /E /C /F /H /R /K 
ECHO A | XCOPY %SOURCE%\COMPAQ\DRIVERS\W2K\CMDIDE\*.* %TEXTMODE% 
/S /E /C /F /H /R /K 
ECHO A | XCOPY %SOURCE%\COMPAQ\DRIVERS\W2K\LSICSB6\*.* %TEXTMODE% 
/S /E /C /F /H /R /K 
ECHO A | XCOPY %SOURCE%\COMPAQ\DRIVERS\W2K\SYMMPI\*.* %TEXTMODE%
/S /E /C /F /H /R /K 
         KCOPY %SOURCE%\COMPAQ\INSTALL\W2K\TXTSETUP.OEM %TEXTMODE%
/C /F /H /R /K 
ECHO Updating SCSI Drivers: $OEM$\$1\DRIVERS\SCSI 
ECHO A | XCOPY %SOURCE%\COMPAQ\DRIVERS\W2K\ADPU160M\*.* %SCSI% /S 
/E /C /F /H /R /K 
ECHO A | XCOPY %SOURCE%\COMPAQ\DRIVERS\W2K\CPQ32FS2\*.* %SCSI% /S 
/E /C /F /H /R /K 
ECHO A | XCOPY %SOURCE%\COMPAQ\DRIVERS\W2K\CPQARRAY\*.* %SCSI% /S 
/E /C /F /H /R /K 
ECHO A | XCOPY %SOURCE%\COMPAQ\DRIVERS\W2K\CPQARRY2\*.* %SCSI% /S 
/E /C /F /H /R /K 
ECHO A | XCOPY %SOURCE%\COMPAQ\DRIVERS\W2K\CPQCISSM\*.* %SCSI% /S 
/E /C /F /H /R /K 
ECHO A | XCOPY %SOURCE%\COMPAQ\DRIVERS\W2K\MEGAIDE\*.* %SCSI% /S 
/E /C /F /H /R /K 
ECHO A | XCOPY %SOURCE%\COMPAQ\DRIVERS\W2K\CPQCISSE\*.* %SCSI% /S 
/E /C /F /H /R /K 
ECHO A | XCOPY %SOURCE%\COMPAQ\DRIVERS\W2K\CMDIDE\*.* %SCSI% /S /E 
/C /F /H /R /K 
ECHO A | XCOPY %SOURCE%\COMPAQ\DRIVERS\W2K\LSICSB6\*.* %SCSI% /S 
/E /C /F /H /R /K 
ECHO A | XCOPY %SOURCE%\COMPAQ\DRIVERS\W2K\SYMMPI\*.* %SCSI% /S /E 
/C /F /H /R /K 
ECHO A | XCOPY %SOURCE%\COMPAQ\INSTALL\W2K\TXTSETUP.OEM %SCSI% /C 
/F /H /R /K 
ECHO Updating NET Drivers: $OEM$\$1\DRIVERS\NET 
ECHO A | XCOPY %SOURCE%\COMPAQ\DRIVERS\W2K\INT100\*.* %NET% /S /E 
/C /F /H /R /K 
ECHO A | XCOPY %SOURCE%\COMPAQ\DRIVERS\W2K\INT1000\*.* %NET% /S /E 
/C /F /H /R /K 
ECHO A | XCOPY %SOURCE%\COMPAQ\DRIVERS\W2K\Q57W2K\*.* %NET% /S /E 
/C /F /H /R /K
```
ECHO A | XCOPY %SOURCE%\COMPAQ\DRIVERS\W2K\NETFLX3\\*.\* %NET% /S /E /C /F /H /R /K ECHO Updating Windows 2000 Support Paq: \$OEM\$\\$1\NTCSP ECHO A | XCOPY  $\S$ OURCE $\C{CSP\NT\*.*}$   $\NTCSP\ /S /E /C /F /H$ /R /K ECHO Updating Compaq Files: \$OEM\$\\$1 ECHO A | XCOPY %SOURCE%\COMPAQ\DRIVERS\W2K\CMDIDE\\*.\* %OEM%\\$1\\$WIN\_NT\$.~LS\\*.\* /S /E /C /F /H /R /K ECHO A | XCOPY %SOURCE%\COMPAO\DRIVERS\W2K\LSICSB6\\*.\* %OEM%\\$1\\$WIN\_NT\$.~LS\\*.\* /S /E /C /F /H /R /K ECHO A | XCOPY %SOURCE%\COMPAQ\DRIVERS\W2K\SYMMPI\\*.\* %OEM%\\$1\\$WIN\_NT\$.~LS\\*.\* /S /E /C /F /H /R /K ECHO A | XCOPY %SOURCE%\COMPAQ\DRIVERS\W2K\CPQCISSE\\*.\* %OEM%\\$1\\$WIN\_NT\$.~LS\\*.\* /S /E /C /F /H /R /K ECHO A | XCOPY %SOURCE%\COMPAQ\DRIVERS\W2K\CPQARRAY2\\*.\* %OEM%\\$1\\$WIN\_NT\$.~LS\\*.\* /S /E /C /F /H /R /K ECHO A | XCOPY %SOURCE%\COMPAQ\DRIVERS\W2K\CPQARRAY\\*.\* %OEM%\\$1\\$WIN\_NT\$.~LS\\*.\* /S /E /C /F /H /R /K ECHO A | XCOPY %SOURCE%\COMPAQ\DRIVERS\W2K\MEGAIDE\\*.\* %OEM%\\$1\\$WIN\_NT\$.~LS\\*.\* /S /E /C /F /H /R /K ECHO A | XCOPY %SOURCE%\COMPAQ\DRIVERS\W2K\ADPU160M\\*.\* %OEM%\\$1\\$WIN\_NT\$.~LS\\*.\* /S /E /C /F /H /R /K ECHO A | XCOPY %SOURCE%\COMPAQ\DRIVERS\W2K\CPQ32FS2\\*.\* %OEM%\\$1\\$WIN\_NT\$.~LS\\*.\* /S /E /C /F /H /R /K ECHO A | XCOPY %SOURCE%\COMPAQ\DRIVERS\W2K\CPQCISSM\\*.\* %OEM%\\$1\\$WIN\_NT\$.~LS\\*.\* /S /E /C /F /H /R /K ECHO A | XCOPY %SOURCE%\COMPAO\INSTALL\W2K\TXTSETUP.OEM %OEM%\\$1\\$WIN\_NT\$.~LS\TXTSETUP.OEM /C /F /H /R /K ECHO A | XCOPY  $\SCORCE$ \COMPAQ\INSTALL\W2K\POSTINST\QUICKLCH\\*.\* %OEM%\\$1\QUICKLCH\\*.\* /S /E /C /F /H /R /K ECHO A | XCOPY %SOURCE%\COMPAQ\INSTALL\W2K\POSTINST\CMSISU.EXE %OEM%\\$1\ /C /F /H /R /K ECHO A | XCOPY %SOURCE%\COMPAO\INSTALL\W2K\POSTINST\CPOBFILE.EXE  $8$ OEM $\frac{51}{C}$  /F /H /R /K ECHO A | XCOPY %SOURCE%\COMPAQ\INSTALL\W2K\POSTINST\GUICMD.EXE %OEM%\\$1\ /C /F /H /R /K ECHO A | XCOPY %SOURCE%\COMPAQ\INSTALL\W2K\POSTINST\REBOOT.INF %OEM%\\$1\ /C /F /H /R /K ECHO A | XCOPY %SOURCE%\COMPAO\INSTALL\W2K\POSTINST\CPOCLEAN.CMD %OEM%\\$1\ /C /F /H /R /K ECHO A | XCOPY %SOURCE%\COMPAQ\INSTALL\W2K\POSTINST\CMDLINES.TXT %OEM%\ /C /F /H /R /K ECHO A | XCOPY %SOURCE%\COMPAQ\INSTALL\W2K\POSTINST\COMPAQ.BMP %OEM%\ /C /F /H /R /K ECHO A | XCOPY %SOURCE%\COMPAQ\INSTALL\MSDOS\DOSFILES\XMMZERO.EXE %OEM%\\$1\ /C /F /H /R /K ECHO A | XCOPY %SOURCE%\COMPAQ\INSTALL\W2K\CMD.TXT %OEM%\\$1\ /C /F /H /R /K

**NOTE:** Be sure that you are using SmartStart 6.00 or later to obtain supported drivers for new hardware devices. Also, add lines to copy the new devices and add the new devices to the UNATTEND.TXT and TXTSETUP.OEM files.

**NOTE:** CPQBFILE.EXE is located in the \COMPAQ\INSTALL\W2K\POSTINST subdirectory on the SmartStart CD. The command removes the Microsoft Windows boot option from the Windows 2000 BOOT.INI file.

7. Create a \SERVERS subdirectory containing a subdirectory for each server profile. For example, create \SERVERS\DL380, \SERVERS\ML330, and so on. Copy the three server profile script files from the server configuration diskette and the customized operating system-dependent unattended installation file into each server profile subdirectory.

**NOTE:** If using SYSTYPE to enable branching from the AUTOEXEC.BAT file, also copy the server-specific configuration batch file into each server subdirectory.

8. Create additional subdirectories to copy all other user-selected utilities and management agents available on the SmartStart and Management CDs.

**IMPORTANT:** After the directory structure of the network software repository is determined, be sure that the server batch file runs all programs and utilities correctly from the network location.

### **Deploying the Target Server**

To begin a new server deployment over the network:

- 1. Insert the bootable server configuration diskette into the target server.
- 2. Power up the target server and supervise the deployment process.

The target server boots from drive A and runs the AUTOEXEC.BAT file, which connects the target server to the network share and starts the server batch file. Control then passes to the server batch file and the Toolkit utilities run from the batch file.

# **Windows 2000 UNATTEND.TXT Sample File**

The operating system-dependent unattended installation file is not created by the Toolkit utilities. The user must create the file separately.

Refer to the operating system documentation for a complete description of the options that can be modified in the operating system-dependent unattended installation file to customize the installation of Microsoft Windows 2000. More information can be found in the *Microsoft Windows 2000 Server Resource Kit* or in the *Microsoft Windows 2000 Guide to Unattended Setup,* available on the Microsoft website:

[http://www.microsoft.com/technet/treeview/default.asp?url=/technet/prodtechnol/window](http://www.microsoft.com/technet/treeview/default.asp?url=/technet/prodtechnol/windows2000pro/deploy/unattend/sp1unatd.asp) [s2000pro/deploy/unattend/sp1unatd.asp](http://www.microsoft.com/technet/treeview/default.asp?url=/technet/prodtechnol/windows2000pro/deploy/unattend/sp1unatd.asp)

Bold lines indicate modifications made to fully automate the installation of the operating system.

```
[Data]
   AutoPartition=1 
    MsDosInitiated="0" 
   UnattendedInstall="Yes" 
[Display] 
    AutoConfirm=1 
    BitsPerPel=16 
    ConfigureAtLogon=0 
    VRefresh=60
```
 Xresolution=800 Yresolution=600 [GuiRunOnce] "C:\guicmd.exe" [MassStorageDrivers] "Adaptec Ultra160 Family Manager Set"=OEM "Smart Array 5300 Controller"=OEM "Smart Array 5i, 532, 5312 Controllers"=OEM "Smart Array 6i, 641, 642, 6400 EM, 6400 Controllers"=OEM "Compaq Smart Array Controllers"=OEM "Integrated Ultra ATA-100 Dual Channel Controller (Windows 2000)"=OEM "Integrated Ultra ATA-100 IDE RAID Controller (Windows 2000)"=OEM "LSI Logic Ultra320 1020/1030 Driver (Windows 2000)"=OEM "CSB-6 Ultra ATA-100 IDE RAID Controller (Windows 2000)"=OEM "Symbios Logic C8100 PCI SCSI Host Adapter"=RETAIL "Symbios Logic C896 PCI SCSI Host Adapter"=RETAIL "Symbios Logic C8xx PCI SCSI Host Adapter"=RETAIL "IDE CD-ROM (ATAPI 1.2)/PCI IDE Controller"=RETAIL

```
[NetOptionalComponents] 
    SNMP=1 
[Networking] 
    InstallDefaultComponents=Yes 
[OEM_Ads] 
   Logo=Compaq.bmp 
[OEMBootFiles] 
   ADPU160M.SYS 
    CPQARRY2.SYS 
    CPQCISSM.SYS 
    MegaIDE.sys 
    LSICSB6.SYS 
    SYMMPI.sys 
   TXTSETUP.OEM
[Identification] 
    JoinWorkgroup=Workgroup 
[Unattended] 
   DriverSigningPolicy=Ignore 
    NtUpgrade=No 
    OemFilesPath=C: 
    OemPnPDriversPath=drivers\net 
    OemPreinstall=Yes 
    OemSkipEula=Yes 
    OverwriteOemFilesOnUpgrade=No 
    TargetPath=\WINNT 
    UnattendMode=DefaultHide 
    Win9xUpgrade=No 
    ExtendOemPartition=1 
    FileSystem=ConvertNTFS 
[GuiUnattended] 
   AdminPassword=password 
   AutoLogon=Yes 
   AutoLogonCount=1 
    OEMSkipRegional=1 
    OemSkipWelcome=1 
    TimeZone=20 
[LicenseFilePrintData] 
   AutoMode=PerServer 
   AutoUsers=16 
[UserData] 
    FullName="HP" 
    OrgName="HP" 
    ComputerName=DL320 
    ProductID=XXXXX-XXXXX-XXXXX-XXXXX-XXXXX
```

```
[RegionalSettings] 
 Language=00000409 
 LanguageGroup=1 
[Proxy] 
 Proxy_Enable=0 
Use Same Proxy=0
```
**NOTE:** Be sure that you are using SmartStart 6.00 or later to obtain supported drivers for new hardware devices. Also, add lines to copy the new devices and add the new devices to the UNATTEND.TXT and TXTSETUP.OEM files.

The server deployment configuration and operating system installation process is complete.

# **Microsoft Windows Server 2003 Deployment**

This chapter provides best practice scenarios for using the Toolkit to deploy the Microsoft Windows Server 2003 operating system with a CD or across a network.

Samples of the script files described in this chapter are available in the /toolkit/samples directory that is created when you download and expand the SmartStart Scripting Toolkit.

For more information on the SmartStart Scripting Toolkit, refer to the HP website at <http://www.hp.com/servers/sstoolkit>

# **CD-Based Deployment**

This scenario illustrates the deployment of Windows Server 2003 by using a CD that contains the files necessary to set up the target server. This CD is created by the user and includes:

- Operating system files.
- HP drivers, utilities, and management agents.
- Toolkit utilities.
- Server profile script files arranged in folders.

**NOTE:** CD-based server deployment speed varies depending on the speed of the CD-ROM drive, the cleanliness of the CD, and the presence of CD-caching software.

### **Deployment Process Overview**

The general CD-based server deployment process includes the following steps:

- 1. Creating the bootable server configuration diskette
- 2. Creating the server profile script files
- 3. Creating the server batch file
- 4. Creating the installation CD
- 5. Deploying the target server

Each of these steps is described in more detail in the following sections.

### **Creating the Bootable Server Configuration Diskette**

Create a bootable server configuration diskette used to initiate the server deployment process.

To create the bootable server configuration diskette by using DOS 6.22 or 7.0:

- 1. Format a 1.44-MB diskette using the DOS FORMAT /S command. This command transfers the system files that make the diskette bootable.
- 2. Create a CONFIG.SYS file that loads the drivers required for the target server devices. A typical CONFIG.SYS file is similar to the following:

```
REM *** Load special memory and DOS devices required by the target 
REM *** server 
device=himem.sys 
device=setver.exe 
device=cpqidecd.sys /d:cpqcdrom 
device=ifshlp.sys 
REM *** Establish default shell to use 
shell=command.com /p
```
**NOTE:** Refer to the server documentation for information about which devices to load through the CONFIG.SYS file, depending on the server configuration.

- 3. Be sure that all files referenced in the CONFIG.SYS file are copied to the server configuration diskette.
- 4. Create an AUTOEXEC.BAT file that will load the drivers necessary for the CD-ROM and optionally launch the server deployment process. A typical AUTOEXEC.BAT file is similar to the following:

```
path=a:\;s:\;cpqREM *** Loads the CD-ROM driver 
mscdex.exe /d:cpqcdrom /l:s 
REM *** Loads the disk caching program 
smartdrv.exe /u /v 
REM *** Switch to the CD drive and installation directory 
s: 
cd \cpq 
REM *** Start the scripted server deployment by calling the 
REM *** configuration batch file 
call a:\dl380w2k.bat
```
If SYSTYPE is used to enable branching from within the AUTOEXEC.BAT file, a typical startup file is similar to the following:

```
path=a:\;s:\;cpqREM *** Loads the CD-ROM driver 
mscdex.exe /d:cpqcdrom /l:s 
REM *** Loads the disk caching program 
smartdrv.exe /u /v 
REM *** Switch to the CD drive and installation directory 
s: 
cd \cpq 
REM *** ----------------------------------------------------------
REM *** Start the scripted server deployment by determining the 
REM *** target system and 
REM *** calling the server-specific configuration batch file. 
REM *** Although this example shows the configuration batch files 
REM *** in subdirectories on the A: drive, they can be placed in 
REM *** any location that is accessible by the target server. 
REM *** --------------------------------------------------------- 
s:\cpq\systype ssstksys.ini 
if errorlevel 53 goto DL580 
if errorlevel 50 goto DL380 
if errorlevel 49 goto ML530 
if errorlevel 47 goto ML350 
:DL580 
call a:\dl5802k.bat 
goto end 
:DL380 
call a:\dl3802k.bat 
goto end 
:ML530 
call a:\ml5302k.bat 
goto end 
:ML350 
call a:\ml3502k.bat 
goto end 
cd \ 
:end
```
- 5. Be sure that all files referenced in the AUTOEXEC.BAT file are copied to the server configuration diskette (if not using a network share).
- 6. Sign the server configuration diskette with SIGNDISK by copying the utility to the diskette and entering SIGNDISK at the A:/ prompt. Signing the server configuration diskette stamps the diskette with information required to bypass the F1/F10 setup prompt on unconfigured systems restarted with the server configuration diskette.

### **Creating the Server Profile Script Files**

The Toolkit utilities require a server profile consisting of three generated script files and an operating system-dependent unattended installation file to fully configure the target server and deploy the operating system.

#### **Server Configuration Files**

There are five script files that can be generated, depending on your system.

**IMPORTANT:** The Toolkit requires that all script file names follow the DOS 8.3 file naming convention. No other restrictions are placed on script file naming. However, if script files for various servers are placed on an installation CD-ROM, store each server profile in its own directory and standardize the script file naming. For example:

- SERVER.HWR—Hardware configuration script file generated by CONREP
- SERVER.ARY—Array configuration script file generated by ACR
- SERVER.PRT—Partition configuration script file generated by CPQDISK
- SERVER.RLO—Remote Insight Lights-Out Edition (RILOE) configuration file generated by CPQLODOS (optional)
- HYPERCFG.CFG—Array configuration script file generated by HYPERCFG (required by ProLiant servers that have LSI ATA RAID controllers)

#### **Primary Configuration Script Files**

To generate the primary script files on the source server:

1. Generate the hardware configuration script data file with the following command:

CONREP -S A:\DL3802K.HWR

This command reads the current configuration on the source server and writes the hardware configuration script file to A:\DL3802K.HWR.

2. Generate the array configuration script file with the following command:

ACR /C A:\DL3802K.ARY

This command reads the array configuration on the source server and writes the array configuration script file to A:\DL3802K.ARY.

3. Generate the partition configuration script file with the following command:

CPQDISK /R A:\DL3802K.PRT

This command reads the partition configuration on the source server and writes the partition configuration script file to A:\DL3802K.PRT.

If necessary, use any text editor to make changes to the configuration script files so that they conform to the target server.

#### **Optional Configuration Script Files**

1. Generate the RILOE, RILOE II, or Integrated Lights-Out (iLO) configuration script file. For examples of the command line parameters, refer to the "Compaq Lights-Out DOS Utility" appendix of the *Remote Insight Lights-Out Edition User Guide,* the *Remote Insight Lights-Out Edition II User Guide,* or the *Integrated Lights-Out User Guide* at

<http://www.hp.com/servers/lights-out>

2. Generate the array configuration script file for ProLiant servers with an LSI ATA RAID controller using the following command:

HYPERCFG /S /L /F A:\ML330G32K.CFG

This command reads the array configuration on the source servers and writes the RAID configuration script file to A:\ML330G32K.CFG.

3. Generate the NIC teaming script file. This is an optional step for the Windows Server 2003 operating system.

#### **Unattended Installation File**

When the server profile script files are generated and modified for the target server, save a copy of the UNATTEND.TXT file to the server configuration diskette. Refer to the end of this chapter for a typical unattended installation file for the Windows Server 2003 operating system.

**NOTE:** Refer to the operating system documentation for a complete description of the options that can be modified in the operating system-dependent unattended installation file to customize the installation of Windows Server 2003.

Using a standard text editor, create the following three additional Toolkit files for the Windows Server 2003 unattended install.

1. Edit the \Toolkit\CPQW2K3\\$OEM\$\\$1\CMD.TXT file to install ProLiant Support Packs for Windows Server 2003.

**NOTE:** CMD.TXT is a script file executed by the GUICMD.EXE SmartStart utility. GUICMD.EXE is copied to the target system and executed by the Windows Server 2003 installer during the graphical portion of the operating system installation process.

The CMD.TXT is similar to the following:

```
HP Installation Utility 
Installing and configuring HP programs. Please wait... 
C:\ntcsp\setupc.exe /f /use-latest 
C:\CMSISU.EXE 
C:\XMMzero.exe 
C:\cpqbfile.exe 
C:\CPQclean.cmd 
delfile C:\UNATTEND.TXT 
delfile C:\CMDLINES.TXT 
delfile C:\CMSISU.EXE 
deldir C:\NTCSP 
deldir C:\QUICKLCH 
deldir C:\i386 
deldir C:\$WIN_NT$.~bt
```
deldir C:\\$ldr\$ delfile C:\cpqbfile.exe deldir C:\txtsetup.oem deldir C:\\$ldr\$ deldir C:\txtsetup.sif delfile C:\CPQclean.cmd deldir C:\\$winnt.log deldir c:\drivers deldir C:\\$oem\$ delfile C:\XMMzero.exe deldir C:\compaq.bmp C:\windows\system32\rundll32.exe setupapi,InstallHinfSection DefaultInstall 129 c:\reboot.inf

**IMPORTANT:** CMSISU.EXE is located in the \COMPAQ\INSTALL\WNET\POSTINST subdirectory on the SmartStart CD. The command does not accept any arguments and performs the following functions on Microsoft Windows Server 2003 platforms:

- Restores the Quick Launch buttons on the Windows taskbar
- Removes unnecessary hardware from the Windows registry

**IMPORTANT:** GUICMD.EXE is located in the SmartStart \COMPAQ\INSTALL\WNET\POSTINST subdirectory. The command does not accept any arguments but expects the following structure in the CMD.TXT data file:

- The first line must be the progress dialog title.
- The second line must be the progress dialog message.
- Commands must have an EXE or COM extension. GUICMD.EXE does not run files with CMD or BAT extensions.
- GUICMD.EXE accepts the following internal commands in the Windows Server 2003 operating system:

DELFILE [DRIVE:][PATH]FILENAME1 [DRIVE:][PATH]FILENAME2 [DRIVE:][PATH]FILENAME3

DELDIR [DRIVE:][PATH1] [DRIVE:][PATH2] [DRIVE:][PATH3]

COPYFILE [SOURCE DRIVE:][PATH]FILENAME [DESTINATION DRIVE:][PATH][OPTIONAL FILENAME]

RENAME [DRIVE:][PATH]OLDFILENAME NEWFILENAME

WAITONPROCESS [PROCESS NAME] [TIMEOUT IN SECONDS]

• GUICMD.EXE does not use operating system wildcards and does not prompt when replacing or deleting information.

2. Edit the \Toolkit\CPQW2K3\\$OEM\$\CMDLINES.TXT file. The format of the CMDLINES.TXT file is similar to the following:

```
[Commands] 
"Command1" 
"Command2"
```
**NOTE:** CMDLINES.TXT is an input file of commands that is run by the operating system. CMDLINES.TXT is not required in Windows Server 2003.

- 3. Edit the following files, adding all driver files required for text mode setup:
	- \Toolkit\CPQW2K3\\$OEM\$\TXTSETUP.OEM
	- \Toolkit\CPQW2K3\\$OEM\$\\$1\\$WIN\_NT\$.~LS\TXTSETUP.OEM
	- \Toolkit\CPQW2K3\\$OEM\$\\$1\DRIVERS\|SCSI\TXTSETUP.OEM

The TXTSETUP.OEM file will be similar to the following text:

```
################################################################## 
#This txtsetup.oem file can be used for unattended installs of 
#Windows .NET only. 
################################################################## 
[Disks]
d1 = "Compaq Smart Array Controllers Driver for Windows 
2000",\TXTSETUP.OEM,\
d4 = "Adaptec Ultra160 Family Manager Set (Win 
2000)", \TXTSETUP.OEM, \
d5 = "Smart Array 5x and 6x Driver Diskette", \TXTSETUP.OEM, \
d6 = "AMI MeqaRAID IDE Drive", \MEGAIDE, \
d7 = "LSI Logic Ultra320 1020/1030 Driver",\TXTSETUP.OEM,\ 
d8 = "LSI CSB-6 Ultra ATA-100 Driver", \TXTSETUP. OEM, \n[Defaults] 
SCSI = cpq32fs2 000A[SCSI] 
cpqarry2 = "Compaq Smart Array Controllers" 
adpu160m = "Adaptec Ultra160 Family Manager Set" 
B060 = "Smart Array 5300 Controller" 
B178 = "Smart Array 5i, 532, 5312 Controllers" 
0046 = "Smart Array 6i, 641, 642, 6400 EM, 6400 Controllers" 
MegaIDE100 NT5L = "Integrated Ultra ATA-100 IDE RAID Controller
(Windows 2000)" 
SYMMPI_2003 = "LSI Logic Ultra320 1020/1030 Driver (Windows Server 
2003)" 
MegaIDE100 = "CSB-6 Ultra ATA-100 IDE RAID Controller (Windows 
Server 2003)" 
[Files.SCSI.cpqarry2] 
driver = d1,cpqarry2.sys,cpqarry2 
inf = d1, cpqarry2.infcatalog = d1,cpqarry2.cat 
[Files.scsi.adpu160m] 
driver = d4, dpu160m.sys, aic7899<br>inf = d4, adpu160m.inf
      = d4, adpu160m.inf
catalog = d4, adpu160m.cat[Files.scsi.B060] 
driver = d5,cpqcissm.sys,cpqcissm 
inf = d5, cpqcissm. infcatalog = d5, cpqcissm.cat
```

```
[Files.scsi.B178] 
driver = d5,cpqcissm.sys,cpqcissm 
inf = d5,cpqcissm.inf 
catalog = d5,cpqcissm.cat 
[Files.scsi.0046] 
driver = d5, cpqcissm.sys, cpqcissm<br>inf = d5, cpqcissm.inf
      inf = d5,cpqcissm.inf 
catalog = d5,cpqcissm.cat 
[Files.scsi.MegaIDE100_NT5L] 
driver  = d6, MegaIDE.sys, MegaIDE
inf = d6, MegaIDE.inf 
catalog = d6, Meqa2k.cat[Files.scsi.SYMMPI_2003] 
\text{driver} = d7, \text{symmpi}.\text{sys}, \text{SYMMPI}inf = d7, symmpi.inf
catalog = d7,mpixp32.cat 
[Files.scsi.MegaIDE100] 
driver = d8, LsiCsb6.sys, LSICSB6 
inf = d8, LsiCsb6.inf 
inf = d8, NODEV.inf
catalog = d8, Csb6W2K.cat 
[Config.cpqarry2] 
value = "", tag, REG_DWORD,102value = Parameters\overline{\nabla}Device, NumberOfRequests, REG_DWORD,80
value = Parameters\PnpInterface,5,REG_DWORD,1 
[Config.adpu160m] 
value = ", tag, REG DWORD, 20
[Config.cpqcissm] 
value = "", tag, REG_DWORD, 103value = Parameters\sqrt{P}PnpInterface, 5, REG DWORD, 1
value = Parameters\Device,NumberOfRequests,REG_DWORD,ff
[Config.MegaIDE] 
value = ", Tag, REG DWORD, 1
[Config.SYMMPI] 
value = Parameters, dummy, REG DWORD, 0
value = Parameters\PnpInterface, 5, REG_DWORD, 1
[Config.LSICSB6] 
value = "", Tag, REG_DWORD, 1 
[HardwareIds.scsi.cpqarry2] 
id = "PCI\VEN_1000&DEV_0010&SUBSYS_40400E11","cpqarry2" 
id = "PCI\VEN_1011&DEV_0046&SUBSYS_40500E11","cpqarry2" 
id = "PCI\VEN_1011&DEV_0046&SUBSYS_40510E11","cpqarry2" 
id = "PCI\VEN_1011&DEV_0046&SUBSYS_40580E11","cpqarry2" 
[HardwareIds.scsi.adpu160m] 
id = "PCI\VEN 9005&DEFV 00C0", "adpu160m"id = "PCI|VEN^9005&DEFU^0080", "adpu160m"[HardwareIds.scsi.B060] 
id = "PCI\VEN OEL1&DEFV B060", "cpqcissm"[HardwareIds.scsi.B178] 
id = "PCI\VEN OE11&DEFV B178", "cpqcissm"[HardwareIds.scsi.0046] 
id = "PCI\VEN_0E11&DEV_0046","cpqcissm"
```
[HardwareIds.scsi.MegaIDE100\_NT5L]  $id = "PCI\VEN 1095&DEV 0649&SUBSYS 007EOE11", "MegalIDE"$ [HardwareIds.scsi.SYMMPI\_2003]  $id = "PCI\VEN 1000&DEV 0030", "symmpi"$ [HardwareIds.scsi.MegaIDE100] id = "PCI\VEN\_1166&DEV\_0213&SUBSYS\_00E80E11", "LSICSB6"

### **Creating the Server Batch File**

The server batch file typically resides on the server configuration diskette but may reside on a network share or CD. The server batch file launches the server deployment process.

**IMPORTANT:** To log the console feedback of the deployment process, redirect the console feedback of the executable files that are run by the configuration batch file to a log file.

To create the log file, use the DOS ">" redirection character followed by the destination log file name after the first executable file whose console feedback you want to log. If the file already exists, ">" replaces the file.

To append to an existing log, use the DOS ">>" redirection character followed by the destination log file name after the subsequent executable files of the console feedback to be logged.

#### **Example 4-1: Creating a log file**

 $S:\CPC\COMREP -L A:\DL3802K.HWR > A:\LOGS\DL3802K.LOG$ 

This command creates the file DL3802K.LOG in the \LOGS subdirectory on the A drive and sends any console feedback generated by the command S:\CPQ\CONREP -L A:\DL3802K.HWR to the DL3802K.LOG file.

#### **Example 4-2: Appending a log file**

 $S:\CPO\ACR / I A:\DL3802K.ARY >> A:\LOGS\DL3802K.LOG$ 

This command appends any console feedback generated by the command  $S:\C{PQ\ACR / I A:\D A3802K.ARY}$  to the file DL3802K.LOG in the \LOGS subdirectory on the A drive.

**NOTE:** If deploying a ProLiant server with an embedded LSI ATA RAID controller, use HYPERCFG to generate a non-editable array configuration data file. Do not use ACR.

S:\CPQ\CPQDISK /R A:\DL3802K.PRT >> A:\LOGS\DL3802K.LOG

This command appends any console feedback generated by the command S:\CPQ\CPQDISK /R A:\DL3802K.PRT to the file DL3802K.LOG in the \LOGS subdirectory on the A drive.

For maximum configuration flexibility, the configuration batch file executes these steps:

- 1. Reads a server state variable
- 2. Checks the error level returned by the server state variable and branches to the appropriate configuration process
- 3. Runs the commands in the configuration process and increases the server state variable, rebooting if necessary
- 4. Repeats step 1

A typical server batch file that runs the Toolkit utilities from a CD and the configuration script files from the server configuration diskette is similar to the following:

```
@echo off 
cls 
echo [ SCRIPT FOR REMOTE INSTALL OF WIN2K3 ON ml570g3 ] 
s: 
cd \cpq 
echo Retrieving State Information... 
s:\cpq\statemgr /r phase 
REM *** Remove this initial pause when the batch file has been 
REM *** fully tested and debugged 
pause 
if errorlevel 10 goto State10 
if errorlevel 9 goto State9 
if errorlevel 8 goto State8 
if errorlevel 7 goto State7 
if errorlevel 6 goto State6 
if errorlevel 5 goto State5 
if errorlevel 4 goto State4 
if errorlevel 3 goto State3 
if errorlevel 2 goto State2 
if errorlevel 1 goto State1 
if errorlevel 0 goto State0 
:State0 
REM *** Configure the target server hardware by reading the 
REM *** configuration information in the script file 
echo Running Configuration Replication Utility... 
s:\cap\{\text{conrep } -1 \text{ a}:\mbox{1570g3}.\mbox{hwr}echo Setting State Information... 
s:\cpq\statemgr /w Phase 1
```

```
:State1 
REM *** Configure the array controllers by reading the 
REM *** configuration information in the script file and stamping 
REM *** it onto the array controllers of the target server 
echo Configuring the Array Controllers... 
s:\cpq\acr /i a: \ml570q3.ary
REM *** ECHO Configuring the RAID Controllers... 
REM *** Remove REM to configure RAID Controllers 
REM *** s:\CPQ\hypercfg /s /l /@a:\ML330G3.cfg 
echo Setting State Information... 
s:\cpq\statemgr /w Phase 2 
REM *** Reboot to A: 
s:\cpq\reboot A: 
:State2 
REM *** Create partition by reading content of the script file and 
REM *** stamping the configuration onto the hard drive in the 
REM *** target server 
echo Creating Disk Partition... 
s:\cpq\cpqdisk /w a:\ml570g3.prt 
echo Setting State Information... 
s:\cpq\statemgr /w Phase 3 
REM *** Reboot to A: 
s:\cpq\reboot A: 
:State3 
REM *** Format the boot partition and populate 
echo Formatting the First Disk Partition as DOS... 
s:\cpq\cpqfmt c: 
REM *** Copy OEM driver files from the CD to the hard drive of the 
REM *** target server, creating subdirectories as needed 
echo Creating Driver Directory and Copying Drivers... 
s: 
s:\cpq\filecopy /s:s:\cpqw2k3\$oem$ /d:c:\$oem$ /s /e /f:*.* 
REM *** Copy the customized UNATTEND.TXT file from the system 
REM *** configuration diskette to the root directory of the target 
REM *** server's hard drive 
copy a:\unattend.txt c:\ 
echo Setting State Information... 
s:\cpq\statemgr /w Phase 4 
\cdotState4
REM *** Copy operating system files to the boot partition 
echo Setting the state to allow diskette removal during the 
installation of Windows 2003 
s:\cpq\statemgr /w Phase 5 
echo Starting operating system installation... 
s: 
cd \i386
```

```
REM *** Start installation of the operating system using the 
REM *** unattended installation instructions from the 
REM *** C:\UNATTEND.TXT file 
winnt /s:s:\i386 /u:c:\unattend.txt 
:State5 
REM *** Resets state variable to 5 to allow operating system 
REM *** reboot without removing the diskette 
s:\cpq\statemgr /w Phase 5 
echo The Windows 2003 installation will continue after the 
reboot... 
REM *** Turn off the Virtual Floppy 
s:\cpq\vflop /b:never /p:off 
REM *** Disable PXEBoot 
s:\cpq\PXEBoot /disable 
REM *** Reboot to drive C: 
s:\cpq\reboot c: 
REM *** Unused states 
REM *** Installation of other utilities and agents may be placed 
REM *** here 
:State10 
:State9 
:State8 
:State7 
:State6
```
### **Creating the Installation CD**

Creating an installation CD for a Windows Server 2003 server deployment is optional. However, this step provides full control over installation of the operating system and other utilities to the target server. When creating the CD, an organized directory structure is critical.

**IMPORTANT:** Software is generally furnished under a license agreement and may be used or copied only in accordance with the terms of the agreement. Before creating a custom installation CD, refer to the terms of the software license agreement.

The following guidelines provide a means of creating, maintaining, and using the CD with the server batch file.

- 1. Do not place any files in the root directory of the installation CD.
- 2. Create an \I386 subdirectory and copy the contents of the Windows Server 2003 CD \I386 subdirectory into the installation CD \I386 subdirectory.
- 3. Create a \CPQ subdirectory and copy the Toolkit utilities into the subdirectory.
- 4. Create a \CPQW2K3\\$OEM\$ subdirectory and other \$OEM\$ subdirectory structures, then copy all .OEM extension operating system files and drivers into the appropriate subdirectories.
- 5. Create a batch file (using the DOS utilities XCOPY and EXPAND) similar to the following text to automate the preparation of the \I386 and \CPQW2K3\\$OEM\$ subdirectories:

**IMPORTANT:** The example uses the DOS XCOPY command to copy the necessary drivers and support files. XCOPY is DOS-version dependent and does not work if there are version differences. If you use the DOS COPY command instead of XCOPY, be sure that you create the destination directories before copying files to the directories. Also, be sure that the correct drive designations and paths specific to your configuration are included in the batch file.

```
REM Set SOURCE TO CD or file path with SmartStart CD image 
SET SOURCE=E: 
SET OEM=D:\WNETREP\CPQW2K3\$OEM$ 
SET TEXTMODE=%OEM%\TEXTMODE\*.* 
SET SCSI=%OEM%\$1\DRIVERS\SCSI\*.* 
SET NET=%OEM%\$1\DRIVERS\NET\*.* 
SET NTCSP=%OEM%\$1\NTCSP\*.* 
ECHO Updating OEM Boot Files: $OEM$\TEXTMODE 
ECHO A | XCOPY %SOURCE%\COMPAQ\DRIVERS\WNET\ADPU160M\*.*
%TEXTMODE% /S /E /C /F /H /R /K 
ECHO A | XCOPY %SOURCE%\COMPAQ\DRIVERS\WNET\CPQ32FS2\*.*
%TEXTMODE% /S /E /C /F /H /R /K 
ECHO A | XCOPY %SOURCE%\COMPAQ\DRIVERS\WNET\CPQARRAY\*.*
%TEXTMODE% /S /E /C /F /H /R /K 
ECHO A | XCOPY %SOURCE%\COMPAQ\DRIVERS\WNET\CPQARRY2\*.* 
%TEXTMODE% /S /E /C /F /H /R /K 
ECHO A | XCOPY %SOURCE%\COMPAQ\DRIVERS\WNET\CPQCISSM\*.*
%TEXTMODE% /S /E /C /F /H /R /K 
ECHO A | XCOPY %SOURCE%\COMPAQ\DRIVERS\WNET\MEGAIDE\*.* %TEXTMODE% 
/S /E /C /F /H /R /K 
ECHO A | XCOPY $SOURCE$\COMPAQ\DRIVERS\WNET\CPQCISSE\*.*
%TEXTMODE% /S /E /C /F /H /R /K 
ECHO A | XCOPY %SOURCE%\COMPAQ\DRIVERS\WNET\CMDIDE\*.* %TEXTMODE% 
/S /E /C /F /H /R /K 
ECHO A | XCOPY %SOURCE%\COMPAQ\DRIVERS\WNET\LSICSB6\*.* %TEXTMODE% 
/S /E /C /F /H /R /K 
ECHO A | XCOPY %SOURCE%\COMPAQ\DRIVERS\WNET\SYMMPI\*.* %TEXTMODE%
/S /E /C /F /H /R /K 
        KCOPY %SOURCE%\COMPAQ\INSTALL\WNET\TXTSETUP.OEM
%TEXTMODE% /C /F /H /R /K 
ECHO Updating SCSI Drivers: $OEM$\$1\DRIVERS\SCSI 
ECHO A | XCOPY %SOURCE%\COMPAQ\DRIVERS\WNET\ADPU160M\*.* %SCSI% /S 
/E /C /F /H /R /K 
ECHO A | XCOPY %SOURCE%\COMPAQ\DRIVERS\WNET\CPQ32FS2\*.* %SCSI% /S 
/E /C /F /H /R /K 
ECHO A | XCOPY %SOURCE%\COMPAQ\DRIVERS\WNET\CPQARRAY\*.* %SCSI% /S 
/E /C /F /H /R /K 
ECHO A | XCOPY %SOURCE%\COMPAQ\DRIVERS\WNET\CPQARRY2\*.* %SCSI% /S 
/E /C /F /H /R /K 
        ECHO A | XCOPY %SOURCE%\COMPAQ\DRIVERS\WNET\CPQCISSM\*.* %SCSI% /S 
/E /C /F /H /R /K 
ECHO A | XCOPY %SOURCE%\COMPAQ\DRIVERS\WNET\MEGAIDE\*.* %SCSI% /S 
/E /C /F /H /R /K 
ECHO A | XCOPY %SOURCE%\COMPAQ\DRIVERS\WNET\CPQCISSE\*.* %SCSI% /S 
/E /C /F /H /R /K 
ECHO A | XCOPY %SOURCE%\COMPAQ\DRIVERS\WNET\CMDIDE\*.* %SCSI% /S 
/E /C /F /H /R /K 
ECHO A | XCOPY %SOURCE%\COMPAQ\DRIVERS\WNET\LSICSB6\*.* %SCSI% /S 
/E /C /F /H /R /K 
ECHO A | XCOPY %SOURCE%\COMPAQ\DRIVERS\WNET\SYMMPI\*.* %SCSI% /S 
/E /C /F /H /R /K 
ECHO A | XCOPY %SOURCE%\COMPAQ\INSTALL\WNET\TXTSETUP.OEM %SCSI% /C 
/F /H /R /K
```
ECHO Updating NET Drivers: \$OEM\$\\$1\DRIVERS\NET ECHO A | XCOPY %SOURCE%\COMPAQ\DRIVERS\WNET\N100\\*.\* %NET% /S /E /C /F /H /R /K ECHO A | XCOPY %SOURCE%\COMPAQ\DRIVERS\WNET\N1000\\*.\* %NET% /S /E /C /F /H /R /K ECHO A | XCOPY %SOURCE%\COMPAQ\DRIVERS\WNET\Q57XP32\\*.\* %NET% /S /E /C /F /H /R /K ECHO A | XCOPY %SOURCE%\COMPAQ\DRIVERS\WNET\NETFLX3\\*.\* %NET% /S /E /C /F /H /R /K ECHO Updating Windows 2000 Support Paq: \$OEM\$\\$1\NTCSP ECHO A | XCOPY %SOURCE%\COMPAQ\CSP\NT\\*.\* %NTCSP% /S /E /C /F /H /R /K ECHO Updating Compaq Files: \$OEM\$\\$1 ECHO A | XCOPY %SOURCE%\COMPAQ\DRIVERS\WNET\SYMMPI\\*.\* %OEM%\\$1\\$WIN\_NT\$.~LS\\*.\* /S /E /C /F /H /R /K ECHO A | XCOPY %SOURCE%\COMPAQ\DRIVERS\WNET\LSICSB6\\*.\* %OEM%\\$1\\$WIN\_NT\$.~LS\\*.\* /S /E /C /F /H /R /K ECHO A | XCOPY %SOURCE%\COMPAQ\DRIVERS\WNET\CMDIDE\\*.\* %OEM%\\$1\\$WIN\_NT\$.~LS\\*.\* /S /E /C /F /H /R /K ECHO A | XCOPY %SOURCE%\COMPAQ\DRIVERS\WNET\CPQCISSE\\*.\* %OEM%\\$1\\$WIN\_NT\$.~LS\\*.\* /S /E /C /F /H /R /K ECHO A | XCOPY %SOURCE%\COMPAQ\DRIVERS\WNET\CPQARRAY2\\*.\* %OEM%\\$1\\$WIN\_NT\$.~LS\\*.\* /S /E /C /F /H /R /K ECHO A | XCOPY %SOURCE%\COMPAQ\DRIVERS\WNET\CPQARRAY\\*.\* %OEM%\\$1\\$WIN\_NT\$.~LS\\*.\* /S /E /C /F /H /R /K ECHO A | XCOPY %SOURCE%\COMPAQ\DRIVERS\WNET\MEGAIDE\\*.\* %OEM%\\$1\\$WIN\_NT\$.~LS\\*.\* /S /E /C /F /H /R /K ECHO A | XCOPY %SOURCE%\COMPAQ\DRIVERS\WNET\ADPU160M\\*.\* %OEM%\\$1\\$WIN\_NT\$.~LS\\*.\* /S /E /C /F /H /R /K ECHO A | XCOPY %SOURCE%\COMPAQ\DRIVERS\WNET\CPQ32FS2\\*.\* %OEM%\\$1\\$WIN\_NT\$.~LS\\*.\* /S /E /C /F /H /R /K ECHO A | XCOPY %SOURCE%\COMPAQ\DRIVERS\WNET\CPQCISSM\\*.\* %OEM%\\$1\\$WIN\_NT\$.~LS\\*.\* /S /E /C /F /H /R /K ECHO A | XCOPY %SOURCE%\COMPAQ\INSTALL\WNET\TXTSETUP.OEM %OEM%\\$1\\$WIN\_NT\$.~LS\TXTSETUP.OEM /C /F /H /R /K ECHO A | XCOPY %SOURCE%\COMPAQ\INSTALL\WNET\POSTINST\QUICKLCH\\*.\* %OEM%\\$1\QUICKLCH\\*.\* /S /E /C /F /H /R /K ECHO A | XCOPY %SOURCE%\COMPAQ\INSTALL\WNET\POSTINST\CMSISU.EXE %OEM%\\$1\ /C /F /H /R /K ECHO A | XCOPY %SOURCE%\COMPAQ\INSTALL\WNET\POSTINST\CPQBFILE.EXE %OEM%\\$1\ /C /F /H /R /K ECHO A | XCOPY %SOURCE%\COMPAQ\INSTALL\WNET\POSTINST\GUICMD.EXE  $8$ OEM $\frac{51}{C}$  /F /H /R /K ECHO A | XCOPY %SOURCE%\COMPAQ\INSTALL\WNET\POSTINST\REBOOT.INF %OEM%\\$1\ /C /F /H /R /K ECHO A | XCOPY %SOURCE%\COMPAQ\INSTALL\WNET\POSTINST\CPQCLEAN.CMD %OEM%\\$1\ /C /F /H /R /K ECHO A | XCOPY %SOURCE%\COMPAQ\INSTALL\WNET\POSTINST\COMPAQ.BMP %OEM%\ /C /F /H /R /K ECHO A | XCOPY %SOURCE%\COMPAQ\INSTALL\WNET\CMD.TXT %OEM%\\$1\ /C /F /H /R /K

**NOTE:** Be sure that you are using SmartStart 6.00 or later to obtain supported drivers for new hardware devices. Also, add lines to copy the new devices and add the new devices to the UNATTEND.TXT and TXTSETUP.OEM files.

**NOTE:** CPQBFILE.EXE is located in the SmartStart \COMPAQ\INSTALL\WNET\POSTINST subdirectory. The command removes the Windows boot option from the Windows Server 2003 BOOT.INI file.

6. If multiple server profiles form part of the installation CD, create a \SERVERS subdirectory containing a subdirectory for each server profile. For example, create \SERVERS\DL380, \SERVERS\ML330, and so on. Copy the three server profile script files and the customized operating system-dependent unattended installation file into each server profile subdirectory.

If using SYSTYPE to enable branching from the AUTOEXEC.BAT file, also copy the server-specific configuration batch file into each server subdirectory.

7. Create additional subdirectories to copy all other user-selected utilities and management agents available on the SmartStart and Management CDs.

**IMPORTANT:** When the directory structure of the installation CD is determined, be sure that the server batch file runs all programs and utilities from the CD.

### **Deploying the Target Server**

To begin a new server deployment with the installation CD:

- 1. Insert the bootable server configuration diskette into the target server.
- 2. Power up the target server and insert the CD.
- 3. Supervise the deployment process.

The target server boots from drive A and runs the AUTOEXEC.BAT file, which then starts the server batch file. Control then passes to the server batch file and the Toolkit utilities run from the batch file.

## **Network-Based Deployment**

This scenario illustrates the deployment of the Windows Server 2003 operating system over the network. A shared network drive that contains the files necessary to set up the target server must be available to the target server. This shared drive includes:

- Operating system files.
- HP drivers, utilities, and management agents.
- Toolkit utilities.
- Server profile script files arranged in folders.

Network-based server deployments can be lengthy. Because performance decreases dramatically over a 10-Mb/s network, HP recommends network-based deployments over 100-Mb/s (and faster) networks only.

### **Deployment Process Overview**

The general network-based server deployment process includes the following steps:

- 1. Creating the bootable server configuration diskette with network software
- 2. Creating the server profile script files
- 3. Creating the server batch file
- 4. Preparing the network software repository
- 5. Deploying the target server

Each of these steps is described in more detail in the following sections.

### **Creating the Bootable Server Configuration Diskette with Network Software**

Create a bootable server configuration diskette (using DOS version 6.22 or 7.0) for booting the target server and loading the Microsoft Networking protocol stack. Loading the network protocol stack allows the target server to connect to a network share and initiate the server deployment process over the network.

**NOTE:** Refer to Appendix A for an alternate procedure to create a basic network boot diskette using a Microsoft Network Client 3.0 set of diskettes for DOS.

- 1. Format a 1.44-MB diskette using the DOS FORMAT /S command. This command transfers the system files that make the diskette bootable.
- 2. Be sure that the latest Network Interface Controller (NIC) drivers are available for the server on which Windows Server 2003 will be installed. In this case, an Ethernet NIC is installed.

3. Using a Windows Server 2003 machine, start the **Network Client Administrator** tool and select **Make Network Installation Startup Disk.**

**NOTE:** For information about using the Network Client Administrator, refer to the online documentation for the utility.

- 4. Select **Network Client v3.0 for MS-DOS and Windows.**
- 5. Select any of the NICs from the list.
- 6. When prompted, supply the **Computer name, User name, Domain,** and **Network protocol.** This document assumes that both Transmission Control Protocol/Internet Protocol (TCP/IP) and Dynamic Host Configuration Protocol (DHCP) are being used.
- 7. Copy the proper DOS NDIS driver into the A:\NET directory of the server configuration diskette.
- 8. Modify the SYSTEM.INI file in the A:\NET directory so that it contains the following line:

```
NETCARD=FILENAME.DOS 
[network]
preferredredir=BASIC 
autostart=BASIC
```
where FILENAME.DOS is the name of the DOS NDIS driver file copied to the server configuration diskette, for example, N100.DOS.

9. Modify the PROTOCOL.INI file in the A:\NET directory so that it contains the following line:

DRIVERNAME=FILENAME\$

**NOTE:** FILENAME\$ is the name of the DOS NDIS driver name, for example, N100\$.

10. Edit the CONFIG.SYS file on the server configuration diskette so that it loads the drivers required for the target server devices. A typical CONFIG.SYS file is similar to the following:

```
REM *** Load special memory and DOS devices required by the 
REM *** target server 
device=a:\dos\himem.sys 
device=a:\dos\setver.exe 
device=a:\net\ifshlp.sys 
dos=high 
buffers=30 
files=40 
stacks=9,256 
switches=/f 
lastdrive=z: 
REM *** Establish default shell to use 
shell=command.com /p
```
**NOTE:** Refer to the server documentation for information about which devices to load through the CONFIG.SYS file, depending on the server configuration.

11. Be sure that all files referenced in the CONFIG.SYS file are copied to the server configuration diskette in the appropriate subdirectories.

12. Edit the AUTOEXEC.BAT file to remove the line that runs SETUP.EXE and add a line that maps a drive letter to the network share. For example, add the line:

```
NET USE S:\\DEPLOY\SHAREVOL /YES 
REM *** where S=mapped drive, DEPLOY=server name, and 
SHAREVOL=network share on the server
```
A typical AUTOEXEC.BAT file is similar to the following:

@echo off

set wattcp.cfg =a:\net set hard\_reset=-hr set  $path=a:\7,a:\d{os};a:\net$ smartdrv.exe /u /v

```
REM *** Login 
REM *** Change to the \net subdirectory and load network stacks 
cd a:\net 
a:\net\net initialize 
a:\net\netbind.com 
a:\net\tcptsr.exe 
a:\net\tinyrfc.exe 
a:\net\nmtsr.exe 
a:\net\emsbfr.exe 
a:\net\net start 
REM *** Map a shared network drive to a drive letter 
net use s: \\deploy\sharevol /yes 
s: 
REM *** Start the scripted server deployment by calling the 
REM *** configuration batch file that resides in the shared 
REM *** network directory 
call s:\dl380w2k.bat
```
If the SYSTYPE utility is used to allow branching from within the AUTOEXEC.BAT file, a typical startup file will be similar to the following text:

@echo off

```
set wattcp.cfg =a:\net 
set hard reset=-hr
set path=a:\;a:\dos;a:\net
smartdrv.exe /u /v 
REM *** Login 
REM *** Change to the \net subdirectory and load network stacks 
cd a:\net 
a:\net\net initialize 
a:\net\netbind.com 
a:\net\tcptsr.exe 
a:\net\tinyrfc.exe 
a:\net\nmtsr.exe 
a:\net\emsbfr.exe 
a:\net\net start 
REM *** Map a shared network drive to a drive letter 
net use s: \\deploy\sharevol /yes 
s: 
cd \cpq 
REM *** ------------------------------------------------------- 
REM *** Start the scripted server deployment by determining the 
REM *** target system and calling the appropriate sever batch
```

```
REM *** file. 
REM *** ----
s:\cpq\systype ssstksys.ini 
if errorlevel 53 goto DL580 
if errorlevel 50 goto DL380 
if errorlevel 49 goto ML530 
if errorlevel 47 goto ML350 
:DL580 
call s:\dl5802k.bat 
goto end 
:DL380 
call s:\dl3802k.bat 
goto end 
:ML530 
call s:\ml5302k.bat 
goto end 
\cdot MT.350
call s:\ml3502k.bat 
goto end 
cd \
```
- :end
- 13. Sign the server configuration diskette with SIGNDISK, which is included in the Toolkit. Signing the server configuration diskette stamps the diskette with information required to bypass the F1/F10 setup prompt on unconfigured systems restarted with the server configuration diskette.

### **Creating the Server Profile Script Files**

The Toolkit utilities require a server profile consisting of three generated script files and an operating system-dependent unattended installation file to fully configure the target server and deploy the operating system.

#### **Server Configuration Files**

There are five script files that can be generated, depending on your system. Generate the three primary script files on the source server by using the following procedure.

**IMPORTANT:** The Toolkit requires that all script file names follow the DOS 8.3 file naming convention. No other restrictions are placed on script file naming. However, if script files for various servers are placed on an installation CD-ROM, store each server profile in its own directory and standardize the script file naming. For example:

- SERVER.HWR—Hardware configuration script file generated by CONREP
- SERVER.ARY—Array configuration script file generated by ACR
- SERVER.PRT—Partition configuration script file generated by CPQDISK
- SERVER.RLO—RILOE configuration file generated by CPQLODOS (optional)
- HYPERCFG.CFG—Array configuration script file generated by HYPERCFG (required by ProLiant servers that have LSI ATA RAID controllers)

#### **Primary Configuration Script Files**

1. Generate the hardware configuration script data file with the following command:

CONREP /S A:\DL3802K.HWR

This command reads the current configuration on the source server and writes the hardware configuration script file to A:\DL3802K.HWR.

2. Generate the array configuration script file with the following command:

ACR /C A:\DL3802K.ARY

This command reads the array configuration on the source server and writes the array configuration script file to A:\DL3802K.ARY.

3. Generate the partition configuration script file with the following command:

CPQDISK /R A:\DL3802KT.PRT

This command reads the partition configuration on the source server and writes the partition configuration script file to A:\DL3802K.PRT.

If necessary, use any text editor to make changes to the configuration script files so that they conform to the target server.

#### **Optional Configuration Script Files**

1. Generate the RILOE, RILOE II, or iLO configuration script file. For examples of the command line parameters, refer to the "Compaq Lights-Out DOS Utility" appendix of the *Remote Insight Lights-Out Edition User Guide,* the *Remote Insight Lights-Out Edition II User Guide,* or the *Integrated Lights-Out User Guide* at

<http://www.hp.com/servers/lights-out>

2. Generate the array configuration script file for ProLiant servers with an LSI ATA RAID controller using the following command:

HYPERCFG /S /L /F A:\ML330G32K.CFG

This command reads the array configuration on the source servers and writes the RAID configuration script file to A:\ML330G32K.CFG.

#### **Unattended Installation File**

After the server profile script files are generated and modified for the target server, save a copy of the UNATTEND.TXT file on the server configuration diskette. Refer to the end of this chapter for a typical unattended installation file for Windows Server 2003.

**NOTE:** Refer to the operating system documentation for a complete description of the options that can be modified in the operating system unattended installation file to customize the installation of Windows Server 2003.

Using a standard text editor, create the following three additional Toolkit files for Windows Server 2003 unattended install.

1. Edit the \Toolkit\CPQW2K3\\$OEM\$\\$1\CMD.TXT file to install Support Packs for Windows Server 2003.

**IMPORTANT:** CMD.TXT is a script file that is executed by the GUICMD.EXE SmartStart utility. GUICMD.EXE will be copied to the target system and executed by the Windows Server 2003 installer during the graphical portion of the operating system installation process.

The CMD.TXT is similar to the following:

HP Installation Utility Installing and configuring HP programs. Please wait... C:\ntcsp\setupc.exe /f /use-latest C:\CMSISU.EXE C:\XMMzero.exe C:\cpqbfile.exe C:\CPQclean.cmd delfile C:\UNATTEND.TXT delfile C:\CMDLINES.TXT delfile C:\CMSISU.EXE deldir C:\NTCSP deldir C:\QUICKLCH deldir C:\i386 deldir C:\\$WIN\_NT\$.~bt deldir  $C:\S$ ldr $\overline{S}$ delfile C:\cpqbfile.exe deldir C:\txtsetup.oem deldir C:\\$ldr\$ deldir C:\txtsetup.sif

```
delfile C:\CPQclean.cmd 
deldir C:\$winnt.log 
deldir c:\drivers 
deldir C:\$oem$ 
delfile C:\XMMzero.exe 
deldir C:\compaq.bmp 
C:\windows\system32\rundll32.exe setupapi,InstallHinfSection 
DefaultInstall 129 c:\reboot.inf
```
**IMPORTANT:** CMSISU.EXE is located in the \COMPAQ\INSTALL\WNET\POSTINST subdirectory on SmartStart. The command does not accept any arguments and performs the following functions on Windows Server 2003 platforms:

- Restores the Quick Launch buttons on the Windows taskbar
- Removes unnecessary hardware from the Windows registry

**IMPORTANT:** GUICMD.EXE is located in the \COMPAQ\INSTALL\WNET\POSTINST subdirectory on the SmartStart CD. The command does not accept any arguments but expects the following structure in the CMD.TXT data file:

- The first line must be the progress dialog title.
- The second line must be the progress dialog message.
- Commands must have an EXE or COM extension. GUICMD.EXE will not run files with CMD or BAT extensions.
- GUICMD.EXE accepts the following internal commands in Microsoft Windows Server 2003:

DELFILE [DRIVE:][PATH]FILENAME1 [DRIVE:][PATH]FILENAME2 [DRIVE:][PATH]FILENAME3 DELDIR [DRIVE:][PATH1] [DRIVE:][PATH2] [DRIVE:][PATH3] COPYFILE [SOURCE DRIVE:][PATH]FILENAME [DESTINATION DRIVE:][PATH][OPTIONAL FILENAME] RENAME [DRIVE:][PATH]OLDFILENAME NEWFILENAME WAITONPROCESS [PROCESS NAME] [TIMEOUT IN SECONDS]

- GUICMD.EXE does not use operating system wildcards and does not prompt when replacing or deleting information.
- 2. Edit the \Toolkit\CPQW2K3\\$OEM\$\CMDLINES.TXT file. The format of the CMDLINES.TXT file is similar to the following:
	- [Commands] "Command1" "Command2"

**NOTE:** CMDLINES.TXT is an input file of commands that are run by the operating system. CMDLINES.TXT is not necessary in Windows Server 2003.

- 3. Edit the following files, adding all driver files required for text mode setup:
	- \Toolkit\CPQW2K3\\$OEM\$\ TXTSETUP.OEM
	- \Toolkit\CPQW2K3\\$OEM\$\\$1\\$WIN\_NT\$.~LS\TXTSETUP.OEM
	- \Toolkit\CPQW2K3\\$OEM\$\\$1\DRIVERS\|SCSI\TXTSETUP.OEM

The TXTSETUP.OEM file will be similar to the following text:

```
################################################################## 
#This txtsetup.oem file can be used for unattended installs of 
#Windows .NET only. 
################################################################## 
[Disks] 
d1 = "Compaq Smart Array Controllers Driver for Windows 
2000", \TXTSETUP.OEM, \
d4 = "Adaptec Ultra160 Family Manager Set (Win 
2000)", \TXTSETUP.OEM, \
d5 = "Smart Array 5x and 6x Driver Diskette",\TXTSETUP.OEM,\ 
d6 = "AMI MegaRAID IDE Driver",\MEGAIDE,\ 
d7 = "LSI Logic Ultra320 1020/1030 Driver",\TXTSETUP.OEM,\ 
d8 = "LSI CSB-6 Ultra ATA-100 Driver", \TXTSETUP. OEM, \n[Defaults] 
SCSI = cpq32fs2 000A[SCSI]
cpqarry2 = "Compaq Smart Array Controllers" 
adpu160m = "Adaptec Ultra160 Family Manager Set" 
B060 = "Smart Array 5300 Controller" 
B178 = "Smart Array 5i, 532, 5312 Controllers" 
0046 = "Smart Array 6i, 641, 642, 6400 EM, 6400 Controllers" 
MegaIDE100_NT5L = "Integrated Ultra ATA-100 IDE RAID Controller 
(Windows 2000)" 
SYMMPI_2003 = "LSI Logic Ultra320 1020/1030 Driver (Windows Server 
2003)" 
MegaIDE100 = "CSB-6 Ultra ATA-100 IDE RAID Controller (Windows 
Server 2003)" 
[Files.SCSI.cpqarry2] 
driver = d1,cpqarry2.sys,cpqarry2 
inf = d1,cpqarry2.inf 
catalog = d1, cpqarry2.cat[Files.scsi.adpu160m] 
\text{driver} = d4, \text{adj}60m \text{.sys}, \text{aic}7899inf = d4, adpu160m.infcatalog = d4,adpu160m.cat 
[Files.scsi.B060] 
driver = d5, cpqcissm.sys, cpqcissm<br>inf = d5, cpqcissm.inf
        inf = d5,cpqcissm.inf 
catalog = d5,cpqcissm.cat 
[Files.scsi.B178] 
driver = d5,cpqcissm.sys,cpqcissm 
inf = d5, cpqcissm.infcatalog = d5,cpqcissm.cat 
[Files.scsi.0046] 
driver = d5,cpqcissm.sys,cpqcissm 
inf = d5, cpqcissm. infcatalog = d5,cpqcissm.cat
```

```
[Files.scsi.MegaIDE100_NT5L] 
\text{driver} = \text{d6}, \ \text{MegaIDE}.\ \text{sys}, \ \text{MegaIDE}inf = d6, MegaIDE.inf
catalog = d6, Mega2k.cat 
[Files.scsi.SYMMPI_2003] 
driver = d7, symmpi.sys, SYMMPI<br>inf = d7, symmpi.inf
      inf = d7,symmpi.inf 
catalog = d7,mpixp32.cat 
[Files.scsi.MegaIDE100] 
driver = d8, LsiCsb6.sys, LSICSB6 
inf = d8, LsiCsb6.inf 
inf = d8, NODEV.inf
catalog = d8, Csb6W2K.cat 
[Config.cpqarry2] 
value = "", tag, REG_DWORD,102value = Parameters\Device,NumberOfRequests,REG_DWORD,80 
value = Parameters\PnpInterface,5,REG_DWORD,1 
[Config.adpu160m] 
value = "", tag, REG DWORD, 20
[Config.cpqcissm] 
value = ", tag, REG DWORD, 103
value = Parameters\PnpInterface,5,REG_DWORD,1 
value = Parameters\Device,NumberOfRequests,REG_DWORD,ff
[Config.MegaIDE] 
value = "", Tag, REG_DWORD, 1 
[Config.SYMMPI] 
value = Parameters, dummy, REG DWORD, 0
value = Parameters\PnpInterface,5,REG_DWORD,1 
[Config.LSICSB6] 
value = ", Tag, REG DWORD, 1
[HardwareIds.scsi.cpqarry2] 
id = "PCI\VEN 1000&DEV 0010&SUBSYS 40400E11", "cpqarry2"id = "PCI\VEN^-1011&DEV^-0046&SUBSYS^-40500E11", "cpqarry2"id = "PCI\VEN_1011&DEV_0046&SUBSYS_40510E11","cpqarry2" 
id = "PCI\VEN_1011&DEV_0046&SUBSYS_40580E11","cpqarry2" 
[HardwareIds.scsi.adpu160m] 
id = "PCI\VEN_9005&DEV_00C0","adpu160m" 
id = "PCI\VEN} 9005&DEFU 0080", "adpu160m"[HardwareIds.scsi.B060] 
id = "PCI\VEN_0E11&DEV_B060","cpqcissm" 
[HardwareIds.scsi.B178] 
id = "PCI\VEN 0E11&DEV B178", "cpqcissm"
[HardwareIds.scsi.0046] 
id = "PCI\VEN 0E11&DEV 0046", "cpqcissm"
[HardwareIds.scsi.MegaIDE100_NT5L] 
id = "PCI\VEN 1095&DEV 0649&SUBSYS 007EOE11", "MegaIDE"[HardwareIds.scsi.SYMMPI_2003] 
id = "PCI\VEN 1000&DEV 0030", "symmpi"[HardwareIds.scsi.MegaIDE100] 
id = "PCI\VEN_1166&DEV_0213&SUBSYS_00E80E11", "LSICSB6"
```
### **Creating the Server Batch File**

In the case of network installations, the configuration batch file typically resides in the root directory of the shared network drive and launches the server deployment process.

**IMPORTANT:** If you want to log the console feedback of the deployment process, redirect the console feedback of the executable files run by the server batch file to a log file.

To create the log file, use the DOS ">" redirection character followed by the destination log file name after the first executable file whose console feedback you want to log. If the file already exists, ">" replaces the file.

To append to an existing log, use the DOS ">>" redirection character followed by the destination log file name after the subsequent executable files with the console feedback you want to log.

#### **Example 4-3: Creating a log file**

 $S:\CPPQ\COMREP - L A:\DL3802K.HWR > A:\LOGS\DL3802K.LOG$ 

This command creates the file DL3802K.LOG in the \LOGS subdirectory on the A drive and sends any console feedback generated by the command  $S:\C{PQ}\text{CONF} - L A:\DL3802K.HWR$  to the DL3802K.LOG file.

#### **Example 4-4: Appending a log file**

 $S:\C{PQ\ACR / I A:\DL3802K.ARY >> A:\LDGS\DL3802K.LOG$ 

This command appends any console feedback generated by the command  $S:\C{PO}\ACR$  /I A:  $DL3802K.ARY$  to the file DL3802K.LOG in the  $\angle LOGS$  subdirectory on the A drive.

**NOTE:** If deploying a ProLiant server with an embedded LSI ATA RAID controller, use HYPERCFG to generate a non-editable array configuration data file. Do not use ACR.

S:\CPQ\CPQDISK /W A:\DL3802K.PRT >> A:\LOGS\DL3802K.LOG

This command appends any console feedback generated by the command S:\CPQ\CPQDISK /R A:\DL3802K.PRT to the file DL3802K.LOG in the \LOGS subdirectory on the A drive.

For maximum configuration flexibility, the server batch file executes these steps:

- 1. Reads a server state variable
- 2. Checks the error level returned by the server state variable and branches to the appropriate configuration process
- 3. Runs the commands in the configuration process and increases the server state variable, rebooting if necessary
- 4. Repeats step 1

A typical server batch file that runs the Toolkit utilities and the configuration script files from a shared network location is similar to the following:

```
@echo off 
cls 
echo [ SCRIPT FOR REMOTE INSTALL OF WIN2K3 ON ml570g3 ] 
s: 
cd \cpq 
echo Retrieving State Information... 
s:\cpq\statemgr /r phase 
REM *** Remove this initial pause when the batch file has been 
REM *** fully tested and debugged 
pause 
if errorlevel 10 goto State10 
if errorlevel 9 goto State9 
if errorlevel 8 goto State8 
if errorlevel 7 goto State7 
if errorlevel 6 goto State6 
if errorlevel 5 goto State5 
if errorlevel 4 goto State4 
if errorlevel 3 goto State3 
if errorlevel 2 goto State2 
if errorlevel 1 goto State1 
if errorlevel 0 goto State0 
:State0 
REM *** Configure the target server hardware by reading the 
REM *** configuration information in the script file 
echo Running Configuration Replication Utility... 
s:\cpq\conrep -l s:\servers\ML570G3\ML570G3.hwr 
echo Setting State Information... 
s:\cpq\statemgr /w Phase 1 
:State1 
REM *** Configure the array controllers by reading the 
REM *** configuration information in the script file and stamping 
REM *** it onto the array controllers of the target server 
echo Configuring the Array Controllers... 
s:\cpq\acr /i s:\servers\ML570G3\ML570G3.ary 
REM *** ECHO Configuring the RAID Controllers... 
REM *** Remove REM to configure RAID Controllers 
REM *** s:\CPQ\hypercfg /s /l /@s:\servers\ML330G3\ML330G3.cfg 
echo Setting State Information... 
s:\cpq\statemgr /w Phase 2 
REM *** Reboot to A: 
s:\cpq\reboot A: 
:State2 
REM *** Create partition by reading content of the script file and 
REM *** stamping the configuration onto the hard drive in the 
REM *** target server 
echo Creating Disk Partition... 
s:\cpq\cpqdisk /w s:\servers\ML570G3\ML570G3.prt 
echo Setting State Information... 
s:\cpq\statemgr /w Phase 3 
REM *** Reboot to A: 
s:\cpq\reboot A: 
:State3 
REM *** Format the boot partition and populate 
echo Formatting the First Disk Partition as DOS... 
s:\cpq\cpqfmt c: 
REM *** Copy OEM driver files from the CD to the hard drive of the 
REM *** target server, creating subdirectories as needed
```
```
echo Creating Driver Directory and Copying Drivers... 
s: 
s:\cpq\filecopy /s:s:\cpqw2k3\$oem$ /d:c:\$oem$ /s /e /f:*.* 
REM *** Copy the customized UNATTEND.TXT file to the root 
REM *** directory of the target server's hard drive 
copy s:\servers\ML570G3\unattend.txt c:\ 
echo Setting State Information... 
s:\cpq\statemgr /w Phase 4 
:State4 
REM *** Copy operating system files to the boot partition 
echo Setting the state to allow diskette removal during the 
installation of Windows 2003 
s:\cpq\statemgr /w Phase 5 
echo Starting operating system installation... 
s: 
cd \i386 
REM *** Start installation of the operating system using the 
REM *** unattended installation instructions from the 
REM *** C:\UNATTEND.TXT file. 
winnt /s:s:\i386 /u:c:\unattend.txt
:State5 
REM *** Resets state variable to 5 to allow operating system 
REM *** reboot without removing the diskette 
s:\cpq\statemgr /w Phase 5 
echo The Windows 2003 installation will continue after the 
reboot... 
REM *** Turn off the Virtual Floppy 
s:\cpq\vflop /b:never /p:off 
REM *** Disable PXEBoot 
s:\cpq\PXEBoot /disable 
REM *** Reboot to drive C: 
s:\cpq\reboot c: 
REM *** Unused states 
REM *** Installation of other utilities and agents may be placed 
REM *** here 
:State10 
:State9 
:State8 
\cdotState7
:State6
```
## **Preparing the Network Software Repository**

When creating the network software repository, it is important to organize the directory structure.

**IMPORTANT:** Software is generally furnished under a license agreement and may be used or copied only in accordance with the terms of the agreement. Before copying software to a network software repository, refer to the terms of the software license agreement.

The following guidelines provide a means of creating, maintaining, and using the repository with the server batch file.

- 1. Create an account with read-only access to the software image files in the software repository.
- 2. Place only configuration batch files for each type of server in the root directory of the software repository. Because these files are server specific, they may also be placed in the subdirectories containing the server profiles.
- 3. Create an \I386 subdirectory and copy the contents of the Windows Server 2003 CD \I386 subdirectory into the software repository \I386 subdirectory.
- 4. Create a \CPQ subdirectory and copy the Toolkit utilities into the subdirectory.
- 5. Create a \CPQW2K3\\$OEM\$ subdirectory and other \$OEM\$ subdirectory structures and copy all operating system files and drivers with an .OEM extension into the appropriate subdirectories.
- 6. Using the DOS utilities XCOPY and EXPAND, a batch file similar to the following text can be used to automate the preparation of the \I386 and \CPQW2K3\\$OEM\$ subdirectories:

**IMPORTANT:** The example batch file uses the DOS XCOPY command to copy the necessary drivers and support files. XCOPY is DOS-version dependent and will not work if there are version differences. If the DOS COPY command is used instead of XCOPY, create the destination directories before copying files to the directories. Also, be sure that the correct drive designations and paths specific to your configuration are included in the batch file.

```
REM Set SOURCE TO CD or file path with SmartStart CD image 
SET SOURCE=E: 
SET OEM=D:\WNETREP\CPQW2K3\$OEM$ 
SET TEXTMODE=%OEM%\TEXTMODE\*.* 
SET SCSI=%OEM%\$1\DRIVERS\SCSI\*.* 
SET NET=%OEM%\$1\DRIVERS\NET\*.* 
SET NTCSP=%OEM%\$1\NTCSP\*.* 
ECHO Updating OEM Boot Files: $OEM$\TEXTMODE 
ECHO A | XCOPY %SOURCE%\COMPAO\DRIVERS\WNET\ADPU160M\*.*
%TEXTMODE% /S /E /C /F /H /R /K 
ECHO A | XCOPY %SOURCE%\COMPAQ\DRIVERS\WNET\CPQ32FS2\*.*
%TEXTMODE% /S /E /C /F /H /R /K 
ECHO A | XCOPY %SOURCE%\COMPAQ\DRIVERS\WNET\CPQARRAY\*.*
%TEXTMODE% /S /E /C /F /H /R /K 
ECHO A | XCOPY %SOURCE%\COMPAQ\DRIVERS\WNET\CPQARRY2\*.* 
%TEXTMODE% /S /E /C /F /H /R /K 
ECHO A | XCOPY %SOURCE%\COMPAQ\DRIVERS\WNET\CPQCISSM\*.*
%TEXTMODE% /S /E /C /F /H /R /K 
ECHO A | XCOPY %SOURCE%\COMPAQ\DRIVERS\WNET\MEGAIDE\*.* %TEXTMODE% 
/S /E /C /F /H /R /K 
ECHO A | XCOPY %SOURCE%\COMPAQ\DRIVERS\WNET\CPQCISSE\*.*
%TEXTMODE% /S /E /C /F /H /R /K 
ECHO A | XCOPY %SOURCE%\COMPAQ\DRIVERS\WNET\CMDIDE\*.* %TEXTMODE% 
/S /E /C /F /H /R /K 
ECHO A | XCOPY %SOURCE%\COMPAQ\DRIVERS\WNET\LSICSB6\*.* %TEXTMODE% 
/S /E /C /F /H /R /K 
ECHO A | XCOPY %SOURCE%\COMPAQ\DRIVERS\WNET\SYMMPI\*.* %TEXTMODE% 
/S /E /C /F /H /R /K 
         KCOPY %SOURCE%\COMPAQ\INSTALL\WNET\TXTSETUP.OEM
%TEXTMODE% /C /F /H /R /K 
ECHO Updating SCSI Drivers: $OEM$\$1\DRIVERS\SCSI 
ECHO A | XCOPY %SOURCE%\COMPAQ\DRIVERS\WNET\ADPU160M\*.* %SCSI% /S 
/E /C /F /H /R /K 
ECHO A | XCOPY %SOURCE%\COMPAQ\DRIVERS\WNET\CPQ32FS2\*.* %SCSI% /S 
/E /C /F /H /R /K 
ECHO A | XCOPY %SOURCE%\COMPAQ\DRIVERS\WNET\CPQARRAY\*.* %SCSI% /S 
/E /C /F /H /R /K 
ECHO A | XCOPY %SOURCE%\COMPAQ\DRIVERS\WNET\CPQARRY2\*.* %SCSI% /S 
/E /C /F /H /R /K 
ECHO A | XCOPY %SOURCE%\COMPAQ\DRIVERS\WNET\CPQCISSM\*.* %SCSI% /S 
/E /C /F /H /R /K 
ECHO A | XCOPY %SOURCE%\COMPAQ\DRIVERS\WNET\MEGAIDE\*.* %SCSI% /S 
/E /C /F /H /R /K 
ECHO A | XCOPY %SOURCE%\COMPAQ\DRIVERS\WNET\CPQCISSE\*.* %SCSI% /S 
/E /C /F /H /R /K 
ECHO A | XCOPY %SOURCE%\COMPAQ\DRIVERS\WNET\CMDIDE\*.* %SCSI% /S 
/E /C /F /H /R /K 
ECHO A | XCOPY %SOURCE%\COMPAQ\DRIVERS\WNET\LSICSB6\*.* %SCSI% /S 
/E /C /F /H /R /K 
ECHO A | XCOPY %SOURCE%\COMPAQ\DRIVERS\WNET\SYMMPI\*.* %SCSI% /S 
/E /C /F /H /R /K 
ECHO A | XCOPY %SOURCE%\COMPAQ\INSTALL\WNET\TXTSETUP.OEM %SCSI% /C 
/F /H /R /K 
ECHO Updating NET Drivers: $OEM$\$1\DRIVERS\NET 
ECHO A | XCOPY %SOURCE%\COMPAQ\DRIVERS\WNET\N100\*.* %NET% /S /E 
/C /F /H /R /K 
ECHO A | XCOPY %SOURCE%\COMPAQ\DRIVERS\WNET\N1000\*.* %NET% /S /E 
/C /F /H /R /K 
ECHO A | XCOPY %SOURCE%\COMPAQ\DRIVERS\WNET\Q57XP32\*.* %NET% /S 
/E /C /F /H /R /K
```
ECHO A | XCOPY %SOURCE%\COMPAQ\DRIVERS\WNET\NETFLX3\\*.\* %NET% /S /E /C /F /H /R /K ECHO Updating Windows 2000 Support Paq: \$OEM\$\\$1\NTCSP ECHO A | XCOPY  $\S$ OURCE $\C{CSP\NT\*.*}$   $\NTCSP\ /S /E /C /F /H$ /R /K ECHO Updating Compaq Files: \$OEM\$\\$1 ECHO A | XCOPY %SOURCE%\COMPAQ\DRIVERS\WNET\SYMMPI\\*.\* %OEM%\\$1\\$WIN\_NT\$.~LS\\*.\* /S /E /C /F /H /R /K ECHO A | XCOPY %SOURCE%\COMPAQ\DRIVERS\WNET\LSICSB6\\*.\* %OEM%\\$1\\$WIN\_NT\$.~LS\\*.\* /S /E /C /F /H /R /K ECHO A | XCOPY %SOURCE%\COMPAQ\DRIVERS\WNET\CMDIDE\\*.\* %OEM%\\$1\\$WIN\_NT\$.~LS\\*.\* /S /E /C /F /H /R /K ECHO A | XCOPY %SOURCE%\COMPAQ\DRIVERS\WNET\CPQCISSE\\*.\* %OEM%\\$1\\$WIN\_NT\$.~LS\\*.\* /S /E /C /F /H /R /K ECHO A | XCOPY %SOURCE%\COMPAQ\DRIVERS\WNET\CPQARRAY2\\*.\* %OEM%\\$1\\$WIN\_NT\$.~LS\\*.\* /S /E /C /F /H /R /K ECHO A | XCOPY %SOURCE%\COMPAQ\DRIVERS\WNET\CPQARRAY\\*.\* %OEM%\\$1\\$WIN\_NT\$.~LS\\*.\* /S /E /C /F /H /R /K ECHO A | XCOPY %SOURCE%\COMPAQ\DRIVERS\WNET\MEGAIDE\\*.\* %OEM%\\$1\\$WIN\_NT\$.~LS\\*.\* /S /E /C /F /H /R /K ECHO A | XCOPY %SOURCE%\COMPAQ\DRIVERS\WNET\ADPU160M\\*.\* %OEM%\\$1\\$WIN\_NT\$.~LS\\*.\* /S /E /C /F /H /R /K ECHO A | XCOPY %SOURCE%\COMPAQ\DRIVERS\WNET\CPQ32FS2\\*.\* %OEM%\\$1\\$WIN\_NT\$.~LS\\*.\* /S /E /C /F /H /R /K ECHO A | XCOPY %SOURCE%\COMPAQ\DRIVERS\WNET\CPQCISSM\\*.\* %OEM%\\$1\\$WIN\_NT\$.~LS\\*.\* /S /E /C /F /H /R /K ECHO A | XCOPY %SOURCE%\COMPAQ\INSTALL\WNET\TXTSETUP.OEM %OEM%\\$1\\$WIN\_NT\$.~LS\TXTSETUP.OEM /C /F /H /R /K ECHO A | XCOPY %SOURCE%\COMPAQ\INSTALL\WNET\POSTINST\QUICKLCH\\*.\* %OEM%\\$1\QUICKLCH\\*.\* /S /E /C /F /H /R /K ECHO A | XCOPY %SOURCE%\COMPAQ\INSTALL\WNET\POSTINST\CMSISU.EXE %OEM%\\$1\ /C /F /H /R /K ECHO A | XCOPY %SOURCE%\COMPAO\INSTALL\WNET\POSTINST\CPOBFILE.EXE  $8$ OEM $\frac{51}{C}$  /F /H /R /K ECHO A | XCOPY %SOURCE%\COMPAQ\INSTALL\WNET\POSTINST\GUICMD.EXE %OEM%\\$1\ /C /F /H /R /K ECHO A | XCOPY %SOURCE%\COMPAQ\INSTALL\WNET\POSTINST\REBOOT.INF %OEM%\\$1\ /C /F /H /R /K ECHO A | XCOPY %SOURCE%\COMPAO\INSTALL\WNET\POSTINST\CPOCLEAN.CMD %OEM%\\$1\ /C /F /H /R /K ECHO A | XCOPY %SOURCE%\COMPAQ\INSTALL\WNET\POSTINST\COMPAQ.BMP %OEM%\ /C /F /H /R /K ECHO A | XCOPY %SOURCE%\COMPAQ\INSTALL\WNET\CMD.TXT %OEM%\\$1\ /C /F /H /R /K

**NOTE:** Be sure that you are using SmartStart 6.00 or later to obtain supported drivers for new hardware devices. Also, add lines to copy the new devices and add the new devices to the UNATTEND.TXT and TXTSETUP.OEM files.

**NOTE:** CPQBFILE.EXE is located in the \COMPAQ\INSTALL\WNET\POSTINST subdirectory on the SmartStart CD. The command removes the Microsoft Windows boot option from the Windows Server 2003 BOOT.INI file.

7. Create a \SERVERS subdirectory containing a subdirectory for each server profile. For example, create \SERVERS\DL380, \SERVERS\ML330, and so on. Copy the three server profile script files from the server configuration diskette and the customized operating system-dependent unattended installation file into each server profile subdirectory.

**NOTE:** If using SYSTYPE to enable branching from the AUTOEXEC.BAT file, also copy the server-specific configuration batch file into each server subdirectory.

8. Create additional subdirectories to copy all other user-selected utilities and management agents available on the SmartStart and Management CDs.

**IMPORTANT:** After the directory structure of the network software repository is determined, be sure that the server batch file runs all programs and utilities correctly from the network location.

## **Deploying the Target Server**

To begin a new server deployment over the network:

- 1. Insert the bootable server configuration diskette into the target server.
- 2. Power up the target server and supervise the deployment process.

The target server boots from drive A and runs the AUTOEXEC.BAT file, which connects the target server to the network share and starts the server batch file. Control then passes to the server batch file, and the Toolkit utilities run from the batch file.

# **Windows Server 2003 UNATTEND.TXT Sample File**

The operating system-dependent unattended installation file is not created by the Toolkit utilities. The user must create the file separately.

Refer to the operating system documentation for a complete description of the options that can be modified in the operating system-dependent unattended installation file to customize the installation of Microsoft Windows Server 2003. For more information refer to [the Microsoft website \(http://www.microsoft.com/\).](http://www.microsoft.com/)

Bold lines indicate modifications made to fully automate the installation of the operating system.

```
; Base Server Unattended Install Script for Windows Server 2003 
; 
[Unattended] 
   DriverSigningPolicy=Ignore 
    ExtendOemPartition=1 
    FileSystem=ConvertNTFS 
    KeyboardLayout="US" 
    NtUpgrade=No 
    OemFilesPath=C: 
    OemPnPDriversPath=drivers\net;drivers\scsi 
    OemPreinstall=Yes 
    OemSkipEula=Yes 
    DisableVirtualOemDevices=yes 
    OverwriteOemFilesOnUpgrade=No 
    TargetPath=\WINDOWS 
    UnattendMode=FullUnattended 
    Win9xUpgrade=No 
[MassStorageDrivers] 
   "Adaptec Ultra160 Family Manager Set"=OEM 
   "Compaq Smart Array Controllers"=OEM 
   "Smart Array 5300 Controller"=OEM 
   "Smart Array 5i, 532, 5312 Controllers"=OEM 
   "Smart Array 6i, 641, 642, 6400 EM, 6400 Controllers"=OEM 
   "Integrated Ultra ATA-100 IDE RAID Controller (Windows 2000)" 
=OEM
   "LSI Logic Ultra320 1020/1030 Driver (Windows Server 2003)"=OEM 
   "CSB-6 Ultra ATA-100 IDE RAID Controller (Windows Server 
2003)"=OEM 
   "LSI Logic C8100 PCI SCSI Host Adapter"=RETAIL 
   "LSI Logic C896 PCI SCSI Host Adapter"=RETAIL 
   "LSI Logic C8xx PCI SCSI Host Adapter"=RETAIL 
   "IDE CD-ROM (ATAPI 1.2)/PCI IDE Controller"=RETAIL
```

```
[OEMBootFiles] 
    ADPU160M.SYS 
    CPQARRY2.SYS 
    CPQCISSM.SYS 
    MegaIDE.sys 
    Symmpi.sys 
    Lsicsb6.sys 
    TXTSETUP.OEM 
[GuiUnattended] 
    AdminPassword=password 
    AutoLogon=Yes 
    AutoLogonCount=1 
    OEMSkipRegional=1 
    OemSkipWelcome=1 
    TimeZone=20 
[UserData] 
    ComputerName=DL740 
    FullName=HP 
    OrgName=HPQ 
    ProductID=XXXXX-XXXXX-XXXXX-XXXXX-XXXXX 
[Proxy] 
    Proxy_Enable=0 
    Use_Same_Proxy=0 
[LicenseFilePrintData] 
    AutoMode=PerServer 
    AutoUsers=999 
[GuiRunOnce] 
    "c:\guicmd.exe" 
[RegionalSettings] 
    Language=00000409 
    LanguageGroup=1 
[Components] 
    iis_pwmgr=Off 
 iis_inetmgr=Off 
 iis_www=Off 
 iis_ftp=Off 
   TSClients=On
    TSEnable=On 
[Networking] 
    InstallDefaultComponents=Yes 
[Identification] 
    JoinWorkgroup=WORKGROUP 
[NetOptionalComponents] 
    SNMP=1 
    WBEMSNMP=1 
    SimpTCP=1
```

```
[SNMP] 
    Community_Name=Public 
    Traps=Localhost 
    Accept_CommunityName=public 
    Send_Authentication=yes 
[TerminalServices] 
    ApplicationServer=0 
    PermissionsSetting=0 
[Display] 
    AutoConfirm=1 
    BitsPerPel=16 
    ConfigureAtLogon=0 
    VRefresh=60 
    Xresolution=800 
    Yresolution=600 
[OEM_Ads] 
    Logo=Compaq.bmp
```
**NOTE:** Be sure that you are using SmartStart 6.00 or later to obtain supported drivers for new hardware devices. Also, add lines to copy the new devices and add the new devices to the UNATTEND.TXT and TXTSETUP.OEM files.

The server deployment configuration and operating system installation process is complete.

# **Novell NetWare 5.1 Deployment**

This chapter provides best practice scenarios for using the Toolkit to deploy the Novell NetWare 5.1 operating system with a CD or across a network.

Samples of the script files described in this chapter are available in the /toolkit/samples directory that is created when you download and expand the SmartStart Scripting Toolkit.

For more information on the SmartStart Scripting Toolkit, refer to the HP website at <http://www.hp.com/servers/sstoolkit>

# **CD-Based Deployment**

This scenario illustrates the deployment of NetWare 5.1 by using a CD that contains the files necessary to set up the target server. This CD is created by the user and includes:

- Operating system files.
- HP drivers, utilities, and management agents.
- Toolkit utilities.
- Server profile script files arranged in folders.

**NOTE:** CD-based server deployment speeds vary depending on the speed of the CD-ROM drive, the cleanliness of the CD, and the presence of CD-caching software.

## **Deployment Process Overview**

The general CD-based server deployment process includes the following steps:

- 1. Creating the bootable server configuration diskette
- 2. Creating the server profile script files
- 3. Creating the server batch file
- 4. Creating the installation CD
- 5. Deploying the target server

Each of these steps is described in more detail in the following sections.

## **Creating the Bootable Server Configuration Diskette**

Create a bootable server configuration diskette (using Caldera DOS 7.02) used to initiate the server deployment process:

**IMPORTANT:** The Compaq Disk Formatting utility in the Toolkit is not fully compatible with Caldera DOS 7.02 or later. If Caldera DOS is used instead of DOS 6.22 or DOS 7.0, replace the Compaq Disk Formatting utility in the server batch file with the DOS FORMAT command.

To create the bootable server configuration disk:

- 1. Format a 1.44-MB diskette using the DOS FORMAT /S command. This command transfers the system files that make the diskette bootable.
- 2. Create a CONFIG.SYS file that loads the drivers required for the target server devices. A typical CONFIG.SYS file is similar to the following:

```
REM *** Load special memory and DOS devices required by 
REM *** the target server 
device=himem.sys 
device=cpqidecd.sys /d:cpqcdrom 
files=40 
buffers=30 
dos=high,umb 
lastdrive=z:
```
**NOTE:** Refer to the server documentation for information about which devices to load through the CONFIG.SYS file, depending on your server configuration.

- 3. Be sure that all files referenced in the CONFIG.SYS file are copied to the server configuration diskette.
- 4. Create an AUTOEXEC.BAT file that will load the drivers necessary for the CD-ROM and optionally launch the server deployment process. A typical AUTOEXEC.BAT file is similar to the following:

```
path=a:\;a:\nonumber\REM *** Loads the CD-ROM driver 
mscdex.exe /d:cpqcdrom /v /m:50 /l:f 
REM *** Switch to the CD drive and installation directory 
f: 
cd \cpq 
REM *** Start the scripted server deployment by calling 
REM *** the configuration batch file 
call a:\dl380nw.bat
```
If SYSTYPE is used to enable branching from within the AUTOEXEC.BAT file, a typical startup file is similar to the following:

```
path=a:\;a:\not\in\mathbb{1};f:\cap\mathbb{q}REM *** Loads the CD-ROM driver 
mscdex.exe /d:cpqcdrom /v /m:50 /l:f 
REM *** Switch to the CD drive and installation directory 
f: 
cd \cpq 
REM *** ------------------------------------------------------- 
REM *** Start the scripted server deployment by determining the 
REM *** target system and REM *** calling the 
REM *** server-specific server batch file. Although this 
REM *** example shows the server batch files in 
REM *** subdirectories on the A: drive, the files can be placed 
REM *** in any location that is accessible by the target 
REM *** server.<br>REM *** --------
                             REM *** ------------------------------------------------------- 
f:\cpq\systype ssstksys.ini 
if errorlevel 53 goto DL580 
if errorlevel 50 goto DL380 
if errorlevel 49 goto ML530 
if errorlevel 47 goto ML350 
:DL580 
call a:\dl580\dl580nw.bat 
goto end 
:DL380 
call a:\dl380\dl380nw.bat 
goto end 
:ML530 
call a:\ml530\ml530nw.bat 
goto end 
:ML350 
call a:\ml350\ml350nw.bat 
goto end 
cd \ 
:end
```
- 5. Be sure that all files referenced in the AUTOEXEC.BAT file are copied to the server configuration diskette (if not using a network share).
- 6. Sign the server configuration diskette with SIGNDISK by copying the utility on the diskette and entering SIGNDISK at the A:\ prompt. Signing the server configuration diskette stamps it with information required to bypass the F1/F10 setup prompt on unconfigured systems restarted with the diskette.

## **Creating the Server Profile Script Files**

The Toolkit utilities require a server profile consisting of three generated script files and an operating system-dependent unattended installation file to fully configure the target server and deploy the operating system.

### **Server Configuration Files**

There are four script files that can be generated, depending on your system.

**IMPORTANT:** The Toolkit requires that all script file names follow the DOS 8.3 file naming convention. No other restrictions are placed on script file naming. However, if script files for various servers are placed on an installation CD-ROM, store each server profile in its own directory and standardize the script file naming. For example:

- SERVER.HWR—Hardware configuration script file generated by CONREP
- SERVER.ARY—Array configuration script file generated by ACR
- SERVER.PRT—Partition configuration script file generated by CPQDISK
- SERVER.RLO—Remote Insight Lights-Out Edition (RILOE) configuration file generated by CPQLODOS (optional)
- HYPERCFG.CFG—Array configuration script file generated by HYPERCFG (required by ProLiant servers that have LSI ATA RAID controllers)

### **Primary Configuration Script Files**

Generate the three primary script files on the source server by following these steps:

1. Generate the hardware configuration script data file with the following command:

CONREP /S A:\DL380NW.HWR

This command reads the current configuration on the source server and writes the hardware configuration script file to A:\DL380NW.HWR.

2. Generate the array configuration script file with the following command:

ACR /C A:\DL380NW.ARY

This command reads the array configuration on the source server and writes the array configuration script file to A:\DL380NW.ARY.

3. Generate the partition configuration script file with the following command:

CPQDISK /R A:\DL380NW.PRT

This command reads the partition configuration on the source server and writes the partition configuration script file to A:\DL380NW.PRT.

If necessary, use any text editor to make changes to the configuration script files so that they conform to the target server.

### **Optional Configuration Script File**

1. Generate the RILOE, RILOE II, or Integrated Lights-Out (iLO) configuration script file. For examples of the command line parameters, refer to the "Compaq Lights-Out DOS Utility" appendix of the *Remote Insight Lights-Out Edition User Guide,* the *Remote Insight Lights-Out Edition II User Guide,* or the *Integrated Lights-Out User Guide* at

<http://www.hp.com/servers/lights-out>

2. Generate the array configuration script file for ProLiant servers with an LSI ATA RAID controller using the following command:

HYPERCFG /S /L /F A:\DL380NW.CFG

This command reads the array configuration on the source servers and writes the array configuration script file to A:\DL380NW.CFG.

### **Unattended Installation File**

When the server profile script files are generated and modified for the target server, save a copy of the RESPONSE.NI file as RESPONSE.TXT on the server configuration diskette.

If NetWare 5.1 software is already installed on a similar server, a copy of the RESPONSE.NI file is found on SYS:NI\DATA. Refer to the end of this chapter for a typical unattended installation file for NetWare 5.1.

Refer to the NetWare document *Automating the NetWare 5 Installation with a Response File* for a complete description of how to automate the installation of NetWare 5.1. The document can be found on the Novell website at

[http://www.novell.com/documentation/lg/nw51/othr\\_enu/data/a2zj6s4.html](http://www.novell.com/documentation/lg/nw51/othr_enu/data/a2zj6s4.html)

This document is also available as Technical Information Document number 10055290.

### **Creating the Server Batch File**

The server batch file typically resides on the server configuration diskette but may reside on a network share or CD. The server batch file launches the server deployment process.

**IMPORTANT:** To log the console feedback of the deployment process, redirect the console feedback of the executable files that are run by the configuration batch file to a log file.

To create the log file, use the DOS ">" redirection character followed by the destination log file name after the first executable file whose console feedback you want to log. If the file already exists, ">" replaces the file.

To append to an existing log file, use the DOS ">>" redirection character followed by the destination log file name after the subsequent executable files whose console feedback you want to log.

#### **Example 5-1: Creating a log file**

 $F:\C{PQ\COMREP - L A:\DL380NW.HWR > A:\LOGS\DL380NW.LOG$ 

This command creates the file DL380NW.LOG in the \LOGS subdirectory on the A drive and sends any console feedback generated by the command  $F:\C{PQ}\$ CONREP -L A: \DL380NW.HWR to the DL380NW.LOG file.

#### **Example 5-2: Appending a log file**

 $F:\CPO\ACR / I A:\DL380NW.ARY >> A:\LOGS\DL380NW.LOG$ 

This command appends any console feedback generated by the command F:\CPQ\ACR /I A:\DL380NW.ARY to the file DL380NW.LOG in the \LOGS subdirectory on the A drive.

F:\CPQ\CPQDISK /R A:\DL380NW.PRT >> A:\LOGS\DL380NW.LOG

This command appends any console feedback generated by the command  $F:\C{PO}\C{PODISK}$  /R A:  $\DL380NW.PRT$  to the file DL380NW.LOG in the  $\LOGS$ subdirectory on the A drive.

For maximum configuration flexibility, the server batch file executes these steps:

- 1. Reads a server state variable
- 2. Checks the error level returned by the server state variable and branches to the appropriate configuration process
- 3. Runs the commands in the configuration process and increases the server state variable, rebooting if necessary
- 4. Repeats step 1

A typical server batch file that runs the Toolkit utilities from a CD and the configuration script files from the server configuration diskette is similar to the following:

```
@echo off 
cls 
REM *** --------------------------------------------------------- 
REM *** Change to the CD drive and get the current state 
REM *** --------------------------------------------------------- 
f: 
cd \cpq 
echo Retrieving State Information... 
f:\cpq\statemgr /r phase 
REM *** --------------------------------------------------------- 
REM *** Remove this initial pause when the batch file has been 
REM *** full tested and debugged 
REM *** --------------------------------------------------------- 
REM *** pause 
REM *** --------------------------------------------------------- 
REM *** Establish DOS error levels and branching in declining 
REM *** order 
REM *** ------
if errorlevel 10 goto State10 
if errorlevel 9 goto State9 
if errorlevel 8 goto State8 
if errorlevel 7 goto State7
```

```
if errorlevel 6 goto State6 
if errorlevel 5 goto State5 
if errorlevel 4 goto State4 
if errorlevel 3 goto State3 
if errorlevel 2 goto State2 
if errorlevel 1 goto State1 
if errorlevel 0 goto State0 
:State0 
REM *** --------------------------------------------------------- 
REM *** First state 
REM *** Configure the target server hardware by reading the 
REM *** configuration information in the script file 
REM *** A:\DL380NW.HWR 
REM *** Increase the state variable 
REM *** --------------------------------------------------------- 
echo Running Configuration Replication Utility... 
f:\cpq\conrep -l a:\dl380nw.hwr 
echo Setting State Information... 
f:\cpq\statemgr /w Phase 1 
REM *** --------------------------------------------------------- 
REM *** No reboot is necessary 
REM *** --------------------------------------------------------- 
:State1 
REM *** --------------------------------------------------------- 
REM *** Second state 
REM *** Configure the arrays by reading the configuration 
REM *** information in the script file A:\DL380NW.ARY and 
REM *** stamping it onto the array controllers of the target 
REM *** server. 
REM *** Increase the state variable and reboot 
REM *** --------------------------------------------------------- 
echo Configuring the Array Controllers... 
f:\cpq\acr /i a:\dl380nw.ary /o
REM *** ECHO Configuring the RAID Controllers 
REM *** Remove REM to configure RAID Controllers 
REM *** f:\CPQ\hypercfg /s /l /@a:dl380nw.cfg 
echo Setting State Information... 
f:\cpq\statemgr /w Phase 2 
REM *** --------------------------------------------------------- 
REM *** Reboot to drive A: 
REM *** --------------------------------------------------------- 
f:\cpq\reboot a: 
:State2 
REM *** --------------------------------------------------------- 
REM *** Third state 
REM *** Create partition by reading content of the A:\DL380NW.PRT 
REM *** script file and stamping the configuration onto the hard 
REM *** drive in the target server 
REM *** Increase the state variable and reboot 
REM *** --------------------------------------------------------- 
echo Creating Disk Partition... 
f:\cpq\cpqdisk /w a:\dl380nw.prt 
echo Setting State Information... 
f:\cpq\statemgr /w Phase 3 
REM *** --------------------------------------------------------- 
REM *** Reboot to drive A: 
REM *** --------------------------------------------------------- 
f:\cpq\reboot a:
```

```
:State 3 
REM *** --------------------------------------------------------- 
REM *** Fourth state 
REM *** Format the boot partition and populate 
REM *** Increase the state variable 
REM *** --------------------------------------------------------- 
echo Formatting the First Disk Partition as DOS... 
REM *** --------------------------------------------------------- 
REM *** If using Caldera DOS 7.02 or later, use the Caldera DOS 
REM *** command FORMAT C: /X /S /QUIET /V: on the following line 
REM *** instead of CPQFMT C: 
REM *** --------------------------------------------------------- 
REM *** f:\cpq\cpqfmt c:
a: 
cd \setminusformat c: /x /s /quiet /v: 
REM *** --------------------------------------------------------- 
REM *** Change to the root directory of drive C: to create a 
REM *** drivers directory and copy files 
REM *** --------------------------------------------------------- 
c: 
cd \setminusecho Creating Driver Directory and Copying Drivers and Files... 
echo Copying final autoexec.bat, config.sys and drivers to c:\ 
copy f:\cap\{\text{rootc}\mid * \cdot c:\rightmd dos 
cd dos 
copy f:\cap q\dos\ .*
cd \setminusmd nwupdate 
cd nwupdate 
copy f:\compaq\drivers\nw5\*.*
copy f:\cpq\script\java.nlm
copy f:\cpq\script\langsel.nlm 
copy f:\cpq\script\other.ics
cd\bar{d}md compaq 
cd compaq 
copy f:\cpq\script\extra.ics 
copy f:\compaq\csp\nw\*.* 
f: 
REM *** --------------------------------------------------------- 
REM *** Copy the customized RESPONSE.TXT file from the system 
REM *** configuration diskette to the \NWUPDATE directory on the 
REM *** target server 
REM *** --------------------------------------------------------- 
copy a:\response.txt c:\nwupdate
echo Setting State Information... 
f:\cpq\statemgr /w Phase 4: 
REM *** If using the Remote Insight Lights-Out Edition, this 
REM *** command ensures that the server reboots to the C drive 
REM *** instead of the virtual floppy drive 
REM *** --------------------------------------------------------- 
REM *** Turn off the Virtual Floppy 
REM *** --------------------------------------------------------- 
f:\cpq\vflop /b:never /p:off
```

```
:State4 
REM *** --------------------------------------------------------- 
REM *** Fifth state 
REM *** Start the installation process by reading the RESPONSE.TXT 
REM *** file 
REM *** Increase the state variable 
REM *** ----------------------------
f: 
cd \setminusf:\cpq\statemgr /w Phase 5 
echo Starting operating system installation... 
install /rf=c:\nwupdate\response.txt 
REM *** --------------------------------------------------------- 
REM *** Unused states 
REM *** Installation of other utilities and agents software may be 
REM *** placed here<br>REM *** ------------
REM *** --------------------------------------------------------- 
:State5 
f:\cpq\reboot c: 
:state6 
:State7 
:State8 
:State9 
:State10
```
## **Creating the Installation CD**

Creating an installation CD for a NetWare 5.1 server deployment is optional. However, this step provides full control over installation of the operating system and HP utilities on the target server. When creating the CD, an organized directory structure is critical.

**IMPORTANT:** Software is generally furnished under a license agreement and may be used or copied only in accordance with the terms of the agreement. Before creating a custom installation CD, refer to the terms of the software license agreement.

**NOTE:** If using an international version of a NetWare 5.1 CD to create an installation CD, there will not be sufficient disk space to include the HP system partition files and Toolkit utilities. It may be necessary to delete some files from the installation CD.

The following guidelines provide a means of creating, maintaining, and using the CD with the server batch file.

- 1. Be sure that the volume label of the installation CD is NW51.
- 2. Avoid placing unnecessary files in the root directory of the installation CD. The root directory should only contain two marker files required by the NetWare 5.1 operating system.
- 3. Copy the contents of the NetWare 5.1 CD into the installation CD root directory.
- 4. Create a \CPQ subdirectory and copy the Toolkit utilities into the subdirectory.
- 5. Create a \CPQ\ROOTC subdirectory and copy the files to be placed in the root directory of the target server C drive. For example, copy the AUTOEXEC.BAT, CONFIG.SYS, CPQIDECD.SYS, FW2ASPI.SYS, and FW2CD.SYS files.
- 6. Create a \CPQ\DOS subdirectory and copy the DOS files to be placed in the \DOS subdirectory of the target server C drive.
- 7. For a totally automated installation, be sure that appropriate sections to select these nodes are also included in the RESPONSE.TXT file. For more information, refer to the "NetWare 5.1 RESPONSE.NI Sample File for SmartStart 6.00 or Later" section in this chapter.
- 8. Create a \CPQ\SCRIPT subdirectory and copy the EXTRA.ICS file from \COMPAQ\INSTALL\NW on the SmartStart CD 6.00 or later.

Copy the JAVA.NLM, LANGSEL.NLM, and OTHER.ICS files from the \COMPAQ\INSTALL\NW51\NOVELL directory on the SmartStart CD 6.00 or later.

- 9. Create a \COMPAQ\DRIVERS\NW5 subdirectory and copy the \COMPAQ\DRIVERS\NW5 subdirectory contents from the SmartStart CD 6.00 or later.
- 10. Create a \COMPAQ\CSP\NW subdirectory and copy the \COMPAQ\CSP\NW subdirectory contents from the SmartStart CD 6.00 or later.
- 11. Be sure that the response file has the following section:

```
[NWI: Install Script] 
Close script=c:\COMPAQ\extra.ics e=c:\cpqerr.log 
Script Location=c:\nwupdate\other.ics
```
**NOTE:** The EXTRA.ICS file is used to launch the ProLiant Support Pack at the end of the network installation. The OTHER.ICS file is used to copy SYMCJIT.NLM to correct an issue running NetWare 5.1 on Pentium 4 servers.

12. If multiple server profiles form part of the installation CD, create a \SERVERS subdirectory containing a subdirectory for each server profile. For example, create \SERVERS\DL380, \SERVERS\ML330, and so on. Copy the three server profile script files and the customized operating system unattended installation file into each server profile subdirectory.

**IMPORTANT:** When the directory structure of the installation CD is determined, be sure that the server batch file runs all programs and utilities correctly from the CD.

**NOTE:** If using SYSTYPE to enable branching from the AUTOEXEC.BAT file, also copy the server-specific server batch file into each server subdirectory.

## **Deploying the Target Server**

To begin a new server deployment with the installation CD:

- 1. Insert the server configuration diskette into the target server.
- 2. Power up the target server and insert the CD.
- 3. Supervise the deployment process.

The target server boots from drive A and runs the AUTOEXEC.BAT file, which then starts the server batch file. Control then passes to the server batch file and the Toolkit utilities run from the batch file.

# **Network-Based Deployment**

This best practice scenario focuses on the deployment of NetWare 5.1 software over the network. A shared network drive that contains the files necessary to set up the target server must be available to the target server. This shared drive includes:

- Operating system files.
- HP drivers, utilities, and management agents.
- Toolkit utilities.
- Server profile script files arranged in folders.

**NOTE:** Network-based server deployment can be lengthy. Because performance decreases dramatically over a 10-Mb/s network, HP recommends network-based deployments over 100-Mb/s (or faster) networks only.

## **Deployment Process Overview**

The general network-based server deployment process includes the following steps:

- 1. Creating the bootable server configuration diskette with network software
- 2. Creating the server profile script files
- 3. Creating the server batch file
- 4. Preparing the network software repository
- 5. Deploying the target server

Each of these steps is described in more detail in the following sections.

## **Creating the Bootable Server Configuration Diskette with Network Software**

Create a bootable server configuration diskette (Caldera DOS 7.02) for booting the target server and loading the Novell Client for DOS and Windows 3.1x. Loading the Novell DOS client network protocol stack enables the target server to connect to a network share and to initiate the server deployment process over the network.

The Novell Client for DOS and Windows 3.1x is an IPX-only application. For more information about the DOS and Windows client, refer to DOSWIN.TXT on the Novell NetWare 5.1 Client CD. For IP-only network connections, refer to the DOS\_IP.TXT file located in the \PRODUCTS\DOSWIN32\NLS\ENGLISH directory on the NetWare 5.1 Client CD.

**IMPORTANT:** The Disk Formatting utility in the Toolkit is not fully compatible with Caldera DOS 7.02 or later. If Caldera DOS is used instead of DOS 6.22 or 7.0, replace the Disk Formatting utility in the server batch file with the DOS FORMAT command.

To create the bootable server configuration disk with network software:

- 1. Format a 1.44-MB diskette using the DOS FORMAT /S command. This command transfers the system files that make the diskette bootable.
- 2. Be sure that the latest NIC drivers are available for the server on which NetWare 5.1 will be installed. These drivers are on the SmartStart 6.00 CD.
- 3. Install the Novell Client for DOS and Windows 3.1x on a workstation and, when prompted, supply the required Novell network information.

**NOTE:** For information about the Novell Client for DOS and Windows 3.1x, refer to the software documentation.

4. Create a \NOVELL subdirectory on the server configuration diskette and copy the following files in the \NOVELL\CLIENT32 subdirectory on the Novell DOS Client workstation into the subdirectory.

CLIENT32.NLM CMSM.NLM ETHERTSM.NLM IPX.NLM LSLC32.NLM N100.LAN NBIC32.NLM NIOS.EXE SPX\_SKTS.NLM STARTNET.BAT TRANNTA.NLM NET.CFG

- 5. Be sure that the correct NIC driver for the target server NIC is in the \NOVELL subdirectory. This example uses the N100.LAN NIC driver.
- 6. Edit the STARTNET.BAT file on the bootable server configuration diskette so that it loads the appropriate NIC driver, frame, and slot parameter. A typical STARTNET.BAT file is similar to the following:

```
c1cset nwlanguage=english 
if exist a:\nbihw.cfg del a:\nbihw.cfg 
a:\novell\nios.exe 
load a:\novell\nbic32.nlm 
load a:\novell\lslc32.nlm 
load a:\novell\cmsm.nlm 
load a:\novell\ethertsm.nlm 
load a:\novell\n100.lan frame=ethernet_ii slot=10008 
load a:\novell\trannta.nlm 
load a:\novell\ipx.nlm 
load a:\novell\spx_skts.nlm 
load a:\novell\client32.nlm
```
**NOTE:** Editing the STARTNET.BAT file ensures that there will be no prompts for the slot when the target server reboots.

7. Be sure that the network information in the NET.CFG file on the bootable server configuration diskette is correct. A typical NET.CFG file is similar to the following:

```
NetWare DOS Requester 
FIRST NETWORK DRIVE G 
NETWARE PROTOCOL NDS BIND 
PREFERRED SERVER=USERSELECTED 
PREFERRED TREE=USERSELECTED_TREE 
NAME CONTEXT=OU=COMPAQ.O=ADMIN
MAX CACHE SIZE=0 
FILE CACHE LEVEL=0 
Protocol IPX 
IPX SOCKETS 40 
BIND N100
```
8. Create a \LICENSE subdirectory on the server configuration diskette and copy the NetWare licenses into the subdirectory.

**NOTE:** Be sure that the Novell NetWare RESPONSE.TXT file has a license section that points to the location of the license files.

9. Edit the CONFIG.SYS file on the server configuration diskette so that it loads the drivers required for the target server devices. A typical CONFIG.SYS file is similar to the following text:

```
REM *** Load special memory and DOS devices required by the 
REM *** target server 
device=himem.sys /testmem:off 
device=cpqidecd.sys /d:cpqcdrom 
files=40 
buffers=30 
dos=high,umb 
lastdrive=z:
```
**NOTE:** Refer to the server documentation for information about which devices to load through the CONFIG.SYS file, depending on your server configuration.

- 10. Be sure that all files referenced in the CONFIG.SYS file are copied to the appropriate subdirectories on the server configuration diskette.
- 11. Modify the AUTOEXEC.BAT file in the A:\ directory so that it contains the following:

```
call a:\novell\startnet 
g: 
login nwserver/username 
map h:=vol1:\mathcal{N}REM *** where nwserver is a NetWare server, username is the 
REM *** server login name, h: is a specified drive, and vol1:\ is 
REM *** a NetWare volume where NWSERVER is an example NetWare 
REM *** server and USERNAME is the user name used to log on to 
REM *** the server. H is an example drive letter mapped to the 
REM *** NetWare volume VOL1:\.
```
A typical edited AUTOEXEC.BAT file is similar to the following text:

```
@echo off 
path=a:\;a:\novell 
REM *** Load CD-ROM driver 
mscdex /d:cpqcdrom /v /m:50 /l:f 
REM *** Start the network software 
call a:\novell\startnet
```

```
REM *** Log in to the server and NetWare share 
g: 
login nwserver/username 
REM *** Map a shared network drive to a drive letter 
map h:=vol1:\`h: 
REM *** Start the scripted server deployment by calling the 
REM *** configuration batch file that resides in the network 
REM *** directory 
call h:\servers\dl380\dl380nw.bat
```
If SYSTYPE is used to allow branching from within the AUTOEXEC.BAT file, a typical startup file is similar to the following:

```
@echo off 
path=a:\;a:\novell 
REM *** Load CD-ROM driver 
mscdex /d:cpqcdrom /v /m:50 /l:f 
REM *** Start the network software 
call a:\novell\startnet 
REM *** Log in to the server and NetWare share 
g: 
login nwserver/username 
REM *** Map a shared network drive to a drive letter 
map h:=vol1:\`h: 
cd \cpq 
REM *** ------------
REM *** Start the scripted server deployment by determining the 
REM *** target system and calling the 
REM *** server-specific configuration batch file. 
REM *** ------------------------------------------------------- 
h:\cpq\systype ssstksys.ini 
if errorlevel 53 goto DL580 
if errorlevel 50 goto DL380 
if errorlevel 49 goto ML530 
if errorlevel 47 goto ML350 
:DL580 
call h:\dl580nw.bat 
goto end 
:DL380 
call h:\dl380nw.bat 
goto end 
:ML530 
call h:\ml530nw.bat 
goto end 
:ML350 
call h:\ml350nw.bat 
goto end 
cd \setminus:end
```
12. Sign the server configuration diskette with SIGNDISK by copying the SIGNDISK utility to the diskette and entering SIGNDISK at the A:\ prompt. Signing the diskette stamps it with information required to bypass the F1/F10 setup prompt on unconfigured systems restarted with the diskette.

## **Creating the Server Profile Script Files**

The Toolkit utilities require a server profile consisting of generated script files and an operating system-dependent unattended installation file to fully configure the target server and deploy the operating system.

### **Server Configuration Files**

There are four script files that can be generated, depending on your system.

**IMPORTANT:** The Toolkit requires that all script file names follow the DOS 8.3 file naming convention. No other restrictions are placed on script file naming. However, if script files for various servers are placed on an installation CD-ROM, store each server profile in its own directory and standardize the script file naming. For example:

- SERVER.HWR—Hardware configuration script file generated by CONREP
- SERVER.ARY—Array configuration script file generated by ACR
- SERVER.PRT—Partition configuration script file generated by CPQDISK
- SERVER.RLO—RILOE configuration file generated by CPQLODOS (optional)
- HYPERCFG.CFG—Array configuration script file generated by HYPERCFG (required by ProLiant servers that have LSI ATA RAID controllers)

### **Primary Configuration Script Files**

Generate the three primary script files on the source server by following these steps:

1. Generate the hardware configuration script data file with the following command:

CONREP /S A:\DL380NW.HWR

This command reads the current configuration on the source server and writes the hardware configuration script file to A:\DL380NW.HWR.

2. Generate the array configuration script file with the following command:

ACR /C A:\DL380NW.ARY

This command reads the array configuration on the source server and writes the array configuration script file to A:\DL380NW.ARY.

3. Generate the partition configuration script file with the following command:

CPQDISK /R A:\DL380NW.PRT

This command reads the partition configuration on the source server and writes the partition configuration script file to A:\DL380NW.PRT.

If necessary, use any text editor to make changes to the configuration script files so that they conform to the target server.

### **Optional Configuration Script File**

1. Generate the RILOE, RILOE II, or iLO configuration script file. For examples of the command line parameters, refer to the "Compaq Lights-Out DOS Utility" appendix of the *Remote Insight Lights-Out Edition User Guide,* the *Remote Insight Lights-Out Edition II User Guide,* or the *Integrated Lights-Out User Guide* at

<http://www.hp.com/servers/lights-out>

2. Generate the array configuration script file for ProLiant servers with an LSI ATA RAID controller using the following command:

HYPERCFG /S /L /F A:\DL380NW.CFG

This command reads the array configuration on the source servers and writes the array configuration script file to A:\DL380NW.CFG.

#### **Unattended Installation File**

After the server profile script files are generated and modified for the target server, save a copy of the RESPONSE.NI file as RESPONSE.TXT to the server configuration diskette or network directory. If NetWare 5.1 is already installed on a similar server, a copy of the RESPONSE.NI file is found in SYS:NI\DATA. Refer to the end of this chapter for a typical unattended installation file for NetWare 5.1.

Refer to the NetWare document *Automating the NetWare 5 Installation with a Response File* for a complete description of how to automate the installation of NetWare 5.1. The document is located at

[http://www.novell.com/documentation/lg/nw51/othr\\_enu/data/a2zj6s4.html](http://www.novell.com/documentation/lg/nw51/othr_enu/data/a2zj6s4.html)

This document is also available as Technical Information Document number 10055290.

### **Creating the Server Batch File**

In the case of network installations, the server batch file typically resides in the root directory of the shared network drive and launches the server deployment process.

To log the console feedback of the deployment process, redirect the console feedback of the executable files run by the server batch file to a log file. If the file already exists, ">" replaces the file.

To create the log file, use the DOS ">" redirection character followed by the destination log file name after the first executable file whose console feedback you want to log.

To append to an existing log file, use the DOS ">>" redirection character followed by the destination log file name after the subsequent executable files whose console feedback you want to log.

#### **Example 5-3: Creating a log file**

H:\CPQ\CONREP -L A:\DL380NW.HWR > A:\LOGS\DL380NW.LOG

This command creates the file DL380NW.LOG in the \LOGS subdirectory on the A drive and sends any console feedback generated by the command  $H:\CPP\\COMREP - L$ A:\DL380NW.HWR to the DL380NW.LOG file.

#### **Example 5-4: Appending a log file**

H:\CPQ\CPQDISK /R A:\DL380NW.PRT >> A:\LOGS\DL380NW.LOG

This command appends any console feedback generated by the command  $H:\C{PQ\CPQDISK } R$   $A:\D A:BONW.PRT$  to the file DL380NW.LOG in the \LOGS subdirectory on the A drive. If a file already exists, ">" replaces the file.

For maximum configuration flexibility, the server batch file executes the following steps:

- 1. Reads a server state variable
- 2. Checks the error level returned by the server state variable and branches to the appropriate configuration process
- 3. Runs the commands in the configuration process and increases the server state variable, rebooting if necessary
- 4. Repeats step 1

A typical server batch file that runs the Toolkit utilities and the configuration script files from a shared network location is similar to the following:

```
@echo off 
cls<br>REM *** --------
                      REM *** --------------------------------------------------------- 
REM *** Change to the mapped shared network drive and get the 
REM *** current state 
REM *** --------------------------------------------------------- 
h: 
cd \cpq 
echo Retrieving State Information... 
h:\cpq\statemgr /r phase 
REM *** --------------------------------------------------------- 
REM *** Remove this initial pause when the batch file has been 
REM *** full tested and debugged 
REM *** --------------------------------------------------------- 
REM *** pause<br>REM *** -----
REM *** --------------------------------------------------------- 
REM *** Establish DOS error levels and branching in declining 
REM *** order 
REM *** --------------------------------------------------------- 
if errorlevel 10 goto State10 
if errorlevel 9 goto State9 
if errorlevel 8 goto State8 
if errorlevel 7 goto State7 
if errorlevel 6 goto State6 
if errorlevel 5 goto State5 
if errorlevel 4 goto State4 
if errorlevel 3 goto State3 
if errorlevel 2 goto State2
```

```
if errorlevel 1 goto State1 
if errorlevel 0 goto State0 
\cdotState0REM *** --------------------------------------------------------- 
REM *** First state 
REM *** Configure the target server hardware by reading the 
REM *** configuration information in the script file 
REM *** H:\SERVERS\DL380\DL380NW.HWR
REM *** Increase the state variable 
REM *** --------------------------------------------------------- 
echo Running Configuration Replication Utility... 
h:\cpq\conrep -l h:\servers\dl380\dl380nw.hwr 
echo Setting State Information... 
h:\cpq\statemgr /w Phase 1 
REM *** --------------------------------------------------------- 
REM *** No reboot is necessary 
REM *** --------------------------------------------------------- 
:State1 
REM *** --------------------------------------------------------- 
REM *** Second state 
REM *** Configure the arrays by reading the configuration 
REM *** information in the script file 
REM *** H:\SERVERS\DL380\DL380NW.ARY and stamping it onto 
REM *** the array controllers of the target server 
REM *** Increase the state variable and reboot 
REM *** --------------------------------------------------------- 
echo Configuring the Array Controllers... 
h:\cpq\acr /i h:\servers\dl380\dl380nw.ary /o 
REM *** ECHO Configuring the RAID Controllers 
REM *** Remove REM to configure RAID Controllers 
REM *** f:\CPQ\hypercfg /s /l /@h:\servers\dl380\dl380nw.cfg 
echo Setting State Information... 
h:\cpq\statemgr /w Phase 2<br>REM *** -------------------
                               REM *** --------------------------------------------------------- 
REM *** Reboot to drive A: 
REM *** --------------------------------------------------------- 
h:\cpq\reboot a: 
:State2 
REM *** --------------------------------------------------------- 
REM *** Third state 
REM *** Create partitions by reading content of the 
REM *** H:\SERVERS\DL380\DL380NW.PRT 
REM *** script file and stamping the configuration onto the hard 
REM *** drive in the target server 
REM *** Increase state variable and reboot 
REM *** --------------------------------------------------------- 
echo Creating Disk Partitions... 
h:\cpq\cpqdisk /w h:\servers\dl380\dl380nw.prt 
echo Setting State Information... 
h:\cpq\statemgr /w Phase 3 
REM *** --------------------------------------------------------- 
REM *** Reboot to drive A: 
REM *** --------------------------------------------------------- 
h:\cpq\reboot a:
```

```
:State3<br>REM ***
                   REM *** --------------------------------------------------------- 
REM *** Fourth State 
REM *** Format the boot partition and populate 
REM *** Increase the state variable<br>REM *** ---------------------------
REM *** --------------------------------------------------------- 
echo Formatting the First Disk Partition as DOS... 
REM *** If using Caldera DOS 7.02 or later, use the Caldera DOS 
REM *** command 
REM *** FORMAT C: /X /S /QUIET /V: on the following line instead 
REM *** of CPQFMT C: 
REM *** h:\cpq\cpqfmt c:
a: 
cd \setminusformat c: /x /s /quiet /v: 
REM *** --------------------------------------------------------- 
REM *** Change to the root directory of drive C: to create a 
REM *** drivers directory and copy files 
REM *** --------------------------------------------------------- 
c: 
cd \setminusecho Creating Driver Directory and Copying Drivers and Files... 
echo Copying final autoexec.bat, config.sys, and driver file to 
c:\setminuscopy h:\cap q\root{c.*.* c:}md dos 
cd dos 
copy h:\cpq\dos\*.* 
cd \setminusmd nwupdate 
cd nwupdate 
copy h:\compaq\drivers\nw5\*.* 
copy h:\cpq\script\java.nlm 
copy h:\cpq\script\langsel.nlm 
copy h:\cpq\script\other.ics 
cd\ 
md compaq 
cd compaq 
copy h:\cpq\script\extra.ics 
copy h:\compaq\csp\nw\*.* 
h: 
REM *** --------------------------------------------------------- 
REM *** Copy the customized RESPONSE.TXT file from the shared 
REM *** network location to the \NWUPDATE directory on the target 
REM *** server 
REM *** --------------------------------------------------------- 
copy h:\servers\dl380\response.txt c:\nwupdate
echo Setting State Information... 
h:\cpq\statemgr /w Phase 4 
REM *** --------------------------------------------------------- 
REM *** Turn off the Virtual Floppy 
REM *** --------------------------------------------------------- 
h:\cpq\vflop /b:never /p:off
```

```
:State4 
REM *** -------
REM *** Fifth state 
REM *** Start the installation process by reading the 
REM *** RESPONSE.TXT file 
REM *** Increase the state variable and reboot 
REM *** --------------------------------------------------------- 
h: 
cd \setminush:\cpq\statemgr /w Phase 5 
echo Starting operating system installation... 
h: 
cd h:\nw51 
install /rf=c:\nwupdate\response.txt 
REM *** --------------------------------------------------------- 
REM *** Unused states 
REM *** Installation of other utilities and agents software may 
REM *** be placed here 
REM *** --------------------------------------------------------- 
:State5 
h:\cpq\reboot c: 
:State6 
:State7 
:State8 
:State9 
:State10
```
### **Preparing the Network Software Repository**

When creating the network software repository, it is important to organize the directory structure.

**IMPORTANT:** Software is generally furnished under a license agreement and may be used or copied only in accordance with the terms of the agreement. Before copying software to a network software repository, refer to the terms of the software license agreement.

The following guidelines provide a means of creating, maintaining, and using the repository with the server batch file.

- 1. Create an account with read-only access to the software image files in the repository.
- 2. Place the server batch files for each type of server in the root directory of the software repository. Because these files are server specific, they may also be placed in the subdirectories containing the server profiles.
- 3. Create a \NW51 subdirectory and copy the contents of the Novell NetWare 5.1 CD into the subdirectory.
- 4. Create a \CPQ subdirectory and copy the Toolkit utilities into the subdirectory.
- 5. Create a \CPQ\ROOTC subdirectory and copy the files to be placed in the root directory of the target server C drive. For example, copy the AUTOEXEC.BAT, CONFIG.SYS, CPQIDECD.SYS, FW2ASPI.SYS, and FW2CD.SYS files.
- 6. Create a \CPQ\DOS subdirectory and copy the DOS files to be placed in the \DOS subdirectory of the target server C drive.
- 7. For a totally automated installation, be sure that appropriate sections to select these nodes are also included in the RESPONSE.TXT file. For more information, refer to the "NetWare 5.1 RESPONSE.NI Sample File for SmartStart 6.00 or Later" section in this chapter.
- 8. Create a \CPQ\SCRIPT subdirectory and copy the EXTRA.ICS file from \COMPAQ\INSTALL\NW on the SmartStart CD 6.00 or later.

Copy the JAVA.NLM, LANGSEL.NLM, and OTHER.ICS files from the \COMPAQ\INSTALL\NW51\NOVELL directory on the SmartStart CD 6.00 or later.

- 9. Create a \COMPAQ\DRIVERS\NW5 subdirectory and copy the \COMPAQ\DRIVERS\NW5 subdirectory contents from the SmartStart CD 6.00 or later.
- 10. Create a \COMPAQ\CSP\NW subdirectory and copy the \COMPAQ\CSP\NW subdirectory contents from the SmartStart CD 6.00 or later.
- 11. Be sure that the response file has the following section:

```
[NWI: Install Script] 
Close script=c:\COMPAQ\extra.ics e=c:\cpqerr.log 
Script location=c:\nwupdate\other.ics
```
**NOTE:** The EXTRA.ICS file is used to launch the ProLiant Support Pack at the end of the network installation. The OTHER.ICS file is used to copy SYMCJIT.NLM to correct an issue running NetWare 5.1 on Pentium 4 servers.

12. Create a \SERVERS subdirectory containing a subdirectory for each server profile. For example, create \SERVERS\DL380 and \SERVERS\ML330. Copy the three server profile script files from the server configuration diskette and the customized operating system-dependent unattended installation file into each server profile subdirectory.

**IMPORTANT:** When the directory structure of the network software repository is determined, be sure that the server batch file runs all programs and utilities correctly from the network location.

## **Deploying the Target Server**

To begin a new server deployment over the network:

- 1. Insert the bootable server configuration diskette into the target server.
- 2. Power up the target server and supervise the deployment process.

The target server boots from drive A and runs the AUTOEXEC.BAT file, which then connects the target server to the network share and starts the server batch file. Control then passes to the server batch file and the Toolkit utilities run from the batch file.

# **NetWare 5.1 RESPONSE.NI Sample File for SmartStart 6.00 or Later**

The operating system-dependent unattended installation file is not created by the Toolkit utilities. The user must create the file separately.

For a complete description of how to automate the installation of Novell NetWare 5.1, refer to the Novell NetWare document *Automating the NetWare 5 Installation with a Response File,* available at

[http://www.novell.com/documentation/lg/nw51/othr\\_enu/data/a2zj6s4.html](http://www.novell.com/documentation/lg/nw51/othr_enu/data/a2zj6s4.html)

This document is also available as Technical Information Document number 10055290.

**NOTE:** Bold lines indicate modifications made to fully automate the installation of the operating system. Be sure to modify server-specific settings such as server name and IP address for each server being deployed.

```
[NWI:Language] 
Prompt=FALSE 
Server Language=4 
[NWI:Install Options] 
Prompt=FALSE 
Upgrade=FALSE 
Startup Directory=C:\NWSERVER 
Server Boot Directory=C:\NWSERVER\ 
Allow User Response File=TRUE 
[NWI:Locale] 
Prompt=FALSE 
Country Code=001 
Code Page=437 
Keyboard=United States 
Uses Vgadisp=false 
Replace DOS Config Files=False 
Allow User Response File=False 
[NWI:Product Information] 
Major Version=NetWare 5 
Minor Version=10 
[NWI:NDS] 
Admin Password=admin 
Schema Extensions=sys:/system/schema/NLS.SCH, 
    sys:/system/schema/AUDITING.SCH, 
    sys:/system/schema/NWADMIN.SCH,sys:/system/schema/NRD.SCH, 
    sys:system/schema/SAS.SCH,sys:/system/schema/NDSPKI.SCH, 
    sys:/system/schema/MASV.SCH,sys:/system/schema/SLP.SCH, 
    sys:system/schema/CATALOG.SCH,sys:system/schema/WANMAN.SCH, 
    sys:system/schema/SMS.SCH,sys:system/schema/NDPS100.SCH, 
    sys:system/schema/NDPS200.SCH,sys:system/schema/SVC.SCH 
Schema Extensions Pre DS=sys:/system/schema/NDS500.SCH, 
    sys:/system/schema/NLS.SCH 
Schema Extensions LDAP=sys:system/schema/LDAP.SCH, 
    sys:system/schema/LDAPUPDT.SCH 
Schema Extensions LDAP NDS8=sys:system/schema/nds8/LDAP.SCH
```

```
Schema Extensions LDAP 
    NDSJUL99=sys:system/schema/ndsjul99/LDAP.SCH, 
    sys:system/schema/ndsjul99/LDAPUPDT.SCH, 
    sys:sys:system/schema/ndsjul99/NDSPKI.SCH 
Schema Extensions LDAP 
    NDSAPR99=sys:system/schema/ndsapr99/LDAP.SCH, 
    sys:system/schema/ndsapr99/LDAPUPDT.SCH 
Admin Language=4 
Tree Name=dl5801 
Server Context=O=dl5802 
New Tree=true 
Admin Login Name=admin 
Admin Context=O=dl5802 
Display Summary=false 
Prompt=false 
[Settings] 
Novell:NOVELL_ROOT:1.0.0=NONE 
Novell:NetWare5OS:5.0.0=Novell:DST:1.0.0 
Novell:PROTOCOLS:1.0.0=Novell:DST:1.0.0 
Novell:DS_INSTALL:1.0.0=Novell:DST:1.0.0 
Novell:Disk Carver:1.0.0=Novell:DST:1.0.0 
Novell:NDPS:2.1.2=Novell:DST:1.0.0 
[Selected Nodes] 
prompt=false 
Novell:NetWare5:1.0.0=Novell:NetWare5OS:5.1.0, 
    Novell:Products:1.0.0,Novell:NWUpdateGroup:1.0.0 
Novell:NetWare5OS:5.1.0=Novell:Disk Carver:1.0.0, 
    Novell:Protocols:1.0.0,Novell:Time Zone:1.0.0, 
    Novell:DS_Install:1.0.0,Novell:LicensePrompt:1.0.0, 
    Novell:NICI:1.0.0,Novell:NW:1.0.0 
Novell:NW:1.0.0=Novell:Startup:1.0.0,Novell:SYS:1.0.0, 
    Novell:DriverFiles:1.0.0,Novell:Rconjzip:1.0.0, 
    Novell:Perl5zip:1.0.0,Novell:beanszip:1.0.0, 
    Novell:nscriptzip:1.0.0,Novell:scripteszip:1.0.0, 
    Novell:Console1:1.0.0,Novell:console1zip:1.0.0, 
    Novell:ldapzip:1.0.0,Novell:nwadminzip:5.1.9, 
    Novell:wanmanzip:1.0.0 
Novell:Startup:1.0.0=Novell:StartupDirectory:1.0.0 
Novell:SYS:1.0.0=Novell:SYSDirectory:1.0.0, 
    Novell:ConfigDirectory:1.0.0,Novell:PROFINST_NODE:1.0.0 
Novell:DriverFiles:1.0.0=Novell:LANFiles:1.0.0, 
    Novell:SBDFiles:1.0.0 
Novell:Products:1.0.0=Novell:Novell Certificate Server:2.0.0, 
    Novell:LdapInstall:1.0.0,NOVELL:Portal:1.0.1,Novell:SMS:1.0.4, 
   Novell:NDPS:2.1.2,Novell:Netscape Enterprise Server for 
   NetWare:3.5.2,Novell:Netscape Administration Server for 
    NetWare:3.5.2,NOVELL:FTP Server:1.0.1 
Product Selection=default 
Novell:Novell Certificate Server:2.0.0=Novell:CertServ System 
   Files:2.0.0,Novell:CertServ Public Files:2.0.0 
Novell:LdapInstall:1.0.0=Novell:Ldap8:3.16.0 
NOVELL:Portal:1.0.1=Novell:portalzip:1.0.0 
Novell:SMS:1.0.4=Novell:SMSSystemFiles:1.0.4, 
    Novell:SMSPublicFiles:1.0.4 
Novell:NDPS:2.1.2=Novell:NDPS Server Files:1.0.0, 
   Novell:NDPS Resource Files:1.0.0 
Novell:NDPS Server Files:1.0.0=Novell:NDPS System:1.0.0, 
   Novell:NDPS Public:1.0.0,Novell:Epson Files:1.0.0 
Novell:NDPS Resource Files:1.0.0=Novell:NDPS Banner:1.0.0, 
   Novell:NDPS Font:1.0.0,Novell:NDPS Prndef:1.0.0, 
    Novell:NDPS Prndrv:1.0.0
```

```
Novell:NDPS Prndrv:1.0.0=Novell:NDPS Prndrv W95:1.0.0, 
   Novell:NDPS Prndrv NT4:1.0.0,Novell:NDPS Prndrv W2K:1.0.0 
Novell:Netscape Enterprise Server for NetWare:3.5.2= 
    Novell:WebConfig:3.5.2 
Novell:WebConfig:3.5.2=Novell:Web_Always:3.5.2, 
    Novell:WEB_NovonyxConfigZip:3.5.2,Novell:Web_NLS:3.5.2 
Novell:Web_Always:3.5.2=Novell:WEB_NovonyxNonConfigZip:3.5.2, 
   Novell: Other Sys RootZip:3.5.2, Novell: NOVL WebStuffZip:3.5.2,
    Novell:NVX_WebStuffZip:3.5.2,Novell:WEB_ServletGW:3.5.2, 
    Novell:Ndo_nsp_Stuffzip:3.5.2,Novell:Sqlc_StuffZIP:3.5.2 
Novell:Web_NLS:3.5.2=NONE 
Novell:Netscape Administration Server for 
    NetWare:3.5.2=Novell:AdminConfig:3.5.2 
Novell:AdminConfig:3.5.2=Novell:ADM_NLS:3.5.2, 
    Novell:Admin_Always:3.5.2,Novell:AdminNovonyxConfigZip:3.5.2 
Novell:ADM_NLS:3.5.2=NONE 
Novell:Admin_Always:3.5.2=Novell:AdminNovonyxNonConfigZip:3.5.2, 
    Novell:NOVL_AdminStuffZip:3.5.2,Novell:NVX_AdminStuffZip:3.5.2 
NOVELL:FTP Server:1.0.1=Novell:FTP Server Files:1.0.0, 
   Novell:FTP Server CFG Files:1.0.0, 
   Novell:FTP Admin Html Files:1.0.0, 
   Novell:FTP Admin Icons Files:1.0.0, 
   Novell:FTP Admin Help Lang4 Files:1.0.0 
Novell:NWUpdateGroup:1.0.0=Novell:NWUpdate:1.0.0 
[NWI:Server Settings] 
Prompt=FALSE 
Load Server at Reboot=FALSE 
NDS Version=8 
CD-ROM Driver=NetWare 
[NOVELL:NOVELL_ROOT:1.0.0] 
showWelcomeScreen=false 
welcomeScreen=com.novell.application.install.Welcome 
choiceScreen=com.novell.application.install.ChoicePanel 
summaryScreen=com.novell.application.install.Summary 
licenseAgreementScreen=com.novell.application.install. 
    ProductLicenseAgreement 
languageScreen=com.novell.application.install.SelectLanguage 
customChoiceScreen=com.novell.application.install. 
    CustomChoicePanel 
wizardScreen=com.novell.application.install.WizardFrame 
licenseEnvelopeScreen=com.novell.application.install. 
    LicenseEnvelope 
;closeScreen=NWICloseScreen 
closeScreen=SilentCloseScreen
silent=false 
installSilentModeOverwrite=true 
installSilentModeOverwriteConfigFile=true 
allowCustomization=true 
allowSummary=true 
allowReadme=true 
allowCloseScreen=true 
allowStatusBar=true 
allowLicenseAgreement=true 
welcomeScreenText=Welcome to the Novell installation. This program 
will install the following selected programs on your computer. 
welcomeScreenTitle=Novell Product Installation 
customizeScreenTitle=Product Customization 
defaultImage=Novell.gif 
licenseAgreeFile=license.txt 
readmeFile=readme.html 
licensePath=none
```

```
welcomeScreenHelp=welcome.html 
summaryScreenHelp=summary.html 
licAgreeScreenHelp=licAgree.html 
choiceScreenHelp=choice.html 
filterScreenHelp=filter.html 
licEnvScreenHelp=license.html 
customizeScreenHelp=custom.html 
locationScreenHelp=location.html 
licEnvScreenTitle=Licenses 
summaryScreenTitle=Summary 
licAgreeScreenTitle=License Agreement 
locationScreenTitle=Location 
choiceScreenTitle=Components 
installMode=1 
overWriteNewerFile=false 
overWriteNewerFilePrompt=false 
reboot=true
[Initialization]
Version=Novell:NetWare5:1.0.0 
SPLocation=SYS:/ni/update/bin\../data/local.db 
NISubdirectory=update 
DisplayLanguage=en_US 
InstallationMode=Silent 
SummaryPrompt=false
[NWI:License] 
prompt=false 
Display License Agreement=FALSE 
NICI Foundation Key File=a:\license\86419866.nfk 
License File=a:\license\86419866.nlf
[NWI:Install Script] 
Script Location=c:\nwupdate\other.ics 
Close Script=c:\compaq\extra.ics e=c:\error.log 
[NWI:Mouse and Video] 
Prompt=FALSE 
Mouse=PS/2 
Use Super Vga=TRUE 
[NWI:Product Information] 
Major Version=NetWare 5 
Minor Version=10 
[NWI:Language] 
Server Language=4 
[NWI:NDS] 
Schema Extensions=sys:/system/schema/NLS.SCH, 
    sys:/system/schema/AUDITING.SCH, 
    sys:/system/schema/NWADMIN.SCH,sys:/system/schema/NRD.SCH, 
    sys:system/schema/SAS.SCH,sys:/system/schema/NDSPKI.SCH, 
    sys:/system/schema/MASV.SCH,sys:/system/schema/SLP.SCH, 
   sys:system/schema/CATALOG.SCH,sys:system/schema/WANMAN.SCH,
    sys:system/schema/SMS.SCH,sys:system/schema/NDPS100.SCH, 
    sys:system/schema/NDPS200.SCH,sys:system/schema/SVC.SCH, 
    sys:system/schema/NDPS201.SCH 
Schema Extensions Pre DS=sys:/system/schema/NDS500.SCH, 
    sys:/system/schema/NLS.SCH 
Schema Extensions LDAP=sys:system/schema/LDAP.SCH, 
    sys:system/schema/LDAPUPDT.SCH 
Schema Extensions LDAP NDS8=sys:system/schema/nds8/LDAP.SCH 
Schema Extensions LDAP
```

```
NDSJUL99=sys:system/schema/ndsjul99/LDAP.SCH, 
    sys:system/schema/ndsjul99/LDAPUPDT.SCH, 
    sys:sys:system/schema/ndsjul99/NDSPKI.SCH 
Schema Extensions LDAP 
NDSAPR99=sys:system/schema/ndsapr99/LDAP.SCH, 
    sys:system/schema/ndsapr99/LDAPUPDT.SCH 
[NWI:Old Products] 
Product 1=NWSB411 
Product 2=IWSB411 
[Settings] 
Novell:NOVELL_ROOT:1.0.0=NONE 
Novell:NetWare5OS:5.0.0=Novell:DST:1.0.0 
Novell:PROTOCOLS:1.0.0=Novell:DST:1.0.0 
Novell:DS_INSTALL:1.0.0=Novell:DST:1.0.0 
Novell:Disk Carver:1.0.0=Novell:DST:1.0.0 
[Selected Nodes] 
Prompt=true 
Novell:NetWare5:1.0.0=ALL 
[NOVELL:NOVELL_ROOT:1.0.0] 
ShowWelcomeScreen=No 
LogLevel=DEBUG_DETAIL 
[Initialization] 
Version=Novell:NETWARE 5:5.0.0 
SPLocation=../data/local.db 
NISubdirectory=update 
[NWI:Install Script] 
Support Pack Script=c:/spack/silent.ics 
[Locations] 
Novell:DST%Startup:1.0.0= 
[Novell:SRC:1.0.0] 
path=F: 
[NWI:File Server] 
Prompt=false 
Servername=dl580 
Server Id Number=9D644CB 
[NWI:Hardware] 
PSM Detection=TRUE 
Storage Detection=TRUE 
Network Detection=TRUE 
Prompt=FALSE 
[NWI:Add To Startup] 
[Novell:DST%Startup:1.0.0_Location] 
Path=file:///C:\NWSERVER 
User= 
[NWI:File System] 
Prompt=FALSE 
ALLOW VOLUME PROPERTIES=TRUE 
GUI Prompt=false 
[NWI:Partition 0] 
Device Name=[V503-A0-D0:0] Compaq Integrated Smart Slot 0 Disk 1 
NFT 
PARTITION TYPE=NSS 
PARTITION SIZE=4010
```

```
PARTITION HOTFIX SIZE=4 
START SECTOR=489600 
[NWI:Volume 0] 
VOLUME NAME=SYS 
SEGMENT 1 SIZE=4005 
SEGMENT 1 PARTITION=0 
FILE SYSTEM TYPE=NSS 
COMPRESSION=FALSE 
[LDAP] 
adminID=.CN=admin.O=dl5802 
prompt=false 
[Novell:DST:1.0.0_Location] 
Path=file:///SYS: 
User= 
[Novell:Languages:1.0.0] 
LangID1=false 
LangID4=true 
LangID6=false 
LangID7=false 
LangID8=false 
LangID9=false 
LangID10=false 
LangID12=false 
LangID13=false 
LangID14=false 
LangID16=false 
LangID99=false 
LangID100=false 
[Advertisement] 
AD ID#0=SYS:\NI\DATA\ad1.gif,60 
AD ID#1=SYS:\NI\DATA\ad2.gif,60 
AD ID#2=SYS:\NI\DATA\ad3.gif,60 
AD ID#3=SYS:\NI\DATA\ad4.gif,60 
AD ID#4=SYS:\NI\DATA\ad5.gif,60 
[Licenses] 
Novell:FCLLic:1.0.0= 
[Novell:FCLLic:1.0.0_License] 
fileName0=sys:\ni\update\lic0001.lic 
activationKey0=7DDAE9F75969E5F8 
context0=O=dl5802 
fileName1=sys:\ni\update\lic0002.lic 
activationKey1=7DDAE9F75969E5F8 
context1=O=dl5802 
licCnt=2 
[NWI:PROTOCOLS] 
Prompt=false 
[NWI:TCPIP] 
Logical Name 1=q57_1_EII 
IP Address 1=192.168.102.34 
Subnet Mask 1=255.255.255.0 
[NWI:IPCMD] 
IPX Compatibility=True 
[NWI:DNS] 
Prompt=false
```
```
[NWI:Host Name] 
Prompt=false 
IP Address 1=192.168.102.34 
[NWI:Time Zone] 
Use Daylight Saving Time=true 
Time Zone=CST 
Prompt=false 
[Novell:Novell Certificate Server:2.0.0] 
Prompt=False 
Create Organizational CA=True 
Organizational CA Name=dl5801 Organizational CA 
Create Server Certificates=True 
IP Server Certificate Name=SSL CertificateIP 
DNS Server Certificate Name=SSL CertificateDNS 
Export Trusted Root=True 
Trusted Root Name=sys:/public/RootCert.der 
[Novell:SMS:1.0.4] 
treeName=dl5801 
queueVolume=CN=dl580.O=dl5802 
queueContext=CN=dl580 Backup Queue.O=dl5802 
smdrContext=O=dl5802 
[NWI:MISC] 
relogin password=""
[Novell:NDPS:2.1.2] 
LocalBrokerName=null 
LocalBrokerLoaded=false 
LocalBrokerSRSState=disabled 
CreateBroker=true 
NewBrokerName=dl580_BROKER.dl5802 
EnableSRS=true 
EnableENS=true 
EnableRMS=true 
adminUserName=.CN=admin.O=dl5802 
[Novell:DST%ndps%resdir:1.0.0_Location] 
Path=file:///SYS:\ndps\resdir 
User= 
[Novell:WebConfig:3.5.2] 
WebPort=80 
SecureWebPort=443 
KeepWebSettings=True 
TuneWeb=False 
MSFrontPage=False 
[Novell:AdminConfig:3.5.2] 
AdminPort=2200 
KeepAdminSettings=True
```
**IMPORTANT:** The relogin password specifies the password for the user connection used when installing the file across the network. When the password section of this file is used correctly, the installation bypasses an authentication screen after loading the LAN driver and before installing the file copy. The double quotation marks specify a user connection without a password. If a password is required, it should be relogin password=pswd where pswd is the password.

The server deployment configuration and operating system installation process is complete.

# **Novell NetWare 6 Deployment**

This chapter provides best practice scenarios for using the Toolkit to deploy the Novell NetWare 6 operating system with a CD or across a network.

Samples of the script files described in this chapter are available in the /toolkit/samples directory that is created when you download and expand the SmartStart Scripting Toolkit.

For more information on the SmartStart Scripting Toolkit, refer to the HP website at <http://www.hp.com/servers/sstoolkit>

## **CD-Based Deployment**

This scenario illustrates the deployment of NetWare 6 by using a CD that contains the files necessary to set up the target server. This CD is created by the user and includes:

- Operating system files.
- HP drivers, utilities, and management agents.
- Toolkit utilities.
- Server profile script files arranged in folders.

**NOTE:** CD-based server deployment speeds vary depending on the speed of the CD-ROM drive, the cleanliness of the CD, and the presence of CD-caching software.

### **Deployment Process Overview**

The general CD-based server deployment process includes the following steps:

- 1. Creating the bootable server configuration diskette
- 2. Creating the server profile script files
- 3. Creating the server batch file
- 4. Creating the installation CD
- 5. Deploying the target server

Each of these steps is described in more detail in the following sections.

## **Creating the Bootable Server Configuration Diskette**

Create a bootable server configuration diskette (using Caldera DOS 7.02) used to initiate the server deployment process:

**IMPORTANT:** The Compaq Disk Formatting utility in the Toolkit is not fully compatible with Caldera DOS 7.02 or later. If Caldera DOS is used instead of DOS 6.22 or 7.0, replace the Compaq Disk Formatting utility in the server batch file with the DOS FORMAT command.

To create the bootable server configuration disk:

- 1. Format a 1.44-MB diskette using the DOS FORMAT /S command. This command transfers the system files that make the diskette bootable.
- 2. Create a CONFIG.SYS file that loads the drivers required for the target server devices. A typical CONFIG.SYS file is similar to the following:

```
REM *** Load special memory and DOS devices required by 
REM *** the target server 
device=himem.sys 
device=cpqidecd.sys /d:cpqcdrom 
files=40 
buffers=30 
dos=high,umb 
lastdrive=z:
```
**NOTE:** Refer to the server documentation for information about which devices to load through the CONFIG.SYS file, depending on your server configuration.

- 3. Be sure that all files referenced in the CONFIG.SYS file are copied to the server configuration diskette.
- 4. Create an AUTOEXEC.BAT file that will load the drivers necessary for the CD-ROM and optionally launch the server deployment process. A typical AUTOEXEC.BAT file is similar to the following:

```
path=a:\;a:\nonumber\REM *** Loads the CD-ROM driver 
mscdex.exe /d:cpqcdrom /v /m:50 /l:f 
REM *** Switch to the CD drive and installation directory 
f: 
cd \cpq 
REM *** Start the scripted server deployment by calling 
REM *** the configuration batch file 
call a:\dl380nw.bat
```
If SYSTYPE is used to enable branching from within the AUTOEXEC.BAT file, a typical startup file is similar to the following:

```
path=a:\;a:\not\in\mathbb{1};f:\cap\mathbb{q}REM *** Loads the CD-ROM driver 
mscdex.exe /d:cpqcdrom /v /m:50 /l:f 
REM *** Switch to the CD drive and installation directory 
f: 
cd \cpq 
REM *** ------------------------------------------------------- 
REM *** Start the scripted server deployment by determining the 
REM *** target system and REM *** calling the 
REM *** server-specific server batch file. Although this 
REM *** example shows the server batch files in 
REM *** subdirectories on the A: drive, the files can be placed 
REM *** in any location that is accessible by the target 
REM *** server.<br>REM *** --------
                             REM *** ------------------------------------------------------- 
f:\cpq\systype ssstksys.ini 
if errorlevel 53 goto DL580 
if errorlevel 50 goto DL380 
if errorlevel 49 goto ML530 
if errorlevel 47 goto ML350 
:DL580 
call a:\dl580\dl580nw.bat 
goto end 
:DL380 
call a:\dl380\dl380nw.bat 
goto end 
:ML530 
call a:\ml530\ml530nw.bat 
goto end 
:ML350 
call a:\ml350\ml350nw.bat 
goto end 
cd \ 
:end
```
- 5. Be sure that all files referenced in the AUTOEXEC.BAT file are copied to the server configuration diskette (if not using a network share).
- 6. Sign the server configuration diskette with SIGNDISK by copying the utility on the diskette and entering SIGNDISK at the A:\ prompt. Signing the server configuration diskette stamps it with information required to bypass the F1/F10 setup prompt on unconfigured systems restarted with the diskette.

## **Creating the Server Profile Script Files**

The Toolkit utilities require a server profile consisting of three generated script files and an operating system-dependent unattended installation file to fully configure the target server and deploy the operating system.

#### **Server Configuration Files**

There are four script files that can be generated, depending on your system.

**IMPORTANT:** The Toolkit requires that all script file names follow the DOS 8.3 file naming convention. No other restrictions are placed on script file naming. However, if script files for various servers are placed on an installation CD-ROM, store each server profile in its own directory and standardize the script file naming. For example:

- SERVER.HWR—Hardware configuration script file generated by CONREP
- SERVER.ARY—Array configuration script file generated by ACR
- SERVER.PRT—Partition configuration script file generated by CPQDISK
- SERVER.RLO—Remote Insight Lights-Out Edition (RILOE) configuration file generated by CPQLODOS (optional)
- HYPERCFG.CFG—Array configuration script file generated by HYPERCFG (required by ProLiant servers that have LSI ATA RAID controllers)

#### **Primary Configuration Script Files**

Generate the three primary script files on the source server by following these steps:

1. Generate the hardware configuration script data file with the following command:

CONREP /S A:\DL380NW.HWR

This command reads the current configuration on the source server and writes the hardware configuration script file to A:\DL380NW.HWR.

2. Generate the array configuration script file with the following command:

ACR /C A:\DL380NW.ARY

This command reads the array configuration on the source server and writes the array configuration script file to A:\DL380NW.ARY.

3. Generate the partition configuration script file with the following command:

CPQDISK /R A:\DL380NW.PRT

This command reads the partition configuration on the source server and writes the partition configuration script file to A:\DL380NW.PRT.

If necessary, use any text editor to make changes to the configuration script files so that they conform to the target server.

#### **Optional Configuration Script File**

1. Generate the RILOE, RILOE II, or Integrated Lights-Out (iLO) configuration script file. For examples of the command line parameters, refer to the "Compaq Lights-Out DOS Utility" appendix of the *Remote Insight Lights-Out Edition User Guide,* the *Remote Insight Lights-Out Edition II User Guide,* or the *Integrated Lights-Out User Guide* at

<http://www.hp.com/servers/lights-out>

2. Generate the array configuration script file for ProLiant servers with an LSI ATA RAID controller using the following command:

HYPERCFG /S /L /F A:\DL380NW.CFG

This command reads the array configuration on the source servers and writes the array configuration script file to A:\DL380NW.CFG.

#### **Unattended Installation File**

When the server profile script files are generated and modified for the target server, save a copy of the RESPONSE.NI file as RESPONSE.TXT on the server configuration diskette. If NetWare 6 software is already installed on a similar server, a copy of the RESPONSE.NI file is found on SYS:NI\DATA. Refer to the end of this chapter for a typical unattended installation file for NetWare 6.

Refer to the NetWare document *Automating the NetWare 6 Installation with a Response File* for a complete description of how to automate the installation of NetWare 6. The document can be found on the following website:

[http://www.novell.com/documentation/lg/nw6p/index.html?page=/documentation/lg/nw6p/](http://www.novell.com/documentation/lg/nw6p/index.html?page=/documentation/lg/nw6p/othr_enu/data/hz8pck9v.html) [othr\\_enu/data/hz8pck9v.html](http://www.novell.com/documentation/lg/nw6p/index.html?page=/documentation/lg/nw6p/othr_enu/data/hz8pck9v.html)

### **Creating the Server Batch File**

The server batch file typically resides on the server configuration diskette but may reside on a network share or CD. The server batch file launches the server deployment process.

**IMPORTANT:** To log the console feedback of the deployment process, redirect the console feedback of the executable files that are run by the configuration batch file to a log file.

To create the log file, use the DOS ">" redirection character followed by the destination log file name after the first executable file whose console feedback you want to log. If the file already exists, ">" replaces the file.

To append to an existing log, use the DOS ">>" redirection character followed by the destination log file name after the subsequent executable files whose console feedback you want to log.

#### **Example 6-1: Creating a log file**

 $F:\C{PQ\COMREP - L A:\DL380NW.HWR > A:\LOGS\DL380NW.LOG$ 

This command creates the file DL380NW.LOG in the \LOGS subdirectory on the A drive and sends any console feedback generated by the command  $F:\CPO\COMREP - L A:\DL380NW.HWR$  to the DL380NW.LOG file.

#### **Example 6-2: Appending a log file**

 $F:\CPO\ACR / I A:\DL380NW.ARY >> A:\LOGS\DL380NW.LOG$ 

This command appends any console feedback generated by the command  $F:\CPQ\ACR / I A:\DL380NW.ARY to the file DL380NW.LOG in the UOGS$ subdirectory on the A drive.

F:\CPQ\CPQDISK /R A:\DL380NW.PRT >> A:\LOGS\DL380NW.LOG

This command appends any console feedback generated by the command  $F:\CPO\CDISK$  /R A:\DL380NW.PRT to the file DL380NW.LOG in the \LOGS subdirectory on the A drive.

For maximum configuration flexibility, the server batch file executes these steps:

- 1. Reads a server state variable
- 2. Checks the error level returned by the server state variable and branches to the appropriate configuration process
- 3. Runs the commands in the configuration process and increases the server state variable, rebooting if necessary
- 4. Repeats step 1

A typical server batch file that runs the Toolkit utilities from a CD and the configuration script files from the server configuration diskette is similar to the following:

```
@echo off 
cls 
REM *** --------------------------------------------------------- 
REM *** Change to the CD drive and get the current state 
REM *** --------------------------------------------------------- 
f: 
cd \cpq 
echo Retrieving State Information... 
f:\cpq\statemgr /r phase 
REM *** --------------------------------------------------------- 
REM *** Remove this initial pause when the batch file has been 
REM *** full tested and debugged 
REM *** --------------------------------------------------------- 
REM *** pause
```

```
REM *** --------------------------------------------------------- 
REM *** Establish DOS error levels and branching in declining 
REM *** order 
REM *** --------------------------------------------------------- 
if errorlevel 10 goto State10 
if errorlevel 9 goto State9 
if errorlevel 8 goto State8 
if errorlevel 7 goto State7 
if errorlevel 6 goto State6 
if errorlevel 5 goto State5 
if errorlevel 4 goto State4 
if errorlevel 3 goto State3 
if errorlevel 2 goto State2 
if errorlevel 1 goto State1 
if errorlevel 0 goto State0 
:State0<br>REM ***
        REM *** --------------------------------------------------------- 
REM *** First state 
REM *** Configure the target server hardware by reading the 
REM *** configuration information in the script file 
REM *** A:\DL380NW.HWR 
REM *** Increase the state variable 
REM *** --------------------------------------------------------- 
echo Running Configuration Replication Utility... 
f:\cap \c{arrow} -1 a:\d{dl}380nw.hwrecho Setting State Information... 
f:\cpq\statemgr /w Phase 1 
REM *** --------------------------------------------------------- 
REM *** No reboot is necessary 
REM *** --------------------------------------------------------- 
:State1 
REM *** --------------------------------------------------------- 
REM *** Second state 
REM *** Configure the arrays by reading the configuration 
REM *** information in the script file A:\DL380NW.ARY and 
REM *** stamping it onto the array controllers of the target 
REM *** server. 
REM *** Increase the state variable and reboot 
REM *** --------------------------------------------------------- 
echo Configuring the Array Controllers... 
f:\cpq\acr /i a:\dl380nw.ary /o
REM *** ECHO Configuring the RAID Controllers 
REM *** Remove REM to configure RAID Controllers 
REM *** f:\CPQ\hypercfg /s /l /@a:dl380nw.cfg 
echo Setting State Information... 
f:\cpq\statemgr /w Phase 2 
REM *** --------------------------------------------------------- 
REM *** Reboot to drive A: 
REM *** --------------------------------------------------------- 
f:\cpq\reboot a:
```

```
:State2 
REM *** --------------------------------------------------------- 
REM *** Third state 
REM *** Create partition by reading content of the A:\DL380NW.PRT 
REM *** script file and stamping the configuration onto the hard 
REM *** drive in the target server 
REM *** Increase the state variable and reboot 
REM *** --------------------------------------------------------- 
echo Creating Disk Partition... 
f:\cpq\cpqdisk /w a:\dl380nw.prt 
echo Setting State Information... 
f:\cpq\statemgr /w Phase 3 
REM *** --------------------------------------------------------- 
REM *** Reboot to drive A: 
REM *** --------------------------------------------------------- 
f:\cpq\reboot a: 
:State 3 
REM *** --------------------------------------------------------- 
REM *** Fourth state 
REM *** Format the boot partition and populate 
REM *** Increase the state variable 
REM *** --------------------------------------------------------- 
echo Formatting the First Disk Partition as DOS... 
REM *** --------------------------------------------------------- 
REM *** If using Caldera DOS 7.02 or later, use the Caldera DOS 
REM *** command FORMAT C: /X /S /QUIET /V: on the following line 
REM *** instead of CPQFMT C: 
REM *** --------------------------------------------------------- 
REM *** f:\cpq\cpqfmt c:
a: 
cd \setminusformat c: /x /s /quiet /v:
REM *** --------------------------------------------------------- 
REM *** Change to the root directory of drive C: to create a 
REM *** drivers directory and copy files 
REM *** --------------------------------------------------------- 
c: 
cd \setminusecho Creating Driver Directory and Copying Drivers and Files... 
echo Copying final autoexec.bat, config.sys and drivers to c:\ \copy f:\cpq\rootc\*.*c:\
md dos 
cd dos 
copy f:\cap q\dos\ .*
cd \setminusmd nwupdate 
cd nwupdate
```

```
REM *** --------------------------------------------------------- 
REM *** The following copy commands are for SmartStart 6.00 or 
REM *** later. 
REM *** --------------------------------------------------------- 
copy f:\compaq\drivers\nw6\*.*
cd\backslashmd compaq 
cd compaq 
copy f:\cpq\script\extra.ics 
copy f:\compaq\csp\nw\*.* 
f: 
REM *** --------------------------------------------------------- 
REM *** --------------------------------------------------------- 
REM *** Copy the customized RESPONSE.TXT file from the system 
REM *** configuration diskette to the \NWUPDATE directory on the 
REM *** target server 
REM *** --------------------------------------------------------- 
copy a:\response.txt c:\nwupdate 
echo Setting State Information... 
f:\cpq\statemgr /w Phase 4: 
REM *** If using the Remote Insight Lights-Out Edition, this 
REM *** command ensures that the server reboots to the C drive 
REM *** instead of the virtual floppy drive 
REM *** --------------------------------------------------------- 
REM *** Turn off the Virtual Floppy 
REM *** --------------------------------------------------------- 
f:\cpq\vflop /b:never /p:off 
:State4 
REM *** --------------------------------------------------------- 
REM *** Fifth state 
REM *** Start the installation process by reading the RESPONSE.TXT 
REM *** file 
REM *** Increase the state variable 
REM *** --------------------------------------------------------- 
f: 
cd \setminusf:\cpq\statemgr /w Phase 5 
echo Starting operating system installation... 
install /rf=c:\nwupdate\response.txt 
REM *** --------------------------------------------------------- 
REM *** Unused states 
REM *** Installation of other utilities and agents software may be 
REM *** placed here 
REM *** --------------------------------------------------------- 
:State5 
f:\cpq\reboot c: 
:State6 
:State7 
:State8 
:State9 
:State10
```
## **Creating the Installation CD**

Creating an installation CD for a NetWare 6 server deployment is optional. However, this step provides full control over installation of the operating system and HP utilities on the target server. When creating the CD, an organized directory structure is critical.

**IMPORTANT:** Software is generally furnished under a license agreement and may be used or copied only in accordance with the terms of the agreement. Before creating a custom installation CD, refer to the terms of the software license agreement.

**NOTE:** If using an international version of a NetWare 6 CD to create an installation CD, there will not be sufficient disk space to include the HP system partition files and Toolkit utilities. It may be necessary to delete some files from the installation CD.

The following guidelines provide a means of creating, maintaining, and using the CD with the server batch file.

- 1. Be sure that the volume label of the installation CD is NetWare 6.
- 2. Avoid placing unnecessary files in the root directory of the installation CD. The root directory should only contain two marker files required by the NetWare 6 operating system.
- 3. Create a \CPQ\SCRIPT subdirectory and copy the EXTRA.ICS file from \COMPAQ\INSTALL\NW on the SmartStart 6.00 or later CD.
- 4. Create a \COMPAQ\DRIVERS\NW6 subdirectory and copy the \COMPAQ\DRIVERS\NW6 subdirectory contents from the SmartStart 6.00 or later CD.
- 5. Create a \COMPAQ\CSP\NW subdirectory and copy the \COMPAQ\CSP\NW subdirectory contents from the SmartStart CD 6.00 or later.
- 6. Be sure that the response file has the following section:

```
[NWI: Install Script] 
Close script=c:\COMPAQ\extra.ics e=c:\cpqerr.log
```
**NOTE:** The EXTRA.ICS file is used to launch the ProLiant Support Pack at the end of the network installation.

- 7. Copy the contents of the NetWare 6 CD into the installation CD root directory.
- 8. Create a \CPQ subdirectory and copy the Toolkit utilities into the subdirectory.
- 9. Create a \CPQ\ROOTC subdirectory and copy the files to be placed in the root directory of the target server C drive. For example, copy the AUTOEXEC.BAT, CONFIG.SYS, CPQIDECD.SYS, FW2ASPI.SYS, and FW2CD.SYS files.
- 10. Create a \CPQ\DOS subdirectory and copy the DOS files to be placed in the \DOS subdirectory of the target server C drive.
- 11. If multiple server profiles form part of the installation CD, create a \SERVERS subdirectory containing a subdirectory for each server profile. For example, create \SERVERS\DL380, \SERVERS\ML330, and so on. Copy the three server profile script files and the customized operating system unattended installation file into each server profile subdirectory.

**IMPORTANT:** When the directory structure of the installation CD is determined, be sure that the server batch file runs all programs and utilities correctly from the CD.

**NOTE:** If using SYSTYPE to enable branching from the AUTOEXEC.BAT file, also copy the serverspecific server batch file into each server subdirectory.

## **Deploying the Target Server**

To begin a new server deployment with the installation CD:

- 1. Insert the server configuration diskette into the target server.
- 2. Power up the target server and insert the CD.
- 3. Supervise the deployment process.

The target server boots from drive A and runs the AUTOEXEC.BAT file, which then starts the server batch file. Control then passes to the server batch file and the Toolkit utilities run from the batch file.

## **Network-Based Deployment**

This best practice scenario focuses on the deployment of NetWare 6 over the network. A shared network drive that contains the files necessary to set up the target server must be available to the target server. This shared drive includes:

- Operating system files
- HP drivers, utilities, and management agents
- Toolkit utilities
- Server profile script files arranged in folders

**NOTE:** Network-based server deployment can be lengthy. Because performance decreases dramatically over a 10-Mb/s network, HP recommends network-based deployments over 100-Mb/s (or faster) networks only.

## **Deployment Process Overview**

The general network-based server deployment process includes:

- 1. Creating the bootable server configuration diskette with network software
- 2. Creating the server profile script files
- 3. Creating the server batch file
- 4. Preparing the network software repository
- 5. Deploying the target server

Each of these steps is described in more detail in the following sections.

## **Creating the Bootable Server Configuration Diskette with Network Software**

Create a bootable server configuration diskette (with DOS 6.22 or 7.0) for booting the target server and loading the Novell IP Server Connection Utility. Loading the Novell IP Server Connection Utility enables the target server to connect to a network share and to initiate the server deployment process over the network. For information about the IP Server Connection Utility, refer to the SVRINST\IPCONN.txt file on the NetWare 6 Client CD.

The IP Server Connection Utility provides a basic connection in an IP-only environment to complete an across-the-wire server installation.

**NOTE:** The Disk Formatting utility in the Toolkit is not fully compatible with Caldera DOS 7.02 or later. If Caldera DOS is used instead of DOS 6.22 or 7.0, replace the Disk Formatting utility in the server batch file with the DOS FORMAT command.

To create the bootable server configuration disk with network software:

- 1. Format a 1.44-MB diskette using the DOS FORMAT /S command. This command transfers the system files that make the diskette bootable.
- 2. Be sure that the latest NIC drivers are available for the server on which NetWare 6 software will be installed. These drivers are on the NetWare 6 Client CD or provided by the vendor.

**NOTE:** For information about the Novell IP Server connection utility, refer to the software documentation.

3. Create a \NOVELL subdirectory on the server configuration diskette and copy the following files from the \SVRINST\FILES subdirectory on the NetWare 6 Client CD into the subdirectory.

CLIENT32.NLM CMSM.NLM ETHERTSM.NLM LSLC32.NLM N100.LAN NBIC32.NLM NIOS.EXE SRVLOC.NLM TCPIP.NLM TRANNTA.NLM NET.CFG

- 4. Be sure that the correct NIC driver for the target server NIC is in the \NOVELL subdirectory. This example uses the N100.LAN NIC driver.
- 5. Create the STARTNET.BAT file on the bootable server configuration diskette so that it loads the appropriate NIC driver, frame, and slot parameter. A typical STARTNET.BAT file is similar to the following.

```
cls 
set nwlanguage=english 
if exist a:\nbihw.cfg del a:\nbihw.cfg 
a:\novell\nios.exe 
load a:\novell\nbic32.nlm 
load a:\novell\lslc32.nlm 
load a:\novell\cmsm.nlm 
load a:\novell\ethertsm.nlm 
load a:\novell\n100.lan frame=ethernet_ii slot=10008 
load a:\novell\tcpip.nlm 
load a:\novell\trannta.nlm 
load a:\novell\srvloc.nlm 
load a:\novell\client32.nlm
```
**NOTE:** Editing the STARTNET.BAT file to include the slot information ensures that there will be no prompts for the slot when the target server reboots.

6. Verify that the network information in the NET.CFG file on the bootable server configuration diskette is correct. A typical NET.CFG file is similar to the following:

```
NetWare DOS Requester 
     FIRST NETWORK DRIVE G 
     NETWARE PROTOCOL NDS BIND 
     PREFERRED SERVER=USERSELECTED 
     ;or PREFERRED SERVER = XX.XX.XX.XX 
    PREFERRED TREE=USERSELECTED TREE 
     NAME CONTEXT=USERSELECTED 
     MAX CACHE SIZE=0 
     FILE CACHE LEVEL=0 
Protocol TCPIP 
   ; for DHCP 
   ; IF CONFIGURATION DHCP LAN NET
   ; PATH TCP CFG A: \setminus; for STATIC addressing 
   IF CONFIGURATION STATIC LAN NET
    IP_ADDRESS xx.xx.xx.xx 
    ;IP_ROUTER XX.XX.XX.XX 
    IP_NETMASK 255.255.0.0 
   PATH TCP_CFG A:\Novell 
Link Driver N100 
    FRAME Ethernet_II
```
7. Create a \LICENSE subdirectory on the server configuration diskette and copy the NetWare licenses into the subdirectory.

**NOTE:** Be sure that the Novell NetWare RESPONSE.TXT file has a license section that points to the location of the license files.

8. Edit the CONFIG.SYS file on the server configuration diskette so that it loads the drivers required for the target server devices. A typical CONFIG.SYS file is similar to the following text:

```
REM *** Load special memory and DOS devices required by the 
REM *** target server 
device=himem.sys /testmem:off 
device=cpqidecd.sys /d:cpqcdrom 
files=40 
buffers=30 
dos=high,umb 
stacks=9,256 
lastdrive=z:
```
**NOTE:** Refer to the server documentation for information about which devices to load through the CONFIG.SYS file, depending on your server configuration.

9. Be sure that all files referenced in the CONFIG.SYS file are copied to the appropriate subdirectories on the server configuration diskette.

10. Modify the AUTOEXEC.BAT file in the A:\ directory so that it contains the following:

```
call a:\novell\startnet 
g: 
login nwserver/username 
map h: =vol1:
REM *** where nwserver is a NetWare server, username is the 
REM *** server login name, h: is a specified drive, and vol1:\ is 
REM *** a NetWare volume where NWSERVER is an example NetWare 
REM *** server and USERNAME is the user name used to log on to 
REM *** the server. H is an example drive letter mapped to the 
REM *** NetWare volume VOL1:\.
```
A typical edited AUTOEXEC.BAT file is similar to the following text:

```
@echo off 
path=a:\;a:\novell 
REM *** Load CD-ROM driver 
mscdex /d:cpqcdrom /v /m:50 /l:f 
REM *** Start the network software 
call a:\novell\startnet 
REM *** Log in to the server and NetWare share 
g: 
login nwserver/username 
REM *** Map a shared network drive to a drive letter 
map h:=vol1:\`h: 
REM *** Start the scripted server deployment by calling the 
REM *** configuration batch file that resides in the network 
REM *** directory 
call h:\servers\dl380\dl380nw.bat
```
If SYSTYPE is used to allow branching from within the AUTOEXEC.BAT file, a typical startup file is similar to the following:

```
@echo off 
path=a:\;a:\novell 
REM *** Load CD-ROM driver 
mscdex /d:cpqcdrom /v /m:50 /l:f 
REM *** Start the network software 
call a:\novell\startnet 
REM *** Log in to the server and NetWare share 
g: 
login nwserver/username 
REM *** Map a shared network drive to a drive letter 
map h: =vol1: \
h: 
cd \cpq
```

```
REM *** --------
REM *** Start the scripted server deployment by determining the 
REM *** target system and calling the 
REM *** server-specific configuration batch file. 
REM *** --------
h:\cpq\systype ssstksys.ini 
if errorlevel 53 goto DL580 
if errorlevel 50 goto DL380 
if errorlevel 49 goto ML530 
if errorlevel 47 goto ML350 
:DL580 
call h:\dl580nw.bat 
goto end 
:DL380 
call h:\dl380nw.bat 
goto end 
:ML530 
call h:\ml530nw.bat 
goto end 
:ML350 
call h:\ml350nw.bat 
goto end 
cd \sqrt{ }:end
```
11. Sign the server configuration diskette with SIGNDISK by copying the SIGNDISK utility to the diskette and entering SIGNDISK at the A:\ prompt. Signing the diskette stamps IT with information required to bypass the F1/F10 setup prompt on unconfigured systems restarted with the diskette.

## **Creating the Server Profile Script Files**

The Toolkit utilities require a server profile consisting of three generated script files and an operating system-dependent unattended installation file to fully configure the target server and deploy the operating system.

#### **Server Configuration Files**

There are four script files that can be generated, depending on your system.

**IMPORTANT:** The Toolkit requires that all script file names follow the DOS 8.3 file naming convention. No other restrictions are placed on script file naming. However, if script files for various servers are placed on an installation CD-ROM, store each server profile in its own directory and standardize the script file naming. For example:

- SERVER.HWR—Hardware configuration script file generated by CONREP
- SERVER.ARY—Array configuration script file generated by ACR
- SERVER.PRT—Partition configuration script file generated by CPQDISK
- SERVER.RLO—RILOE configuration file generated by CPQLODOS (optional)
- HYPERCFG.CFG—Array configuration script file generated by HYPERCFG (required by ProLiant servers that have LSI ATA RAID controllers)

#### **Primary Configuration Script Files**

Generate the three primary script files on the source server by following these steps:

1. Generate the hardware configuration script data file with the following command: CONREP /S A:\DL380NW.HWR

This command reads the current configuration on the source server and writes the hardware configuration script file to A:\DL380NW.HWR.

2. Generate the array configuration script file with the following command:

ACR /C A:\DL380NW.ARY

This command reads the array configuration on the source server and writes the array configuration script file to A:\DL380NW.ARY.

3. Generate the partition configuration script file with the following command:

CPQDISK /R A:\DL380NW.PRT

This command reads the partition configuration on the source server and writes the partition configuration script file to A:\DL380NW.PRT.

If necessary, use any text editor to make changes to the configuration script files so that they conform to the target server.

#### **Optional Configuration Script File**

1. Generate the RILOE, RILOE II, or iLO configuration script file. For examples of the command line parameters, refer to the "Compaq Lights-Out DOS Utility" appendix of the *Remote Insight Lights-Out Edition User Guide,* the *Remote Insight Lights-Out Edition II User Guide,* or the *Integrated Lights-Out User Guide* at

<http://www.hp.com/servers/lights-out>

2. Generate the array configuration script file for ProLiant servers with an LSI ATA RAID controller using the following command:

HYPERCFG /S /L /F A:\DL380NW.CFG

This command reads the array configuration on the source servers and writes the array configuration script file to A:\DL380NW.CFG.

#### **Unattended Installation File**

After the server profile script files are generated and modified for the target server, save a copy of the RESPONSE.NI file as RESPONSE.TXT on the server configuration diskette or network directory. If NetWare 6 is already installed on a similar server, a copy of the RESPONSE.NI file is found in SYS:NI\DATA. Refer to the end of this chapter for a typical unattended installation file for NetWare 6.

Refer to the NetWare document *Automating the NetWare 6 Installation with a Response File* for a complete description of how to automate the installation of NetWare 6. The document is located at

[http://www.novell.com/documentation/lg/nw6p/index.html?page=/documentation/lg/nw6p/](http://www.novell.com/documentation/lg/nw6p/index.html?page=/documentation/lg/nw6p/othr_enu/data/hz8pck9v.html) [othr\\_enu/data/hz8pck9v.html](http://www.novell.com/documentation/lg/nw6p/index.html?page=/documentation/lg/nw6p/othr_enu/data/hz8pck9v.html)

### **Creating the Server Batch File**

In the case of network installations, the server batch file typically resides in the root directory of the shared network drive and launches the server deployment process.

**IMPORTANT:** To log the console feedback of the deployment process, redirect the console feedback of the executable files run by the server batch file to a log file.

To create the log file, use the DOS ">" redirection character followed by the destination log file name after the first executable file whose console feedback you want to log. If the file already exists, ">" replaces the file.

To append to an existing log, use the DOS ">>" redirection character followed by the destination log file name after the subsequent executable files whose console feedback you want to log.

#### **Example 6-3: Creating a log file**

H:\CPQ\CONREP -L A:\DL380NW.HWR > A:\LOGS\DL380NW.LOG

This command creates the file DL380NW.LOG in the \LOGS subdirectory on the A drive and sends any console feedback generated by the command  $H:\CPO\COMREP - L A:\DL380NW.HWR$  to the DL380NW.LOG file.

#### **Example 6-4: Appending a log file**

H:\CPQ\CPQDISK /R A:\DL380NW.PRT >> A:\LOGS\DL380NW.LOG

This command appends any console feedback generated by the command  $H:\CPO\CDISK$  /R A:  $DL380NW.PRT$  to the file DL380NW.LOG in the  $\angle LOGS$ subdirectory on the A drive. If a file already exists, ">" replaces the file.

For maximum configuration flexibility, the server batch file executes the following steps:

- 1. Reads a server state variable
- 2. Checks the error level returned by the server state variable and branches to the appropriate configuration process
- 3. Runs the commands in the configuration process and increases the server state variable, rebooting if necessary
- 4. Repeats step 1

A typical server batch file that runs the Toolkit utilities and the configuration script files from a shared network location is similar to the following:

```
@echo off 
cls 
REM *** --
REM *** Change to the mapped shared network drive and get the 
REM *** current state<br>REM *** -------------
                                     REM *** --------------------------------------------------------- 
h \cdotcd \cpq 
echo Retrieving State Information... 
h:\cpq\statemgr /r phase
```

```
REM *** --------------------------------------------------------- 
REM *** Remove this initial pause when the batch file has been 
REM *** full tested and debugged 
REM *** --------------------------------------------------------- 
REM *** pause<br>REM *** -----
         REM *** --------------------------------------------------------- 
REM *** Establish DOS error levels and branching in declining 
REM *** order 
REM *** --------------------------------------------------------- 
if errorlevel 10 goto State10 
if errorlevel 9 goto State9 
if errorlevel 8 goto State8 
if errorlevel 7 goto State7 
if errorlevel 6 goto State6 
if errorlevel 5 goto State5 
if errorlevel 4 goto State4 
if errorlevel 3 goto State3 
if errorlevel 2 goto State2 
if errorlevel 1 goto State1 
if errorlevel 0 goto State0 
:State0 
REM *** --------------------------------------------------------- 
REM *** First state 
REM *** Configure the target server hardware by reading the 
REM *** configuration information in the script file 
REM *** H:\SERVERS\DL380\DL380NW.HWR
REM *** Increase the state variable 
REM *** --------------------------------------------------------- 
echo Running Configuration Replication Utility... 
h:\cpq\conrep -1 h:\servers\dl380\dl380nw.hwr
echo Setting State Information... 
h:\cpq\statemgr /w Phase 1 
REM *** --------------------------------------------------------- 
REM *** No reboot is necessary 
REM *** --------------------------------------------------------- 
:State1 
REM *** --------------------------------------------------------- 
REM *** Second state 
REM *** Configure the arrays by reading the configuration 
REM *** information in the script file 
REM *** H:\SERVERS\DL380\DL380NW.ARY and stamping it onto 
REM *** the array controllers of the target server 
REM *** Increase the state variable and reboot
REM *** --------------------------------------------------------- 
echo Configuring the Array Controllers... 
h:\cpq\acr /i h:\servers\dl380\dl380nw.ary /o 
REM *** ECHO Configuring the RAID Controllers 
REM *** Remove REM to configure RAID Controllers 
REM *** f:\CPQ\hypercfg /s /l /@h:\servers\dl380\dl380nw.cfg
echo Setting State Information... 
h:\cpq\statemgr /w Phase 2 
REM *** --------------------------------------------------------- 
REM *** Reboot to drive A: 
REM *** --------------------------------------------------------- 
h:\cpq\reboot a:
```

```
:State2 
REM *** --------------------------------------------------------- 
REM *** Third state 
REM *** Create partitions by reading content of the 
REM *** H:\SERVERS\DL380\DL380NW.PRT
REM *** script file and stamping the configuration onto the hard 
REM *** drive in the target server 
REM *** Increase state variable and reboot 
REM *** --------------------------------------------------------- 
echo Creating Disk Partitions... 
h:\cpq\cpqdisk /w h:\servers\dl380\dl380nw.prt 
echo Setting State Information... 
h:\cpq\statemgr /w Phase 3 
REM *** --------------------------------------------------------- 
REM *** Reboot to drive A: 
REM *** --------------------------------------------------------- 
h:\cpq\reboot a: 
:State3 
REM *** --------------------------------------------------------- 
REM *** Fourth State 
REM *** Format the boot partition and populate 
REM *** Increase the state variable 
REM *** --------------------------------------------------------- 
echo Formatting the First Disk Partition as DOS... 
REM *** If using Caldera DOS 7.02 or later, use the Caldera DOS 
REM *** command 
REM *** FORMAT C: /X /S /QUIET /V: on the following line instead 
REM *** of CPQFMT C: 
REM *** h:\cpq\cpqfmt c: 
a: 
cd \setminusformat c: /x /s /quiet /v:
REM *** --------------------------------------------------------- 
REM *** Change to the root directory of drive C: to create a 
REM *** drivers directory and copy files 
REM *** --------------------------------------------------------- 
c: 
cd \setminusecho Creating Driver Directory and Copying Drivers and Files... 
echo Copying final autoexec.bat, config.sys, and driver file to 
c:\setminuscopy h:\cpq\rootc\*.* c:\
md dos 
cd dos 
copy h:\cpq\dos\*.* 
cd \setminusmd nwupdate 
cd nwupdate 
REM *** --------------------------------------------------------- 
REM *** The following copy commands are for SmartStart 6.00 or 
REM *** later.<br>REM *** --------
                                 REM *** --------------------------------------------------------- 
copy h:\compaq\drivers\nw6\*.*
cd\ 
md compaq 
cd compaq 
copy h:\cpq\script\extra.ics
copy h:\compaq\csp\nw\*.* 
h:
```

```
REM *** --------------------------------------------------------- 
REM *** Copy the customized RESPONSE.TXT file from the shared 
REM *** network location to the \NWUPDATE directory on the target 
REM *** server 
REM *** --------------------------------------------------------- 
copy h:\servers\dl380\response.txt c:\nwupdate 
echo Setting State Information... 
h:\cpq\statemgr /w Phase 4 
REM *** --------------------------------------------------------- 
REM *** Turn off the Virtual Floppy 
REM *** --------------------------------------------------------- 
h:\cpq\vflop /b:never /p:off 
:State4 
REM *** --------------------------------------------------------- 
REM *** Fifth state 
REM *** Start the installation process by reading the 
REM *** RESPONSE.TXT file 
REM *** Increase the state variable and reboot 
REM *** --------------------------------------------------------- 
h: 
cd \veeh:\cpq\statemgr /w Phase 5 
echo Starting operating system installation... 
h: 
cd h:\nw6
install /rf=c:\nwupdate\response.txt 
REM *** --------------------------------------------------------- 
REM *** Unused states 
REM *** Installation of other utilities and agents software may 
REM *** be placed here 
REM *** --------------------------------------------------------- 
:State5 
h:\cpq\reboot c: 
:State6 
:State7 
:State8 
:State9 
:State10
```
## **Preparing the Network Software Repository**

When creating the network software repository, it is important to organize the directory structure.

**IMPORTANT:** Software is generally furnished under a license agreement and may be used or copied only in accordance with the terms of the agreement. Before copying software to a network software repository, refer to the terms of the software license agreement.

The following guidelines provide a means of creating, maintaining, and using the repository with the server batch file.

- 1. Create an account with read-only access to the software image files in the repository.
- 2. Place the server batch files for each type of server in the root directory of the software repository. Because these files are server specific, they may also be placed in the subdirectories containing the server profiles.
- 3. Create an \NW6 subdirectory and copy the contents of the Novell NetWare 6 CD into the subdirectory.
- 4. Create a \CPQ subdirectory and copy the Toolkit utilities into the subdirectory.
- 5. Create a \CPQ\ROOTC subdirectory and copy the files to be placed in the root directory of the target server C drive. For example, copy the AUTOEXEC.BAT, CONFIG.SYS, CPQIDECD.SYS, FW2ASPI.SYS, and FW2CD.SYS files.
- 6. Create a \CPQ\DOS subdirectory and copy the DOS files to be placed in the \DOS subdirectory of the target server C drive.
- 7. Create a \CPQ\SCRIPT subdirectory and copy the EXTRA.ICS file from \COMPAQ\INSTALL\NW on the SmartStart 6.00 or later CD.
- 8. Create a \COMPAQ\DRIVERS\NW6 subdirectory and copy the \COMPAQ\DRIVERS\NW6 subdirectory contents from the SmartStart 6.00 or later CD.
- 9. Create a \COMPAQ\CSP\NW subdirectory and copy the \COMPAQ\CSP\NW subdirectory contents from the SmartStart CD 6.00 or later.
- 10. Be sure that the response file has the following section:

```
[NWI: Install Script] 
Close script=c:\COMPAQ\extra.ics e=c:\cpqerr.log
```
**NOTE:** The EXTRA.ICS file is used to launch the ProLiant Support Pack at the end of the network installation.

11. Create a \SERVERS subdirectory containing a subdirectory for each server profile. For example, create \SERVERS\DL380 and \SERVERS\ML330. Copy the three server profile script files from the server configuration diskette and the customized operating system-dependent unattended installation file into each server profile subdirectory.

**IMPORTANT:** When the directory structure of the network software repository is determined, be sure that the server batch file runs all programs and utilities correctly from the network location.

### **Deploying the Target Server**

Complete the following steps to begin a new server deployment over the network:

- 1. Insert the bootable server configuration diskette into the target server.
- 2. Power up the target server and supervise the deployment process.

The target server boots from drive A and runs the AUTOEXEC.BAT file, which then connects the target server to the network share and starts the server batch file. Control then passes to the server batch file and the Toolkit utilities run from the batch file.

# **NetWare 6 RESPONSE.NI Sample File for SmartStart 6.00 or Later**

The operating system-dependent unattended installation file is not created by the Toolkit utilities. The user must create the file separately.

For a complete description of how to automate the installation of Novell NetWare 6, refer to the Novell NetWare document *Automating the NetWare 6 Installation with a Response File,* available at

[http://www.novell.com/documentation/lg/nw6p/index.html?page=/documentation/lg/nw6p/](http://www.novell.com/documentation/lg/nw6p/index.html?page=/documentation/lg/nw6p/othr_enu/data/hz8pck9v.html) [othr\\_enu/data/hz8pck9v.html](http://www.novell.com/documentation/lg/nw6p/index.html?page=/documentation/lg/nw6p/othr_enu/data/hz8pck9v.html)

**NOTE:** Bold lines indicate modifications made to fully automate the installation of the operating system. Be sure to modify server-specific settings such as server name and IP address for each server being deployed.

You can remove all server-specific hardware information from the response file and turn on hardware detection by changing values from false to true. Refer to **[NWI: Hardware**] in the following example. This creates a more generic response file for use on multiple servers.

```
[NWI:Product Information] 
Major Version=NetWare 6 
Minor Version=00 
[NWI:Language] 
Server Language=4 
Prompt=FALSE 
Additional Languages=4 
[NWI:NDS] 
Admin Password=admin
Schema Extensions=sys:/system/schema/NLS.SCH, 
    sys:/system/schema/AUDITING.SCH,
    sys:/system/schema/NWADMIN.SCH,sys:/system/schema/NRD.SCH, 
    sys:system/schema/SAS.SCH,sys:/system/schema/NDSPKI.SCH, 
    sys:/system/schema/MASV.SCH,sys:/system/schema/SLP.SCH, 
   sys:system/schema/CATALOG.SCH,sys:system/schema/WANMAN.SCH,
    sys:system/schema/SMS.SCH,sys:system/schema/NDPS100.SCH, 
    sys:system/schema/NDPS200.SCH,sys:system/schema/SVC.SCH, 
    sys:system/schema/NDSCOMM.SCH,sys:system/schema/NOV_INET.SCH, 
    sys:system/schema/NSSFS.SCH 
Schema Extensions TAO=sys:/system/schema/NDS500.SCH, 
    sys:/system/schema/NDSPKIS.SCH 
Schema Extensions Pre DS=sys:/system/schema/NDS500.SCH, 
    sys:/system/schema/NLS.SCH 
Schema Extensions LDAP=sys:system/schema/LDAP.SCH, 
    sys:system/schema/LDAPUPDT.SCH 
Schema Extensions LDAP NDS8=sys:system/schema/nds8/LDAP.SCH 
Schema Extensions LDAP 
    NDSJUL99=sys:system/schema/ndsjul99/LDAP.SCH, 
    sys:system/schema/ndsjul99/LDAPUPDT.SCH, 
    sys:sys:system/schema/ndsjul99/NDSPKI.SCH 
Schema Extensions LDAP 
    NDSAPR99=sys:system/schema/ndsapr99/LDAP.SCH, 
    sys:system/schema/ndsapr99/LDAPUPDT.SCH 
Admin Language=4 
Tree Name=ml3501 
Server Context=O=ml3502
```

```
New Tree=true 
Admin Login Name=admin 
Admin Context=O=ml3502 
Display Summary=false 
Prompt=false 
[NWI:Old Products] 
Product 1=NWSB411 
Product 2=IWSB411 
Product 3=NWSB420 
Product 4=NWGB420 
Product 5=NSBS 
[Settings] 
Novell:NOVELL_ROOT:1.0.0=NONE 
Novell:NetWare5OS:5.0.0=Novell:DST:1.0.0 
Novell:PROTOCOLS:1.0.0=Novell:DST:1.0.0 
Novell:DS_INSTALL:1.0.0=Novell:DST:1.0.0 
Novell:Disk Carver:1.0.0=Novell:DST:1.0.0 
Novell:AFP:1.0.1= 
Novell:CIFS:1.0.1= 
[NOVELL:NOVELL_ROOT:1.0.0] 
showWelcomeScreen=false 
LogLevel=DEBUG_DETAIL 
welcomeScreen=com.novell.application.install.Welcome 
choiceScreen=com.novell.application.install.ChoicePanel 
summaryScreen=com.novell.application.install.server.cobra. 
    CustomSummary 
licenseAgreementScreen=com.novell.application.install. 
    ProductLicenseAgreement 
languageScreen=com.novell.application.install.SelectLanguage 
customChoiceScreen=com.novell.application.install. 
    CustomChoicePanel 
wizardScreen=com.novell.application.install.WizardFrame 
licenseEnvelopeScreen=com.novell.application.install. 
    LicenseEnvelope 
;closeScreen=NWICloseScreen 
closeScreen=SilentCloseScreen 
silent=false 
installSilentModeOverwrite=true 
installSilentModeOverwriteConfigFile=true 
allowCustomization=true 
allowSummary=true 
allowReadme=true 
allowCloseScreen=true 
allowStatusBar=true 
allowLicenseAgreement=true 
welcomeScreenText=Welcome to the Novell installation. This program 
will install the following selected programs on your computer. 
welcomeScreenTitle=Novell Product Installation 
customizeScreenTitle=Product Customization 
defaultImage=banner5.gif 
licenseAgreeFile=nwlic.txt 
readmeFile=readme.html 
licensePath=none 
welcomeScreenHelp=welcome.html 
summaryScreenHelp=summary.html 
licAgreeScreenHelp=licAgree.html 
choiceScreenHelp=choice.html 
filterScreenHelp=filter.html 
licEnvScreenHelp=license.html 
customizeScreenHelp=custom.html
```

```
locationScreenHelp=location.html 
licEnvScreenTitle=Licenses 
summaryScreenTitle=Summary 
licAgreeScreenTitle=License Agreement 
locationScreenTitle=Location 
choiceScreenTitle=Components 
installMode=2 
overWriteNewerFile=false
;overWriteNewerFilePrompt=true 
overWriteNewerFilePrompt=false 
copyToRemoteDestination=true 
pdbDirectory=server;products 
reboot=true
[Initialization] 
Version=Novell:NetWare5:1.0.0 
SPLocation=SYS:\ni\update\bin\../data/local.db 
NISubdirectory=update 
Install Zip Path=sys:ni/data 
DisplayLanguage=en_US 
InstallationMode=Silent 
SummaryPrompt=false
[NWI:Install Script] 
Support Pack Script=c:/spack/spack.ips e=c:\spackerr.log 
s=c:\spack 
Close Script=C:\compaq\extra.ics e=c:\cpqerr.log
[Locations] 
Novell:DST%Startup:1.0.0= 
[Selected Nodes] 
prompt=true 
Novell:NetWare5:1.0.0=Novell:NetWare:5.1.0,Novell:Products:1.0.0, 
    Novell:NWUpdateGroup:1.0.0 
Novell:NetWare:5.1.0=Novell:NetWare6OS:6.0.0,Novell:NICI:1.0.0, 
    Novell:Disk Carver:1.0.0,Novell:Protocols:1.0.0, 
    Novell:Time Zone:1.0.0,Novell:DS_Install:1.0.0, 
    Novell:LicensePrompt:1.0.0,Novell:NW:1.0.0 
Novell:NW:1.0.0=Novell:Startup:1.0.0,Novell:SYS:1.0.0, 
    Novell:DriverFiles:1.0.0,Novell:Rconjzip:1.0.0, 
    Novell:Perl5zip:1.0.0,Novell:beanszip:1.0.0, 
    Novell:nscriptzip:1.0.0,Novell:scripteszip:1.0.0, 
    Novell:nwadminzip:5.1.9 
Novell:SYS:1.0.0=Novell:SYSDirectory:1.0.0, 
    Novell:ConfigDirectory:1.0.0,Novell:PervasiveDirectory:1.0.0 
Novell:DriverFiles:1.0.0=Novell:LANFiles:1.0.0, 
    Novell:SBDFiles:1.0.0 
Novell:Products:1.0.0=Novell:Novell Certificate Server:2.0.0, 
    Novell:6pkLdap:3.20.0,Novell:Imonitor:1.5.0, 
    NOVELL:Portal:1.0.1,Novell:SMS:1.0.8, 
    Novell:ConsoleOne Products:1.3.2, 
   Novell:Netscape Administration Server for NetWare:3.6.0, 
   Novell:Novell NMAS Install:2.0.0, 
   Novell:Native File Services:1.0.1, 
    Novell:NAAS:1.0.0,Novell:eMFrame:1.0.0, 
    Novell:PortRes:1.0.0 
Non-Changeable Products=Imonitor,Portal,ConsoleOne Products, 
   NWLdap,SMS,Novell Certificate Server,Novell NMAS Install, 
   RAS, Netscape Administration Server for NetWare, PortRes, emFrame
```
Default=Novell Certificate Server, NWLdap, Portal, SMS, ConsoleOne Products,NDPS,Netscape Enterprise Server for NetWare,Collabra Server,Netscape Administration Server for NetWare, NIS SERVICES, FTP Server, NFS Server, NetWare Web Search,RAS,ipWanMan,Novell NMAS Install,PortRes Novell:Novell Certificate Server:2.0.0=Novell:CertServ System Files:2.0.0,Novell:CertServ Public Files:2.0.0 Novell:Imonitor:1.5.0=Novell:imonitor\_DFG:1.5.0, Novell:imonitor\_en\_DFG:1.5.0 NOVELL:Portal:1.0.1=Novell:portalzip:1.0.0 Novell:SMS:1.0.8=Novell:SMSSystemFiles:1.0.4, Novell:SMSPublicFiles:1.0.4,Novell:SMSNsnFiles:1.0.4 Novell:ConsoleOne Products:1.3.2=Novell:ConsoleOne:1.3.2, Novell:Reporting Snapin:1.3.0 Novell:ConsoleOne:1.3.2=Novell:c1\_core:1.0.0,Novell: c1\_win32:1.0.0,Novell:c1\_nw.zip:1.0.0 Novell:Reporting Snapin:1.3.0=Novell:c1\_rpt:1.0.0 Novell:Netscape Administration Server for NetWare:3.6.0=Novell: Admin\_Always:3.6.0,Novell:ADM\_NLS:3.6.0, Novell:AdminNovonyxConfigZip:3.6.0 Novell:Admin\_Always:3.6.0=Novell:AdminNovonyxNonConfigZip:3.6.0, Novell:NOVL\_AdminStuffZip:3.6.0, Novell:NVX\_AdminStuffZip:3.6.0, Novell:Apache\_AdminZip:3.6.0, Novell:WebAdmin\_Zip:3.6.0,Novell:NWTomcat\_Zip:3.6.0, Novell:NWTC33\_Zip:3.3.0 Novell:ADM\_NLS:3.6.0=Novell:WadNLS4Zip:3.6.0 Novell:Novell NMAS Install:2.0.0=Novell:NMAS Server Components:2.0.0,Novell:NMAS Server System Files:2.0.0 Novell:Native File Services:1.0.1=Novell:AFP:1.0.1, Novell:CIFS:1.0.1,Novell:NFSNIS:1.1.0 Novell:AFP:1.0.1=Novell:AFP-NLMs:1.0.1 Novell:CIFS:1.0.1=Novell:CIFS-NLMs:1.0.1 Novell:NFSNIS:1.1.0=Novell:NFSNIS-NLMs:1.1.0 Novell:NAAS:1.0.0=Novell:AGENT\_ZIP:1.0.0, Novell:SERVER\_ZIP:1.0.0,Novell:UTIL\_ZIP:1.0.0 Novell:eMFrame:1.0.0=Novell:eMFrame install module:1.0.0 Novell:eMFrame install module:1.0.0=Novell:eMFrame zip file:1.0.0, Novell:Tomcat config zip file:1.0.0, Novell:NDPS extra zip file:1.0.0, Novell:NDPS snapin zip file:1.0.0, Novell:NLS snapin zip file:1.0.0, Novell:DNSDHCP snapin zip file:1.0.0 Novell:PortRes:1.0.0=Novell:PortRes install module:1.0.0 Novell:PortRes install module:1.0.0=Novell:Welcome Page zip file - English:1.0.0 Novell:NWUpdateGroup:1.0.0=Novell:NWUpdate:1.0.0 [NWI:Locale] Prompt=FALSE Country Code=001 Keyboard=United States Code Page=437 Uses Vgadisp=false [NWI:Mouse and Video] Mouse=Auto Video Type=PlugNPlay Prompt=FALSE

[NWI:Install Options] Upgrade=FALSE Migration=FALSE Express=FALSE Prompt=FALSE Startup Directory=C:\NWSERVER Allow User Response File=TRUE [NWI:Server Settings] Prompt=FALSE Load Server at Reboot=FALSE NDS Version=8 CD-ROM Driver=NetWare **[NWI:License] Prompt=False Display License Agreement=FALSE NICI Foundation Key File=a:\License\90360394.nfk License File=a:\License\90360394.nlf** [Novell:SRC:1.0.0] path=F: [NWI:File Server] Prompt=false Servername=ml350 Server Id Number=B65B1D8 **[NWI:Hardware] PSM Detection=TRUE Storage Detection=TRUE Network Detection=TRUE Prompt=FALSE** [NWI:Add To Startup] [Novell:DST%Startup:1.0.0\_Location] path=file:///C:\NWSERVER [NWI:File System] Prompt=FALSE ALLOW VOLUME PROPERTIES=TRUE GUI Prompt=false [NWI:Partition 0] Device Name=[V504-A1-D0:0] Compaq Smart Array 5i Slot 0 ID 0 LUN 0 PARTITION TYPE=NSS PARTITION SIZE=4010 PARTITION HOTFIX SIZE=4 START SECTOR=416160 [NWI:Volume 0] VOLUME NAME=SYS SEGMENT 1 SIZE=4005 SEGMENT 1 PARTITION=0 FILE SYSTEM TYPE=NSS COMPRESSION=FALSE [Novell:PortRes:1.0.0] Enterprise.NISname=Netscape Enterprise Server for NetWare Apache.NISname=Netscape Administration Server for NetWare Apache.subNISnames=iStorage, NWWA, NetWare Web Search Apache.ipaddress=192.168.102.28 Apache.hostname=192.168.102.28 Apache.port=80 Apache.port.secure=443 Apache.ipaddress.2=192.168.102.28

```
Apache.hostname.2=192.168.102.28 
Apache.port.2=51080 
Apache.port.secure.2=51443 
iFolder.NISname=iFolder 
iPrint.NISname=NDPS 
showAlways=false 
configtype=single 
prompt=false 
[Novell:DST:1.0.0_Location] 
Path=file:/sys: 
User= 
[Novell:Languages:1.0.0] 
LangID1=false 
LangID4=true 
LangID6=false 
LangID7=false 
LangID8=false 
LangID9=false 
LangID10=false 
LangID12=false 
LangID13=false 
LangID14=false 
LangID16=false 
LangID99=false 
LangID100=false 
[Advertisement] 
AD ID#0=SYS:\NI\DATA\ad1.gif,60 
AD ID#1=SYS:\NI\DATA\ad3.gif,60 
AD ID#2=SYS:\NI\DATA\ad4.gif,60 
AD ID#3=SYS:\NI\DATA\ad5.gif,60 
AD ID#4=SYS:\NI\DATA\ad6.gif,60 
AD ID#5=SYS:\NI\DATA\ad2.gif,60 
[Licenses]
Novell:FCLLic:1.0.0= 
[Novell:FCLLic:1.0.0_License] 
fileName0=sys:\ni\update\lic0001.lic 
activationKey0=C612C4858123D66E 
context0=O=ml3502 
licCnt=1 
[NWI:PROTOCOLS] 
Prompt=false 
[NWI:TCPIP] 
Logical Name 1=Q57_1_EII
IP Address 1=192.168.102.28 
Subnet Mask 1=255.255.255.0 
[NWI:IPCMD] 
IPX Compatibility=False 
[NWI:DNS] 
Prompt=false 
[NWI:Host Name] 
Prompt=false 
Verify=False 
IP Address 1=192.168.102.28
```
[NWI:Time Zone] Use Daylight Saving Time=true Time Zone=CST Prompt=false [NWI:Time Synchronization] Time Server Type=SINGLE [Novell:Novell Certificate Server:2.0.0] Prompt=False Create Organizational CA=True Organizational CA Name=ml3501 Organizational CA Create Server Certificates=True IP Server Certificate Name=SSL CertificateIP DNS Server Certificate Name=SSL CertificateDNS Export Trusted Root=True Trusted Root Name=sys:/public/RootCert.der [NWI:LdapConfig] Prompt=true ClearText=false [Novell:SMS:1.0.8] treeName=ml3501 queueVolume=CN=ml350.O=ml3502 queueContext=CN=ml350 Backup Queue.O=ml3502 smdrContext=O=ml3502 **[NWI:MISC] ;relogin password=toolkit relogin password=""** [Novell:Netscape Administration Server for NetWare:3.6.0] Prompt=false AdminPort=2200 AdminIP= AdminHost= ApacheServicesPort=80 ApacheServicesSecurePort=443 [NFAM: AFP Contexts] context0=ml3502 [NFAW: CIFS Server Properties] servername=ml350\_W servercomment= unicode=false [NFAW: CIFS Authentication] domain=local wkgpName=workgroup pdc= pdcaddr= wins= [NFAW: CIFS IP Addresses] enableAllAddresses=true [NFAW: CIFS Share All] shareAllVolumes=true [NFAW: CIFS Contexts] context0=ml3502

```
[Novell:eMFrame:1.0.0] 
rbsTreeName=ml3501 
rbsContext=ml3502 
rbsContainerName=Role Based Service 
prompt=false
```
The server deployment configuration and operating system installation process is complete.

**7 Red Hat Linux Deployment** 

This chapter provides best practice scenarios for using the Toolkit to deploy Red Hat Linux operating systems to a target server across a network connection. The following distributions of Red Hat Linux are supported:

- Red Hat Linux 7.3
- Red Hat Linux 8.0 Professional
- Red Hat Linux Advanced Server 2.1

Samples of the script files described in this chapter are available in the /toolkit/samples directory that is created when you download and expand the SmartStart Scripting Toolkit.

For more information on the SmartStart Scripting Toolkit, refer to the HP website at

<http://www.hp.com/servers/sstoolkit>

## **Network-Based Deployment**

This scenario illustrates the deployment of Red Hat Linux over the network. A shared network directory on a Linux-based server must contain the files necessary to set up the target server and must be available to the target server across a network connection. This shared directory must include:

- Red Hat Linux 7.3, Red Hat Linux 8.0 Professional, or Advanced Server 2.1 operating system files
- Customized Red Hat Linux boot image file
- Toolkit utilities
- Server profile script files arranged in directories

**IMPORTANT:** Some hardware may require that specific parameters and/or patches be applied to the Linux kernel. For more information, visit the Linux website at

<http://www.compaq.com/products/servers/linux/linux-drivers.html>

**NOTE:** Network-based server deployments can be lengthy. Because performance decreases dramatically over a 10-Mb/s network, HP recommends network-based deployments over 100-Mb/s (or faster) networks only.

## **Deployment Process Overview**

The general network-based server deployment process consists of the following steps:

- 1. Creating the bootable server configuration diskette with network software
- 2. Creating the server profile script files
- 3. Customizing the Linux boot image file
- 4. Creating the server batch file
- 5. Preparing the network software repository
- 6. Deploying the target server

Each of these steps is described in more detail in the following sections.

**NOTE:** For more information, refer to the README.TXT file on the Red Hat Linux CD.

## **Creating the Bootable Server Configuration Diskette with Network Software**

Create a bootable server configuration diskette (using DOS 6.22 or 7.0) for booting the target server and loading the Microsoft Networking protocol stack. Loading the protocol stack allows the target server to connect to a shared network directory and initiate the server deployment process over the network.

**NOTE:** Refer to Appendix A for an alternate procedure to create a basic network boot diskette using a Microsoft Network Client 3.0 set of diskettes for DOS.

- 1. Format a 1.44-MB diskette using the DOS FORMAT /S command. This command transfers the system files that make the diskette bootable.
- 2. Be sure that the latest NIC drivers are available for the server on which Red Hat Linux will be installed.

**NOTE:** For information about using the Network Client Administrator, refer to the online documentation for the utility.

- 3. Using a Windows NT Server 4.0 server, start the Network Client Administrator tool and select **Make Network Installation Startup Disk.**
- 4. Select **Network Client v3.0 for MS-DOS and Windows.**
- 5. Select any of the NICs from the list.
- 6. When prompted, supply the **Computer name, User name, Domain,** and **Network protocol.** In this case, TCP/IP and DHCP are being used.
- 7. Copy the proper DOS Network Device Interface Specification (NDIS) driver into the A:\NET directory of the server configuration diskette.
- 8. Modify the SYSTEM.INI file in the A:\NET directory so that it contains the following:

```
NETCARD=FILENAME.DOS 
PREFERREDREDIR=BASIC 
AUTOSTART=BASIC 
REM *** where FILENAME.DOS=DOS NDIS driver file name copied to the 
REM *** server configuration diskette. 
REM *** For example, N100.DOS.
```
9. Modify the PROTOCOL.INI file in the A:\NET directory so that it contains the following:

```
DRIVERNAME=FILENAME$ 
REM *** FILENAME$ is the DOS NDIS driver file name. 
REM *** For example, N100$.
```
10. Edit the CONFIG.SYS file on the server configuration diskette so that it loads all of the drivers required for the target server devices. A typical CONFIG.SYS file is similar to the following:

```
REM *** Load special memory and DOS devices required by the 
REM *** target server 
device=a:\dos\himem.sys/testmem:off 
device=a:\dos\setver.exe 
device=a:\net\ifshlp.sys 
REM *** Loading RAMDRIVE is necessary for Linux installations 
devicehigh=a:\dos\ramdrive.sys /E 2048 
dos=high,umb 
buffers=30 
files=40 
stacks=9,256 
switches=/f 
lastdrive=z:
```
**NOTE:** Refer to the server documentation for information about which devices to load through the CONFIG.SYS file for your server configuration.

11. Edit the AUTOEXEC.BAT file to remove the line that runs SETUP.EXE and add a line that maps a drive letter to the network share. For example, add:

```
NET USE S: \\DEPLOY\SHAREVOL /YES 
REM *** where S=mapped drive, DEPLOY=server name, and 
REM *** SHAREVOL=network share on the server
```
A typical AUTOEXEC.BAT file is similar to the following:

```
@echo off 
set wattcp.cfg =a:\net 
set hard_reset=-hr 
set path=a:\a:\d_{\text{dos}};a:\n \netREM *** Login 
REM *** Change to the \net subdirectory and load network stacks 
cd a:\net 
a:\net\net initialize 
a:\net\umb.com 
a:\net\netbind.com 
a:\net\tcptsr.exe 
a:\net\tinyrfc.exe 
a:\net\nmtsr.exe 
a:\net\emsbfr.exe 
a:\net\net start 
set path=a:\;a:\dos;a:\net;s:\cpq;s:\dosutils
REM *** Map a shared network drive to a drive letter 
net use s: \\deploy\sharevol /yes 
s: 
REM *** Start the scripted server deployment by calling the 
REM *** configuration batch file that resides in the shared 
REM *** network directory 
call s:\dl380lnx.bat
```
If SYSTYPE is used to allow branching from within the AUTOEXEC.BAT file, a typical startup file is similar to the following:

```
@echo off 
set wattcp.cfg =a:\net 
set hard_reset=-hr 
set path=a:\;a:\dos;a:\net
REM *** Login 
REM *** Change to the \net subdirectory and load network stacks
cd a:\net 
a:\net\net initialize 
a:\net\umb.com 
a:\net\netbind.com 
a:\net\tcptsr.exe 
a:\net\tinyrfc.exe 
a:\net\nmtsr.exe 
a:\net\emsbfr.exe 
a:\net\net start 
set path=a:\;a:\dos;a:\net;s:\cpq;s:\dosutils
REM *** Map a shared network drive to a drive letter 
net use s: \\deploy\sharevol /yes 
s: 
cd \cpq 
REM *** ------------------------------------------------------- 
REM *** Start the scripted server deployment by determining the 
REM *** target system and calling the server-specific 
REM *** configuration batch file. 
REM *** ------------------------------------------------------- 
s:\cpq\systype ssstksys.ini 
if errorlevel 53 goto DL580 
if errorlevel 50 goto DL380 
if errorlevel 49 goto ML530 
if errorlevel 47 goto ML350 
:DL580 
call s:\dl580lnx.bat 
goto end 
:DL380 
call s:\dl830lnx.bat 
goto end 
:ML530 
call s:\ml530lnx.bat 
goto end 
:ML350 
call s:\ml350lnx.bat 
goto end 
cd \setminus:end
```
12. Sign the server configuration diskette with SIGNDISK by copying the utility to the diskette and entering SIGNDISK at the A:\ prompt. Signing the server configuration diskette stamps the diskette with information required to bypass the F1/F10 setup prompt on unconfigured systems restarted with the diskette.

### **Creating the Server Profile Script Files**

The Toolkit utilities require a server profile consisting of three generated script files and an operating system-dependent unattended installation file to fully configure the target server and deploy the operating system.

**IMPORTANT:** The server profile scripts cannot be generated on a Linux source system running an MS-DOS emulator such as dosemu**.** The server profile scripts must always be generated on a source system running DOS 6.22 or 7.0.

#### **Server Configuration Files**

There are four script files that can be generated, depending on your system. Generate the three primary script files on the source server by using the following steps.

**IMPORTANT:** The Toolkit requires that all script file names follow the DOS 8.3 file naming convention. No other restrictions are placed on script file naming. However, if script files for various servers are placed on an installation CD-ROM, store each server profile in its own directory and standardize the script file naming. For example:

- SERVER.HWR—Hardware configuration script file generated by CONREP
- SERVER.ARY—Array configuration script file generated by ACR
- SERVER.PRT—Partition configuration script file generated by CPQDISK
- SERVER.RLO—Remote Insight Lights-Out (RILOE) configuration file generated by CPQLODOS (optional)

#### **Primary Configuration Script Files**

1. Generate the hardware configuration script data file with the following command:

CONREP /S A:\DL380LNX.HWR

This command reads the current configuration on the source server and writes the hardware configuration script file to A:\DL380LNX.HWR.

2. Generate the array configuration script file with the following command:

ACR /C A:\DL380LNX.ARY

This command reads the array configuration on the source server and writes the array configuration script file to A:\DL380LNX.ARY.

3. Generate the partition configuration script file with the following command:

CPQDISK /R A:\DL380LNX.PRT

This command reads the partition configuration on the source server and writes the partition configuration script file to A:\DL380LNX.PRT.

If necessary, use any text editor to make changes to the configuration script files so that they conform to the target server.

#### **Optional Configuration Script File**

Generate the RILOE, RILOE II, or Integrated Lights-Out (iLO) configuration script file. For examples of the command line parameters, refer to the "Compaq Lights-Out DOS Utility" appendix of the *Remote Insight Lights-Out Edition User Guide,* the *Remote Insight Lights-Out Edition II User Guide,* or the *Integrated Lights-Out User Guide* at

<http://www.hp.com/servers/lights-out>

**IMPORTANT:** Be sure that only the system partition is defined in the partition configuration script file.

If any DOS partitions are defined, remove the additional [Partition#] section headings and partition definition entries. Leave only the system partition section heading and its partition definition entries and rename the system partition section heading.

The following is an example of a partition configuration script file for deployment on a Linux-based target server:

```
; Note: The active partition has been changed to Primary DOS 
; Note: partition. 
; Note: Partitions over 4 GB have been changed to 4 GB. 
[General Parameters] 
Overwrite=True 
; This is the system partition 
; For Linux deployments, the heading can be [Partition1], 
; [Partition2], or [Partition3]. 
; The heading cannot be [Partition0] 
[Partition3] 
Size=40 
Type=12 
Active=False
```
#### **Unattended Installation Files**

When the server profile script files are generated and modified for the target server, save a copy of the Red Hat Linux kickstart file (ks.cfg) on the server configuration diskette. Refer to the end of this chapter for a typical unattended installation.

**NOTE:** The ks.cfg file is generated on a Red Hat Linux system by using the installable mkkickstart utility. Refer to the operating system documentation or to *RedHat Linux KickStart HOWTO* for a complete description of options that can be modified in the ks.cfg unattended installation file to customize the installation of Red Hat Linux. This document is located at

<http://www.linux.org/docs/ldp/howto/KickStart-HOWTO.html>

### **Customizing the Linux Boot Image File**

By default, the installation of Red Hat Linux requires two diskettes. The first is the DOS-based diskette that launches the deployment process. The second is a Linux boot diskette that loads the operating system.

During the deployment process, avoid swapping between DOS-based and Linux-based diskettes by adding steps in the server batch file to replace the contents of the DOS-based diskette with a customized Linux boot image file stored in the software repository. Because the file replacement process is destructive, create an image file of the DOS-based bootable server configuration diskette with network software before using the diskette the first time.

On Red Hat Linux-based systems, use the dd command to create an image file of the DOS-based bootable server configuration diskette with network software. Additional information about the dd command is available by referring to the operating system documentation or consulting the *man* pages.

For creating image files in Windows NT 4.0 or Windows 2000, refer to Chapter 8, "Third-Party Imaging Software Deployment."

Use a system running Linux to create the customized Linux boot image file. To create the image file:

1. Create a Linux boot diskette using the Linux dd command to write the image file bootnet.img on the Red Hat Linux media to a standard 1.44-MB diskette.

If using a DOS-based system to create the Linux boot diskette, use the Linux RaWrite utility for DOS to write the image file bootnet.img on the Red Hat Linux media to a standard 1.44-MB diskette. The RaWrite utility for DOS cannot be used to create the customized Linux boot image file from the data on the diskette.

**NOTE:** Additional information about the RaWrite utility is available by referring to the operating system documentation or by using the –h argument on the command line.

- 2. Recover space on the diskette by deleting all .MSG files from the diskette.
- 3. Edit the sysLinux.cfg file on the diskette with any Linux text editor so that it is similar to the following text:

```
default ks 
prompt 1 
timeout 15 
label ks 
kernel vmlinuz 
append ks=floppy initrd=initrd.img network
```
- 4. Copy the ks.cfg file modified under "Unattended Installation Files" of the "Creating the Server Profile Script Files" section to the diskette.
- 5. Using the Linux dd command, create the customized Linux boot image file from the data on the diskette.

**IMPORTANT:** On DOS-based and Windows-based systems, other diskette imaging utilities are used to create the customized Linux boot image file from the data on the diskette. Do not use the Remote Insight Diskette Image Utility to create the customized Linux boot image file.

### **Creating the Server Batch File**

In the case of network installations, the server batch file typically resides in the root directory of the shared network drive and launches the server deployment process.

**IMPORTANT:** To log the console feedback of the deployment process, redirect the console feedback of the executable files run by the configuration batch file to a log file.

To create the log file, use the DOS ">" redirection character followed by the destination log file name after the first executable file whose console feedback you want to log. If the file already exists, ">" replaces the file.

To append to an existing log, use the DOS ">>" redirection character followed by the destination log file name after the executable files whose console feedback you want to log.

#### **Example 7-1: Creating a log file**

S:\CPQ\CONREP -L A:\DL380LNX.HWR > D:\LOGS\DL380LNX.LOG

This command creates the file DL380LNX.LOG in the \LOGS subdirectory on the D drive and sends any console feedback generated by the command  $S:\CPO\COMREP - L$ A:\DL380LNX.HWR to the DL380LNX.LOG file.

#### **Example 7-2: Appending a log file**

 $S:\C{PQ\ACR / I A:\DL380LNX.ARY >> D:\LOGS\DL380LNX.LOG$ 

This command appends any console feedback generated by the command S:\CPQ\ACR /I A:\DL380LNX.ARY to the file DL380LNX.LOG in the \LOGS subdirectory on the D drive.

S:\CPQ\CPQDISK /R A:\DL380LNX.PRT >> D:\LOGS\DL380LNX.LOG

This command appends any console feedback generated by the command S:\CPQ\CPQDISK /R A:\DL380LNX.PRT to the file DL380LNX.LOG in the \LOGS subdirectory on the D drive.

For maximum configuration flexibility, the server batch file executes the following steps:

- 1. Reads a server state variable
- 2. Checks the error level that is returned by the server state variable and branches to the appropriate configuration process
- 3. Runs the commands in the configuration process and increases the server state variable, rebooting if necessary
- 4. Repeats step 1

**IMPORTANT:** Because this is a destructive process, be sure that you have created an image file of the DOS-based bootable server configuration diskette with network software before attempting to use the diskette for the first time.

For creating image files in Windows NT 4.0 or Windows 2000, refer to Chapter 8, "Third-Party Imaging Software Deployment."

Alternatively, on Red Hat Linux-based systems, use the dd command to create an image file of the DOS-based bootable server configuration diskette with network software. Additional information about the dd command is available by referring to the operating system documentation or consulting the *man* pages.

**NOTE:** This sample server batch file shows how to convert the DOS-based bootable server configuration diskette with network software to a customized Linux boot diskette for installation of the operating system.

A typical server batch file that runs the Toolkit utilities and the configuration script files from a shared network location is similar to the following:

```
@echo off 
cls 
REM *** --------------------------------------------------------- 
REM *** Ensure that the shared network directory is used and get 
REM *** the current state 
REM *** Samba and NFS services must have been started on the 
REM *** Linux server 
REM *** -----------
s: 
cd \cpq 
echo Retrieving State Information... 
s:\cpq\statemgr /r phase 
REM *** --------------------------------------------------------- 
REM *** Remove this initial pause when the batch file has been 
REM *** full tested and debugged 
REM *** ---------------------
pause 
REM *** --------------------------------------------------------- 
REM *** Establish DOS error levels and branching in declining 
REM *** order 
REM *** ---------------------------------------------------------
```

```
if errorlevel 10 goto State10 
if errorlevel 9 goto State9 
if errorlevel 8 goto State8 
if errorlevel 7 goto State7 
if errorlevel 6 goto State6 
if errorlevel 5 goto State5 
if errorlevel 4 goto State4 
if errorlevel 3 goto State3 
if errorlevel 2 goto State2 
if errorlevel 1 goto State1 
if errorlevel 0 goto State0 
:State0 
REM *** --------------------------------------------------------- 
REM *** First state 
REM *** Configure the target server hardware by reading the 
REM *** configuration information in the script file 
REM *** S:\SERVERS\DL380\DL380LNX.HWR
REM *** Increase the state variable 
REM *** --------------------------------------------------------- 
echo Running Configuration Replication Utility... 
s:\cpq\conrep -l s:\servers\dl380\dl380lnx.hwr 
echo Setting State Information... 
s:\cpq\statemgr /w Phase 1 
REM *** --------------------------------------------------------- 
REM *** No reboot is necessary 
REM *** --------------------------------------------------------- 
:State1 
REM *** --------------------------------------------------------- 
REM *** Second state 
REM *** Configure the array controllers by reading the 
REM *** configuration information in the script file 
REM *** S:\SERVERS\DL380\DL380LNX.ARY and stamping it onto 
REM *** the array controllers of the target server
REM *** Increase the state variable and reboot 
REM *** --------------------------------------------------------- 
echo Configuring the Array Controllers... 
s:\cpq\acr /i s:\servers\dl380\dl380lnx.ary /o 
echo Setting State Information... 
s:\cpq\statemgr /w Phase 2 
REM *** --------------------------------------------------------- 
REM *** Reboot to drive A: 
REM *** --------------------------------------------------------- 
s:\cpq\reboot a: 
:State2 
REM *** --------------------------------------------------------- 
REM *** Third state 
REM *** Create partition by reading content of the 
REM *** S:\SERVERS\DL380\DL380LNX.PRT
REM *** script file and stamping the configuration onto the hard 
REM *** drive in the target server 
REM *** Prepare for system partition population 
REM *** Increase state variable and reboot 
REM *** --------------------------------------------------------- 
echo Creating Disk Partition... 
s:\cpq\cpqdisk /w s:\servers\dl380\dl380lnx.prt 
echo Setting State Information... 
s:\cpq\statemgr /w Phase 3
```

```
REM *** --------------------------------------------------------- 
REM *** Reboot to drive A: 
REM *** --------------------------------------------------------- 
s:\cpq\reboot a: 
:State3 
REM *** --------------------------------------------------------- 
REM *** Fourth state 
REM *** There is no operating system partition at this point 
REM *** The ramdrive is labeled c: by default 
REM *** Operating system files are copied to the ramdrive from 
REM *** the diskette and the shared network directory to prepare 
REM *** the Linux boot diskette<br>REM *** -----------------------
                               REM *** --------------------------------------------------------- 
c: 
REM *** Copy COMMAND.COM to c:\ 
copy a:\command.com 
REM *** Reassign the COMSPEC environment variable to c:\ 
set comspec=c:\command.com 
REM *** Copy files in the shared network directory to the 
REM *** ramdrive 
copy s:\tools\rawrite.exe 
copy s:\servers\dl380\cpqboot.img 
REM *** --------------------------------------------------------- 
REM *** This process creates the Linux boot diskette 
REM *** The process is destructive because it replaces the 
REM *** content of the configuration diskette with the content of 
REM *** a Linux image file 
REM *** Ensure that an image file of the original configuration 
REM *** diskette exists 
REM *** The Linux boot diskette is created by using the RaWrite 
REM *** Linux utility on the ramdrive 
REM *** --------------------------------------------------------- 
rawrite -f cpqboot.img -d a: -n 
REM *** Boot to drive A: from the network location 
s:\cpq\reboot a: 
REM *** --------------------------------------------------------- 
REM *** Unused states 
REM *** --------------------------------------------------------- 
:State4 
:State5 
:State6 
\cdotState7
:State8 
:State9 
:State10
```
In the server batch file example, the name of the customized Linux boot image file is cpqboot.img. Because ks.cfg in the cpqboot.img file is typically server specific, a copy of the cpqboot.img file is stored for each server profile in the server profile subdirectories of the network software repository.

### **Preparing the Network Software Repository**

In this sample, the software repository is located on a Linux-based server. The Server Message Block (SMB) and Network File Service (NFS) protocols must be started on the Linux-based server before the repository can be accessed by the DOS-based bootable server configuration diskette.

**IMPORTANT:** Software is generally furnished under a license agreement and may be used or copied only in accordance with the terms of the agreement. Before copying software to a network software repository, refer to the terms of the software license agreement. SMB shares are provided by Samba software.

#### **Organizing the Repository**

It is important to organize the directory structure when creating the repository.

The following guidelines provide a means of creating, maintaining, and using the repository with the server batch file.

- 1. Create an account with access to the software image files in the software repository.
- 2. Place only configuration batch files for each type of server in the root directory of the software repository. Because these files are server specific, they may also be placed in the subdirectories containing the server profiles.
- 3. Create a master SMB directory to organize all of the files required for deployment. For example, create a master SMB directory called /SHAREVOL.

**IMPORTANT:** Be sure that ownership of the /SHAREVOL directory and all subdirectories under the directory is set to the account that will be used to access the directories.

4. Under the Linux /SHAREVOL subdirectory, create a /RedHatCD subdirectory and copy the contents of the Red Hat Linux CD into the directory.

**IMPORTANT:** The /SHAREVOL/RedHatCD subdirectory must be shared as an NFS volume.

Refer to the README file on the Red Hat Linux CD1 for directions about how to copy the necessary files from both the Linux CDs to the network share.

5. Create Linux configuration files for Samba and NFS and place both files in the Linux/etc subdirectory.

**NOTE:** Using the Linux/etc subdirectory for the Samba and NFS configuration files follows standard Linux conventions. Using this subdirectory is not a requirement.

- 6. Create the /SHAREVOL/CPQ subdirectory and copy all of the Toolkit utilities into the subdirectory.
- 7. Create the /SHAREVOL/SERVERS subdirectory containing a subdirectory for each server profile. For example, create /SHAREVOL/SERVERS/DL380, /SHAREVOL/SERVERS/ML330, and so on.
- 8. Copy the three server profile script files from the server configuration diskette and the customized Linux boot image cpqboot.img file into each server profile subdirectory.
- 9. Create additional subdirectories under /SHAREVOL to copy all other user-selected utilities and management agents available on the SmartStart and Management CDs.
- 10. If the system partition on the target server will be populated, copy the subdirectories /SYSCFG, /DIAGS, /DIFDATA, and /CPQSUPSW/ROMPAQ from SmartStart to the /SHAREVOL subdirectory of the software repository.

**IMPORTANT:** After the directory structure of the network software repository is determined, be sure that the server batch file runs all programs and utilities correctly from the network location.

#### **Samba Configuration File**

The configuration file for Samba is called smb.conf and is similar to the following:

```
[global] 
workgroup=WORKGROUP 
# Samba can only belong to one workgroup at a time 
netbios name=NETBIOSNAME 
client code page=437 
guest account=sambauser 
browseable=yes 
guest ok=yes 
[SHAREVOL] 
comment=SmartStart Scripting Toolkit Share 
path=/SHAREVOL 
valid users=sambauser, otheruser1, otheruser2 
read only=No 
guest ok=Yes
```
**NOTE:** For additional information and configuration parameters of the smb.conf file, refer to the Samba website at

<http://www.samba.org/>

or, refer to the *SMB HOWTO* document, available at

<http://www.linux.org/docs/ldp/howto/SMB-HOWTO.html>

#### **NFS Configuration File**

The configuration file for NFS is called exports and must contain the following text:

/SHAREVOL/RedHatCD \*(ro)

**NOTE:** For additional information and configuration parameters of the exports file, refer to the *NFS HOWTO* document, available at

<http://www.linux.org/docs/ldp/howto/NFS-HOWTO.html>

### **Deploying the Target Server**

To begin a new server deployment over the network:

1. Be sure that Samba and NFS services are started on the Linux server containing the software repository.

- 2. Insert the bootable server configuration diskette into the target server.
- 3. Power up the target server and supervise the deployment process.

The target server boots from drive A and runs the AUTOEXEC.BAT file. The AUTOEXEC.BAT file connects the target server to the network share, then starts the server batch file. Control then passes to the server batch file and the Toolkit utilities run from the batch file.

### **Red Hat Linux ks.cfg Sample File**

The operating system-dependent unattended installation file is not created by the Toolkit utilities. The user must create the file separately.

The ks.cfg file is generated on a Red Hat Linux system with the installable mkkickstart utility. The ks.cfg file duplicates the operating system installation of one system on another system.

Refer to the operating system documentation or the *RedHat Linux KickStart HOWTO* document for a complete description of the options that can be modified in the ks.cfg unattended installation file to customize the installation of Red Hat Linux. The *HOWTO* document is located at

<http://www.linux.org/docs/ldp/howto/KickStart-HOWTO.html>

**NOTE:** Bold lines indicate modifications made to fully automate installation of the operating system.

```
lang en_US 
REM *** Modify the network settings to reflect required network 
REM *** settings. 
network --bootproto dhcp 
REM *** The IP address should be the address of the Linux 
REM *** repository server. The /SHAREVOL/RedHatCD must be shared 
REM *** as an NFS volume.
nfs --server 192.1.1.3 --dir /SHAREVOL/RedHatCD 
device ethernet eepro100 
keyboard "us" 
zerombr yes 
clearpart --Linux 
part /boot --size 30 
part swap --size 128 
part / --size 100 --grow 
install 
mouse genericps/2 
timezone Etc/GMT-6 
#xconfig --server "Mach64" --monitor "generic monitor" 
skipx 
rootpw iscrypted $1$ltK6jzho$7pPbE8WPNAeg44UlXqG27 
auth --useshadow --enablemd5
```
*HP SmartStart Scripting Toolkit Best Practices 7-15*

**lilo --location partition**  %packages ElectricFence setup filesystem basesystem ldconfig glibc shadow-utils mkkickstart mktemp termcap libtermcap bash MAKEDEV SysVinit XFree86-Mach64 ncurses info grep XFree86-libs chkconfig XFree86-xfs anacron anonftp fileutils mailcap textutils apache apmd arpwatch ash at authconfig autoconf automake

**NOTE:** The preceding example contains a limited list of packages to be installed. Add to this section any other packages to be installed.

yp-tools ypbind ypserv zlib zlib-devel %post

The server deployment configuration and operating system installation process is complete.

# **Third-Party Imaging Software Deployment**

This chapter provides best practices for using the Toolkit to deploy a target server across a network using Symantec Ghost or Altiris RapiDeploy imaging software.

# **Network-Based Deployment Using Symantec Ghost**

This best practice scenario focuses on using the Toolkit utilities in conjunction with Ghost images to deploy a target server over a network connection.

A slightly modified procedure can be used when deploying with a CD that you create. The user-generated installation CD must contain the files necessary to set up the target server. Refer to the information in this section along with the procedures in the CD installation sections of the other chapters in this document to set up the installation CD containing Ghost and to structure the server batch file.

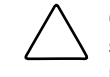

**CAUTION:** Because of the potential risk of data loss, only individuals experienced with Ghost should perform deployments. Before using Ghost with the Toolkit utilities, take all necessary precautions to be sure that mission-critical systems are not disrupted if a failure occurs.

For additional information about using this product to create image files of source system software, refer to the software documentation for each product or to the Symantec website at

<http://www.symantec.com/>

Because a Ghost image is used to duplicate the operating system and other software of an optimally configured source server on a target server, the shared network drive must contain:

- Toolkit utilities.
- Server profile script files and the Ghost image files arranged in folders.
- Ghost software.

**NOTE:** Network-based server deployments can be lengthy. Because performance decreases dramatically over a 10-Mb/s network, HP recommends network-based deployments over 100-Mb/s (or faster) networks only.

### **Deployment Process Overview**

The general network-based server deployment process includes the following steps:

- 1. Creating the bootable server configuration diskette with network software
- 2. Creating the server profile script files
- 3. Creating the server batch file
- 4. Preparing the network software repository
- 5. Deploying the target server

Each of these steps is described in more detail in the following sections.

### **Creating the Bootable Server Configuration Diskette with Network Software**

Create a bootable server configuration diskette for booting the target server and loading the Microsoft Networking protocol stack by following the specific directions provided in this section for the Windows NT 4.0 and Windows 2000 operating systems. Loading the network protocol stack enables the target server to connect to a network share and to initiate the server deployment process across the network.

## **Creating the Server Profile Script Files**

When using Ghost, the Toolkit utilities require a server profile consisting of two generated script files and a Ghost image file to fully configure the target server and deploy the operating system.

The required script files are:

- Hardware configuration script file generated by CONREP.
- Array configuration script file generated by the ACR utility.

**NOTE:** The partition configuration script file generated by the Disk Partition Creation utility is not necessary. Ghost duplicates the source system partition configuration, operating system, and other software on the target system.

To create the server profile:

1. Generate the required script files on the source server by following the specific directions provided in Chapters 2 or 3.

The server profile files include the following:

- DL3802K.HWR—Hardware configuration script file generated by CONREP
- DL3802K.ARY—Array configuration script file generated by ACR
- 2. After the server profile script files are created and modified for the target server, generate the Ghost image file (DL3802K.GHO) of the partition information, the operating system, and other software duplicated on the target server.

### **Creating the Server Batch File**

In this sample, the Windows 2000 operating system is being deployed on the target server.

In the case of network installations, the server batch file typically resides in the root directory of the shared network drive and launches the server deployment process.

**IMPORTANT:** To log the console feedback of the deployment process, redirect the console feedback of the executable files run by the server batch file to a log file.

To create the log file, use the DOS ">" redirection character followed by the destination log file name after the first executable file whose console feedback you want to log. If the file already exists, ">" replaces the file.

To append to an existing log, use the DOS ">>" redirection character followed by the destination log file name after the subsequent executable files whose console feedback you want to log.

For maximum configuration flexibility, the server batch file executes the following steps:

- 1. Reads a server state variable
- 2. Checks the error level returned by the server state variable and branches to the appropriate configuration process
- 3. Runs the commands in the configuration process and increases the server state variable, rebooting if necessary
- 4. Repeats step 1

A typical server batch file that runs the Toolkit utilities and the configuration script files from a shared network location is similar to the following:

```
@echo off 
cls 
REM *** --------------------------------------------------------- 
REM *** Ensure that the shared network directory is used and get 
REM *** the current state 
REM *** --------------------------------------------------------- 
s: 
cd \cpq 
echo Retrieving State Information... 
s:\cpq\statemgr /r phase 
REM *** --------------------------------------------------------- 
REM *** Remove this initial pause when the batch file has been 
REM *** full tested and debugged 
REM *** --------------------------------------------------------- 
pause 
REM *** --------------------------------------------------------- 
REM *** Establish DOS error levels and branching in declining 
REM *** order 
REM *** --------------------------------------------------------- 
if errorlevel 10 goto State10 
if errorlevel 9 goto State9 
if errorlevel 8 goto State8 
if errorlevel 7 goto State7 
if errorlevel 6 goto State6 
if errorlevel 5 goto State5 
if errorlevel 4 goto State4 
if errorlevel 3 goto State3 
if errorlevel 2 goto State2 
if errorlevel 1 goto State1 
if errorlevel 0 goto State0 
:State0 
REM *** --------------------------------------------------------- 
REM *** First state 
REM *** Configure the target server hardware by reading the 
REM *** configuration information in the script file 
REM *** S:\SERVERS\DL380\DL3802K.HWR
REM *** Increase the state variable 
REM *** --------------------------------------------------------- 
echo Running Configuration Replication Utility... 
s:\cpq\conrep -l s:\servers\dl380\dl3802k.hwr 
echo Setting State Information... 
s:\cpq\statemgr /w Phase 1 
REM *** --------------------------------------------------------- 
REM *** No reboot is necessary 
REM *** ---------------------------------------------------------
```

```
:State1 
REM *** --------------------------------------------------------- 
REM *** Second state 
REM *** Configure the array controllers by reading the 
REM *** configuration information in the script file 
REM *** S:\SERVERS\DL380\DL3802K.ARY and stamping it onto the 
REM *** array controllers of the target server 
REM *** Increase the state variable and reboot 
REM *** --------------------------------------------------------- 
echo Configuring the Array Controllers... 
s:\cpq\acr /i s:\servers\dl380\dl3802k.ary /o 
echo Setting State Information... 
s:\cpq\statemgr /w Phase 2 
REM *** --------------------------------------------------------- 
REM *** Reboot to drive A: 
REM *** --------------------------------------------------------- 
s:\cpq\reboot a: 
:State2 
REM *** --------------------------------------------------------- 
REM *** Third state 
REM *** Create the necessary partitions on the target system's 
REM *** hard drive and copy the operating system 
REM *** and other software onto the target server using Norton 
REM *** Ghost with unattended parameters from the Ghost 
REM *** documentation. The Norton Ghost image used is: 
REM *** S:\SERVERS\DL380\DL3802K.GHO.
REM *** The system automatically reboots when the imaging is 
REM *** complete.<br>REM *** ---------
                    REM *** --------------------------------------------------------- 
echo Preparing to Image the System... 
s:\cpq\statemgr /w Phase 3 
s:\ghost\ghost.exe –
clone,mode=load,src=s:\servers\dl380\dl3802k.gho, 
         dst=1 –rb –sure –quiet –fx 
:State3 
REM *** --------------------------------------------------------- 
REM *** Second third state 
REM *** Resets state variable to 3 to allow the operating system 
REM *** on the target to reboot without removing the diskette 
REM *** --------------------------------------------------------- 
s:\cpq\statemgr /w Phase 3 
echo The installation finishes after a reboot... 
REM *** --------------------------------------------------------- 
REM *** Turn off the Virtual Floppy 
REM *** --------------------------------------------------------- 
s:\cpq\vflop /b:never /p:off 
REM *** --------------------------------------------------------- 
REM *** Reboot to drive C: 
REM *** --------------------------------------------------------- 
s:\cpq\reboot c:\
```
 $REM$  \*\*\* -------REM \*\*\* Unused states REM \*\*\* Installation of other utilities and agents may be placed REM \*\*\* here  $REM$  \*\*\* -----:State4 :State5 :State6 :State7 :State8 :State9 :State10

#### **Preparing the Network Software Repository**

When creating the network software repository, it is important to organize the directory structure.

**IMPORTANT:** Software is generally furnished under a license agreement and may be used or copied only in accordance with the terms of the agreement. Before copying software to a network software repository, refer to the terms of the software license agreement.

The following guidelines provide a means of creating, maintaining, and using the repository with the server batch file.

- 1. Create an account with read-only access to the software image files in the software repository.
- 2. Place only server batch files for each type of server in the root directory of the software repository. Because these files are server specific, they may also be placed in the subdirectories containing the server profiles.
- 3. Create a \GHOST subdirectory that contains all files required to run the Ghost program over a network connection.
- 4. Create a \CPQ subdirectory and copy all of the Toolkit utilities into the subdirectory.
- 5. Create a \SERVERS subdirectory containing a subdirectory for each server profile. For example, create \SERVERS\DL380, \SERVERS\ML330, and so on.
- 6. Copy the two server profile script files from the server configuration diskette and the Ghost image file into each server profile subdirectory.
- 7. Create additional subdirectories to copy all other user-selected utilities and management agents available on the SmartStart and Management CDs.

**IMPORTANT:** When the directory structure of the network software repository is determined, be sure that the server batch file runs all programs and utilities correctly from the network location.

### **Deploying the Target Server**

To begin a new server deployment over the network:

- 1. Insert the server configuration diskette into the target server.
- 2. Power up the target server and supervise the deployment process.

The target server boots from drive A and runs the AUTOEXEC.BAT file, which connects the target server to the network share then starts the server batch file. Control then passes to the server batch file and the Toolkit utilities run from the batch file.

# **Network-Based Deployment Using Altiris RapiDeploy**

This best practice scenario focuses on using the Toolkit utilities in conjunction with RapiDeploy images to deploy a target server over a network connection. In this case, a network server is configured with RapiDeploy software and Altiris Boot Disk Creator is used to create a bootable diskette.

RapiDeploy is a tool for creating and sending disk partition images to recreate or replicate configurations quickly. As with any imaging tool, disk images are not intended for use on hardware dissimilar from the hardware on which the image was captured. That is, an assumption should not be made that an image from a ProLiant ML330 server will work on a ProLiant DL360 server.

This sample describes how to use the command line functionality of RapiDeploy with the Toolkit.

For a detailed explanation of the RapiDeploy command line switches, refer to the "RapiDeploy Technical Reference" on the Altiris website at

<http://www.altiris.com/support/documentation/index.asp>

### **Creating the Server Configuration Diskette**

If a bootable server configuration diskette is not already created, use the Altiris Boot Disk Creator to create the diskette. Be sure that the Network Boot Disk option is used so that the Bootwork program is not loaded as a hidden partition on the hard drive.

#### **Creating a Disk Image**

Because the disk image created contains all the partition sizes, structure, and contents, CPQDISK is not required to gather the partition configuration information. Instead, run the IBMASTER program to create the image.

Edit the AUTOEXEC.BAT file as shown in the following text. In this sample, the RapiDeploy server is named DEPLOY, the share is named ALTIRIS, and the RapiDeploy images are stored on the DEPLOY server.

```
@echo off 
cls 
REM *** --------------------------------------------------------- 
REM *** Insert the commands necessary to load the network stack 
REM *** and connect to the S: drive (Toolkit share) here. 
REM *** --------------------------------------------------------- 
REM *** --------------------------------------------------------- 
REM *** Ensure that the shared network directory is used and get 
REM *** the current state<br>REM *** -----------------
                              REM *** --------------------------------------------------------- 
s: 
cd \cpq 
echo Retrieving State Information... 
REM ***---------------------------------------------------------- 
REM *** Get the Array configuration data and save it to a file 
REM ------------------------------------------------------------- 
S:\CPQ\ACR /C S:\DL380\DL380NT.ARY 
REM *** --------------------------------------------------------- 
REM *** Get the Hardware configuration data and save it to a file 
REM *** --------------------------------------------------------- 
S:\CPQ\CONREP /SH S:\DL380\DL380NT.HWR 
REM *** --------------------------------------------------------- 
REM *** Create the image using RapiDeploy 
REM *** --------------------------------------------------------- 
net use R: \\deploy\altiris /yes 
R: 
ibmaster –mu -fR:\DL380\DL380NT.IMG 
s:\cpq\reboot C:
```
#### **Deploying a Disk Image**

Copying a disk image (which already has partition information) on the server does not require CPQDISK or any other partition-related Toolkit utilities. After the system configuration and array configuration are set with CONREP and ACR, copy the image to the target server.

Edit the AUTOEXEC.BAT file as shown in the following text. In this sample, the RapiDeploy server is named DEPLOY, the share is named ALTIRIS, and the RapiDeploy images are stored on the DEPLOY server.

```
@echo off 
cls 
REM *** --------------------------------------------------------- 
REM *** Insert the commands necessary to load the network stack 
REM *** and connect to the S: drive (Toolkit share) here. 
REM *** --------------------------------------------------------- 
REM *** --------------------------------------------------------- 
REM *** Ensure that the shared network directory is used and get 
REM *** the current state 
REM *** --------------------------------------------------------- 
s: 
cd \cpq 
echo Retrieving State Information... 
s:\cpq\statemgr /r phase 
REM *** --------------------------------------------------------- 
REM *** Remove this initial pause when the batch file has been 
REM *** full tested and debugged 
REM *** --------------------------------------------------------- 
pause 
REM *** --------------------------------------------------------- 
REM *** Establish DOS error levels and branching in declining 
REM *** order 
REM *** ------
if errorlevel 2 goto State2 
if errorlevel 1 goto State1 
if errorlevel 0 goto State0 
:State0 
REM *** --------------------------------------------------------- 
REM *** First state 
REM *** Configure the target server hardware by reading the 
REM *** configuration information in the script file 
REM *** S:\SERVERS\DL380\DL380NT.HWR
REM *** Increase the state variable 
REM *** --------------------------------------------------------- 
echo Running Configuration Replication Utility... 
s:\cap\{\text{conrep -l } s:\d1380\dd1380nt.hwr
echo Setting State Information... 
s:\cpq\statemgr /w Phase 1 
REM *** --------------------------------------------------------- 
REM *** No reboot is necessary 
REM *** --------------------------------------------------------- 
:State1 
REM *** --------------------------------------------------------- 
REM *** Second state 
REM *** Configure the array controllers by reading the 
REM *** configuration information
```

```
REM *** in the script file S:\SERVERS\DL380\DL380NT.ARY and
REM *** stamping it onto the array controllers of the target 
REM *** server 
REM *** Increase the state variable and reboot 
REM *** --------------------------------------------------------- 
echo Configuring the Array Controllers... 
s:\cpq\acr /i s:\dl380\dl380nt.ary /o 
echo Setting State Information... 
s:\cpq\statemgr /w Phase 2 
REM *** --------------------------------------------------------- 
REM *** Reboot to drive A: 
REM *** --------------------------------------------------------- 
s:\cpq\reboot a: 
:State2 
REM *** --------------------------------------------------------- 
REM *** Third state 
REM *** Land the RapiDeploy image file R:\DL380\DL380NT.IMG. 
REM *** The image includes all partition information so creating 
REM *** and formatting a partition is not necessary. 
REM *** Reboot when done<br>REM *** ----------------
                                  REM *** --------------------------------------------------------- 
echo Landing Disk image... 
net use R: \\deploy\altiris /yes 
R: 
ibmaster –md –rc –rb -fR:\DL380\DL380NT.IMG 
REM *** --------------------------------------------------------- 
REM *** Reboot to drive C: 
REM *** --------------------------------------------------------- 
s:\cpq\reboot C:
```
**NOTE:** A significant portion of the typical Toolkit AUTOEXEC.BAT file is not required with RapiDeploy.

# **Deployment Using the Remote Insight Lights-Out Edition or Integrated Lights-Out**

This best practice scenario focuses on using the Toolkit with the latest version of the Remote Insight Lights-Out Edition (RILOE) or Integrated Lights-Out (iLO) firmware to deploy a target server remotely. For the latest firmware, visit the HP website at

<http://www.hp.com/servers/lights-out>

**IMPORTANT:** This procedure is to be used for Windows-based and NetWare-based deployments. The procedure cannot be used for Linux-based deployments.

The following RILOE features are used during the operating system installation process:

- Virtual Floppy Drive, to upload the server configuration diskette image to the remote server
- $\bullet$ Reset Server, to force hardware-level remote server resets
- Remote Console, to remotely monitor the deployment process of the operating system
- Compaq Lights-Out DOS Utility (CPQLODOS)

# **Installation Prerequisites**

Successful remote server deployment using the Toolkit and the Virtual Floppy Drive requires:

• A target server with an installed RILOE or embedded iLO and accessibility to the administrative console over an IP connection.

**NOTE:** Refer to the RILOE or iLO documentation for information about correctly configuring the Lights-Out device.

- A network share available to the remote target server. During the installation process, the target server accesses the network share to obtain the operating system files and the HP drivers required to achieve full installation of the operating system.
- A DHCP server at the remote location so that the RILOE or iLO can automatically obtain an IP address from the DHCP server.

**NOTE:** If a DHCP server is not available at the remote location, the RILOE or iLO can be configured to use a static IP address.

- An IP connection between the Web browser and the RILOE or iLO.
- A remote target server and source server of an identical ProLiant brand with similar internal hardware.

# **Deployment Process Overview**

The general deployment process includes:

- 1. Configuring the RILOE or iLO on the target server by using CPQLODOS
- 2. Creating the bootable server configuration diskette with network software
- 3. Creating the server profile script files
- 4. Creating the server batch file
- 5. Creating the shared network drive

**NOTE:** Steps 6 and 7 are described in more detail in the following sections.

- 6. Creating the bootable server configuration diskette image file for use with the Virtual Floppy Drive
- 7. Using the RILOE or iLO to access the remote target server and launch the server deployment process using the Toolkit utilities

Because remote deployment with the RILOE or iLO occurs over a network connection for steps 1 through 5, refer to the "Network-Based Deployment" section of any of the chapters specific to the operating system to be installed on the target server.

# **Configuring the RILOE or iLO Board on the Target Server Using CPQLODOS**

For examples of CPQLODOS scripting, refer to the *Remote Insight Lights-Out Edition User Guide* or the *Integrated Lights-Out User Guide* at

<http://www.hp.com/servers/lights-out>

# **Creating the Bootable Server Configuration Diskette Image File**

When the bootable server configuration diskette with network software is ready, create a Virtual Floppy image file of the diskette using the Diskette Image Utility available at

<http://www.compaq.com/manage/lightsout-downloads.html>

Download the Diskette Image Utility to a directory on the administrative console and run the [file CPQIMAGE.EXE. A window similar to Figure 9-1 is displayed.](#page-205-0) 

<span id="page-205-0"></span>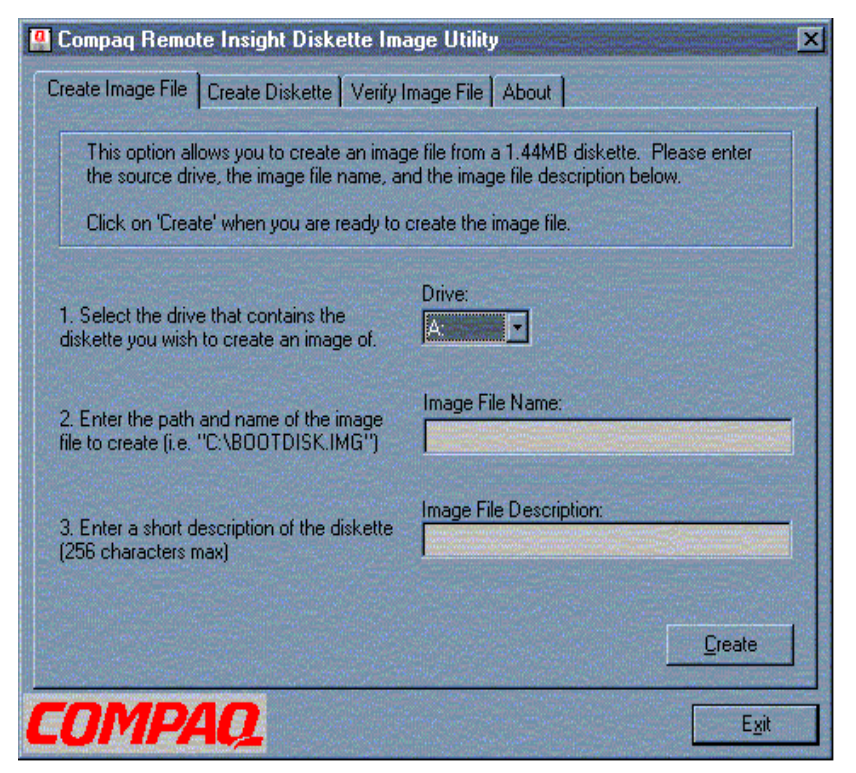

**Figure 9-1: Diskette Image Utility main screen** 

Enter the necessary information in each field and save the diskette image on the system used to access the RILOE or iLO. The diskette image is downloaded to the Virtual Floppy Drive of the remote server through a Web browser, and the image is used to start the server deployment process with the Toolkit utilities.

**IMPORTANT:** When using the RILOE Virtual Floppy, if present, remove the following line from the CONFIG.SYS file on the server configuration diskette:

DEVICE=EMM386.EXE

The RILOE Virtual Floppy Drive works correctly with an operating system that only accesses diskette drives through standard BIOS Interrupt 13 calls. The RILOE Virtual Floppy Drive is not compatible with protected-paging mode applications such as EMM386.

# **Using RILOE to Access and Deploy the Remote Server**

Every RILOE or iLO is preconfigured to use DHCP by default, with a preset user name, password, and Domain Name Server (DNS) name. This configuration provides Web-enabled administrative functions on every board. A tag with the following preset values is attached to every board:

- User name: Administrator
- Password: Refer to the default settings tag
- DNS name:
	- RILOE: RIBxxxxxxxxxxxx, where the 12 x's are the MAC address of the RIB
	- ILO: ILOyyyyyyyyyyyy, where the 12 y's are the host server's serial number

To access the RILOE or iLO using a Web browser:

**IMPORTANT:** If the RILOE or iLO is already configured and the name and password are changed, use the new user name and password instead of the default information in the following steps.

- 1. Open any Web browser and enter the factory-preset DNS name of the RIB. For example, enter http://RIB00508BA33C7D in the address bar of the Web browser. If the name is not recognized, enter the IP address of the RILOE or iLO.
- 2. Enter the factory-preset user name and password, then click **OK.**

**IMPORTANT:** The user name and password are case-sensitive.

- 3. After the user name and password are verified, the RILOE or iLO home page opens.
- 4. Locate the Virtual Floppy or Virtual Media menu item and click the selection.
- 5. Use the Virtual Floppy or Virtual Media user interface to enter the path and name of the server configuration diskette image.
- 6. Click **Insert Virtual Floppy** (for RILOE) or **Connect** (for iLO).
- 7. For RILOE, select **Boot Always** on the **Virtual Floppy Status** screen, verify that the Virtual Floppy Drive is not write protected, and click **Submit Changes**.
- 8. Use the **Virtual Power** feature of the RILOE or iLO to remotely reboot or power on the host server.
- 9. Use the **Remote Console** feature of the RILOE or iLO to remotely monitor the server power-on and the process of booting from the Virtual Floppy image.

When the remote server completes the reboot cycle, the remote target server boots from the Virtual Floppy Drive and runs the AUTOEXEC.BAT file, which then connects the target server to the network share, which then starts the server batch file in the root directory of the share. Control then passes to the server batch file and the Toolkit utilities run from the batch file.

**NOTE:** Deployment of the remote target server can be monitored and controlled through the RILOE or iLO graphical Remote Console window.

The remote target server deployment configuration and operating system installation process is complete.

**A** 

# **Creating a Network Boot Diskette**

## **Introduction**

When a Windows NT 4.0 Server system is unavailable for creating a network boot diskette for network-based Windows NT 4.0, Windows 2000, and Red Hat Linux 6.2 or 7.x deployments, this appendix provides alternate instructions for creating a basic network boot diskette using the Microsoft Network Client 3.0 files.

After the network boot diskette is created, additional files must be added to the diskette and modified to fully configure the diskette for use with the Toolkit. The network-based configuration sections for the Windows NT 4.0, Windows 2000, and Red Hat Linux 6.2 or 7.x operating systems in this document provide the additional information required to fully configure the boot diskette.

**IMPORTANT:** For network-based NetWare 5.1 deployments, follow the instructions in the "Network-Based Deployment" section in Chapter 4 of this guide.

**NOTE:** Configure the network boot diskette at a standard DOS 6.22 or 7.0 prompt. This procedure also works in Windows 95 or Windows 98 DOS emulation.

The Network Client 3.0 files are self-extracting executable files available on the Microsoft FTP website at

[ftp.microsoft.com/bussys/clients/msclient](ftp://ftp.microsoft.com/bussys/clients/msclient)

The file set consists of two files: DSK3-1.EXE and DSK3-2.EXE. These files can also be found on the Windows NT 4.0 Server CD in the \CLIENTS\MSCLIENT directory.

After the files are downloaded, copy each file to a standard 1.44-MB diskette and update the files with the latest NDIS2 drivers available on SmartStart 4.80 or later. The DSK3-1.EXE and DSK3-2.EXE files may also be copied to separate subdirectories on a hard drive.

**IMPORTANT:** The Network Client 3.0 file set provides only a limited selection of network card drivers and must be updated to support new network cards.

# **Updating the Network Client 3.0 Files**

To add an updated NDIS2 driver to the Network Client 3.0 files:

1. Obtain and open the SoftPaq file containing updated DOS NDIS2 drivers for your network card at:

<http://www.hp.com/support/home>

- 2. Open the OEMSETUP.INF file of the NDIS2 driver using any text editor.
- 3. Copy the information in the [netcard] section from the OEMSETUP.INF file to the [netcard] section of the WCNET.INF file on the first diskette of the Microsoft Network Client 3.0 set of diskettes.

[For example, Figure A-1 and Figure A-2 show the information that is copied from the](#page-209-0)  [netcard] section of the OEMSETUP.INF file to the [netcard] section of the WCNET.INF file for the Fast Ethernet NIC driver.

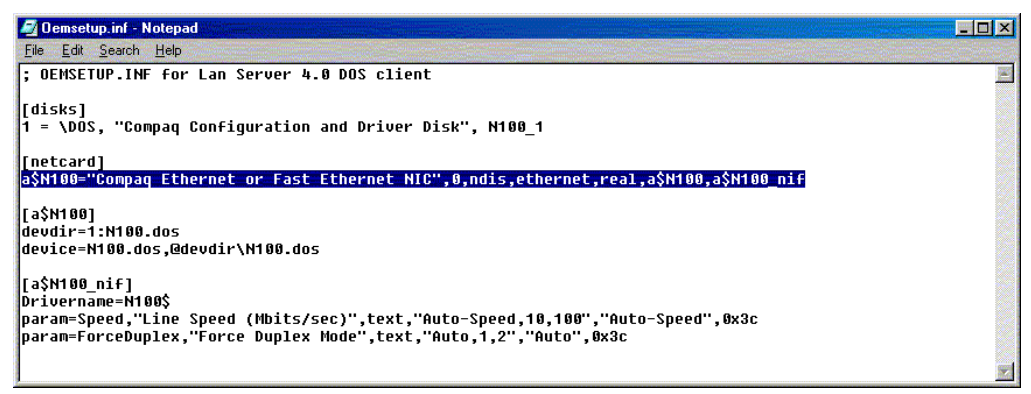

**Figure A-1: [netcard] information in OEMSETUP.INF** 

<span id="page-209-1"></span><span id="page-209-0"></span>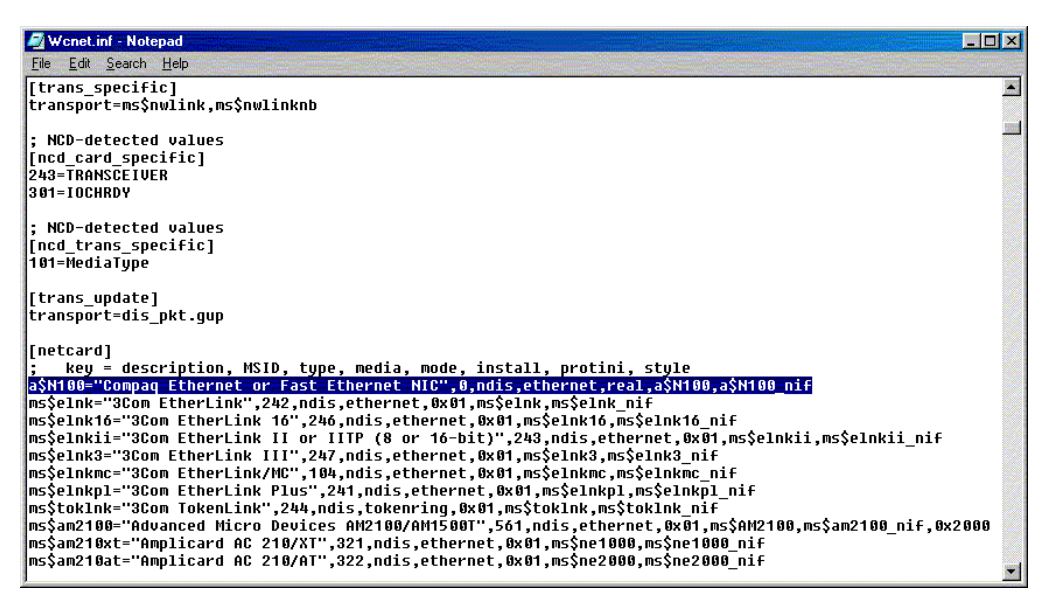

**Figure A-2: [netcard] information in WCNET.INF** 

4. Append the NDIS2 driver header and NIF sections from the OEMSETUP.INF file to the end of the WCNET.INF file.

[For example, Figure A-3 and Figure A-4 show](#page-210-0) the information appended from the driver header and NIF sections of the OEMSETUP.INF file to the WCNET.INF file for the Fast Ethernet NIC driver.

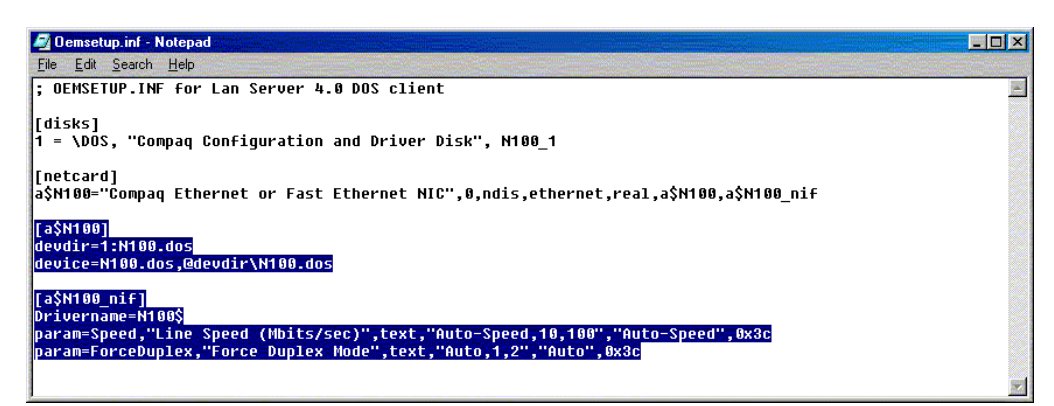

**Figure A-3: Driver header and NIF sections in OEMSETUP.INF** 

<span id="page-210-0"></span>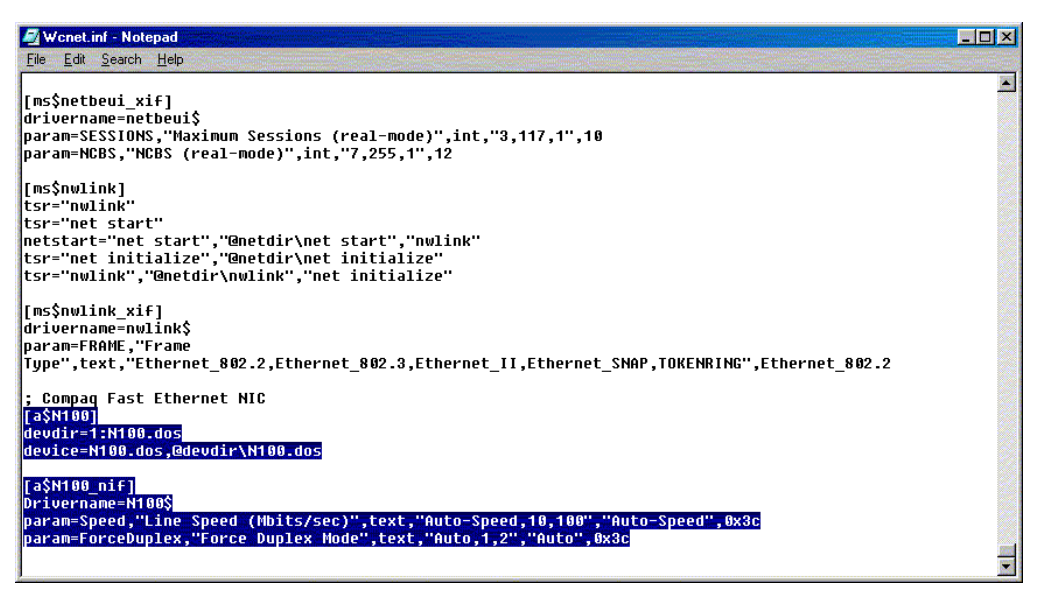

<span id="page-210-1"></span>**Figure A-4: Driver header and NIF sections appended to**  WCNFT INF

5. Remove the devdir= and device= lines in the appended driver header section of the WCNET.INF file, then add the line ndis2=1:Drivername.dos in the driver header [section as shown in Figure A-5, and save the WCNET.INF file.](#page-211-0) 

**NOTE:** DRIVERNAME.DOS is the DOS file name of the NDIS2 driver.

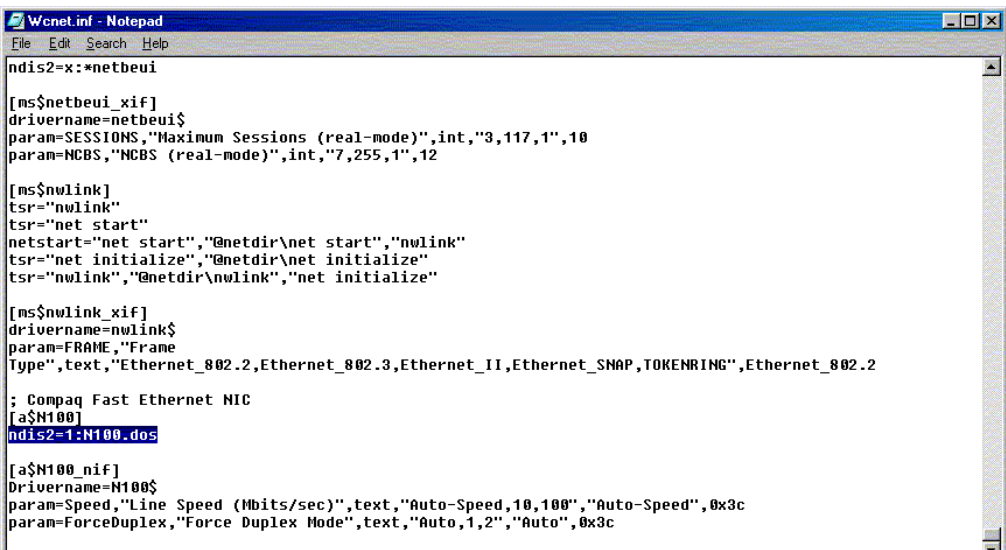

#### <span id="page-211-0"></span>**Figure A-5: NDIS2 DOS file name specified in the driver header section of WCNET.INF**

6. Copy the NDIS2 driver and NIF files to the first diskette of the Network Client 3.0 set of diskettes. For example, for the Fast Ethernet NIC, copy the N100.DOS and N100EDS.NIF files to the first diskette of the Network Client 3.0 set of diskettes.

The Network Client 3.0 files are now updated with a new NDIS2 driver. The driver is an available option when the Network Client 3.0 setup program is started.

# **Creating a Network Boot Diskette**

After the Network Client 3.0 files are updated with the latest NDIS2 drivers, create a basic network boot diskette that uses TCP/IP as the network protocol.

**IMPORTANT:** Because the default Network Client 3.0 file selection does not fit entirely on a standard 1.44-MB diskette, this procedure uses the local hard drive of the system on which the procedure is run as temporary storage for the \NET directory, AUTOEXEC.BAT, and CONFIG.SYS files. If a \NET directory already exists on the local hard drive, be sure that it is temporarily renamed so that files in the existing subdirectory are not replaced.

Also, back up any existing AUTOEXEC.BAT and CONFIG.SYS files before starting this procedure so that the original AUTOEXEC.BAT and CONFIG.SYS files can be restored when this procedure is completed.

To create a basic network boot diskette:

- 1. Format a standard 1.44-MB diskette using the DOS FORMAT /S command. This command transfers the system files that make the network boot diskette bootable.
- 2. Insert the first diskette of the Network Client 3.0 set of diskettes.
- 3. Change to the diskette drive and launch the setup file from the diskette drive by entering SETUP [at the DOS prompt. A screen similar to Figure A-6 is displayed.](#page-212-0)

<span id="page-212-0"></span>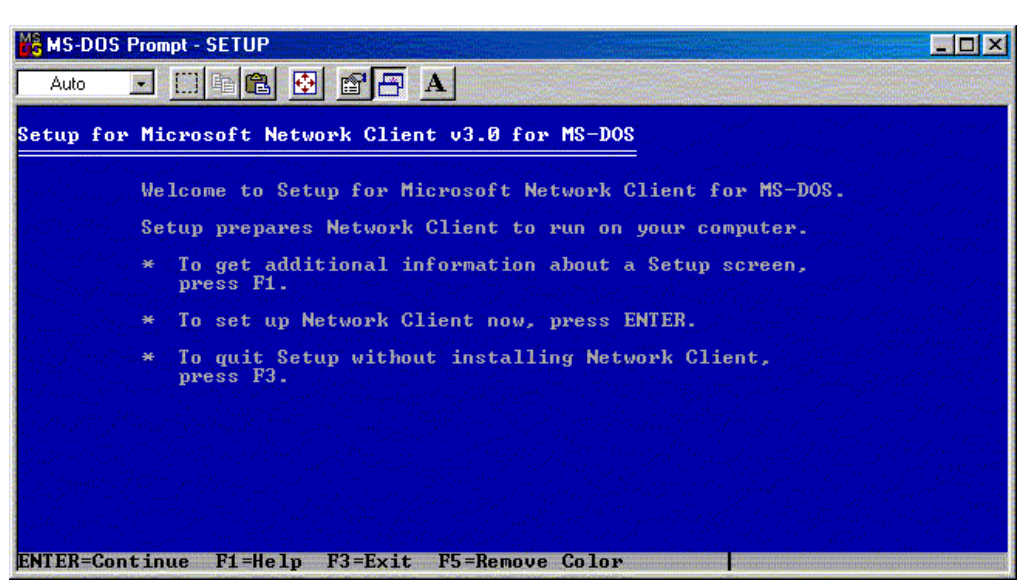

**Figure A-6: Initial Network Client 3.0 installation screen**

4. Press the **Enter** key to continue. A screen that indicates the default installation directory [for network files is displayed, as shown in Figure A-7. The network files default](#page-213-0)  installation directory is \NET on the local hard drive.

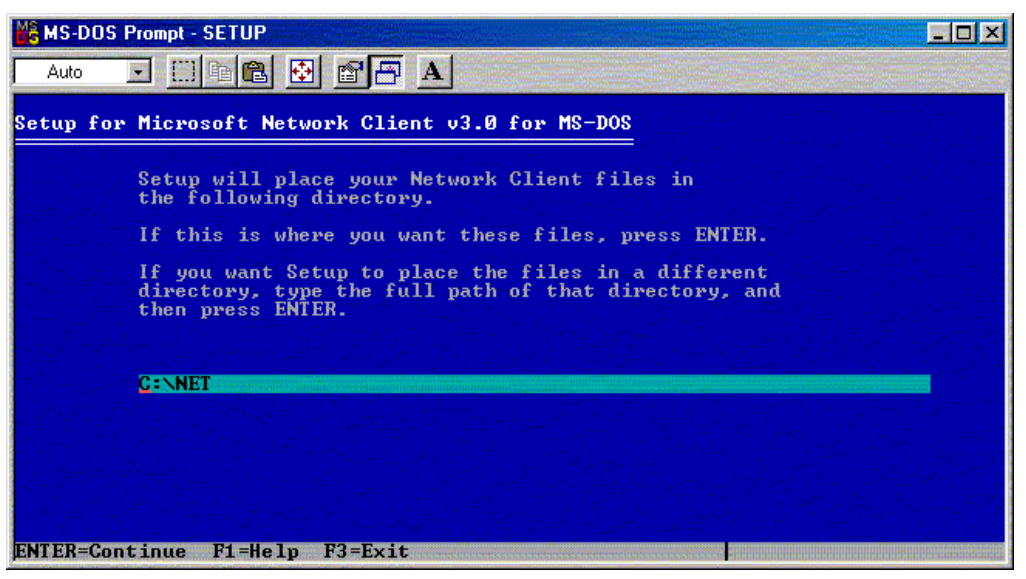

**Figure A-7: Default installation directory for network files**

<span id="page-213-0"></span>5. Accept the default installation directory and press the **Enter** key to continue. The Network Client 3.0 determines the drivers that are available for installation and displays [a selection screen similar to Figure A-8.](#page-213-1) 

| Auto                           | M& MS-DOS Prompt - SETUP<br><b>Files &amp; Fa</b>                                                               |  |  |
|--------------------------------|----------------------------------------------------------------------------------------------------|--|--|
|                                | Setup for Microsoft Network Client 03.0 for MS-DOS                                                              |  |  |
|                                | Select an adapter from the list below.                                                                          |  |  |
|                                | *No network adapter<br>*Network adapter not shown on list below<br>Compaq Ethernet or Fast Ethernet NIC         |  |  |
|                                | 3Com EtherLink<br>3Com EtherLink 16<br>3Com EtherLink II or IITP (8 or 16-bit)<br>3Com EtherLink III            |  |  |
|                                | 3Com EtherLink/MC<br>3Com EtherLink Plus<br>3Com TokenLink                                                      |  |  |
|                                | Advanced Micro Devices AM2100/AM1500T<br>Amplicard AC 210/XT<br>Amplicard AC 210/AT<br><b>ARCNET Compatible</b> |  |  |
|                                | Artisoft AE-1<br>Artisoft AE-2 or AE-3<br>Artisoft AE-2 (MCA) or AE-3 (MCA)                                     |  |  |
| ENTER=Continue F1=Help F3=Exit |                                                                                                    |  |  |

<span id="page-213-1"></span>**Figure A-8: Network adapter selection**

6. Select the network driver that is appropriate for the system and press the **Enter** key to continue. A screen that sets network buffers is displayed.

7. Press the **Enter** key to set the network buffers for optimal performance. A screen similar [to Figure A-9 is displayed and prompts for the network logon user name.](#page-214-0) 

| MS-DOS Prompt - SETUP                                                                                                    |  |
|----------------------------------------------------------------------------------------------------|--|
| Setup for Microsoft Network Client v3.0 for MS-DOS                                                                                 |  |
| User Name is the name that identifies you in your workgroup.<br>Choose a name that is unique in your workgroup.                    |  |
| A user name can have up to 20 characters, and can contain<br>letters, numbers, and these characters:                               |  |
| ● # \$ x & < > ^ ^                                                                                                    |  |
| User Name:<br><b>Example 10 group 10 group 10 group 10 group 10 group 10 group 10 group 10 group 10 group 10 group 10 group 10</b> |  |
|                                                                                                    |  |
|                                                                                                    |  |
|                                                                                                    |  |
| ENTER=Continue F1=Help F3=Exit                                                                                                    |  |

<span id="page-214-0"></span>**Figure A-9: User name specification**

[8. Enter the network logon user name. A screen similar to Figure A-10 displays the default](#page-214-1) Network Client 3.0 settings.

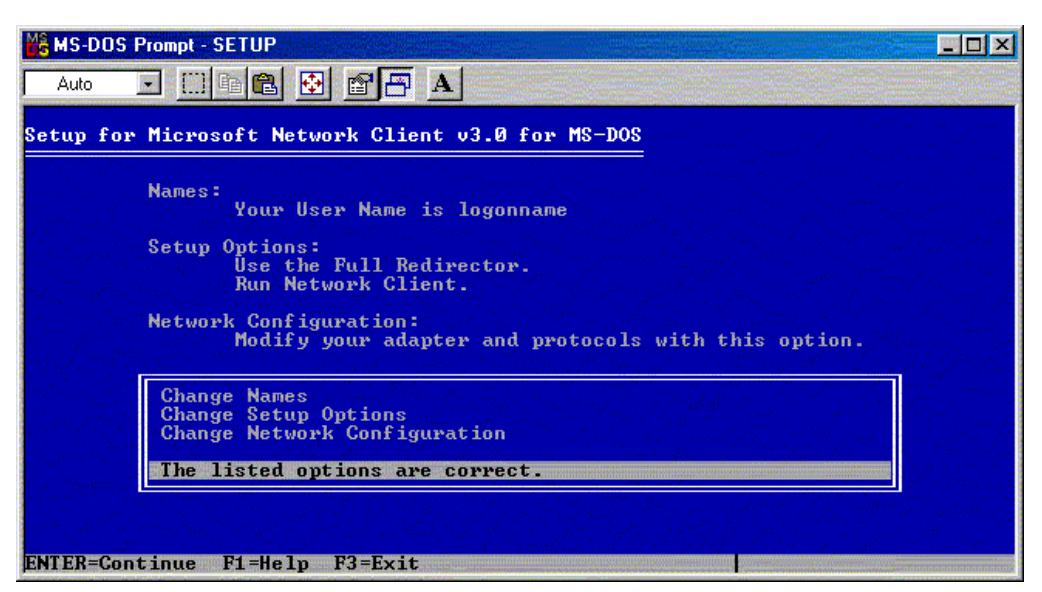

<span id="page-214-1"></span>**Figure A-10: Default Network Client 3.0 settings**

9. Highlight **Change Network Configuration** and press the **Enter** key. A screen similar to [Figure A-11 is displayed and shows the network protocols that are currently bound to the](#page-215-0)  network driver.

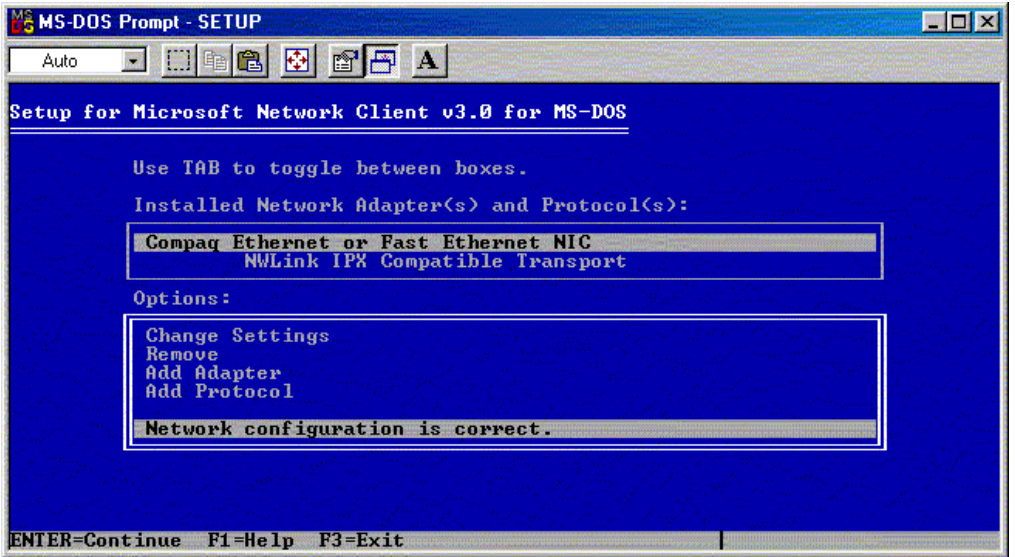

<span id="page-215-0"></span>**Figure A-11: Network protocols bound to the network driver**

10. To add the TCP/IP protocol, select **Add Protocol,** then press the **Enter** key. A screen [similar to Figure A-12 is displayed and shows all available network protocols.](#page-215-1) 

<span id="page-215-1"></span>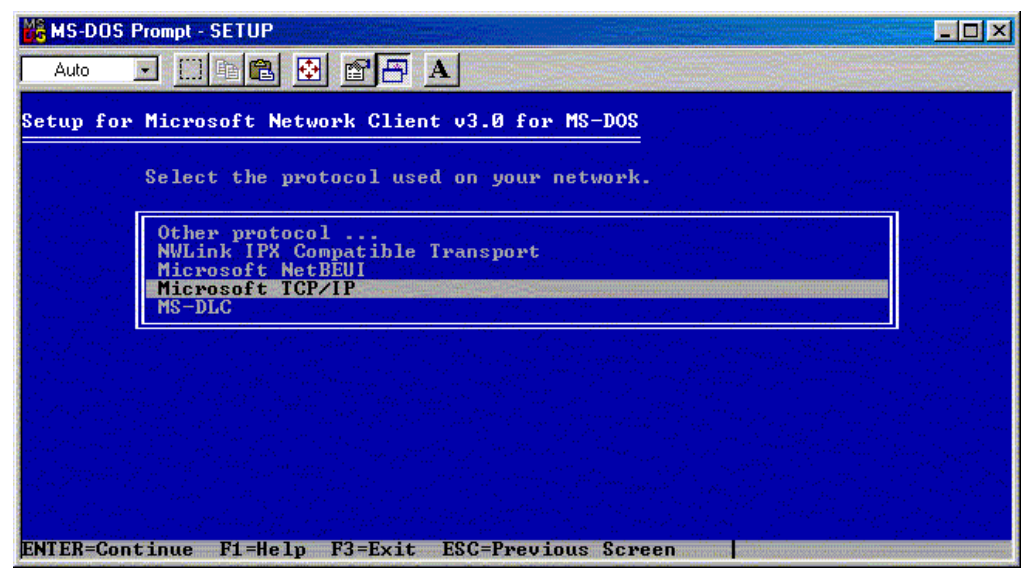

**Figure A-12: Available network protocols**
<span id="page-216-1"></span>11. Highlight **Microsoft TCP/IP** and press the **Enter** key to add the protocol. A screen [similar to Figure A-13 is displayed and shows the recently added protocol.](#page-216-0) 

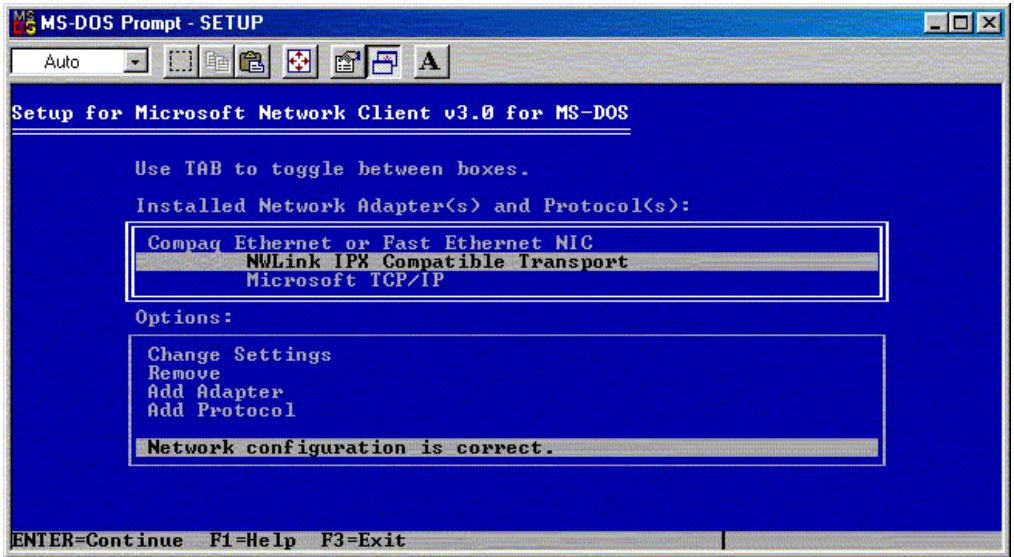

<span id="page-216-0"></span>**Figure A-13: Protocol adapter bindings**

- 12. Perform the following to remove the NWLink IPX Compatible Transport protocol from the Installed Network Adapter(s) and Protocol(s) list:
	- a. Press the tab key to move the highlight from the Options list to the Installed Network Adapter(s) and Protocol(s) list.
	- b. Highlight the **NWLink IPX Compatible Transport** protocol.
	- c. Press the tab key to move the highlight from the Installed Network Adapter(s) and Protocol(s) list to the Options list.
	- d. Highlight **Remove** and press the **Enter** key.
- 13. If specific IP addresses must be assigned for network connectivity, modify the TCP/IP settings using the Change Settings option in the Options list. Follow the instructions that are displayed on the screen when this option is highlighted and the **Enter** key is pressed. Otherwise, highlight **Network configuration is correct** and press the **Enter** key.

<span id="page-217-1"></span>14. Press the **Enter** [key again at the Network Client 3.0 settings screen \(Figure A-10\), and a](#page-214-0)  [prompt for the OEM Driver Disk is displayed, similar to Figure A-14.](#page-217-0) 

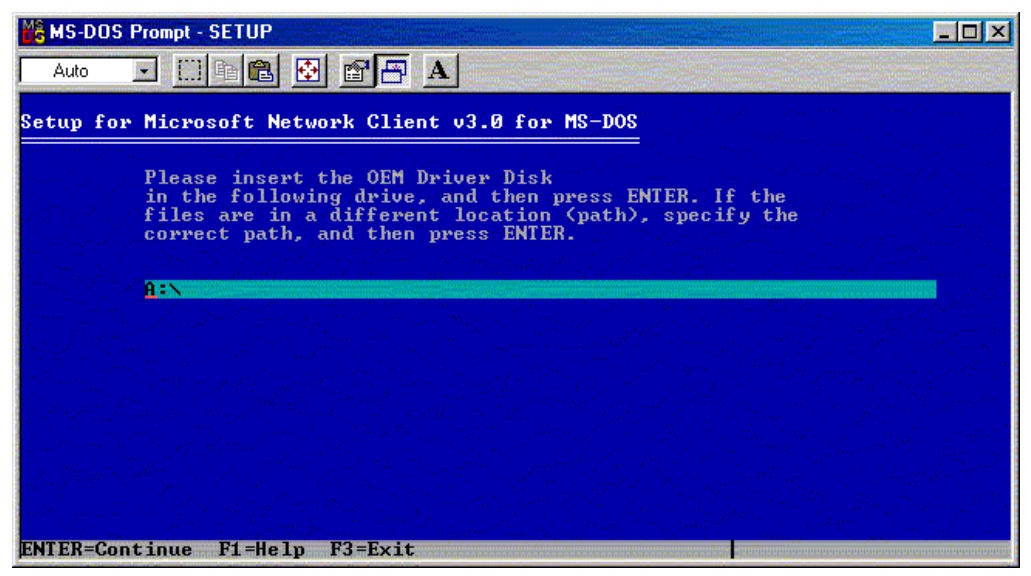

**Figure A-14: Default location prompt for the OEM Driver Disk**

<span id="page-217-0"></span>15. Insert the second diskette of the Network Client 3.0 set of diskettes into the specified drive and press the **Enter** key. Required TCP/IP files are copied into the \NET subdirectory of the local hard drive and network drivers are configured. After all necessary files are copied, another screen prompts to insert the Network Client for MS-DOS Disk into the diskette drive.

<span id="page-218-2"></span>[16. Reinsert the first diskette and press the](#page-218-0) **Enter** key. A progress bar similar to Figure A-15 is displayed.

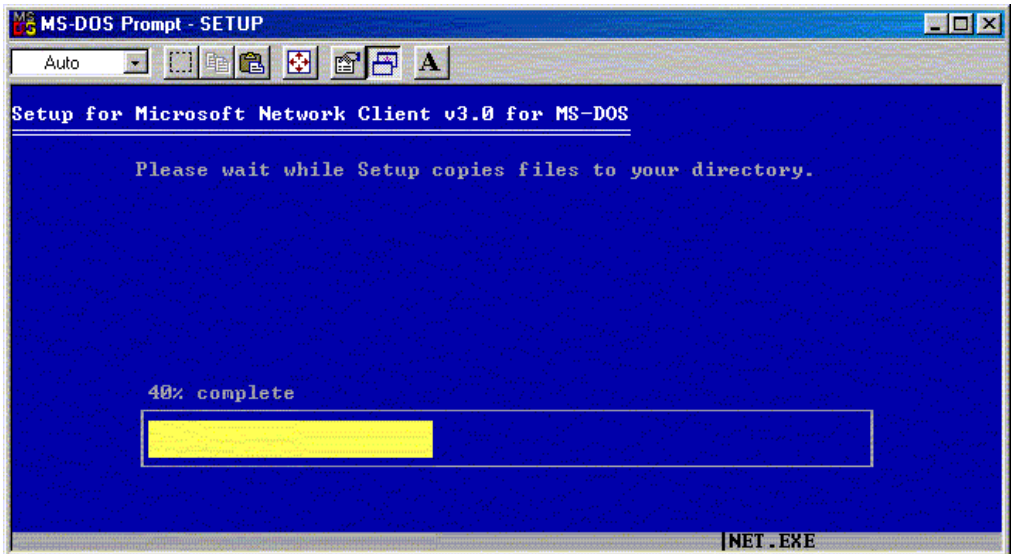

<span id="page-218-0"></span>**Figure A-15: File copy progress bar** 

17. Press the **F3** key to return to the DOS prompt after the file copy and configuration [processes complete. A final status screen similar to Figure A-16 is displayed.](#page-218-1) 

**CAUTION:** Do not press the **Enter** key at this point. Configuration of the network boot diskette is not complete. Pressing the **Enter** key causes the system to reboot and use the newly created AUTOEXEC.BAT files, which can jeopardize system integrity.

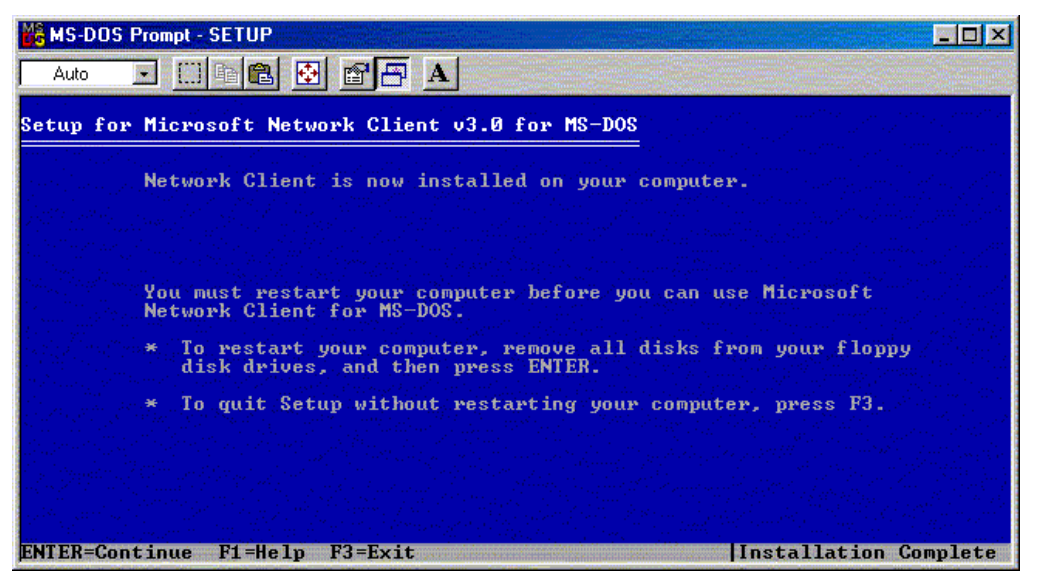

**Figure A-16: Final Network Client 3.0 status screen**

<span id="page-218-1"></span>18. Insert the network boot diskette prepared in step 1 into the diskette drive.

- <span id="page-219-0"></span>19. Copy the AUTOEXEC.BAT and CONFIG.SYS files from the local hard drive root directory to the root directory of the network boot diskette.
- 20. Restore the AUTOEXEC.BAT and CONFIG.SYS files on the local hard drive with the previously made backup copies. If these two files are not required on the local hard drive, delete the files after they are copied to the root directory of the network boot diskette.
- 21. Create a \NET subdirectory on the network boot diskette and change to that subdirectory.
- 22. Copy the following files from the \NET subdirectory on the local hard drive to the \NET subdirectory on the network boot diskette.

Required network files:

EMSBFR.EXE IFSHLP.SYS LMHOSTS NEMM.DOS NET.EXE NET.MSG NETBIND.COM NETH.MSG **NETWORKS** NMTSR.EXE PROTMAN.DOS PROTMAN.EXE PROTOCOL PROTOCOL.INI SETUP.INF SYSTEM.INI TCPDRV.DOS TCPTSR.EXE TCPUTILS.INI TINYRFC.EXE UMB.COM WCSETUP.INF WFWSYS.CFG

Required NDIS2 driver files and NIF files:

N100.DOS N100EDS.NIF

**NOTE:** Files with the NIF extension are obtained from the first diskette of the Network Client 3.0 set of diskettes or from the downloaded SoftPaq.

- 23. Delete the \NET subdirectory on the network boot subdirectory after all required files are copied from the \NET subdirectory on the local hard drive.
- 24. If a previously existing \NET subdirectory on the local hard drive was renamed, be sure that the subdirectory is renamed to its original name.

<span id="page-220-0"></span>25. Open the AUTOEXEC.BAT file on the network boot diskette with any text editor, replace all instances of C:\NET\ with \NET\, and save the file. The final basic AUTOEXEC.BAT file should be similar to the following:

```
SET PATH=\NET 
\NET\net initialize 
\NET\netbind.com 
\NET\umb.com 
\NET\tcptsr.exe 
\NET\tinyrfc.exe 
\NET\nmtsr.exe 
\NET\emsbfr.exe 
\NET\net start
```
26. Open the CONFIG.SYS file on the network boot diskette with any text editor, replace all instances of C:\NET\ with \NET\, and save the file. The final basic CONFIG.SYS file should be similar to the following:

```
FILES=20 
device=\NET\ifshlp.sys 
LASTDRIVE=Z
```
27. Open the SYSTEM.INI file on the network boot diskette with any text editor, replace all instances of C:\NET\ with \NET\, and save the file. Depending on network options chosen during the configuration of the Network Client 3.0, the final basic SYSTEM.INI file may be similar to the following:

```
[network]
sizworkbuf=1498 
filesharing=no 
printsharing=no 
autologon=yes 
computername=LOGONNAME 
lanroot=\NET 
username=LOGONNAME 
workgroup=WORKGROUP 
reconnect=yes 
dospophotkey=N 
lmlogon=0 
logondomain=WORKGROUP 
preferredredir=BASIC 
autostart=BASIC 
maxconnections=8 
[network drivers]
```

```
netcard=N100.dos 
transport=tcpdrv.dos,nemm.dos 
devdir=\NETLoadRMDrivers=yes
```

```
[386enh] 
TimerCriticalSection=5000 
UniqueDosPSP=TRUE 
PSPIncrement=2
```
<span id="page-221-0"></span>The basic network boot diskette is now ready. However, additional operating system device files must be copied to the basic network boot diskette to allow the target system to access its storage and memory devices.

Common additional operating system files copied to the basic network boot diskette include:

HIMEM.SYS RAMDRIVE.SYS FWS2ASPI.SYS CPQIDECD.SYS FWS2CD.SYS SETVER.EXE MSCDEX.EXE SMARTDRV.EXE

Complete the configuration of the network boot diskette for the Windows NT 4.0, Windows 2000, and Red Hat Linux 6.2 or 7.x operating systems by editing the startup and configuration files on the diskette. For additional information, see the "Creating the Bootable Server Configuration Diskette with Network Software" section appropriate to each operating system in this document.

# **Command Line Unattended Erase**

<span id="page-222-0"></span>This appendix describes how to create a command line unattended server erase script.

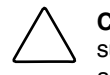

**CAUTION:** Using this command will erase all data on the system. To prevent data loss, be sure that all appropriate backups have been made before using the information in this appendix.

## **Overview**

A command line unattended erase provides a method for administrators to return a ProLiant server back to the original "clean" state, erasing hard drives and clearing system BIOS settings.

In this appendix, HP provides the information necessary to create a boot configuration and diskette that performs a system erase. This diskette was not included in the default set of HP provided diskettes, because this diskette could possibly erase large numbers of systems accidentally. However, creating this diskette is simple, and if you need an unattended command line erase utility, all the required information is available.

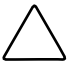

**CAUTION:** WHEN RUN, THIS SCRIPT WILL ERASE EVERYTHING ON THE SERVER WITHOUT ANY PROMPTS OR WARNING.

# **Requirements**

To create a command line unattended erase diskette, you need:

- System Erase utility 1.68 or later (ERASE.EXE)
- Reboot utility (REBOOT.EXE)
- Fast-Wide SCSI-2 ASPI driver (FWS2ASPI.SYS)
- ASPI driver (ASPICPQ.SYS)

# <span id="page-223-0"></span>**Unattended Command Line Erase Utility Details**

The unattended command line erase process includes the following tasks:

- Erasing all data from the server hard drive
- Returning the system BIOS settings to system defaults

## **Configuring Necessary Files**

The files created in this section are used to create a scripted system erase utility.

## **Step 1—Gather the System Erase Utility Files**

Create a bootable diskette.

The System Erase Utility 1.68 is available on the Diskette Builder of SmartStart 5.4 or later. These files can also be downloaded as a SoftPaq from the HP website at

<http://www.hp.com/>

Copy the following files from the erase diskette to the bootable diskette:

- ERASE.EXE
- REBOOT.EXE
- ASPICPQ.SYS
- FWS2ASPI.SYS

## **Step 2—Create the Unattended Erase Batch File (SYSERASE.BAT)**

**CAUTION:** THIS SCRIPT ERASES EVERYTHING ON THE SERVER WITHOUT ANY PROMPTS OR WARNINGS.

Create a batch file named SYSERASE.BAT with the following commands:

```
ERASE.EXE –nolockup –jdmsaysnoui 
REBOOT
```
**NOTE:** STATEMGR.EXE will not work after ERASE.EXE has been executed. The system needs to be in a configured state before STATEMGR.EXE will function properly.

## **Step 3—Execute the Scripted Erase Batch File (SYSERASE.BAT)**

**CAUTION:** Using this command erases all data on the system. To prevent data loss, be sure that all appropriate backups have been made before using the information in this appendix.

# **Sample Files**

### **CONFIG.SYS**

The CONFIG.SYS file on the server boot device should have the following device drivers loaded:

lastdrive=z device = \fws2aspi.sys device = \aspicpq.sys /d  $STACKS = 9,256$ 

### **AUTOEXEC.BAT**

call syserase.bat

**C** 

# **Network Teaming and Configuration**

<span id="page-225-0"></span>The Network Teaming and Configuration Utility enables configuration of network adapters (NICs) and teams of network adapters. The scripting feature of the utility enables adapter configuration using a batch process.

Scripting functionality enables configuration of a target system based on configuration information saved from a source server. The target system is not required to be identical to the source server. The configuration of the source server may not be duplicated in its entirety on the target system.

Both NICs and teams of NICs can be configured on the target system. When scripting is run, the NIC properties specified in the data file from the source server are used to modify the configuration of the NICs on the target system.

## **Introduction**

When using scripting to configure the target systems, NICs are identified by their relative order in the system. The relative order is determined by the slot and port order in the system. NICs on the system board are assigned the lowest numbers, followed by NICs ordered by their slot number, lowest slot number first. Multiported NICs are ordered by ascending port number within each slot.

NICs on the target system are configured to match the corresponding NIC number on the host system. The first NIC on the target system is configured using data from the first NIC on the source server, the second NIC on the target system is configured according to the saved data for the second NIC on the source server, and so on. If the target system has more NICs than the source server, then the extra NICs retain their current settings. If the target system has fewer NICs than the source server, data for additional NICs on the source server is ignored.

Corresponding NICs on the source and target systems do not have to be of the same type since the only properties that are configured from the source data are properties that are common to all NICs.

The target system will be configured with the same number of teams that were present on the source server.

Teams are created on the target system consisting of the same relative NICs that were teamed on the source server. For example, if NICs 3 and 5 were teamed on the source server, then that teaming information is saved in the data file, and NICs 3 and 5 are teamed on the target system during the scripted configuration. In general, the NICs on the team on the target system do not have to be the same type of NICs that were teamed on the source server. However, some NICs cannot be teamed and if an attempt is made to form a team with invalid combinations of NICs, an error will occur. For example, teams with no common speed capabilities cannot be teamed on a load balancing team and Netelligent NICs can only be teamed with other Netelligent NICs.

An error will occur in the configuration if the NICs forming the team on the source server are not present on the target system. For example, if NICs 3 and 5 are teamed on the source server but the target system has only four NICs, an error will be reported and the configuration will fail.

When teams are configured on the target system, the team properties will be set to the values read from the data file for the corresponding team on the source server. Properties not specified in the data file (and properties specified with invalid data values) will be configured using their default settings.

If no teams were configured on the source server, no teaming information will be written to the data file and configuration of the target system will consist only of configuring individual NICs.

### **Scripting Application (CQNICCMD)**

CQNICCMD is a Windows 2000 utility that processes a network adapter configuration script file to duplicate the NIC Teaming configuration of a source ProLiant ML/DL server on a target server. The utility can be run from the command line in a DOS window, from the **Run** option on the Windows Start menu, or from a Windows command file.

**NOTE:** The CQNICCMD utility is installed with the Network and Teaming Configuration Component for Windows 2000 that ships on SmartStart 5.40 and later. To execute the CQNICCMD utility from the command line, the Network and Teaming Configuration Utility must be closed.

HP recommends that you use this application as part of the SmartStart Scripting Toolkit (SSST) deployment. However, the application can be used outside of this environment, and these steps should be followed when using the scripting application.

- 1. Configure NIC teaming on the source server.
- 2. Generate a script file on the source server by clicking **Save** in the Network Teaming Configuration user interface or selecting **CQNICCMD /S** in the Command Line utility.
- 3. Modify the script file as necessary.

**IMPORTANT:** If you modify the script file, HP recommends that you run CQNICCMD /P to check the syntax of the modified file and check the log file for errors and warnings. The default location of the log file is \cpqsystem\log\cpqteam.log on the system drive. The syntax of the /P option is cqniccmd /p*filename.*

4. Install the Network Teaming and Configuration Utility on the target system.

5. Run the Command Line utility with the following syntax:

cqniccmd /c*filename*

6. Check the log file for errors and warnings. The default location of the log file is \cpqsystem\log\cpqteam.log on the system drive.

### **Command Line Syntax**

The configuration option to be performed is specified by command line switches. Only one of the following configuration options can be specified at a time.

/S /D  $/C$ /P

The following options may be specified with any of the configuration options.

 $/L$ 

/F

### **Command Line Arguments**

/S

This configuration option causes the source server configuration to be saved. The name of the XML configuration data file must be specified and the path to the data file must exist. This option is identical to saving the source server configuration using the **Save** button in the Network Teaming Configuration user interface.

/D

This configuration option causes all teams on the target server to be dissolved. No additional arguments are required or allowed with this option.

 $/C$ 

This configuration option applies the configuration specified in the data file to the target system. An existing XML configuration data file must be specified following the target switch. A space following the switch is optional.

/P

This option is identical to the /C option, except that the configuration options are not applied to the target system. This is useful for syntax checking the XML data file.

 $/L$ 

This option can be used to change the name and location of the cpqteam.log default log file that is created in \cpqsystem\log on the system drive, for example, C. The supplied path must exist. An invalid log file name will cause the configuration to terminate with no changes; HP recommends this option only in batch files. This option can be specified on the command line with any of the configuration options.

/F

This option causes all errors, including those errors normally treated as non-fatal errors, to be treated as fatal errors. This option applies only to the /C option.

### **Command Line Example**

```
/S 
cqniccmd /Sc:\Compaq\teamcfg.xml 
cqniccmd /S c:\Compaq\teamcfg.xml 
cqniccmd /S"c:\Compaq\teamcfg.xml" 
/D 
cqniccmd /D 
/Ccqniccmd /Cc:\Compaq\teamcfg.xml 
cqniccmd /C c:\Compaq\teamcfg.xml 
cqniccmd /C'c:\Compaq\teamcfg.xml' 
/P 
cqniccmd /Pc:\Compaq\teamcfg.xml 
cqniccmd /P c:\Compaq\teamcfg.xml 
cqniccmd /P'c:\Compaq\teamcfg.xml' 
/Lcqniccmd /Cc:\Compaq\teamcfg.xml /Lc:\Compaq\config.log 
cqniccmd /C c:\Compaq\teamcfg.xml /L c:\Compaq\config.log 
cqniccmd /C'c:\Compaq\teamcfg.xml' /L'c:\Compaq\config.log' 
/F 
cqniccmd /F /C c:\Compaq\teamcfg.xml
```
### **Usage Example**

To use the CQNICCMD utility in Microsoft Windows 2000 unattended installs, insert the command line into the CMD.TXT file as shown in the following example.

```
REM *** The file names are dependent on the version of SmartStart 
REM *** that is used. 
c:\ntcsp\setupc /use-latest 
waitonprocess setup50.exe 120 
REM *** The optional cqniccmd command line allows for 
REM *** NIC team configuration during Windows 2000 
REM *** unattended install 
c:\winnt\system32\cqniccmd /c c:\teamcfg.xml 
c:\cmsisu.exe 
delfile c:\cmsisu.exe 
delfile c:\unattend.txt 
deldir c:\ntcsp 
deldir c:\quicklch
```
Refer to Chapter 3 for further information on using CMD.TXT.

## **Configuration Properties**

The XML data file contains configuration properties for NICs and teams.

### **NIC Configuration Properties**

The properties that are configured on the target server NICs from the source server data are properties that are common to all HP NICs. These properties include:

- SpeedDuplex—Possible values include Auto/Auto, 10/Half, 10/Full, 100/Half, 100/Full, and 1000/Full. The value must be valid on the target system.
- NetworkAddress—This value is written only for NICs that are not teamed. It allows the burned-in address to be overridden with a locally administered address. A null value will always be written to the XML data file because locally administered addresses must be unique. A null value is valid; the network address will be the burned-in address. This value must be a valid unicast address if it is edited.

### **Team Configuration Properties**

The team configuration properties that are configured on the target server include:

- TeamName—Determines the unique identifier for the NIC team. Each team name on the target system must be unique.
- OpMode—Determines the team operating mode. Possible values are Manual, FailOnFault, SmartSwitch, TransmitLoadBalancing, and SwitchAsstLoadBalancing.
- $\bullet$ LoadBalAlgorithm—Determines the team load-balancing algorithm. Possible values are MACAddress and IPAddress.
- PreferredPrimaryNIC—Establishes the Initial Primary NIC for Manual, FailOnFault, and TransmitLoadBalancing or the Preferred Primary NIC for SmartSwitch. This configuration property is not applicable to Switch-Assisted Load Balancing teams. The value must be a non-zero integer that corresponds with one of the NICs on the team.
- TeamNetworkAddress—Establishes the MAC address for the NIC team. A null value will always be written to the XML data file. A null value is valid and will cause a default address to be computed. This value must be a valid unicast address if it is edited.
- HeartBeatMode—Enables or disables the heartbeat signal between the team NICs. Possible values are Enabled or Disabled.
- HeartBeatInterval—Determines how frequently the heartbeat signals are transmitted. The range of acceptable values is 3000 to 60000. Values less than 3000 will be set to 3000, while values greater than 60000 will be set to 60000.

## <span id="page-231-0"></span>**XML Script File**

The XML data file consists of three the following XML elements:

- <teamingconfig>—Brackets the entire data file and is required
- <nic>---Defines NIC properties
- <team>—Defines teams and their properties

The "relnics" attribute of the <team> element lists the NICs that are to be configured on the team.

The following example is a typical NIC teaming script.

### **Example C-1:**

```
<teamingconfig> 
<!-- The comment lines in this file make it convenient --> 
\epsilon!-- to reference \epsilonnic> and \epsilonteam> elements within the -->
<!-- file. It is recommended that these comment lines --> 
<!-- remain unchanged if the user edits the file. --> 
<!-- --> 
           Adapter Data -->
\langle!--\rangle\langle :-- \langlenic> element 1 -->
<nic> 
<property id='SpeedDuplex' value='Auto/Auto' /> 
</nic> 
<!-- <nic> element 2 --> 
<nic><property id='SpeedDuplex' value='Auto/Auto' /> 
\langlenic\rangle<!-- <nic> element 3 --> 
<nic> 
<property id='SpeedDuplex' value='Auto/Auto' /> 
\langlenic\rangle<!-- <nic> element 4 --> 
<nic><property id='SpeedDuplex' value='Auto/Auto' /> 
\langlenic\rangle\langle :-- \langlenic> element 5 -->
<nic><property id='SpeedDuplex' value='Auto/Auto' /> 
<property id='NetworkAddress' value='' /> 
\langlenic>
\langle :-- \langlenic> element 6 -->
<nic> 
<property id='SpeedDuplex' value='Auto/Auto' /> 
<property id='NetworkAddress' value='' /> 
</nic> 
\langle -- \langlenic> element 7 -->
<nic> 
<property id='SpeedDuplex' value='Auto/Auto' /> 
<property id='NetworkAddress' value='' /> 
</nic> 
<!-- <nic> element 8 --> 
<nic><property id='SpeedDuplex' value='Auto/Auto' /> 
<property id='NetworkAddress' value='' />
```

```
</nic> 
\langle -- \langlenic> element 9 -->
<nic> 
<property id='SpeedDuplex' value='Auto/Auto' /> 
</nic> 
<!-- <nic> element 10 --> 
<nic> 
<property id='SpeedDuplex' value='Auto/Auto' /> 
</nic> 
<!-- --> 
            Team Data
\langle!--\rangle<!-- <team> element 1 --> 
<team relnics='1 2'> 
<property id='TeamName' value='Compaq Network Team #1' /> 
<property id='PreferredPrimaryNIC' value='1' /> 
<property id='OpMode' value='FailOnFault' /> 
<property id='LoadBalAlgorithm' value='MACAddress' /> 
<property id='HeartbeatInterval' value='3000' /> 
<property id='HeartbeatMode' value='Enabled' /> 
<property id='TeamNetworkAddress' value='' /> 
</team> 
<!-- <team> element 2 --> 
<team relnics='3 4'> 
<property id='TeamName' value='Compaq Network Team #2' /> 
<property id='PreferredPrimaryNIC' value='3' /> 
<property id='OpMode' value='FailOnFault' /> 
<property id='LoadBalAlgorithm' value='MACAddress' /> 
<property id='HeartbeatInterval' value='3000' /> 
<property id='HeartbeatMode' value='Enabled' /> 
<property id='TeamNetworkAddress' value='' /> 
</team> 
<!-- <team> element 3 --> 
<team relnics='9 10'> 
<property id='TeamName' value='Compaq Network Team #3' /> 
<property id='PreferredPrimaryNIC' value='9' /> 
<property id='OpMode' value='FailOnFault' /> 
<property id='LoadBalAlgorithm' value='MACAddress' /> 
<property id='HeartbeatInterval' value='3000' /> 
<property id='HeartbeatMode' value='Enabled' /> 
<property id='TeamNetworkAddress' value='' /> 
</team> 
</teamingconfig>
```
# <span id="page-233-0"></span>**Error Handling and Reporting**

Errors can occur for a variety of reasons, including differences between the source and target system NICs or because of errors introduced by editing the XML data file. The software performs extensive error checking as the XML data file is read and processed.

When invalid property values are detected, a warning error message will be written to a log file and configuration will continue with either default or existing values.

The configuration software returns a completion code as an error level that can be examined in a Windows command file. Successful completion returns an error level of 0. Non-fatal errors return a completion code of 1. An invalid log file returns an error level of 2. Other fatal errors return a completion code of 3 or greater. The specifics about all errors can be determined by viewing the log file.

## **Index**

**CPQBFILE.EXE** [3-16,](#page-61-0) [4-16](#page-96-0) **contract of the** *See* server batch file **contract of the set of the set of the set of the set of the set of the set of the set of the set of the set of the set of the set of the set of the set o** best practices, definition 1-1<br>boot diskette, creating *See also* server configuration CPQIDECD.SYS [A-14](#page-221-0) diskette CPQLODOS [9-3](#page-205-0) NDIS2 drivers [A-2](#page-209-0) overview [A-1](#page-208-0)  procedure [A-5](#page-212-0) **D** updating files [A-2](#page-209-0) dd command 7-8 boot image file, Linux [7-8](#page-183-0) deployment<br>branching basic relationship thing basic requirements  $1-3$ <br>Linux  $7-5$  Linux  $1-3$ NetWare [5-4,](#page-119-0) [6-4](#page-148-0) NetWare [5-2,](#page-117-0) 6-2 Windows 2000 [3-4](#page-49-0) RapiDeploy 8-8 Windows NT 4.0  $2-4$  RILOE [9-1](#page-203-0) Windows Server 2003 [4-4](#page-84-0) strategies 1-2<br>buffers.network A-7 Symantec Gho

Compaq Disk Formatting utility [5-3](#page-118-0) configuration

Linux script files [7-6](#page-181-0)  **A** NetWare script files [5-5,](#page-120-0) [5-17,](#page-132-0) [6-5,](#page-149-0) [6-18](#page-162-0) Network Teaming [C-1](#page-225-0)  Altiris RapiDeploy *See* RapiDeploy<br>
Altiris website 8-8<br>
Mindows 2000 script files 3-5 Windows  $2000$  script files  $3-5$ ,  $3-21$ Windows NT script files [2-5,](#page-17-0) [2-22](#page-34-0) **B** Windows Server 2003 script files [4-5,](#page-85-0) [4-21](#page-101-0) CPQIMAGE.EXE [9-3](#page-205-0)

Linux  $7-2$ Symantec Ghost 8-2 Windows 2000 [3-2](#page-47-0)  **C** Windows NT [2-2,](#page-14-0) 2-16 Windows Server 2003 [4-2](#page-82-0)  cautions<br>
data loss 1-1<br>
Erase Utility [B-1](#page-222-0)<br>
Symantec Ghost 8-2<br>
CD-based deployment<br>
NetWare [5-2,](#page-117-0) 6-2<br>
Windows XT 4.0 2-2<br>
Windows NT 4.0 2-2<br>
CD Bisk Formating utility 5-3<br>
Disk Formating utility 5-3<br>
Disk Formating utili Windows NT 4.0 2-2<br>Windows Server 2003 4-2<br>memory requirements [1-3](#page-12-0)<br>naming convention rules 2-5 The Vindows Server 2003<br>
CD-ROM, installation<br>
NetWare [5-11,](#page-126-0) 6-11<br>
Windows 2000 3-13<br>
Windows NT 4.0 [2-14](#page-26-0)<br>
Windows NT 4.0 2-14<br>
CMD.TXT [2-6](#page-18-0)<br>
CMSISU.EXE [3-7,](#page-52-0) 4-7<br>
CMSISU.EXE 3-7, 4-7<br>
CMSISU.EXE 3-7, 4-7

EMSBFR.EXE [A-12](#page-219-0)<br>
Erase Utility B-1 FWS2ASPI.SYS [A-14](#page-221-0) errors, Network Teaming [C-9](#page-233-0)  exports [7-14](#page-189-0) **<sup>G</sup>**

features [1-3](#page-12-0)  files **<sup>H</sup>** CMSISU.EXE [3-7,](#page-52-0) [4-7](#page-87-0)  CPQBFILE.EXE [3-16,](#page-61-0) [4-16](#page-96-0) HIMEM.SYS [A-14](#page-221-0) cpqboot.img [7-13](#page-188-0) HP authorized reseller [x](#page-9-0) CPQIDECD.SYS [A-14](#page-221-0) CPQIMAGE.EXE [9-3](#page-205-0) **I** DOS IP.TXT [5-13](#page-128-0) DOSWIN.TXT [5-13](#page-128-0) IFSHLP.SYS [A-12](#page-219-0)<br>EMSBER.EXE A-12 installation See deployment EMSBFR.EXE [A-12](#page-219-0) installation *Se*<br>exports 7-14 installation CD exports [7-14](#page-189-0) FWS2ASPI.SYS [A-14](#page-221-0) Novell NetWare [5-11,](#page-126-0) [6-11](#page-155-0)<br>FWS2CD.SYS A-14 Windows 2000 3-13 FWS2CD.SYS [A-14](#page-221-0) GUICMD.EXE [2-6,](#page-18-0) [2-7,](#page-19-0) [3-6,](#page-51-0) [4-6](#page-86-0) Windows Server 2003 [4-13](#page-93-0) HIMEM.SYS [A-14](#page-221-0) IP addresses settings A-9 IFSHLP.SYS [A-12](#page-219-0) IP connections, RILOE 9-2 kickstart [7-15](#page-190-0)  LMHOSTS [A-12](#page-219-0) **K** MSCDEX.EXE [A-14](#page-221-0) kickstart file (ks.cfg) [7-7,](#page-182-0) [7-15](#page-190-0) N100.DOS [A-12](#page-219-0) N100EDS.NIF [A-12](#page-219-0)  NEMM.DOS [A-12](#page-219-0) **L** NET.EXE [A-12](#page-219-0)<br>
NET.MSG A-12<br>
NETBIND.COM A-12<br>
NETH.MSG A-12<br>
NETH.MSG A-12<br>
NETWORKS A-12<br>
NETWORKS A-12<br>
NETWORKS A-12<br>
NETWORKS A-12<br>
NETWORKS A-12<br>
NETWORKS A-12<br>
NETWORKS A-12<br>
NETWORKS A-12<br>
NETWORKS A-12<br>
NETWORKS A-NMTSR.EXE [A-12](#page-219-0)<br>
PROTMAN.DOS A-12<br>
PROTMAN.DOS A-12<br>
PROTMAN.DOS A-12<br>
PROTMAN.DOS A-12<br>
PROTMAN.DOS A-12 PROTMAN.EXE [A-12](#page-219-0) SERVER CONSTRUCTION AND EXAMPLE [A-12](#page-219-0)<br>
PROTOCOL A-12<br>
Server profile 7-6<br>
Server profile 7-6 PROTOCOL.INI [A-12](#page-219-0)<br>software repository 7-13 RAMDRIVE.SYS [A-14](#page-221-0)<br>RESPONSE.NI 5-6, 5-19, 6-6, 6-19, 6-25 LMHOSTS [A-12](#page-219-0)<br>SETUP.INF A-12 login procedures, Network Client A-7 SETVER.EXE [A-14](#page-221-0) SMARTDRV.EXE [A-14](#page-221-0) **M** smb.conf [7-14](#page-189-0) memory requirements [1-3](#page-12-0)<br>SYSERASE.BAT B-2 Microsoft Network Client TCPTSR.EXE [A-12](#page-219-0)<br>
TCPUTILS.INI A-12 Windows NT 4.0, 2.1 TCPUTILS.INI [A-12](#page-219-0)<br>
TINYRFC.EXE A-12 Windows NT 4.0 [2-18](#page-30-0) TINYRFC.EXE [A-12](#page-219-0) Windows Server 2003 [4-17](#page-97-0)<br>UMB.COM A-12 Windows See Windows WCSETUP.INF [A-12](#page-219-0) NT 4.0

**E** WFWSYS.CFG [A-12](#page-219-0) formatting, NetWare issues [5-3](#page-118-0) FWS2CD.SYS [A-14](#page-221-0)

**F** Ghost *See* Symantec Ghost GUICMD.EXE [2-7,](#page-19-0) [3-7,](#page-52-0) [4-7](#page-87-0)

SYSERASE.BAT [B-2](#page-223-0) Microsoft Network Client *See* boot diskette, creating<br>SYSTEM.INI [A-12](#page-219-0) Microsoft Networking<br>TCPDRV.DOS A-12 Linux 7-3<br>TCPTSR.EXE A-12 Windows 2000 3-17 Microsoft Windows See Windows 2000; Windows

mkkickstart, Linux utility [7-7](#page-182-0) **O** MSCDEX.EXE [A-14](#page-221-0)

N100.DOS [A-12](#page-219-0) N100EDS.NIF [A-12](#page-219-0) **P** NDIS2 drivers [A-2,](#page-209-0) [A-12](#page-219-0) NEMM.DOS [A-1](#page-219-0)2 PROTMAN.DOS [A-12](#page-219-0) NET.EXE [A-1](#page-219-0)2 PROTMAN.EXE [A-12](#page-219-0) NET.MSG [A-1](#page-219-0)2 PROTOCOL [A-12](#page-219-0)<br>NETERIND COM A 12 PROTOCOL.INI A-12 NETBIND.COM [A-12](#page-219-0) NETH.MSG [A-1](#page-219-0)2 protocols, using Network Client [A-5,](#page-212-0) A-8 NetWare *See* Novell NetWare network boot diskette *See* boot diskette, creating **Q**<br>network buffer settings A-7 network buffer settings A-7<br>Network File Service (NFS) 7-13, 7-14 Quick Launch, restoring [3-7,](#page-52-0) 4-7 network software repository *See* software repository Network Teaming and Configuration Utility [C-1](#page-225-0) **R** network-based deployment<br>
Ghost 8-2<br>
RAMDRIVE.SYS [A-14](#page-221-0)<br>
PapiDeploy Ghost 8-2<br>
Linux [7-2](#page-177-0) RapiDeploy<br>
Linux 7-2 disk image 8-9 Linux /-2<br>
NetWare [5-12,](#page-127-0) 6-12<br>
RapiDeploy 8-8<br>
RapiDeploy 8-8<br>
RapiDeploy 8-8<br>
Server configuration diskette 8-RapiDeploy 8-8<br>Windows 2000 3-17  $\frac{P_0W_{\text{right}}}{P_0W_{\text{right}}}$  Power configuration diskette 8-8 Windows 2000  $3-17$ <br>Windows NT 4.0 2-17 Rawrite, Linux utility [7-8](#page-183-0) Windows NT 4.0 [2-17](#page-29-0)<br>Windows Server 2003 4-17 Remote Insight Lights-Out Networking, Microsoft<br>
Linux 7-3<br>
hecia de Linux 7-3<br>Windows 2000 3-17 basic deployment 1-3 Windows NT 4.0  $2-18$  Ghost  $8-3$ Windows Server 2003 [4-17](#page-97-0) network files A-12 NETWORKS [A-12](#page-219-0) RILOE [9-2](#page-204-0) new features [1-3](#page-12-0) RESPONSE.NI NFS (Network File Service) [7-13](#page-188-0) NetWare 5.1 [5-6,](#page-121-0) [5-19](#page-134-0) NICs (Network Interface Cards), teaming [C-1](#page-225-0) NetWare 6.0 [6-6,](#page-150-0) [6-19,](#page-163-0) [6-25](#page-169-0) NMTSR.EXE [A-12](#page-219-0) Norton Ghost *See* Symantec Ghost **<sup>S</sup>** Novell NetWare branching [5-4,](#page-119-0) [6-4](#page-148-0) Samba configuration file [7-14](#page-189-0)<br>CD-based deployment 5-2, 6-2 sample scripts 2-1, 3-1, 4-1, 5-installation CD [5-11,](#page-126-0) [6-11](#page-155-0) scriptable erase feature [B-1](#page-222-0) network-based deployment [5-12,](#page-127-0) [6-12](#page-156-0) server batch file server batch file [5-6,](#page-121-0) [5-19,](#page-134-0) [6-6,](#page-150-0) [6-19](#page-163-0) Ghost [8-4](#page-195-0)  server configuration diskette [5-3,](#page-118-0) [5-13,](#page-128-0) [6-3,](#page-147-0) [6-13](#page-157-0) server profile [5-5,](#page-120-0) [5-17,](#page-132-0) [6-5,](#page-149-0) [6-17](#page-161-0) Windows 2000 [3-10,](#page-55-0) [3-26](#page-71-0) software repository [5-24,](#page-139-0) [6-23](#page-167-0) Windows NT 4.0 [2-10,](#page-22-0) [2-26](#page-38-0)

OEM driver disk, creating in Network Client [A-10](#page-217-1) operating systems *See specific systems* **<sup>N</sup>** overwriting system files [A-11](#page-218-2)

Remote Insight Lights-Out Edition (RILOE) [9-1](#page-203-0) Erase Utility [B-1](#page-222-0)

sample scripts [2-1,](#page-13-0) [3-1,](#page-46-0) [4-1,](#page-81-0) [5-1,](#page-116-0) [6-1,](#page-145-0) 7-1 Linux [7-9](#page-184-0)  NetWare [5-6,](#page-121-0) [5-19,](#page-134-0) [6-6,](#page-150-0) [6-19](#page-163-0) NWLink IPX Compatible Transport protocol [A-9](#page-216-1) Windows Server 2003 [4-10,](#page-90-0) [4-26](#page-106-0) server configuration diskette Ghost [8-3](#page-194-0)  Linux [7-3](#page-178-0)  NetWare [5-3,](#page-118-0) [5-13,](#page-128-0) [6-3,](#page-147-0) [6-13](#page-157-0)

RapiDeploy [8-8](#page-199-0) unattended installation file RILOE [9-3](#page-205-0) Linux [7-7,](#page-182-0) [7-15](#page-190-0) server profile unattended server script erase [B-1](#page-222-0) Ghost [8-3](#page-194-0)  Linux [7-6](#page-181-0) **V** NetWare [5-5,](#page-120-0) [5-17,](#page-132-0) [6-5,](#page-149-0) [6-17](#page-161-0) Windows 2000 [3-5,](#page-50-0) [3-21](#page-66-0) Virtual Floppy Drive 9-4 Windows NT 4.0 [2-5,](#page-17-0) [2-22](#page-34-0)  Windows Server 2003 [4-5,](#page-85-0) [4-21](#page-101-0) **W** SETUP.INF [A-12](#page-219-0)<br>
SETVER.EXE [A-14](#page-221-0) WCSETUP.INF A-12<br>
SMARTDRV.EXE A-14 Web-based deployment 9-4<br>
SmartStart Scripting Toolkit websites<br>
deployment overview [1-2](#page-11-0) Linux 7-2<br>
Linux 7-2 Einux 7-2<br>
requirements 1-3<br>
SMB (server message block) [7-13](#page-188-0)<br>
smb.conf 7-14<br>
refuges repository<br>
respectively smb.conf [7-14](#page-189-0)<br>software repository Software repository<br>
Ghost 8-7<br>
Linux 7-13<br>
NetWare [5-24,](#page-139-0) 6-23<br>
Windows 2000 3-29<br>
Windows 2000 3-29<br>
Windows 2000 3-29<br>
Windows 2000 branching 3-4<br>
CD-based deployment 3-2<br>
Symantec Ghost<br>
installation CD 3-13<br>
Network Cl network-based deployment [8-2](#page-193-0)  server batch file [8-4](#page-195-0)  server configuration diskette [8-3](#page-194-0)  server profile [8-3](#page-194-0)  software repository [8-7](#page-198-0) SOFTWARE REPOSITORY 3.29<br>SYSERASE.BAT [B-2](#page-223-0) Windows NT 4.0<br>System files system files  $\frac{8}{11}$  branching 2-4 overwriting [A-11](#page-218-2) branching 2-4<br>preserving A-11 deployment, CD-based 2-2 preserving [A-11](#page-218-2) installation CD [2-14](#page-26-0) installation CD 2-14 required edits [A-13](#page-220-0) Network Client boot diskette [A-1](#page-208-0) SYSTEM.INI [A-12](#page-219-0)

TCP/IP protocol A-5, A-8 server profile 2-5<br>TCPDRV DOS A-12 software repository 2-30 TCPDRV.DOS [A-12](#page-219-0) TCPTSR.EXE [A-12](#page-219-0) Windows Server 2003<br>
TCPUTH S INI A-12 branching 4-4 TCPUTILS.INI [A-12](#page-219-0) technical support viii<br>
telephone numbers x<br>
telephone numbers x<br>
telephone numbers x telephone numbers x network-based deployment 4-17<br>third-party imaging software *See* Symantec Ghost;<br>third-party imaging software *See* Symantec Ghost; RapiDeploy TINYRFC.EXE [A-12](#page-219-0)

### **U**

UMB.COM [A-12](#page-219-0) 

Windows 2000 [3-3,](#page-48-0) [3-17](#page-62-0) NetWare [5-6,](#page-121-0) [5-19,](#page-134-0) [6-6,](#page-150-0) [6-19,](#page-163-0) 6-25 Windows NT 4.0 [2-3,](#page-15-0) [2-18](#page-30-0) Windows 2000 [3-6,](#page-51-0) [3-22,](#page-67-0) 3-33 Windows Server 2003 [4-3,](#page-83-0) [4-17](#page-97-0) Windows NT 4.0 [2-6,](#page-18-0) [2-23,](#page-35-0) [2-33](#page-45-0) server message block (SMB) [7-13](#page-188-0) Windows Server 2003 [4-6,](#page-86-0) [4-22,](#page-102-0) [4-33](#page-113-0)

network-based deployment [3-17](#page-62-0)  server batch file [3-10,](#page-55-0) [3-26](#page-71-0) server configuration diskette [3-3,](#page-48-0) [3-17](#page-62-0) server profile [3-5,](#page-50-0) [3-21](#page-66-0) network-based deployment [2-17](#page-29-0)  **T**<br> **T**<br> **T**<br> **T**<br> **T**<br> **T**<br> **Server configuration diskette [2-3,](#page-15-0) [2-18](#page-30-0)**  server batch file [4-10,](#page-90-0) [4-26](#page-106-0) **X** server configuration diskette [4-3,](#page-83-0) [4-17](#page-97-0) Server comiguration diskette  $-3, 4, 1$ <br>
server profile  $4-5, 4-21$  $4-5, 4-21$  $4-5, 4-21$ <br>
software repository  $4-29$ <br>
XML script file for Netwo

XML script file for Network Teaming C-7